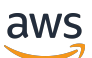

Guia de implementação

# Cloud Migration Factory na AWS

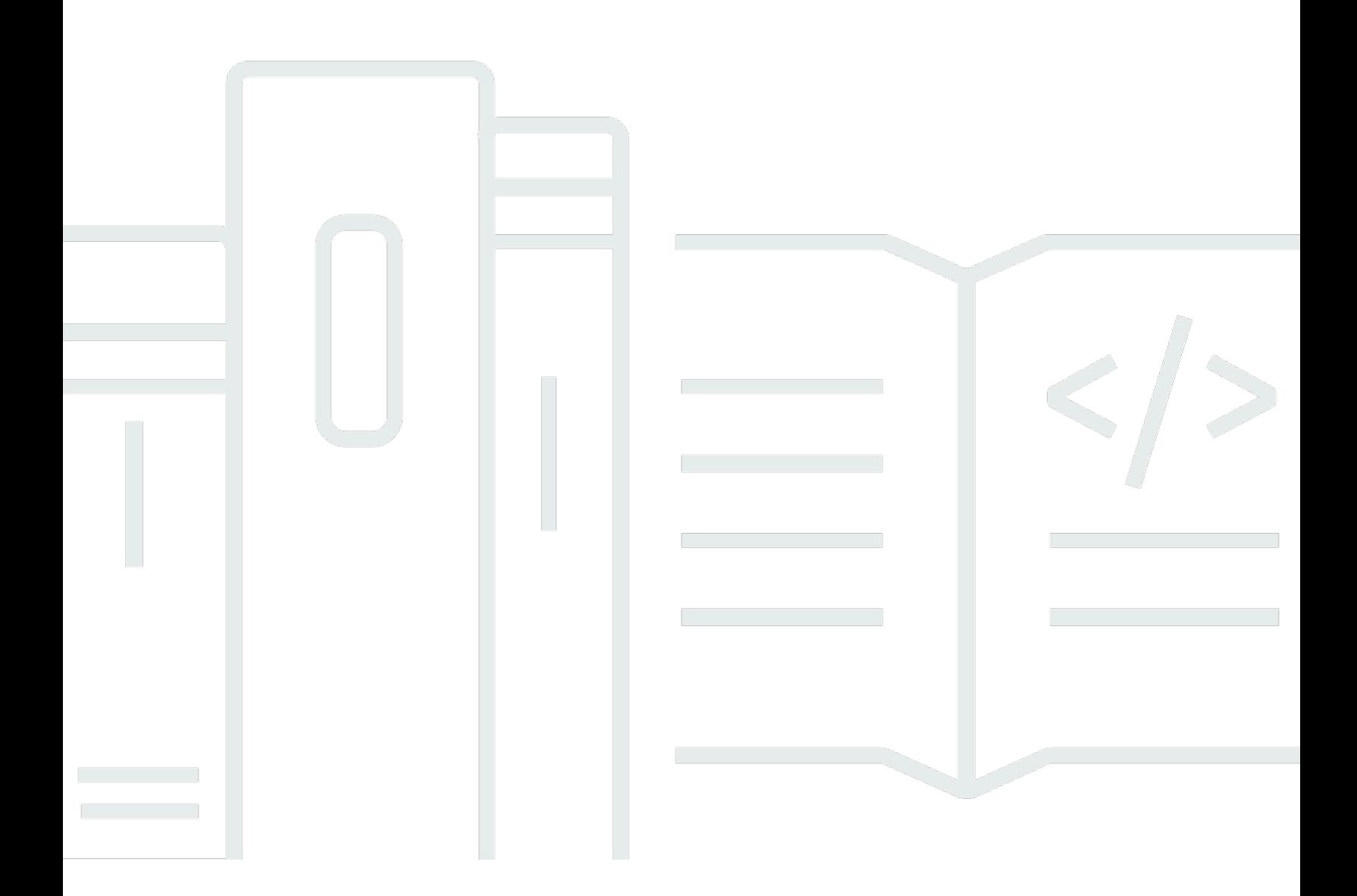

Copyright © 2024 Amazon Web Services, Inc. and/or its affiliates. All rights reserved.

## Cloud Migration Factory na AWS: Guia de implementação

Copyright © 2024 Amazon Web Services, Inc. and/or its affiliates. All rights reserved.

As marcas comerciais e imagens comerciais da Amazon não podem ser usadas no contexto de nenhum produto ou serviço que não seja da Amazon, nem de qualquer maneira que possa gerar confusão entre os clientes ou que deprecie ou desprestigie a Amazon. Todas as outras marcas comerciais que não são propriedade da Amazon pertencem aos respectivos proprietários, os quais podem ou não ser afiliados, estar conectados ou ser patrocinados pela Amazon.

## **Table of Contents**

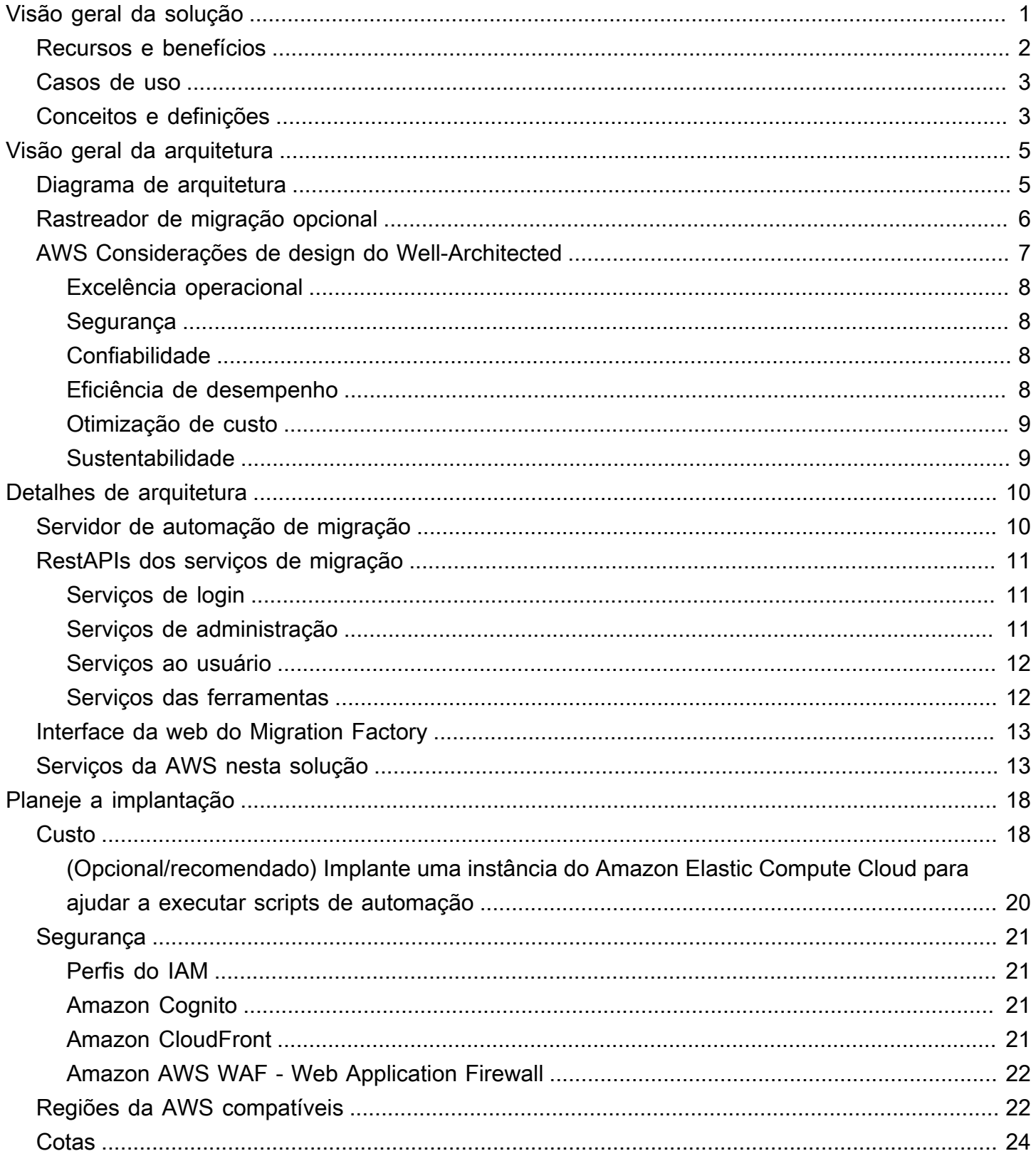

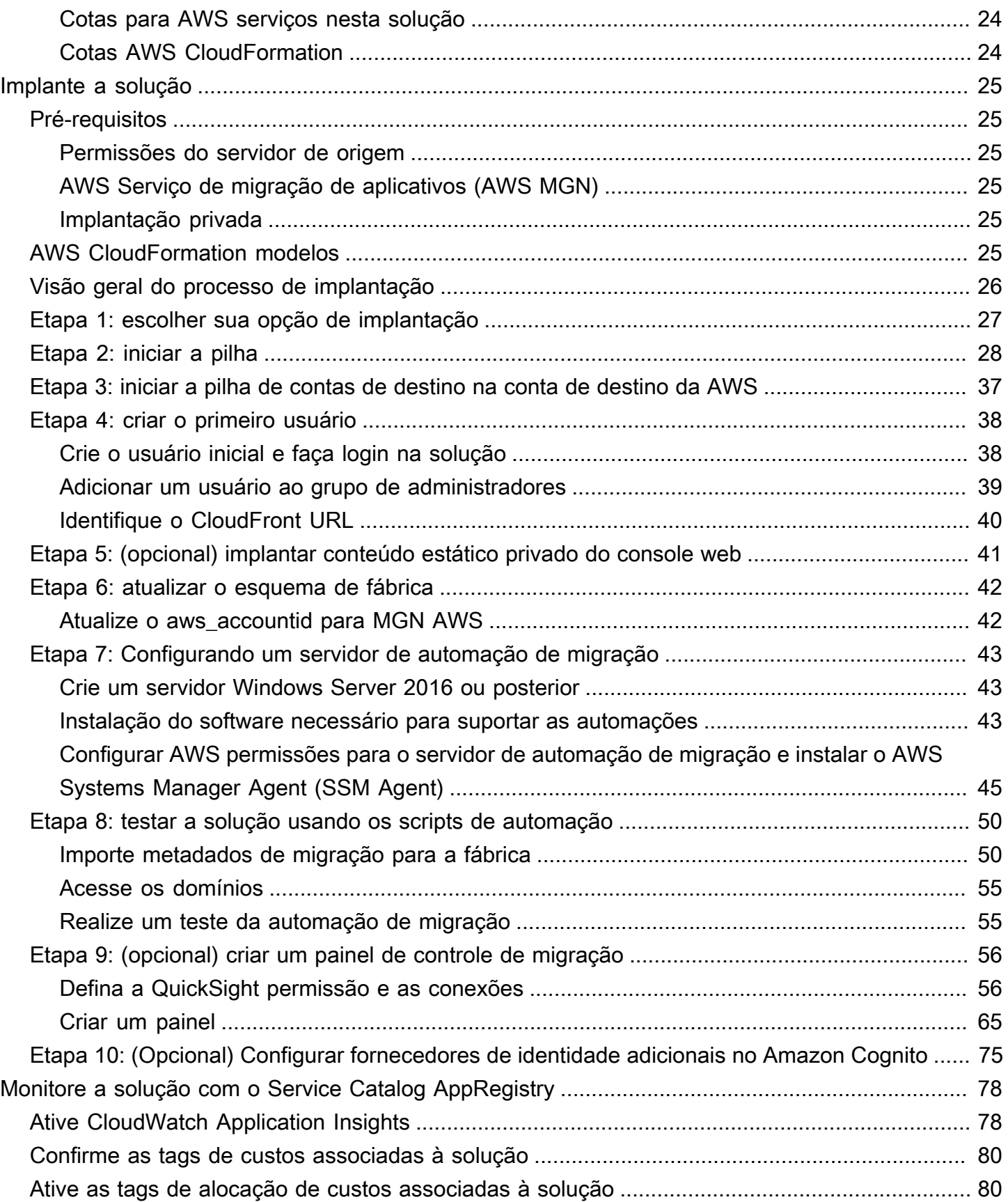

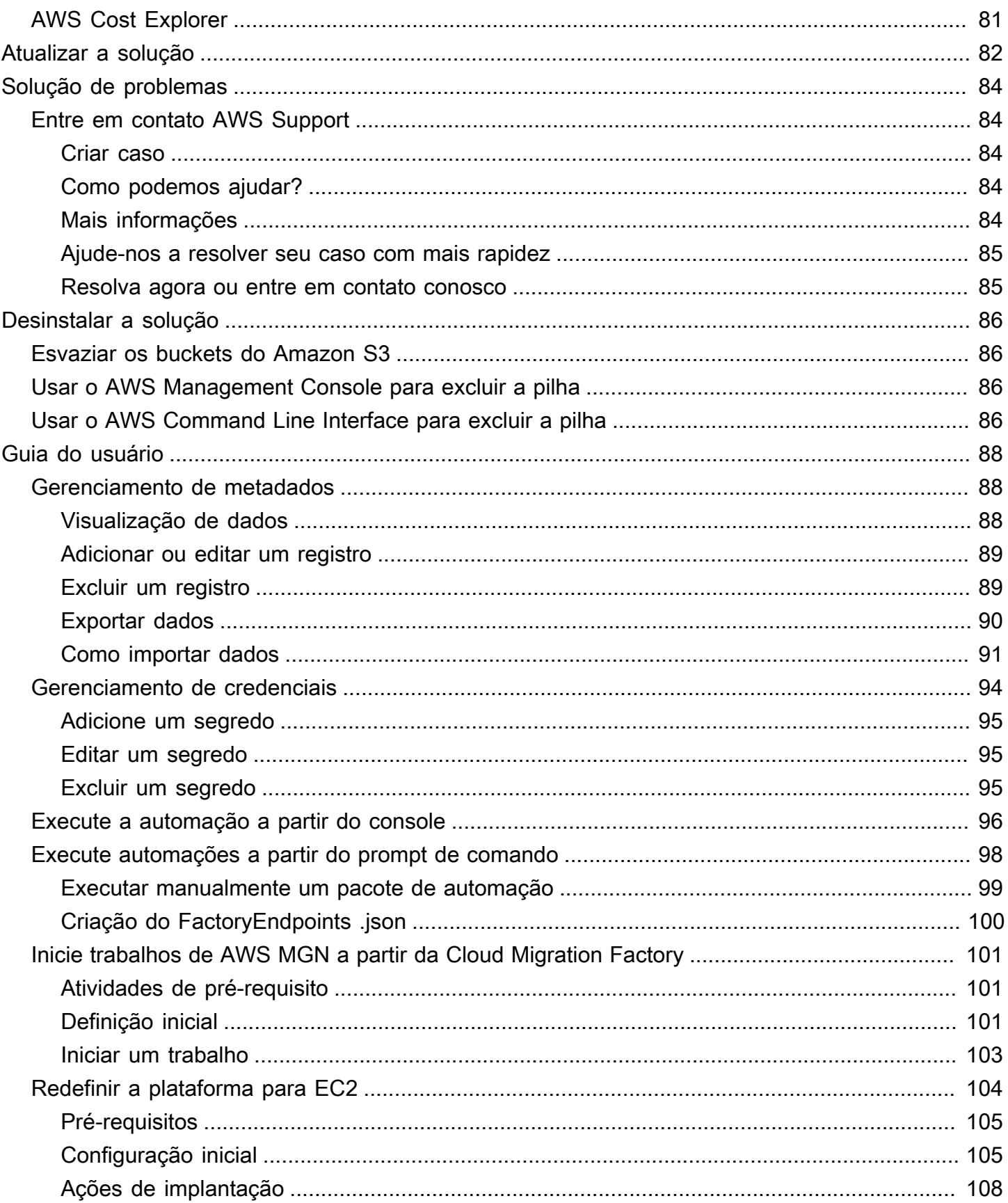

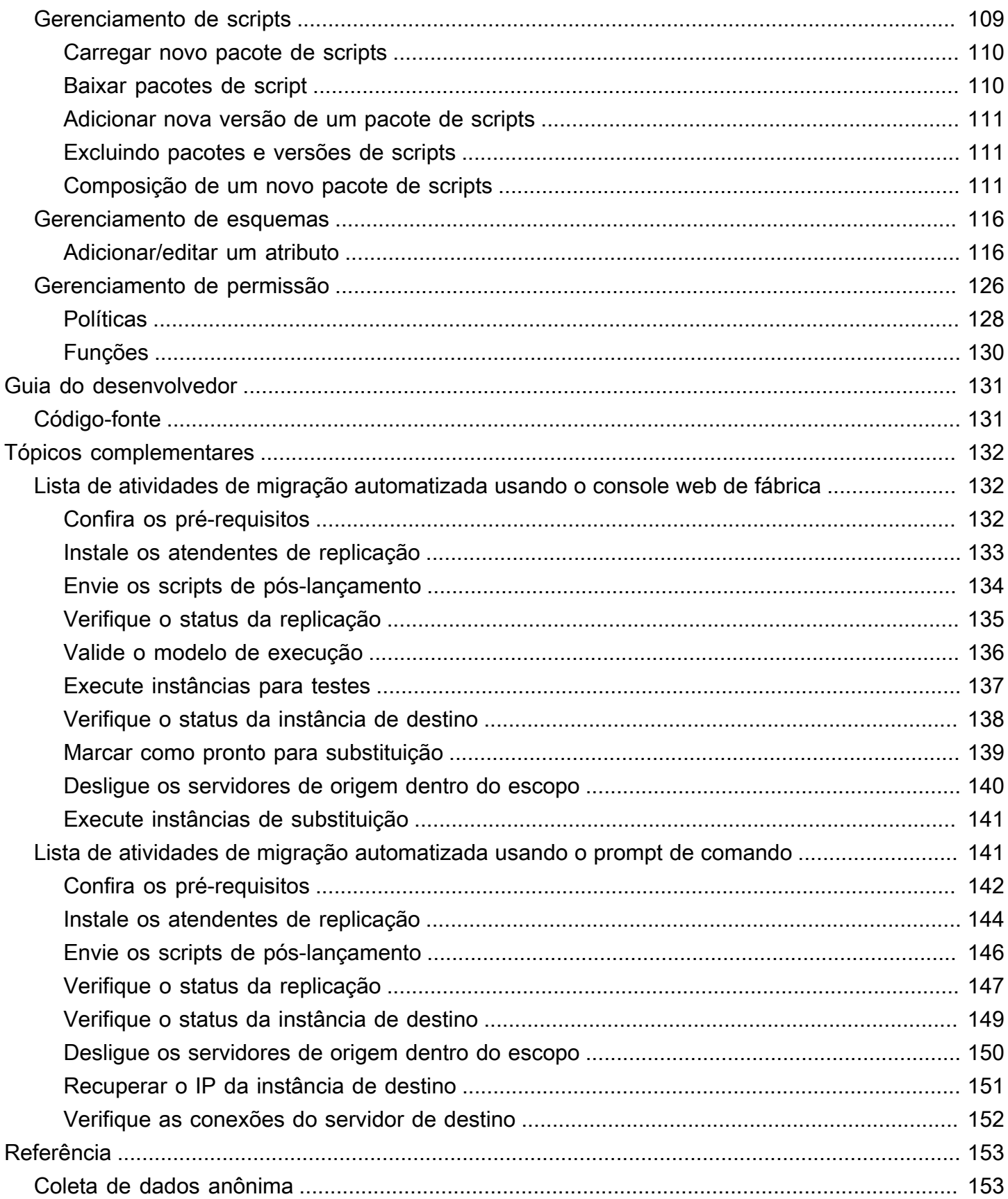

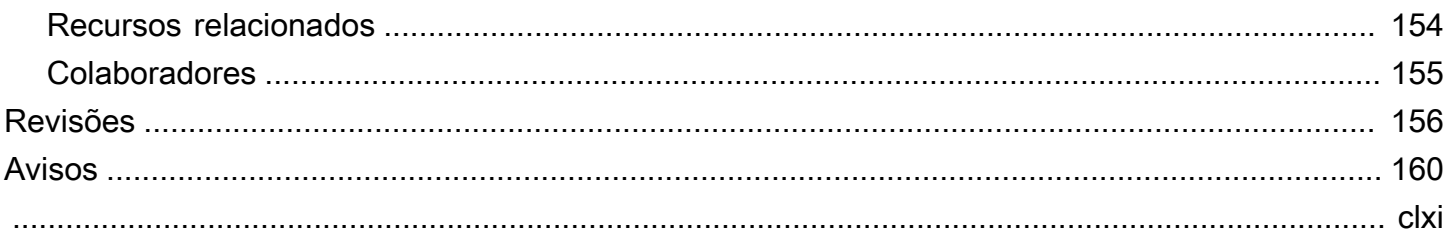

# <span id="page-7-0"></span>Coordene e automatize migrações em grande escala para a AWS nuvem usando a solução Cloud Migration Factory na AWS

Data de publicação: junho de 2020 ([última atualização:](#page-162-0) abril de 2024)

A AWS solução Cloud Migration Factory on foi projetada para coordenar e automatizar processos manuais para migrações em grande escala envolvendo um número substancial de servidores. Essa solução ajuda as empresas a melhorar o desempenho e evita longos períodos de transição, fornecendo uma plataforma de orquestração para migrar cargas de trabalho em grande escala. AWS [AWS Professional Services,](https://aws.amazon.com/professional-services/) [Parceiros da AWS](https://aws.amazon.com/partners/) e outras empresas já usaram essa solução para ajudar os clientes a migrar milhares de servidores para a Nuvem AWS.

Esta solução ajuda você a:

- Integrar os diversos tipos de ferramentas que oferecem suporte à migração, como ferramentas de descoberta, ferramentas de migração e ferramentas de banco de dados de gerenciamento de configuração (CMDB).
- Automatizar as migrações que envolvem muitas tarefas pequenas e manuais, que levam tempo para serem executadas e são lentas e difíceis de escalar.

Para obter um guia completo de end-to-end implantação usando essa solução, consulte Como [automatizar migrações de servidores em grande escala com o Cloud Migration Factory no Guia AWS](https://docs.aws.amazon.com/prescriptive-guidance/latest/migration-factory-cloudendure/welcome.html)  [prescritivo do Cloud Migration Factory](https://docs.aws.amazon.com/prescriptive-guidance/latest/migration-factory-cloudendure/welcome.html) Guide.

Este guia de implementação discute considerações arquitetônicas e etapas de configuração para implantar a solução AWS Cloud Migration Factory na Nuvem Amazon Web Services (AWS). Ele inclui links para [AWS CloudFormationm](https://aws.amazon.com/cloudformation/)odelos que iniciam e configuram os AWS serviços necessários para implantar essa solução usando as AWS melhores práticas de segurança e disponibilidade.

O guia é destinado a arquitetos, administradores e DevOps profissionais de infraestrutura de TI com experiência prática em arquitetura no. Nuvem AWS

Use esta tabela de navegação para encontrar rapidamente respostas para essas perguntas:

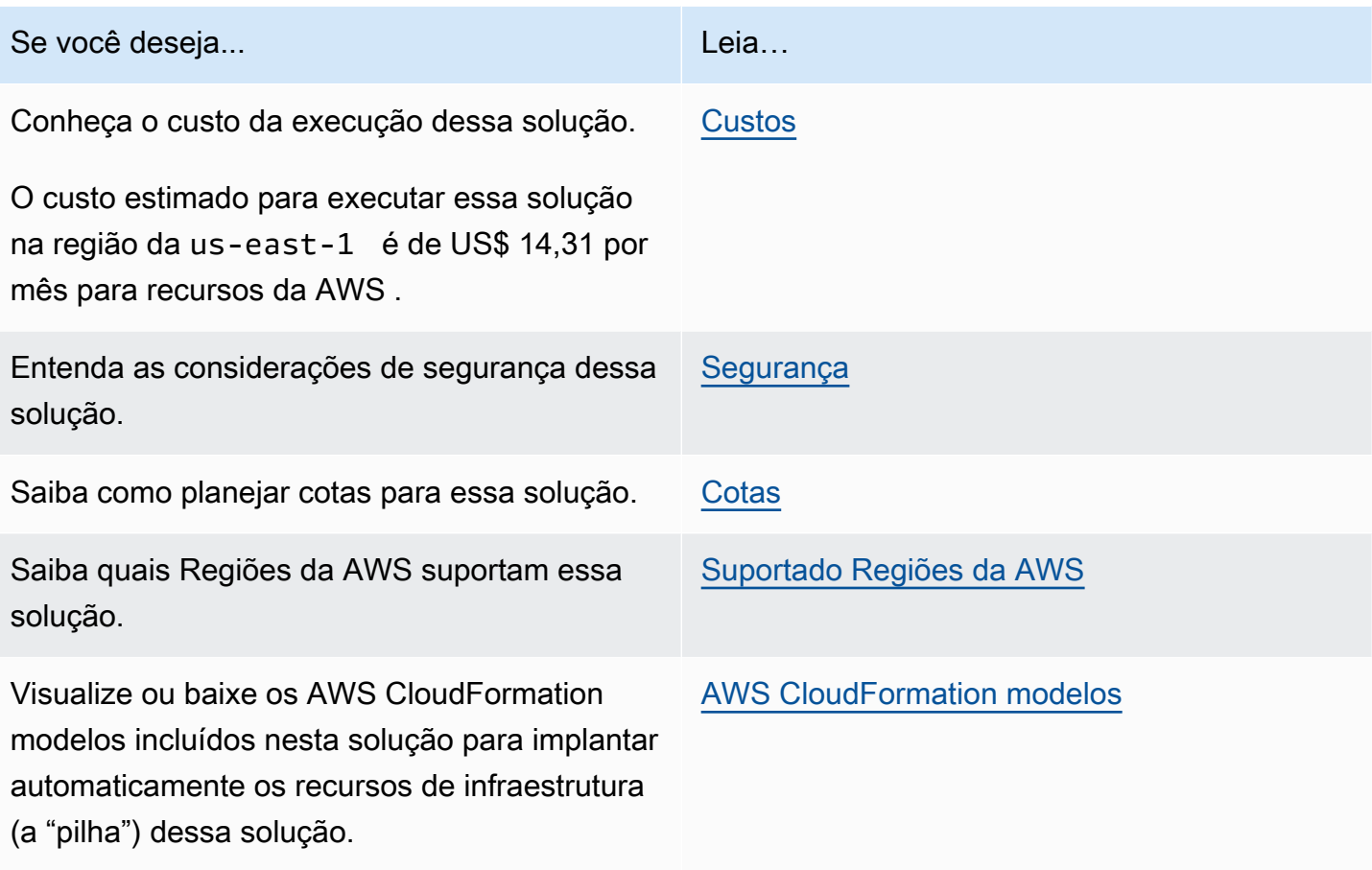

## <span id="page-8-0"></span>Recursos e benefícios

A solução fornece os seguintes atributos:

Gerencie, acompanhe e inicie sua migração de carga de trabalho a AWS partir de uma única interface web, suportando vários destinos Contas da AWS e regiões.

Fornecido com hospedagem estática do site Amazon S3 ou em implantação privada a partir de uma instância do Amazon EC2 executando um servidor web. Todas as atividades realizadas pela solução são iniciadas a partir de uma única interface web, fornecida pela solução. Consulte a interface web do Migration Factory para obter detalhes.

Tarefas de automação predefinidas para realizar muitas das tarefas necessárias para migrar totalmente as cargas de trabalho para o AWS uso AWS do Application Migration Service.

A solução fornece todas as tarefas de automação necessárias para migrar milhares de cargas de trabalho AWS sem a necessidade de scripts e com o conhecimento limitado necessário para começar. Todas as automações podem ser iniciadas a partir da interface da web e, nos bastidores, use o AWS System Manager para iniciar e executar as tarefas de automação nos servidores de automação fornecidos.

Personalize a solução com pacotes de automação e extensões de esquema de atributos

A maioria das migrações exige que tarefas de automação personalizadas sejam executadas para aplicativos e outros motivos ambientais específicos. O Cloud Migration Factory on AWS oferece suporte à personalização dos scripts fornecidos pelo usuário, bem como à capacidade de carregar scripts personalizados na solução. A solução também permite que o armazenamento de metadados de migração seja estendido em segundos, oferecendo aos administradores a capacidade de adicionar e remover atributos do esquema que precisam ser rastreados ou usados durante a migração.

Integração com Service Catalog AppRegistry e AWS Systems Manager Application Manager

Essa solução inclui um AppRegistry recurso do Service Catalog para registrar o CloudFormation modelo da solução e seus recursos subjacentes como um aplicativo no [Service Catalog AppRegistry](https://docs.aws.amazon.com/servicecatalog/latest/arguide/intro-app-registry.html) e no [AWS Systems Manager Application Manager.](https://docs.aws.amazon.com/systems-manager/latest/userguide/application-manager.html) Com essa integração, é possível gerenciar centralmente os recursos da solução e habilitar ações de pesquisa, geração de relatórios e gerenciamento de aplicativos.

#### <span id="page-9-0"></span>Casos de uso

Migre e gerencie migrações em grande escala de cargas de trabalho para AWS

Permita uma visualização em painel único das migrações de carga de trabalho em grande escala para o. AWS Fornecendo automação pré-construída, relatórios e acesso baseado em perfis por meio de uma única interface web projetada especificamente para migrações.

### <span id="page-9-1"></span>Conceitos e definições

Esta seção descreve os conceitos básicos e define a terminologia específica desta solução:

aplicativo

Um grupo de recursos que formam um único serviço ou aplicativo comercial.

onda

Um grupo de aplicativos que serão migrados no mesmo evento. Isso pode ser baseado na afinidade entre si ou por qualquer outro motivo.

servidor

Servidor de origem a ser migrado.

banco de dados

Banco de dados de origem a ser migrado.

Para obter uma referência geral dos AWS termos, consulte o [AWS glossário](https://docs.aws.amazon.com/general/latest/gr/glos-chap.html) na Referência AWS geral.

## <span id="page-11-0"></span>Visão geral da arquitetura

Esta seção fornece um diagrama de arquitetura de implementação de referência para os componentes implantados com essa solução.

## <span id="page-11-1"></span>Diagrama de arquitetura

A implantação da solução padrão cria o seguinte ambiente de tecnologia sem servidor na nuvem. AWS

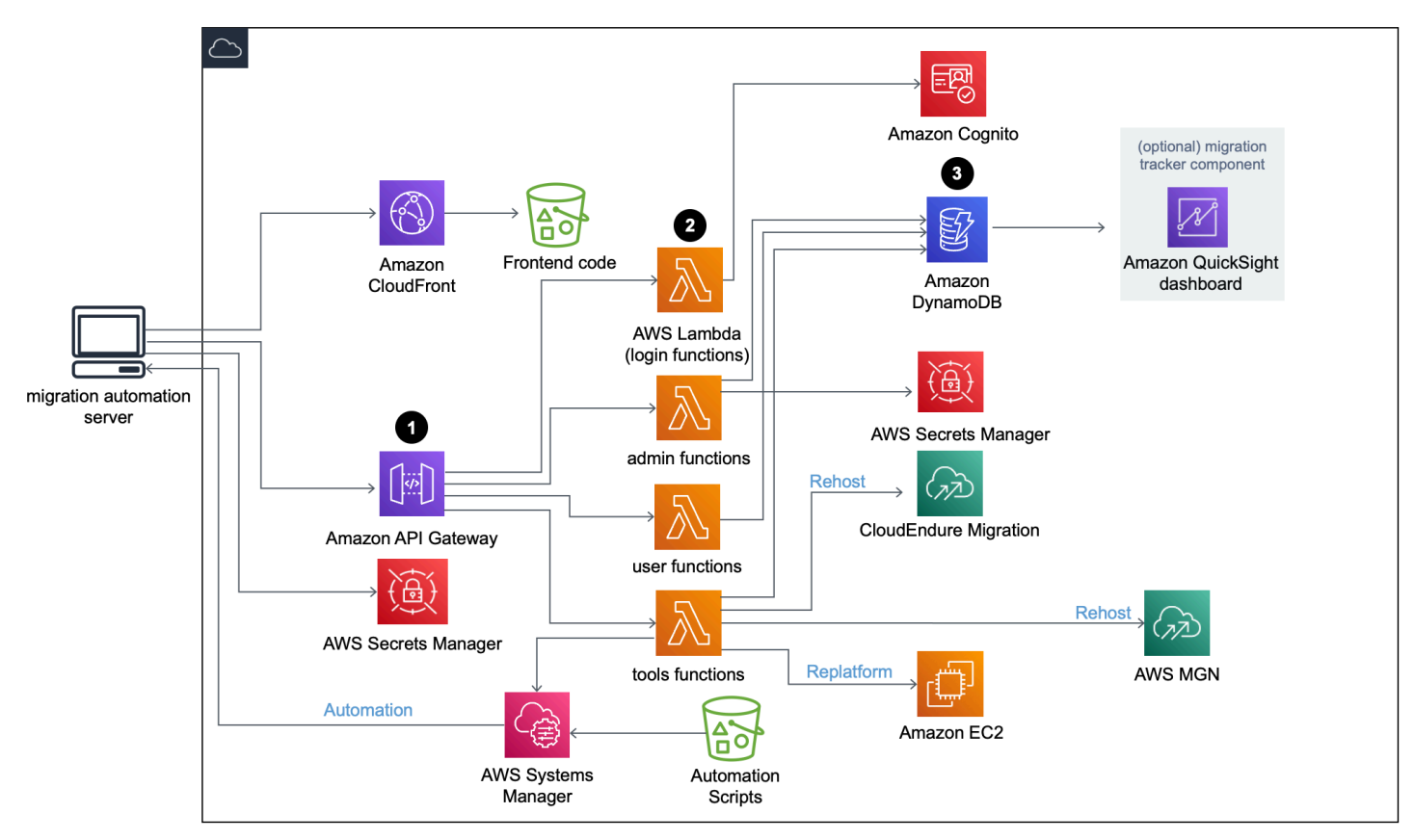

Cloud Migration Factory no AWS diagrama de arquitetura

O AWS CloudFormation modelo da solução lança os AWS serviços necessários para ajudar as empresas a migrar seus servidores.

#### **a** Note

A AWS solução Cloud Migration Factory on usa um servidor de automação de migração que não faz parte da AWS CloudFormation implantação. Para mais detalhes sobre a criação manual do servidor, consulte Criar um servidor de automação de migração.

- 1. [O Amazon API Gateway](https://aws.amazon.com/api-gateway/) recebe solicitações de migração do servidor de automação de migração via RESTAPIs.
- 2. [AWS Lambda](https://aws.amazon.com/lambda/) as funções fornecem os serviços necessários para você fazer login na interface da web, executar as funções administrativas necessárias para gerenciar a migração e conectar-se a APIs de terceiros para automatizar o processo de migração.
	- A função user Lambda ingere os metadados de migração em uma tabela do [Amazon](https://aws.amazon.com/dynamodb/)  [DynamoDB.](https://aws.amazon.com/dynamodb/) Os códigos de status HTTP padrão são retornados para você por meio da RestAPI do API Gateway. Um grupo de usuários do [Amazon Cognito](https://aws.amazon.com/cognito/) é usado para autenticação de usuários na interface web e nas APIs Rest, e você pode, opcionalmente, configurá-lo para se autenticar em provedores de identidade externos da Security Assertion Markup Language (SAML).
	- As toolsfunções do Lambda processam APIs Rest externas e chamam o [CloudEndure](https://www.cloudendure.com/)  [Migration](https://www.cloudendure.com/) e [AWS Application Migration Service \(AWS MGN\)](https://aws.amazon.com/application-migration-service/) para AWS migração. A toolsfunção do Lambda também chama o [Amazon EC2](https://aws.amazon.com/ec2/) para iniciar instâncias do EC2 e chama o [AWS Systems Manager](https://aws.amazon.com/systems-manager/) para executar scripts de automação no Migration Automation Server.
- 3. Os metadados de migração armazenados no Amazon DynamoDB são roteados AWS para a API MGN para iniciar trabalhos de migração de redefinir a hospedagem e iniciar servidores. Se seu padrão de migração para redefinir a plataforma para EC2, a função do tools Lambda lançará modelos de lançamento do CloudFormation na conta de destino da AWS para iniciar instâncias do Amazon EC2.

## <span id="page-12-0"></span>Rastreador de migração opcional

Essa solução também implanta um componente opcional de rastreamento de migração que monitora o progresso da sua migração.

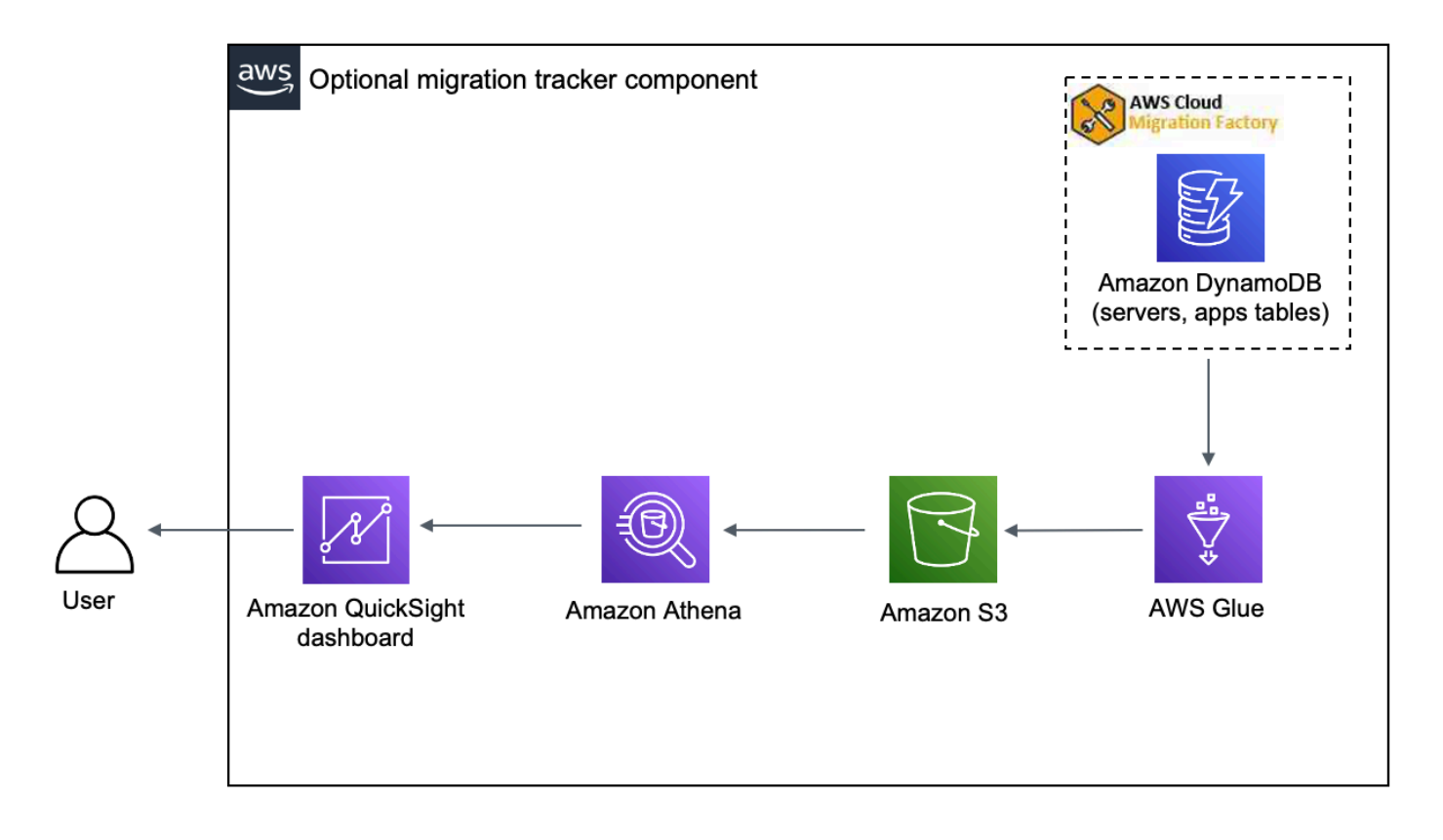

#### Rastreador de migração opcional

O modelo do CloudFormation é [AWS Gluei](https://aws.amazon.com/glue/)mplantado para obter os metadados de migração da tabela do DynamoDB do Cloud Migration Factory e exporta os metadados para o [Amazon Simple](https://aws.amazon.com/s3/)  [Storage Service \(Amazon](https://aws.amazon.com/s3/) S3) duas vezes por dia (às 5h e 13h UTC). Após a conclusão do AWS Glue trabalho, uma consulta de salvamento do Amazon Athena é iniciada e você pode configurar o Amazon QuickSight para extrair os dados dos resultados da consulta do Athena. Em seguida, você pode criar as visualizações e criar um painel que atenda às suas necessidades comerciais. Para obter orientação sobre como criar recursos visuais e criar um painel, consulte [Criar um painel de](#page-56-0) [controle de migração.](#page-56-0)

Esse componente opcional é gerenciado pelo parâmetro Rastreador no modelo CloudFormation. Por padrão, essa opção está ativada, mas você pode desativá-la alterando o parâmetro Rastreador para. false

## <span id="page-13-0"></span>AWS Considerações de design do Well-Architected

Essa solução usa as melhores práticas do [AWSWell-Architected](https://aws.amazon.com/architecture/well-architected/) Framework, que ajuda os clientes a projetar e operar workloads confiáveis, seguras, eficientes e econômicas na nuvem.

Esta seção descreve como os princípios de design e as melhores práticas do Well-Architected Framework beneficiam essa solução.

#### <span id="page-14-0"></span>Excelência operacional

Esta seção descreve como arquitetamos essa solução usando os princípios e as melhores práticas do [pilar de excelência operacional](https://docs.aws.amazon.com/wellarchitected/latest/operational-excellence-pillar/welcome.html).

- Recursos definidos como IaC usando o CloudFormation.
- Todas as ações e registros de auditoria são enviados para o Amazon CloudWatch, permitindo a implantação de respostas automatizadas.

### <span id="page-14-1"></span>Segurança

Esta seção descreve como arquitetamos essa solução usando os princípios e as melhores práticas do [pilar de excelência operacional](https://docs.aws.amazon.com/wellarchitected/latest/security-pillar/welcome.html).

- IAM usado para autenticação e autorização.
- O escopo das permissões de função deve ser o mais restrito possível, embora, em muitos casos, essa solução exija permissões curinga para poder atuar em qualquer recurso.
- Uso opcional do WAF para proteger ainda mais a solução.
- Amazon Cognito e capacidade opcional de federação com IDPs externos.

#### <span id="page-14-2"></span>Confiabilidade

Esta seção descreve como arquitetamos essa solução usando os princípios e as melhores práticas do [pilar de confiabilidade.](https://docs.aws.amazon.com/wellarchitected/latest/reliability-pillar/welcome.html)

• Os serviços de tecnologia sem servidor permitem que a solução forneça uma arquitetura tolerante a falhas.

### <span id="page-14-3"></span>Eficiência de desempenho

Esta seção descreve como arquitetamos essa solução usando os princípios e as melhores práticas do [pilar de excelência operacional](https://docs.aws.amazon.com/wellarchitected/latest/performance-efficiency-pillar/welcome.html).

• Os serviços de tecnologia sem servidor permitem que a solução seja dimensionada conforme necessário.

#### <span id="page-15-0"></span>Otimização de custo

Esta seção descreve como arquitetamos essa solução usando os princípios e as práticas recomendadas do [pilar de otimização do custo](https://docs.aws.amazon.com/wellarchitected/latest/cost-optimization-pillar/welcome.html).

• Os serviços de tecnologia sem servidor permitem que você pague apenas pelo que usa.

#### <span id="page-15-1"></span>**Sustentabilidade**

Esta seção descreve como arquitetamos essa solução usando os princípios e as melhores práticas do [pilar de sustentabilidade](https://docs.aws.amazon.com/wellarchitected/latest/sustainability-pillar/sustainability-pillar.html).

• Os serviços de tecnologia sem servidor permitem que a solução seja dimensionada conforme necessário.

## <span id="page-16-0"></span>Detalhes de arquitetura

## <span id="page-16-1"></span>Servidor de automação de migração

Essa solução utiliza um servidor de automação de migração para executar migrações usando APIs Rest. Esse servidor não é implantado automaticamente com a solução e deve ser criado manualmente. Para mais informações, consulte [Criar um servidor de automação de migração](#page-48-0). Recomendamos que você crie o servidor em seu AWS ambiente, mas você também pode criar onpremises em seu ambiente de rede. O nome deve atender aos seguintes requisitos:

- Windows Server 2016 ou posterior
- Mínimo de 4 computadores com 8 GB de RAM
- Implantado como uma nova máquina virtual sem aplicativos adicionais instalados
- (Se incorporadoAWS) Na mesma Conta da AWS região da Cloud Migration Factory

Depois de instalado, o servidor requer acesso à internet e conectividade de rede interna não restritiva com os servidores de origem dentro do escopo (servidores para os quais migrar). AWS

Se a restrição de portas for necessária do servidor de automação de migração para os servidores de origem, as seguintes portas deverão estar abertas do servidor de automação de migração para os servidores de origem:

- Porta SMB (TCP 445)
- Porta SSH (TCP 22)
- Porta WinRM (TCP 5985, 5986)

Recomendamos que o servidor de automação de migração esteja no mesmo domínio do Active Directory que os servidores de origem. Se os servidores de origem residirem em vários domínios, a configuração de segurança da confiança do domínio em cada domínio determinará se você precisa de mais de um servidor de automação de migração.

• Se a confiança de domínio existir em todos os domínios com servidores de origem, um único servidor de automação de migração poderá se conectar e executar scripts de automação para todos os domínios.

• Se uma confiança de domínio não existir em todos os domínios, você deverá criar um servidor de automação de migração adicional para cada domínio não confiável ou, para cada ação a ser executada no servidor de automação, credenciais alternativas precisarão ser fornecidas com as permissões apropriadas nos servidores de origem.

## <span id="page-17-0"></span>RestAPIs dos serviços de migração

A AWS solução Cloud Migration Factory on automatiza o processo de migração usando APIs Rest que são processadas por meio de AWS Lambda funções, um Amazon API Gateway, AWS Managed Services AWS Application Migration Service (AWS MGN) e CloudEndure Migration. Quando você faz uma solicitação ou inicia uma transação, como adicionar um servidor ou visualizar uma lista de servidores ou aplicativos, as chamadas da API Rest são feitas para o Amazon API Gateway, que inicia uma AWS Lambda função para executar a solicitação. Os serviços a seguir detalham os componentes do processo de migração automatizada.

## <span id="page-17-1"></span>Serviços de login

Os serviços de login incluem as login funções do Lambda e o Amazon Cognito. Depois de fazer login na solução usando a login API por meio do API Gateway, a função valida as credenciais, recupera um token de autenticação do Amazon Cognito e retorna os detalhes do token para você. Você pode usar esse token de autenticação para se conectar aos outros serviços dessa solução.

## <span id="page-17-2"></span>Serviços de administração

Os serviços administrativos incluem o Amazon API Gateway, funções admin Lambda e Amazon DynamoDB. Os administradores da solução podem usar a função admin Lambda para definir o esquema de metadados de migração, que são os atributos do aplicativo e do servidor. A Admin Services API fornece a definição do esquema da tabela do DynamoDB. Os dados do usuário, incluindo atributos do aplicativo e do servidor, devem seguir essa definição de esquema. Os atributos típicos incluemapp\_name, wave\_id, server\_name, e outros campos, conforme identificado em [Importar metadados de migração para a fábrica](#page-56-1). Por padrão, o AWS CloudFormation modelo implanta automaticamente um esquema comum, mas ele pode ser personalizado após a implantação.

Os administradores também podem usar os serviços administrativos para definir funções de migração para os membros da equipe de migração. O administrador tem controle granular para mapear funções de usuário específicas para atributos e estágios de migração específicos. Um

estágio de migração é um período de tempo para executar determinadas tarefas de migração, por exemplo, um estágio de construção, um estágio de teste e um estágio de transição.

#### <span id="page-18-0"></span>Serviços ao usuário

Os serviços administrativos incluem o Amazon API Gateway, funções user Lambda e Amazon DynamoDB. Os usuários podem gerenciar os metadados de migração, permitindo que eles leiam, criem, atualizem e excluam os dados da onda, do aplicativo e do servidor no pipeline de metadados de migração.

#### **Observação**

Uma onda de migração é um conceito de agrupamento de aplicativos com uma data de início e uma data de término ou de substituição. Os dados de onda incluem os aplicativos candidatos à migração e os agrupamentos de aplicativos programados para uma onda de migração específica.

Os serviços ao usuário oferecem uma API para a equipe de migração manipular os dados na solução: criar, atualizar e excluir os dados usando o script Python e os arquivos CSV de origem. Para obter etapas detalhadas, consulte Atividades de migração automatizada usando o console web do Migration Factory e Atividades de migração automatizada usando o prompt de comando.

#### <span id="page-18-1"></span>Serviços das ferramentas

Os serviços de ferramentas incluem o Amazon API Gateway, funções tools Lambda, Amazon DynamoDB, Application Migration Service e AWS Managed Services AWS CloudEndure Migration. Use esses serviços para se conectar a APIs de terceiros e automatizar o processo de migração. Usando o CloudEndure Migration AWS and Application Migration Service, a equipe de migração pode orquestrar o processo de inicialização do servidor pressionando um único botão para iniciar todos os servidores na mesma onda, consistindo em um grupo de aplicativos e servidores com a mesma data de substituição. UsandoAWS Managed Services, a AWS solução Cloud Migration Factory on automatiza o processo RFC de ingestão da carga de trabalho e reduz o esforço manual necessário durante o processo de migração.

## <span id="page-19-0"></span>Interface da web do Migration Factory

A solução inclui uma interface web do Migration Factory que pode ser hospedada, por padrão, em um bucket do Amazon S3 ou em um servidor web fornecido (que não faz parte da implantação da solução), o que permite que você conclua as seguintes tarefas usando um navegador da web:

- Atualize os metadados da onda, do aplicativo e do servidor a partir do seu navegador da web
- Gerenciar definições de esquemas de aplicativos e servidores
- Execute scripts de automação para automatizar as atividades de migração, como verificar prérequisitos e instalar atendentes MGN
- Crie credenciais de migração para se conectar aos servidores de origem
- Conecte-se a serviços de terceiros, como o AWS Application Migration Service, o CloudEndure Migration e automatize o processo de migração AWS Managed Services

## <span id="page-19-1"></span>Serviços da AWS nesta solução

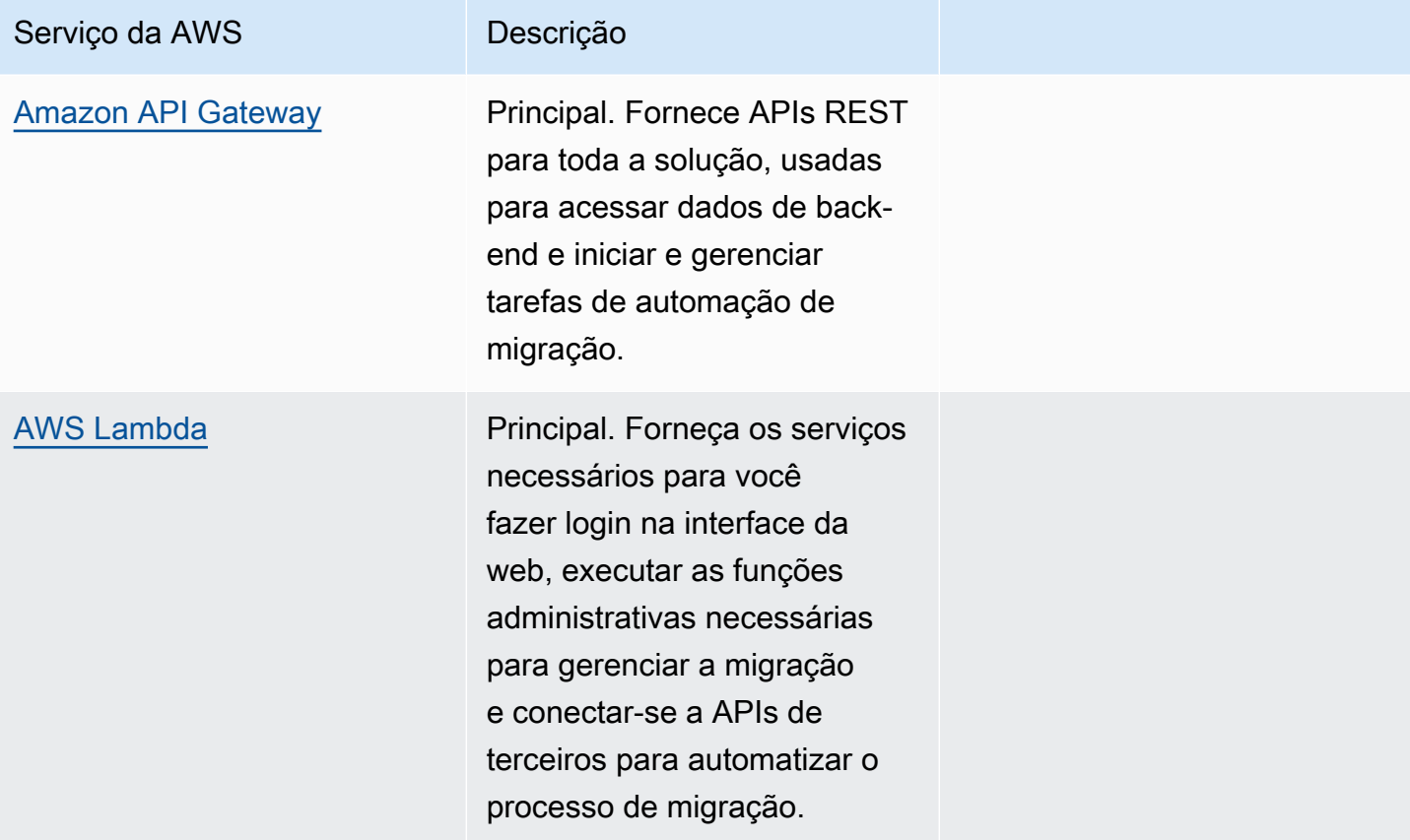

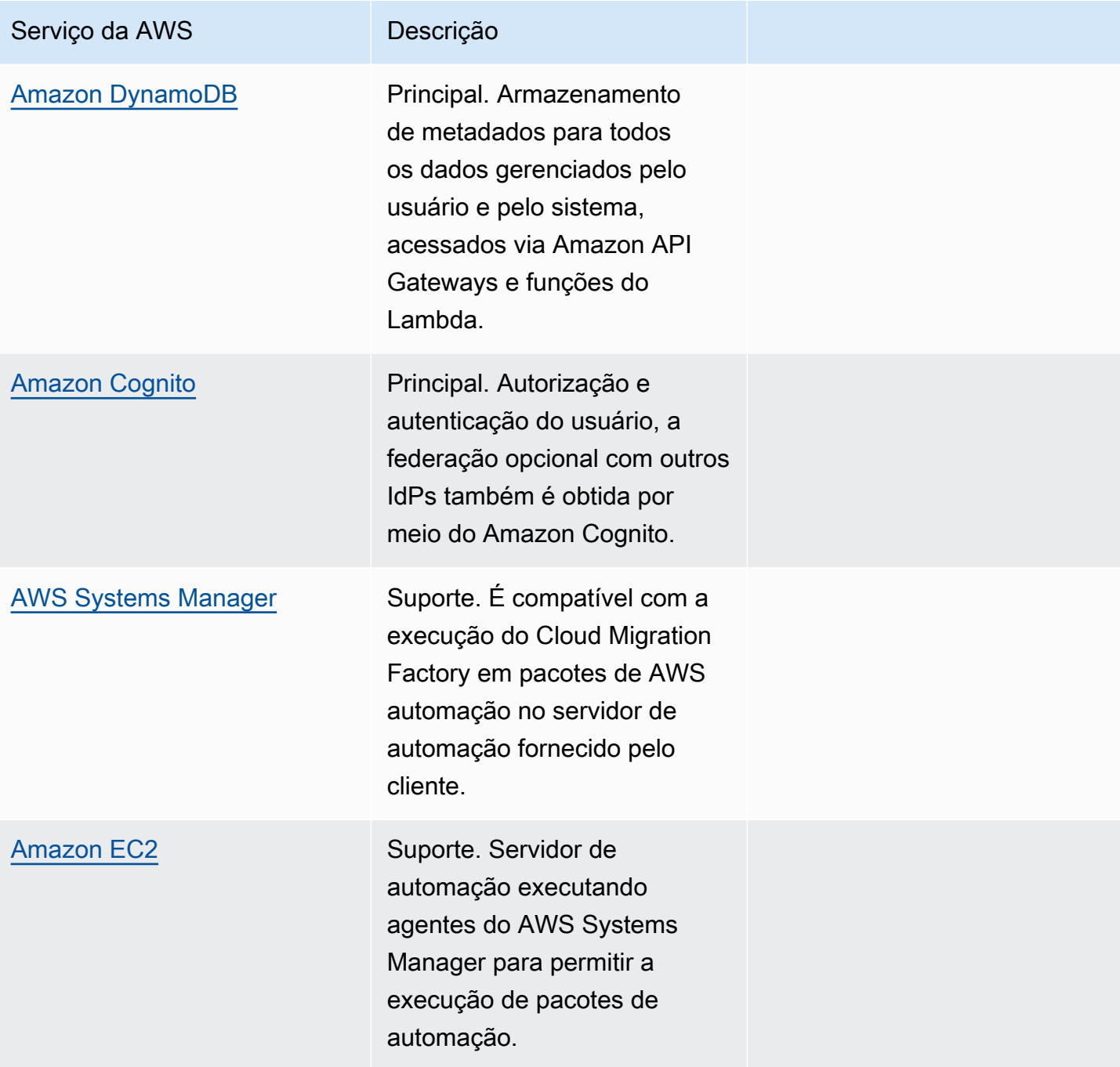

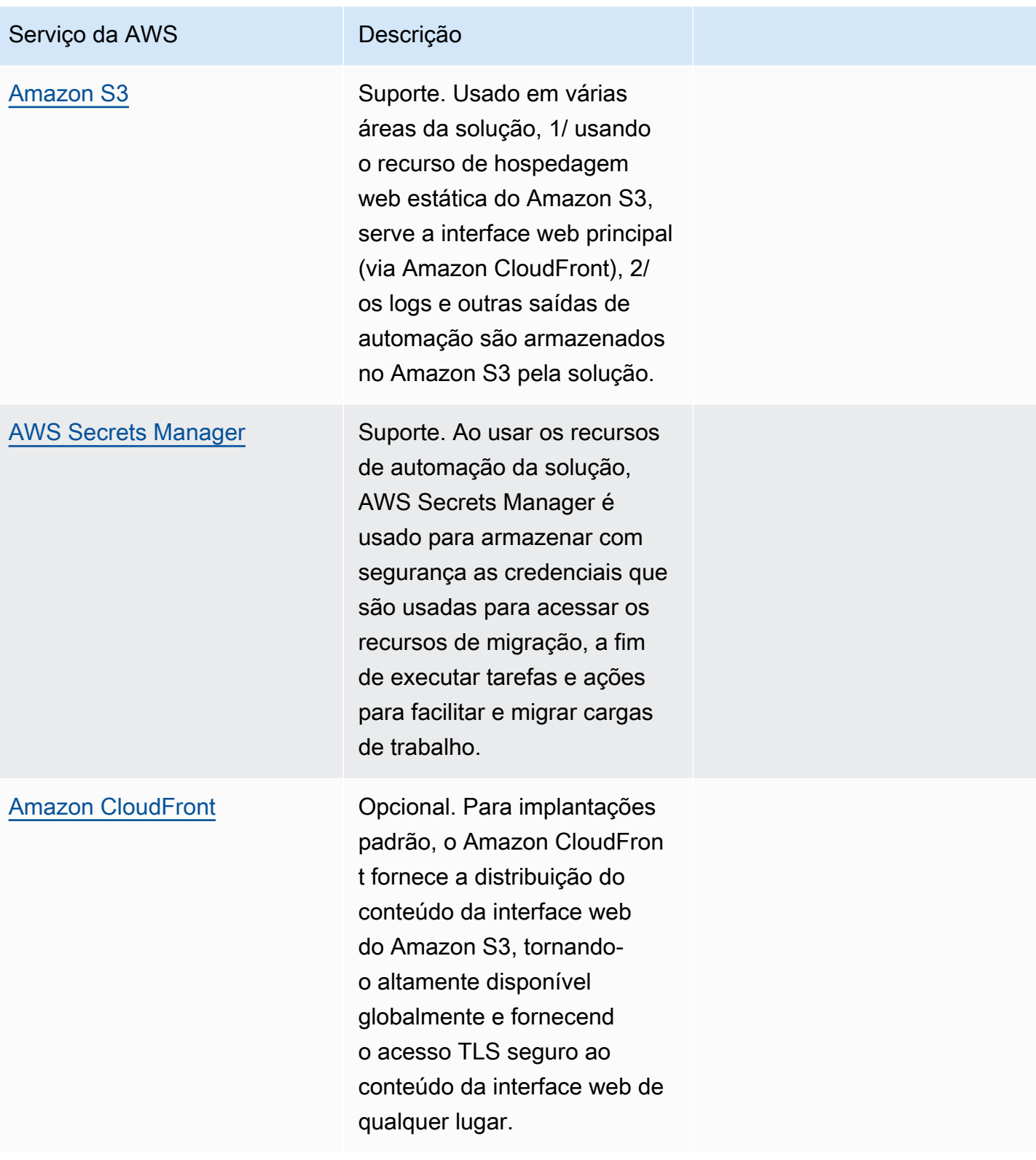

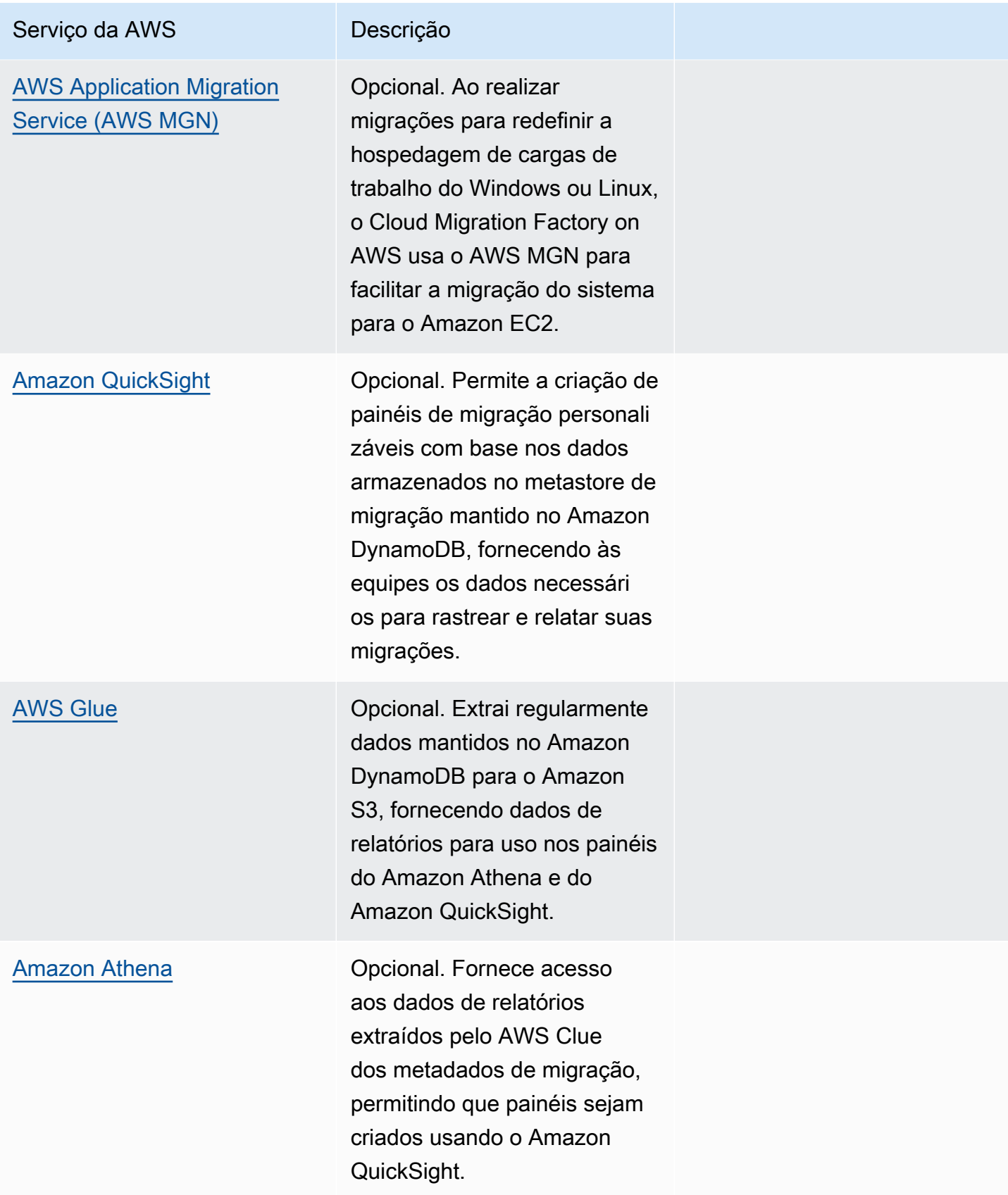

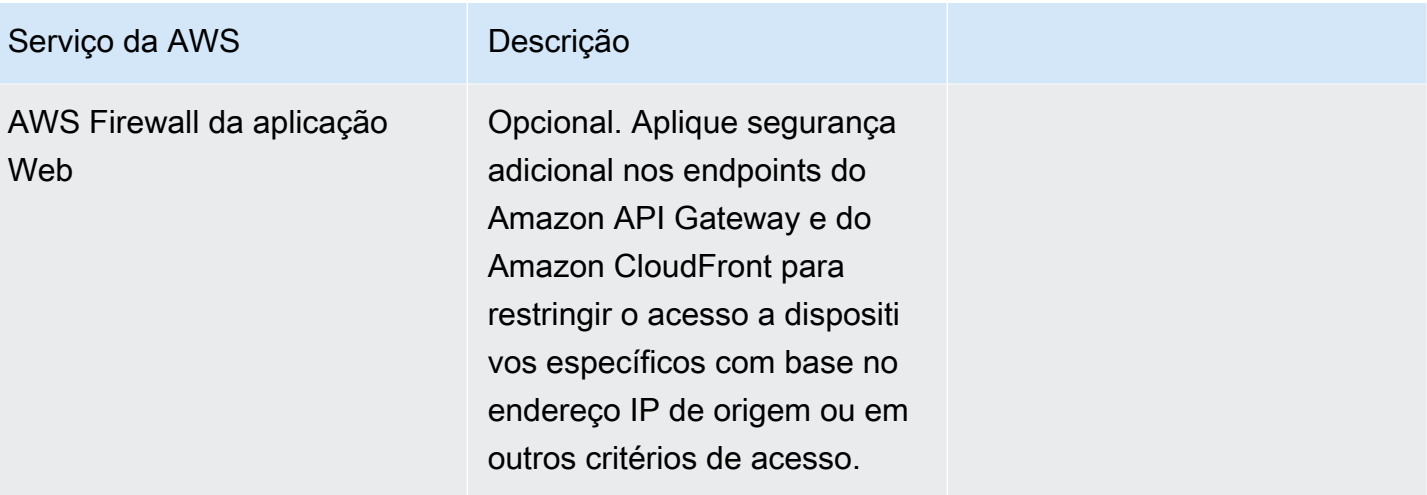

## <span id="page-24-0"></span>Planeje a implantação

Planeje seu custo, segurança, regiões da AWS e tipos de implantação para a solução Cloud Migration Factory na AWS.

## <span id="page-24-1"></span>**Custo**

Você é responsável pelo custo dos AWS serviços usados durante a execução dessa solução. A partir dessa revisão, o custo estimado para executar essa solução com configurações padrão na região Leste dos EUA (Norte da Virgínia) e supondo que você esteja migrando 200 servidores por mês com essa solução é de aproximadamente US\$ 14,31 por mês. O custo de execução dessa solução depende da quantidade de dados carregados, solicitados, armazenados, processados e apresentados, conforme mostrado na tabela a seguir.

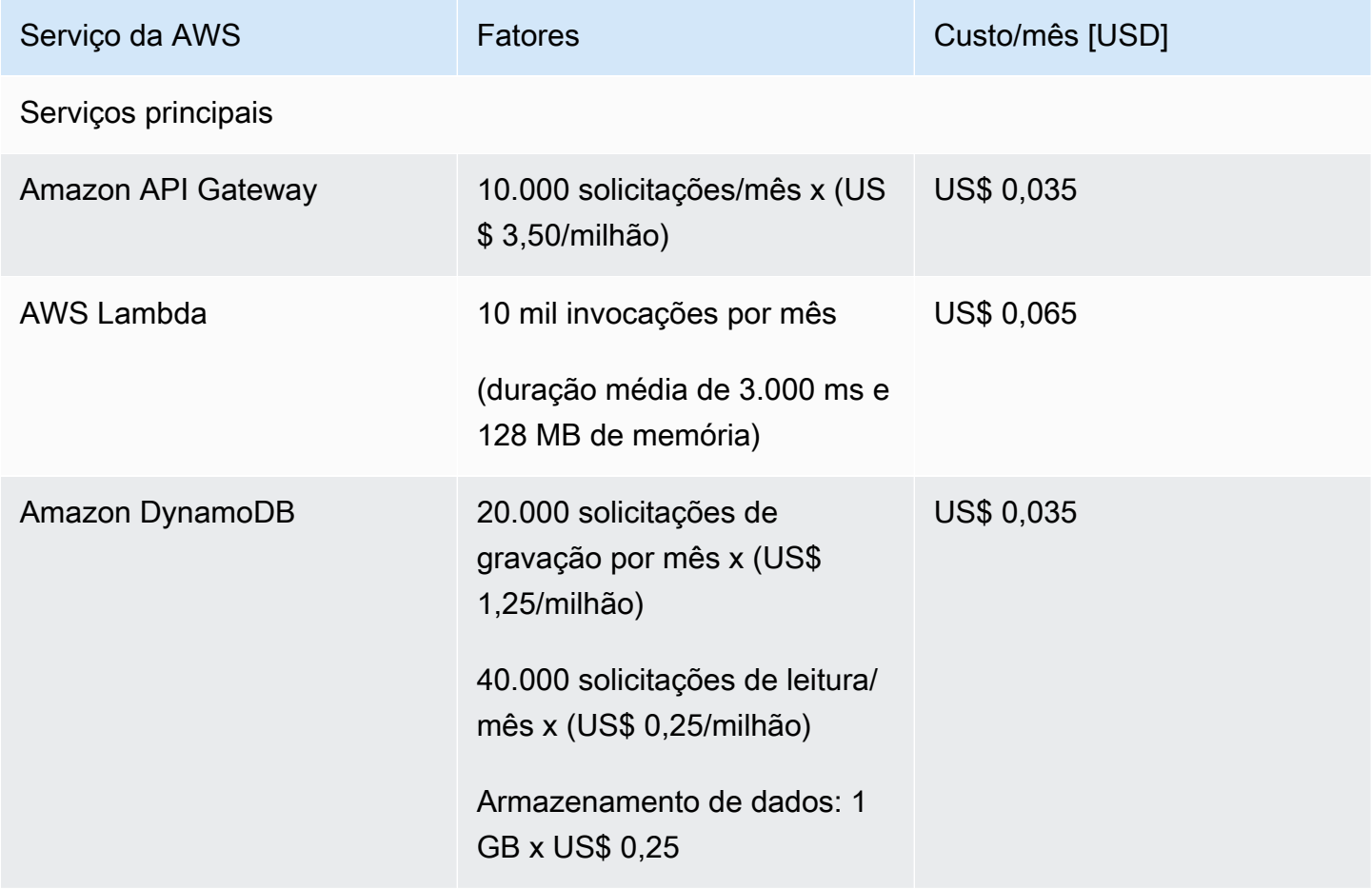

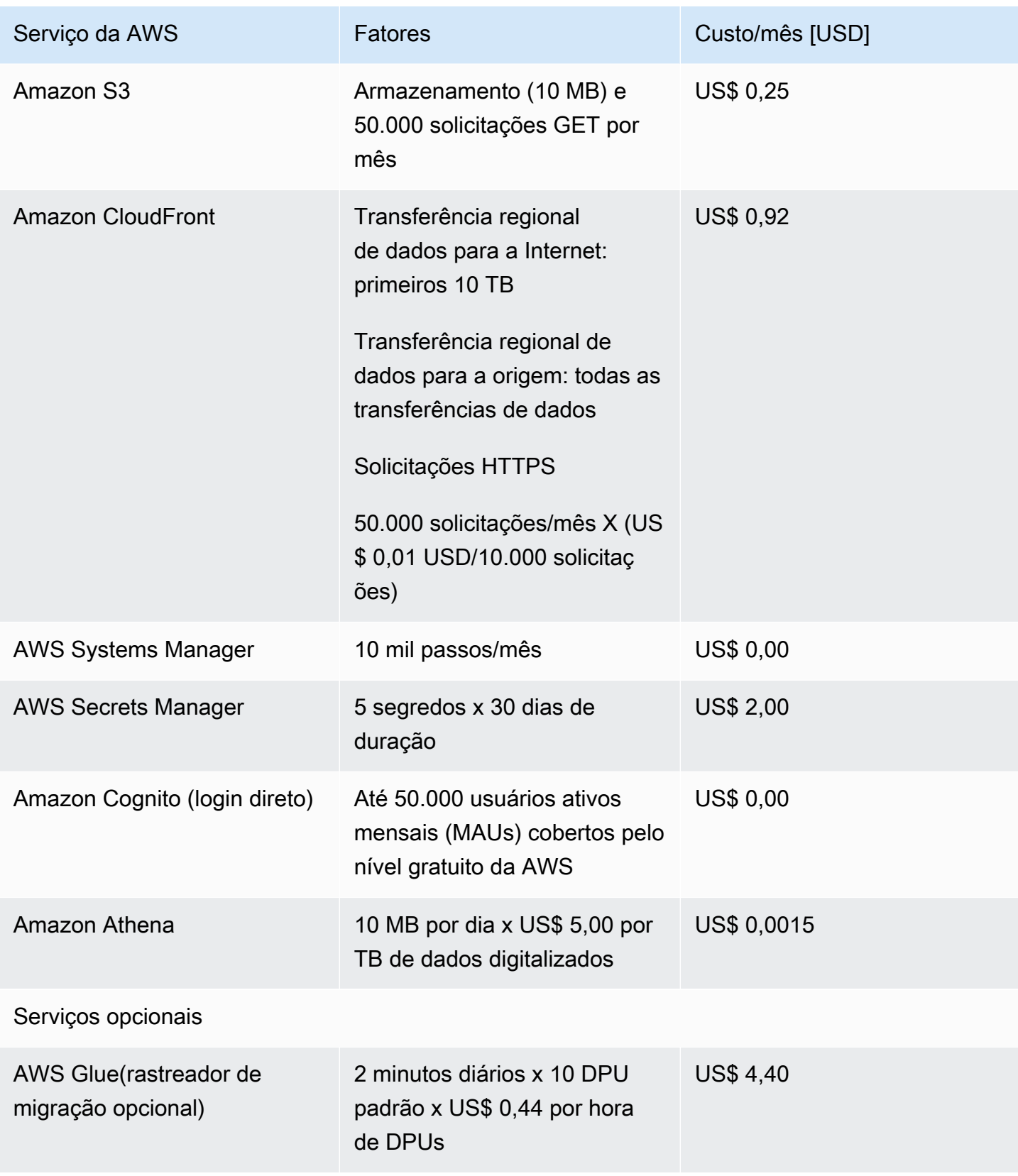

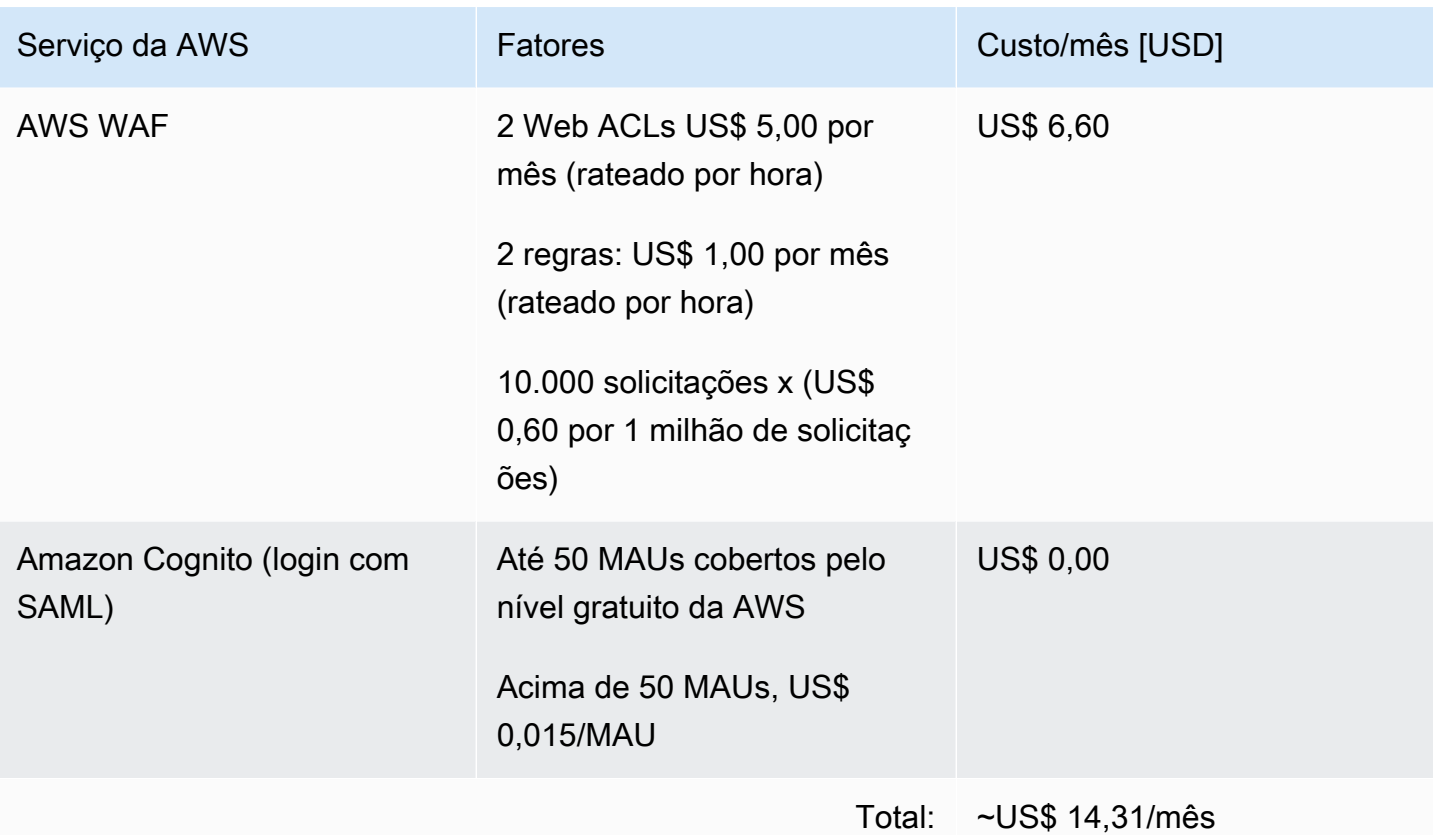

## <span id="page-26-0"></span>(Recomendado) Implante uma instância do Amazon Elastic Compute Cloud para ajudar a executar scripts de automação

Recomendamos a implantação de uma instância do Amazon Elastic Compute Cloud (Amazon EC2) para automatizar a conexão com as APIs da solução e as APIs do Boto3 com funções do AWS IAM. A estimativa de custo a seguir pressupõe que a instância do Amazon EC2 esteja localizada useast-1 na região e funcione oito horas por dia, cinco dias por semana.

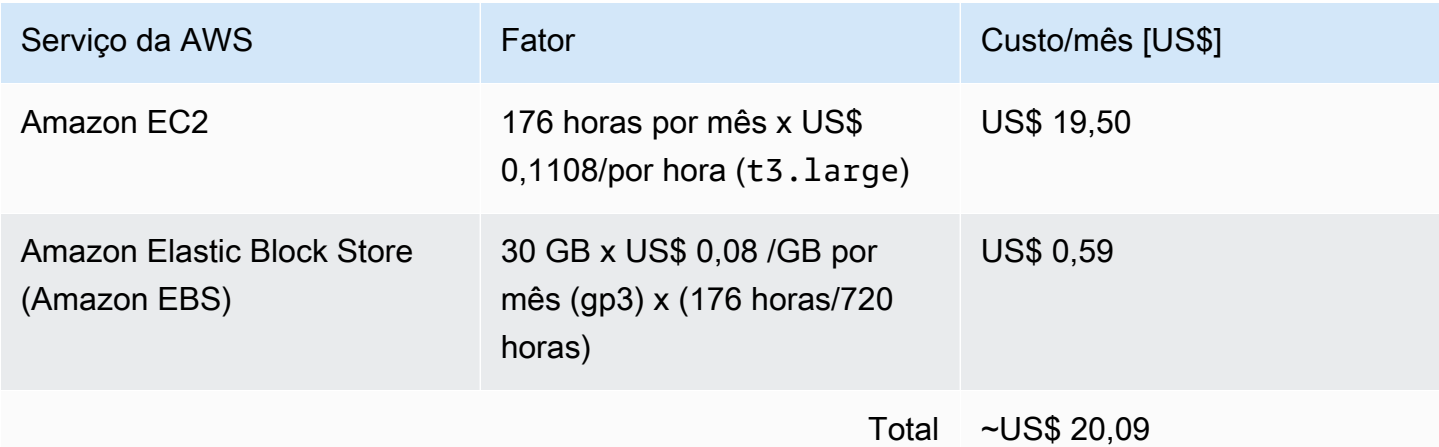

Os preços estão sujeitos a alterações. Para detalhes completos, consulte a página de preços de cada AWS serviço que você usará nesta solução.

## <span id="page-27-0"></span>Segurança

Quando você cria sistemas na AWS infraestrutura da AWS, as responsabilidades de segurança são compartilhadas entre você e a AWS AWS. Esse [modelo compartilhado](https://aws.amazon.com/compliance/shared-responsibility-model/) pode reduzir seus encargos operacionais na medida em que a AWS opera, gerencia e controla os componentes desde o sistema operacional do host e a camada de virtualização até a segurança física das instalações onde os serviços operam. Para obter mais informações sobre segurança na AWS, visite o [AWS Centro de](https://aws.amazon.com/security)  [segurança da AWS](https://aws.amazon.com/security).

### <span id="page-27-1"></span>Perfis do IAM

AWS Identity and Access ManagementAs funções (IAM) permitem que você atribua políticas e permissões de acesso granulares a serviços e usuários na AWS nuvem. Essa solução cria funções do IAM que concedem à AWS Lambda função acesso aos outros AWS serviços usados nessa solução.

## <span id="page-27-2"></span>Amazon Cognito

O usuário do Amazon Cognito criado por essa solução é um usuário local com permissões para acessar somente as RESTAPIs dessa solução. Esse usuário não tem permissão para acessar nenhum outro serviço em sua AWS conta. Para mais informações, consulte [Grupos de identidade do](https://docs.aws.amazon.com/cognito/latest/developerguide/cognito-user-identity-pools.html)  [Amazon Cognito](https://docs.aws.amazon.com/cognito/latest/developerguide/cognito-user-identity-pools.html) no Guia do desenvolvedor do Amazon Cognito.

Como opção, a solução oferece suporte ao login externo do SAML por meio da configuração de provedores de identidade federados e da funcionalidade de interface de usuário hospedada do Amazon Cognito.

## <span id="page-27-3"></span>Amazon CloudFront

Essa solução padrão implementa um console web [hospedado](https://docs.aws.amazon.com/AmazonS3/latest/dev/WebsiteHosting.html) em um bucket do Amazon S3. Para ajudar a reduzir a latência e melhorar a segurança, essa solução inclui uma distribuição do [Amazon](https://aws.amazon.com/cloudfront/)  [CloudFront](https://aws.amazon.com/cloudfront/) com uma identidade de acesso de origem, que é um usuário especial do CloudFront que ajuda a fornecer acesso público ao conteúdo do bucket do site da solução. Para mais informações, consulte [Restringir acesso ao conteúdo do Amazon S3 usando uma identidade de acesso de origem](https://docs.aws.amazon.com/AmazonCloudFront/latest/DeveloperGuide/private-content-restricting-access-to-s3.html) no Guia do desenvolvedor do Amazon CloudFront.

Se um tipo de implantação privada for selecionado durante a implantação da pilha, a distribuição do CloudFront não será implantada e exigirá que outro serviço de hospedagem na web seja usado para hospedar o console web.

#### <span id="page-28-0"></span>AWS WAF - Web Application Firewall

Se o tipo de implantação selecionado na pilha for Público com [AWS WAF](https://aws.amazon.com/waf/), o CloudFormation implantará as ACLs e regras da Web AWS WAF necessárias, configuradas para proteger os endpoints do CloudFront, do API Gateway e do Cognito criados pela solução CMF. Esses endpoints serão restritos para permitir que somente endereços IP de origem especificados acessem esses endpoints. Durante a implantação da pilha, dois intervalos de CIDR devem ser fornecidos com o recurso para adicionar regras adicionais após a implantação por meio do AWS WAF console.

## <span id="page-28-1"></span>Regiões da AWS compatíveis

Essa solução usa o Amazon Cognito e o Amazon QuickSight, que atualmente estão disponíveis somente em AWS regiões específicas. Portanto, inicie essa solução em uma região onde esses serviços estejam disponíveis. Para obter a disponibilidade de serviços mais atual por região, consulte a [Lista de serviços AWS regionais.](https://aws.amazon.com/about-aws/global-infrastructure/regional-product-services/)

**a** Note

A transferência de dados durante o processo de migração não é afetada pelas implantações regionais.

O Cloud Migration Factory na AWS está disponível nas seguintes regiões da AWS:

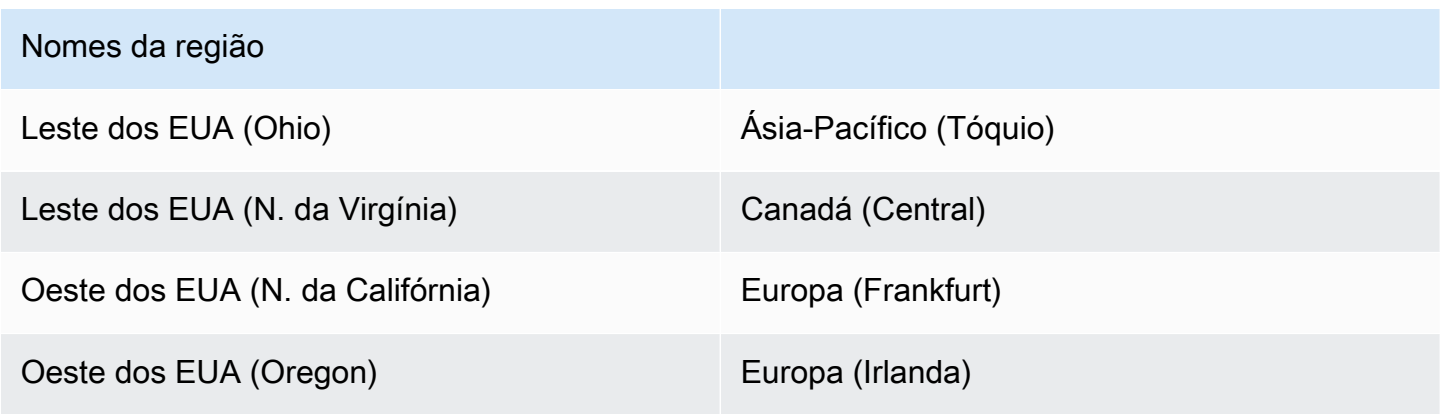

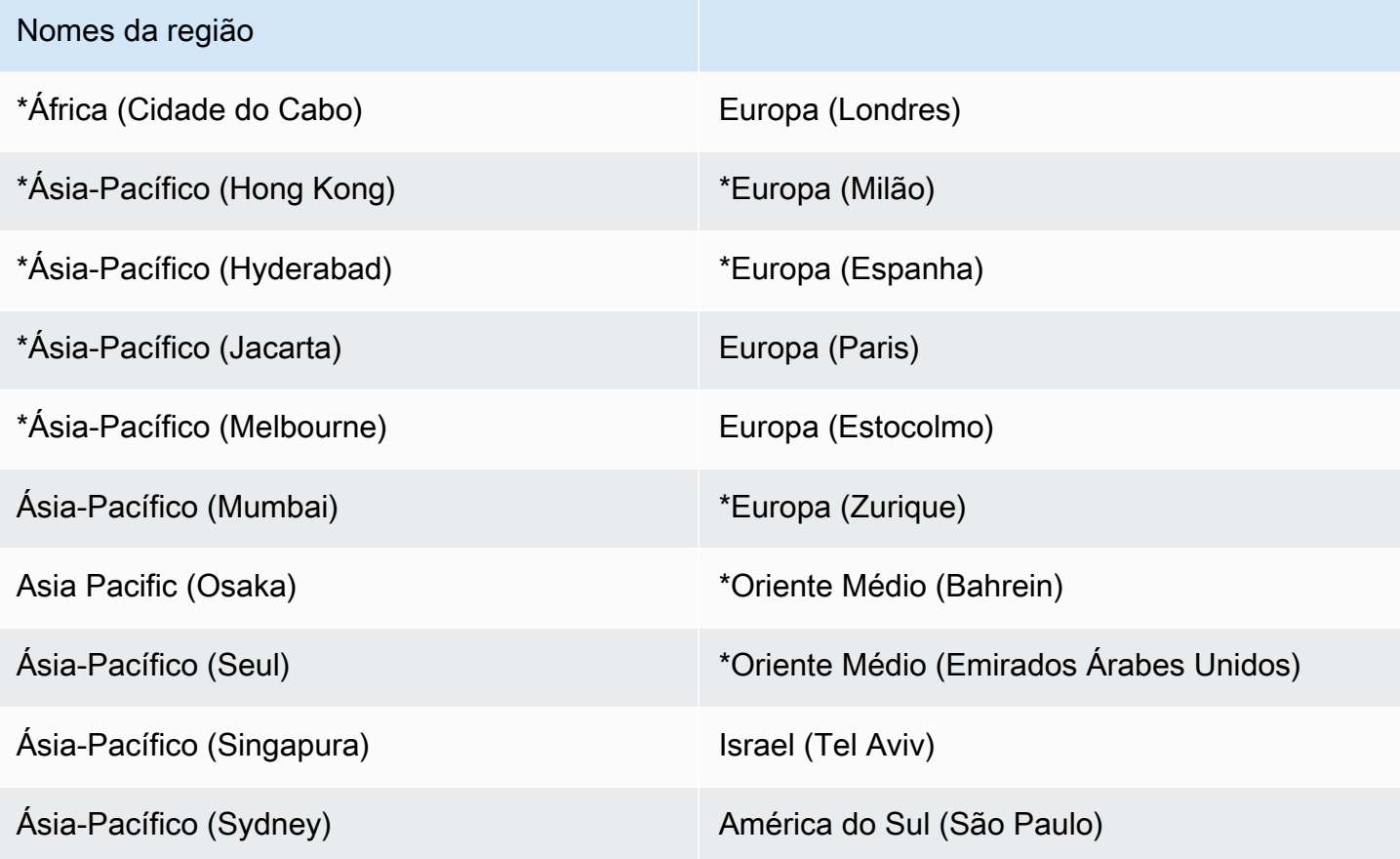

#### **A** Important

\*Disponível somente para o tipo de implantação privada devido ao registro de acesso ao Amazon CloudFront[, consulte Configuração e uso de registros padrão \(registros de acesso\)](https://docs.aws.amazon.com/AmazonCloudFront/latest/DeveloperGuide/AccessLogs.html) [no Guia do desenvolvedor do Amazon CloudFront para obter](https://docs.aws.amazon.com/AmazonCloudFront/latest/DeveloperGuide/AccessLogs.html) os detalhes mais recentes.

O Cloud Migration Factory na AWS não está disponível nas seguintes regiões da AWS:

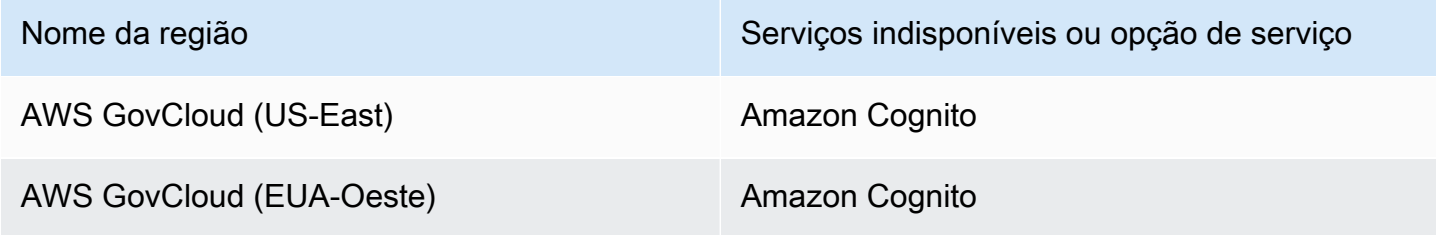

## <span id="page-30-0"></span>**Cotas**

As cotas de serviço, também chamadas de limites, correspondem ao número máximo de recursos ou operações de serviço para sua conta da Conta da AWS.

### <span id="page-30-1"></span>Cotas para AWS serviços nesta solução

Verifique se você tem cota suficiente para cada um dos [serviços implementados nessa solução.](#page-19-1) Sim, para mais informações, consulte [AWS Service Quotas.](https://docs.aws.amazon.com/general/latest/gr/aws_service_limits.html)

Clique em um dos links a seguir para acessar a página desse serviço. Para visualizar as cotas de serviço para todos AWS os serviços da AWS na documentação sem alternar páginas, consulte as informações na página Endpoints e cotas de serviços no PDF.

## <span id="page-30-2"></span>Cotas AWS CloudFormation

Você Conta da AWS tem cotas do CloudFormation que você deve conhecer ao iniciar a pilha dessa solução. Ao compreender essas cotas, você pode evitar erros de limitação que o impediriam de implantar essa solução com êxito. Para mais informações, consulte [AWS CloudFormationCotas](https://docs.aws.amazon.com/AWSCloudFormation/latest/UserGuide/cloudformation-limits.html) no AWS CloudFormationGuia dos Usuários.

## <span id="page-31-0"></span>Implante a solução

Essa solução usa [modelos e pilhas do AWS CloudFormation](https://docs.aws.amazon.com/AWSCloudFormation/latest/UserGuide/cfn-whatis-concepts.html) para automatizar sua implantação. O (s) CloudFormation modelo (s) especifica (y) os AWS recursos incluídos nessa solução e suas propriedades. A CloudFormation pilha provisiona os recursos descritos no (s) modelo (s).

## <span id="page-31-1"></span>Pré-requisitos

## <span id="page-31-2"></span>Permissões do servidor de origem

Um usuário de domínio com permissões de administrador local para os servidores de origem dentro do escopo destinados à migração é necessário para servidores Windows e Linux (permissões sudo). Se os servidores de origem não estiverem em um domínio, outros usuários poderão ser usados, incluindo um usuário LDAP com permissões sudo/administrador ou um usuário sudo/ administrador local. Antes de lançar essa solução, verifique se você tem as permissões necessárias ou se coordenou com a pessoa apropriada em sua organização com as permissões.

### <span id="page-31-3"></span>AWS Serviço de migração de aplicativos (AWS MGN)

Se você usar o AWS MGN para essa solução, deverá primeiro inicializar o serviço AWS MGN em cada conta e região de destino antes de iniciar a pilha de contas de destino. Consulte [Inicializando o](https://docs.aws.amazon.com/mgn/latest/ug/mandatory-setup.html)  [Serviço de Migração de Aplicativos no Guia do Usuário do Serviço de Migração](https://docs.aws.amazon.com/mgn/latest/ug/mandatory-setup.html) de Aplicativos para obter mais detalhes.

#### <span id="page-31-4"></span>Implantação privada

Se você optou por implantar uma instância privada do CMF, implante um servidor web em seu ambiente antes de continuar com a implantação da solução CMF.

## <span id="page-31-5"></span>AWS CloudFormation modelos

Essa solução é usada AWS CloudFormation para automatizar a implantação do Cloud Migration Factory em AWS uma solução na AWS nuvem. Ele inclui o AWS CloudFormation modelo a seguir, que você pode baixar antes da implantação.

## **View template**

[cloud-migration-factory](https://solutions-reference.s3.amazonaws.com/cloud-migration-factory-on-aws/latest/aws-cloud-migration-factory-solution.template)-solution.template - Use esse modelo para iniciar o Cloud Migration Factory na AWS solução e em todos os componentes associados. A configuração padrão implanta AWS Lambda funções, tabelas do Amazon DynamoDB, um Amazon API Gateway, Amazon CloudFront, buckets do Amazon S3, um grupo de AWS Systems Manager usuários do Amazon Cognito, [AWS](https://aws.amazon.com/secrets-manager/) [Secrets Manager](https://aws.amazon.com/secrets-manager/)documento de automação e segredos, mas você também pode personalizar o modelo com base em suas necessidades específicas.

## **View template**

[aws-](https://solutions-reference.s3.amazonaws.com/cloud-migration-factory-on-aws/latest/aws-cloud-migration-factory-solution-target-account.template)

[aws-](https://solutions-reference.s3.amazonaws.com/cloud-migration-factory-on-aws/latest/aws-cloud-migration-factory-solution.template)

[cloud-migration-factory](https://solutions-reference.s3.amazonaws.com/cloud-migration-factory-on-aws/latest/aws-cloud-migration-factory-solution-target-account.template)- solution-target-account .template - Use esse modelo para lançar o Cloud Migration Factory na (s) conta (s) alvo da solução AWS. A configuração padrão implanta perfis do IAM e um usuário, mas você também pode personalizar o modelo com base em suas necessidades específicas.

## <span id="page-32-0"></span>Visão geral do processo de implantação

Antes de iniciar a implantação automatizada, analise a arquitetura, os componentes e outras considerações discutidas neste guia. Siga as step-by-step instruções nesta seção para configurar e implantar a AWS solução Cloud Migration Factory on em sua conta.

Tempo para implantação: aproximadamente 20 minutos

#### **a** Note

Se você implantar essa solução em regiões da AWS que não sejam o Leste dos EUA (Norte da Virgínia), a CloudFront URL do Migration Factory poderá levar mais tempo para ficar disponível. Durante esse período, você receberá uma mensagem de Acesso Negado ao acessar a interface da web.

[Etapa 1: escolher sua opção de implantação](#page-33-0)

[Etapa 2: iniciar a pilha](#page-34-0)

[Etapa 3: iniciar a pilha de contas de destino na conta de destino da AWS](#page-43-0)

[Etapa 4: criar o primeiro usuário](#page-44-0)

[Etapa 5: \(opcional\) implantar conteúdo estático privado do console web](#page-47-0)

[Etapa 6: atualizar o esquema de fábrica](#page-48-0)

[Etapa 7: criar um servidor de automação de migração](#page-49-0)

[Etapa 8: testar a solução usando os scripts de automação](#page-56-0)

[Etapa 9: \(opcional\) criar um painel de controle de migração](#page-62-0)

[Etapa 10: \(opcional\) Configurar fornecedores de identidade adicionais no Amazon Cognito](#page-81-0)

#### **A** Important

Essa solução inclui uma opção para enviar métricas operacionais anônimas para a AWS. Usamos esses dados para entender melhor como os clientes usam essa solução e os serviços e produtos relacionados. AWS possui os dados coletados por meio desta pesquisa. A coleta de dados está sujeita ao [AWS Aviso de Privacidade.](https://aws.amazon.com/privacy/)

Para desativar esse recurso, baixe o modelo, modifique a seção de AWS CloudFormation mapeamento e use o AWS CloudFormation console para carregar seu modelo atualizado e implantar a solução. Para mais informações, consulte a seção [Coleta de dados anonimizados](#page-159-1) deste guia.

## <span id="page-33-0"></span>Etapa 1: escolher sua opção de implantação

Há três opções para a implantação da pilha inicial e a escolha da correta depende das políticas de segurança do ambiente de destino.

As opções são:

- Público (padrão): todos os AWS terminais do Cloud Migration Factory podem ser endereçados publicamente com a autenticação do usuário. Essa opção implanta os seguintes pontos de entrada: CloudFront, Public API Gateway Endpoints e Cognito.
- Público com AWS WAF: O acesso aos endpoints do Cloud Migration Factory é restrito a intervalos de CIDR personalizáveis. Essa opção implanta os seguintes pontos de entrada: Endpoints do Public API Gateway CloudFront, Cognito e AWS WAF restrição do acesso a intervalos específicos de CIDR.

• Privado: todos os endpoints do Cloud Migration Factory são acessíveis somente de suas redes VPC e o Cloud Migration Factory no console web da AWS deve ser hospedado em um servidor web privado implantado separadamente. Essa opção implanta os seguintes pontos de entrada: [endpoints privados do API Gateway](https://docs.aws.amazon.com/apigateway/latest/developerguide/apigateway-private-apis.html) (acessíveis somente em uma VPC) e Cognito.

### <span id="page-34-0"></span>Etapa 2: iniciar a pilha

#### **A** Important

Essa solução inclui uma opção para enviar métricas operacionais anônimas para a AWS. Usamos esses dados para entender melhor como os clientes usam essa solução e os serviços e produtos relacionados. AWS possui os dados coletados por meio desta pesquisa. A coleta de dados está sujeita à [Política de Privacidade da AWS.](https://aws.amazon.com/privacy/) Para desativar esse recurso, baixe o modelo, modifique a seção de AWS CloudFormation mapeamento e use o AWS CloudFormation console para carregar seu modelo e implantar a solução. Para mais informações, consulte a seção [Coleta de dados anônima](#page-159-1) deste guia.

Esse AWS CloudFormation modelo automatizado implanta a solução Cloud Migration Factory on AWS na AWS nuvem.

#### **a** Note

Você é responsável pelo custo dos AWS serviços usados durante a execução desta solução. Para mais detalhes, consulte a seção a seguir, [Custo](#page-24-1). Para obter detalhes completos, consulte a página de preços de cada AWS serviço que você usará nesta solução.

1. Faça login no AWS Management Console e selecione o botão para iniciar o cloudmigration-factory-solution AWS CloudFormation modelo.

> **Launch** solution

Também é possível [fazer download do modelo](https://solutions-reference.s3.amazonaws.com/cloud-migration-factory-on-aws/latest/aws-cloud-migration-factory-solution.template) para usá-lo como ponto de partida para a sua própria implantação.

2. Por padrão, esse modelo é iniciado na região Leste dos EUA (Norte da Virgínia). Para iniciar essa solução em uma AWS região diferente, use o seletor de região na barra de navegação do console.

#### **a** Note

Essa solução usa o Amazon Cognito e a Amazon QuickSight, que atualmente estão disponíveis somente em AWS regiões específicas. Portanto, você deve iniciar essa solução em uma AWS região onde esses serviços estejam disponíveis. Para obter a disponibilidade mais atual por região, consulte a [Lista de serviços regionais da AWS.](https://aws.amazon.com/about-aws/global-infrastructure/regional-product-services/) Quando implantada em público e público com os tipos de implantação WAF, a solução também usa o CloudFront registro da Amazon no Amazon S3. Atualmente, a entrega de registros da Amazon CloudFront para o Amazon S3 só está disponível em regiões específicas. Consulte [Escolher um bucket do Amazon S3 para seus logs padrão](https://docs.aws.amazon.com/AmazonCloudFront/latest/DeveloperGuide/AccessLogs.html#access-logs-choosing-s3-bucket) para verificar se sua região é compatível.

- 3. Na página Criar pilha, verifique se o URL de modelo completo é apresentado na caixa de texto Amazon S3 URL e escolha Avançar.
- 4. Na página Especificar detalhes da pilha, insira um nome para a pilha.
- 5. Em Parâmetros, revise os parâmetros do modelo e modifique-os conforme necessário. Esta solução usa os valores padrão apresentados a seguir.

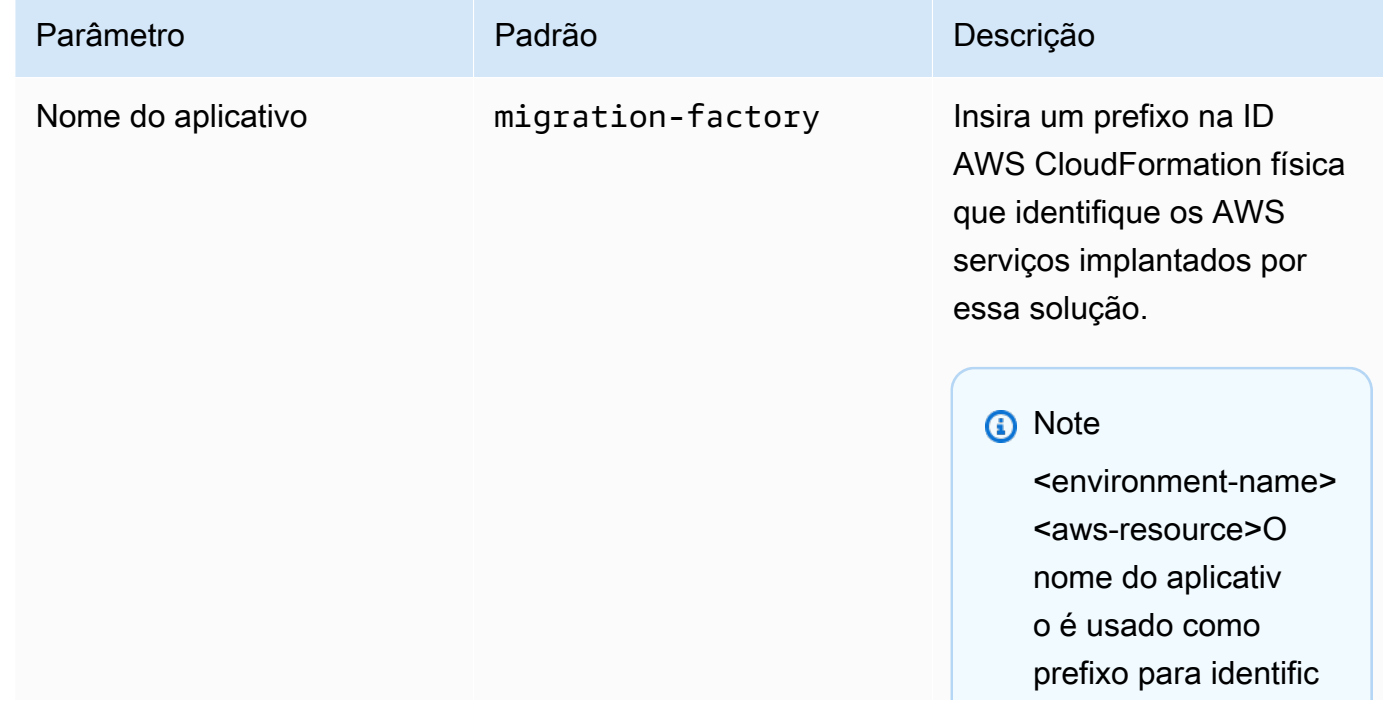
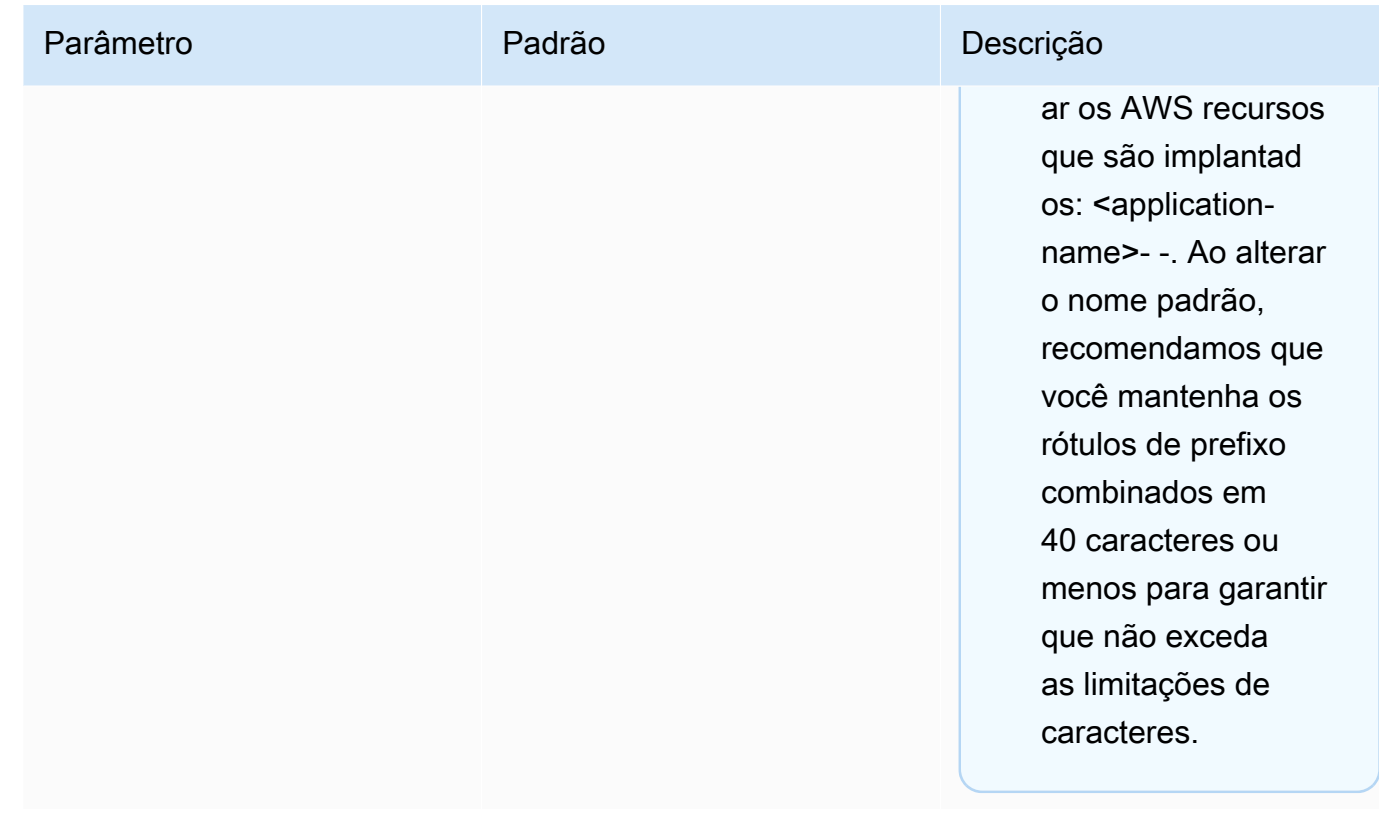

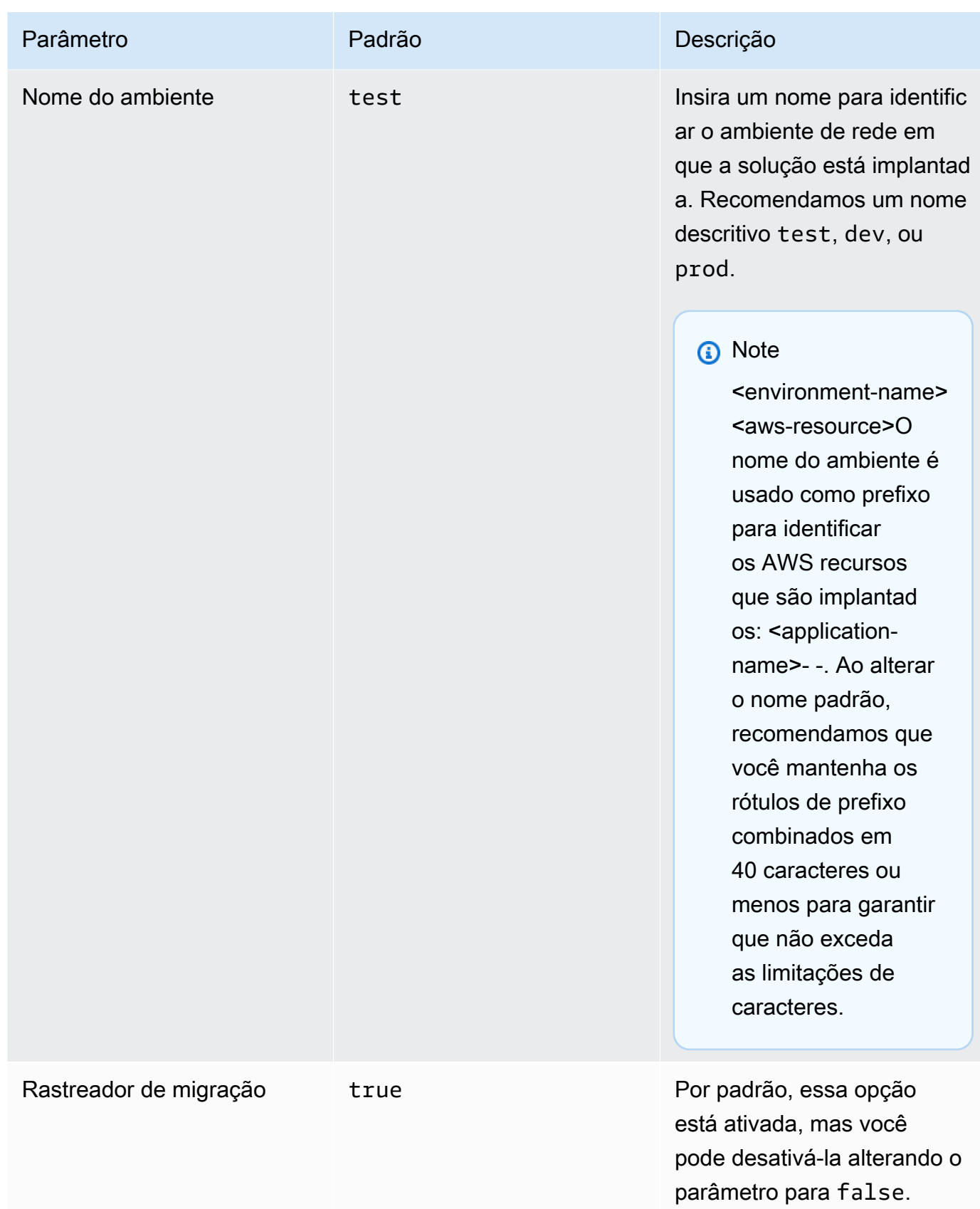

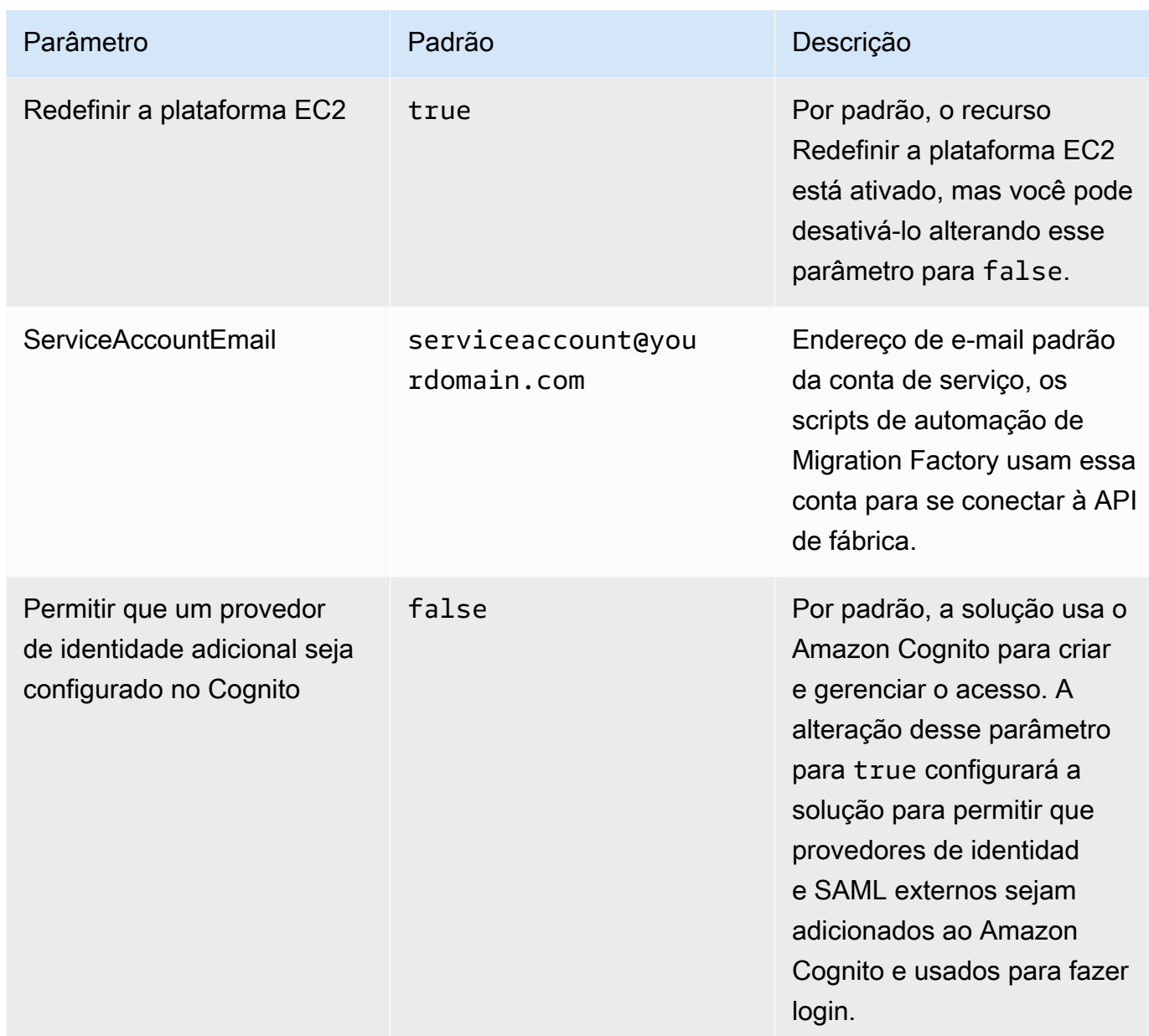

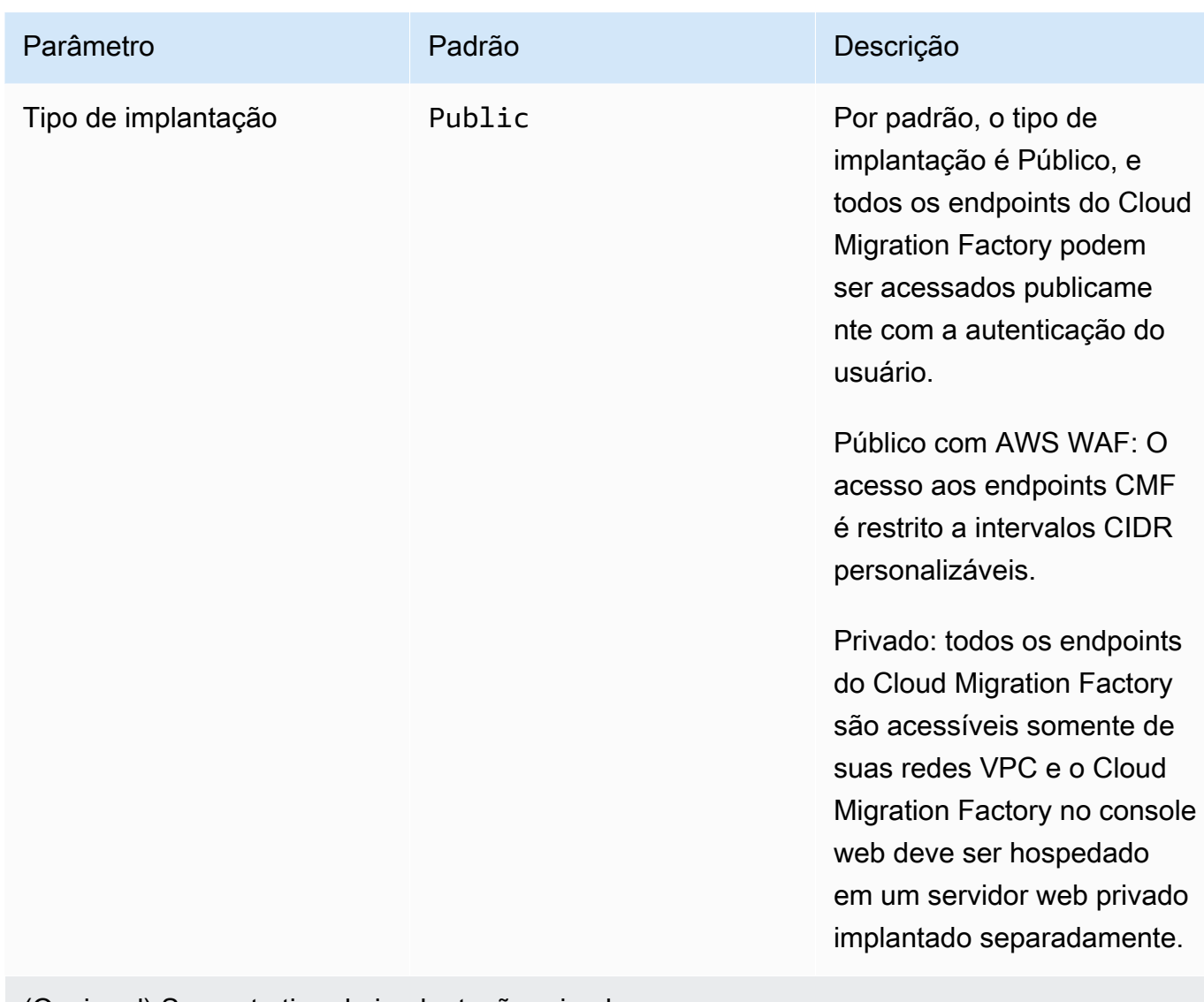

### (Opcional) Somente tipo de implantação privada

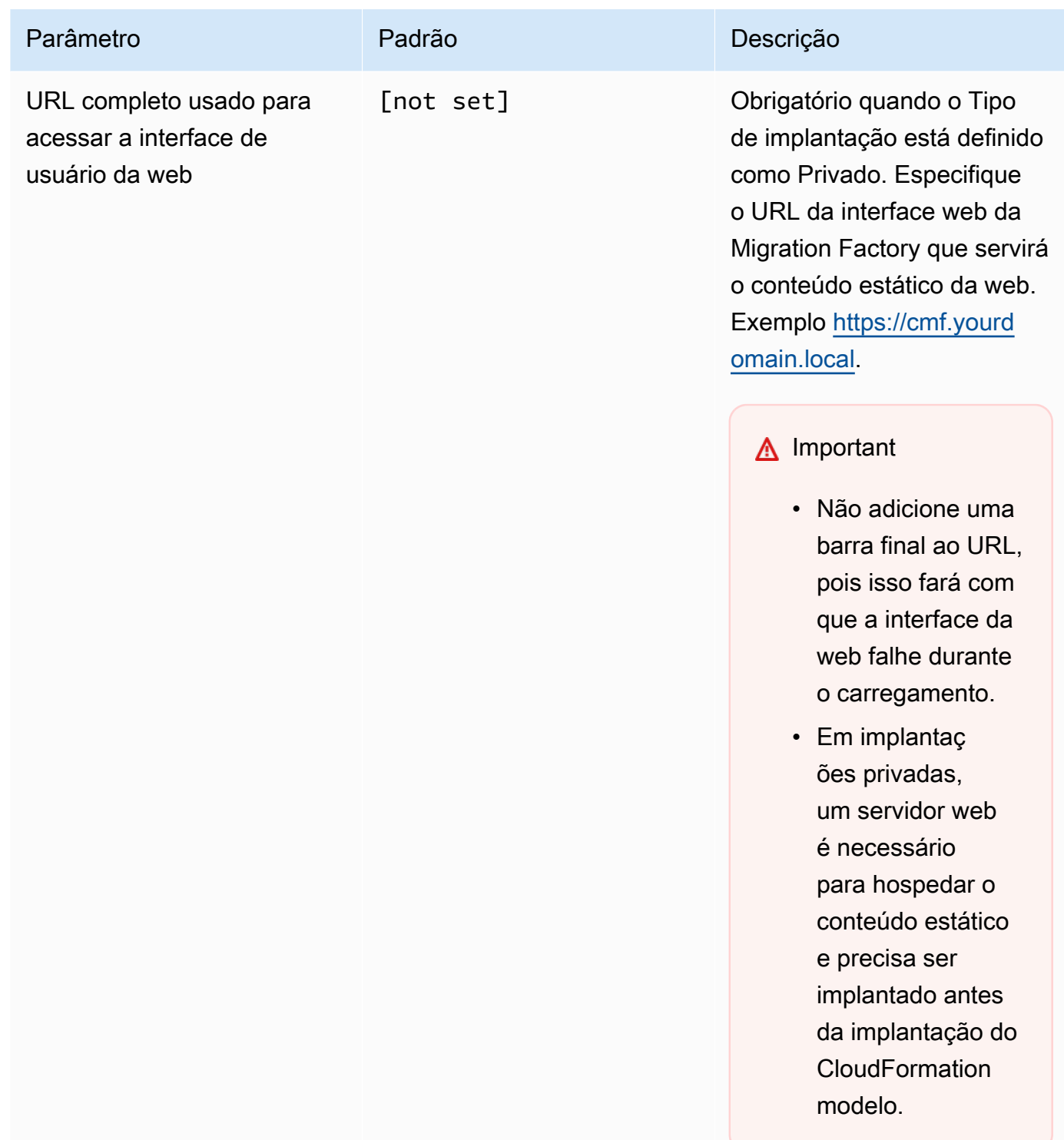

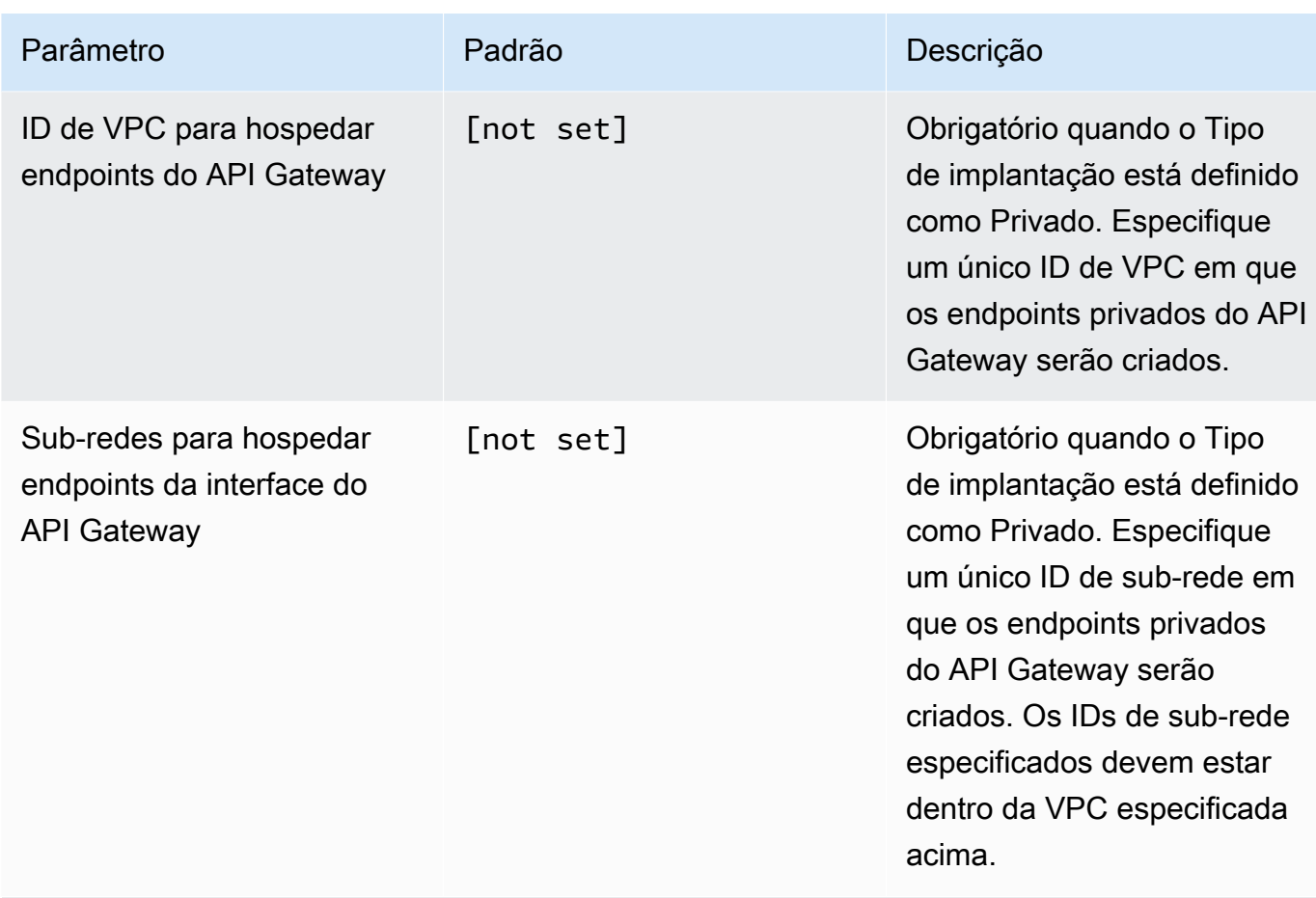

(Opcional) Público somente com tipo de AWS WAF implantação

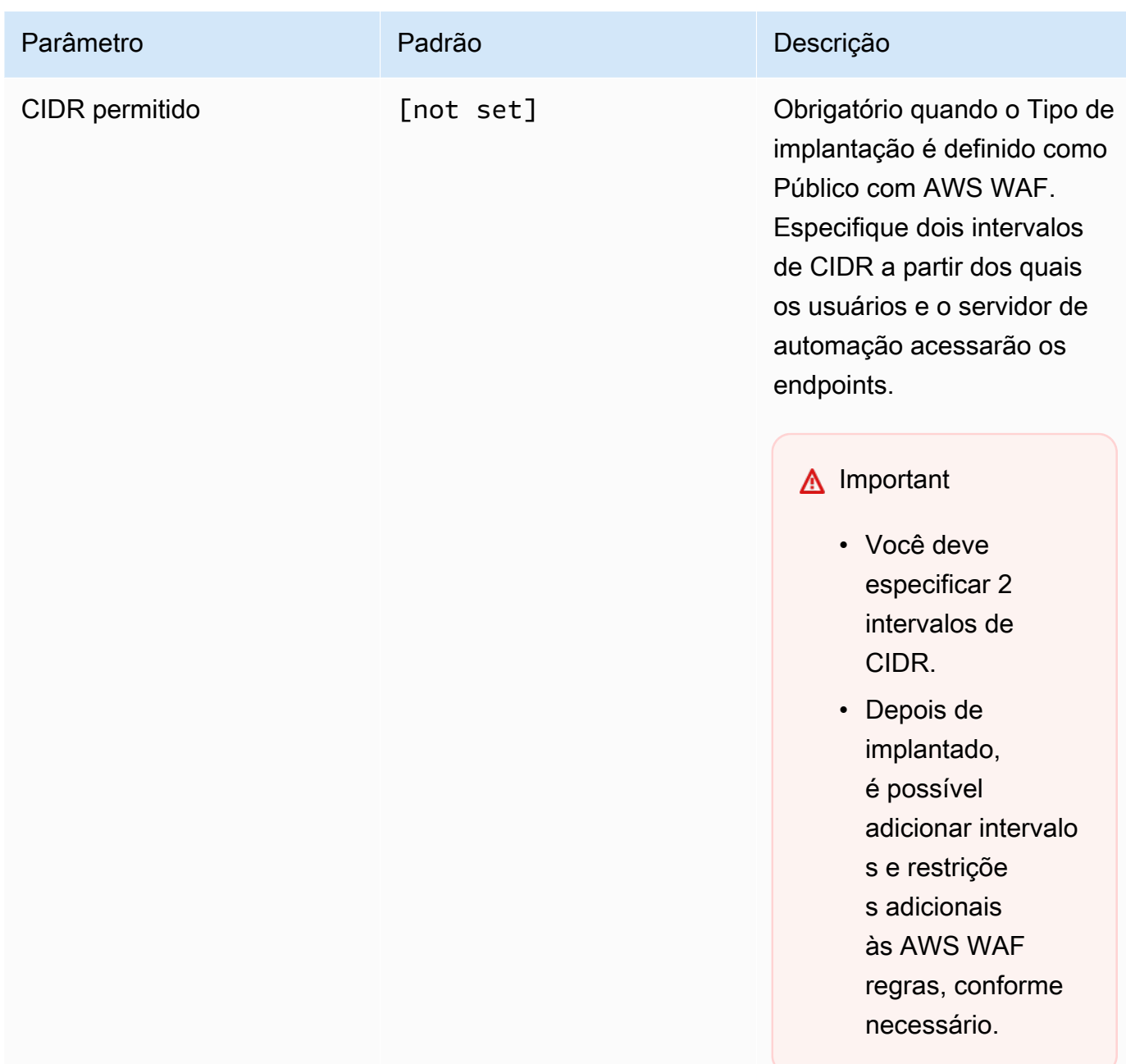

- 6. Escolha Avançar.
- 7. Na página Configurar opções de pilha, selecione Avançar.
- 8. Na página Revisar, verifique e confirme as configurações. Marque as caixas que confirmam que o modelo criará recursos do [AWS Identity and Access Management](https://aws.amazon.com/iam) (IAM) e que poderá exigir o recurso CAPABILITY\_AUTO\_EXPAND.
- 9. Selecione Enviar para implantar a pilha.

Você pode ver o status da pilha no AWS CloudFormation console na coluna Status. Você deve receber o status CREATE\_COMPLETE em cerca de 20 minutos.

### **A** Important

Se você estiver usando o AWS MGN, deverá preencher o pré-requisito para o AWS MGN antes de continuar com a Etapa 3.

# Etapa 3: iniciar a pilha de contas de destino na conta de destino da AWS

Esse AWS CloudFormation modelo automatizado implanta funções do IAM na AWS conta de destino para permitir que a conta de fábrica assuma funções e execute ações de MGN na conta de destino. Repita essa etapa para cada conta de destino. Se a pilha de fábrica na etapa anterior for uma conta de destino, ela precisará ter essa pilha de destino implantada nela.

### **a** Note

A conta de destino deve ser inicializada para o Serviço de Migração de AWS Aplicativos antes de iniciar essa pilha. Consulte [Inicializando o Serviço de Migração de Aplicativos no](https://docs.aws.amazon.com/mgn/latest/ug/mandatory-setup.html)  [Guia do Usuário do Serviço](https://docs.aws.amazon.com/mgn/latest/ug/mandatory-setup.html) de Migração de Aplicativos para obter mais detalhes. A pilha de contas de destino deve ser lançada na mesma região da pilha de fábrica na etapa anterior, independentemente de qual região será usada como região de destino da migração. Essa pilha é somente para permissões entre contas.

- 1. Faça login no [console do AWS CloudFormation.](https://console.aws.amazon.com/cloudformation/home) Escolha Criar pilha e selecione Com novos recursos para iniciar a implantação do modelo. Também é possível [fazer download do modelo](https://solutions-reference.s3.amazonaws.com/cloud-migration-factory-on-aws/latest/aws-cloud-migration-factory-solution-target-account.template) para usá-lo como ponto de partida para a sua própria implantação.
- 2. Na página Especificar detalhes da pilha, insira um nome para a pilha.
- 3. Em Parâmetros, revise os parâmetros do modelo e modifique-os conforme necessário. Esta solução usa os valores padrão apresentados a seguir.

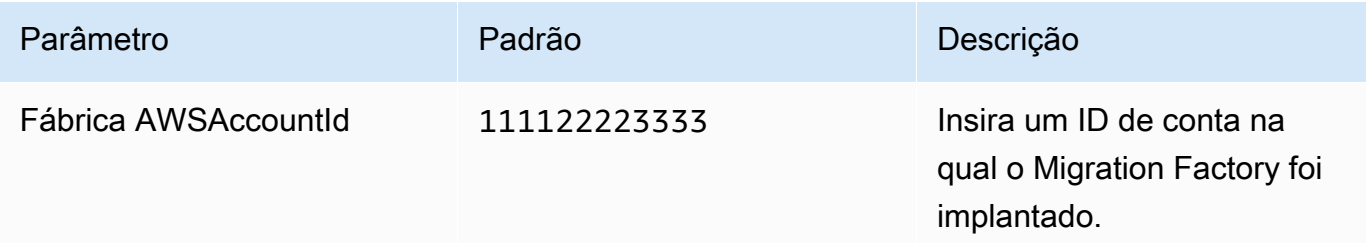

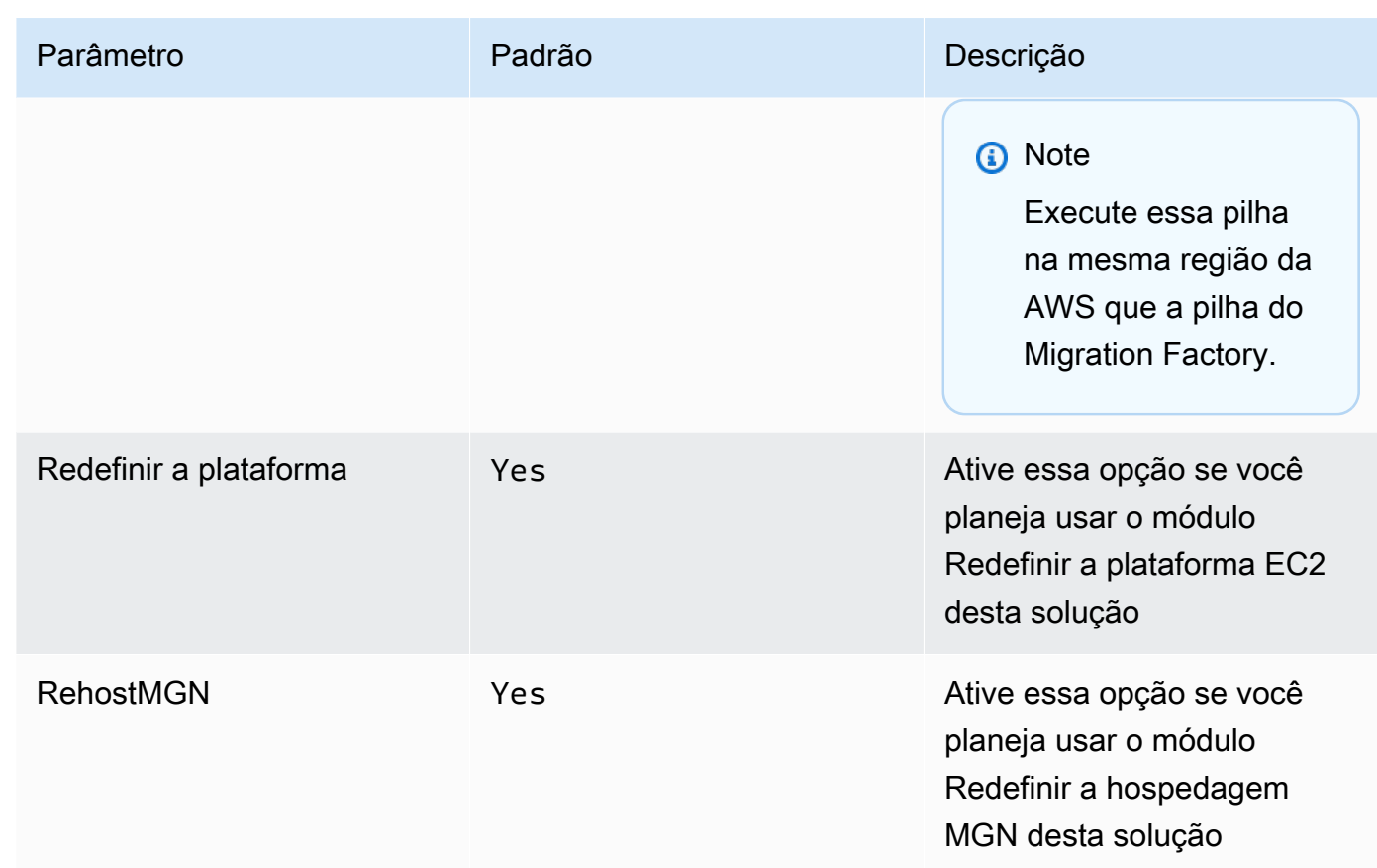

- 4. Escolha Avançar.
- 5. Na página Configurar opções de pilha, selecione Avançar.
- 6. Na página Revisar, verifique e confirme as configurações. Você deve selecionar a caixa de seleção confirmando que o modelo cria recursos do [AWS Identity and Access Management](https://aws.amazon.com/iam/) (IAM).
- 7. Escolha Enviar para implantar a pilha.

Você pode ver o status da pilha no AWS CloudFormation console na coluna Status. Você deve receber o status CREATE\_COMPLETE em cerca de 5 minutos.

## Etapa 4: criar o primeiro usuário

### Crie o usuário inicial e faça login na solução

Use o procedimento a seguir para criar o usuário inicial.

1. Acesse o [console do Amazon Cognito.](https://console.aws.amazon.com/cognito/home)

- 2. No painel de navegação, escolha Grupos de usuários.
- 3. Na página Grupos de usuários, escolha o grupo de usuários que começa com o migrationfactory prefixo.
- 4. Escolha a guia Usuários e, em seguida, Criar um usuário.
- 5. Na tela Criar usuário, seção Informações do usuário, faça o seguinte:
	- 1. Verifique se a opção Enviar um convite está selecionada.
	- 2. Insira um endereço de e-mail.

#### **A** Important

Esse endereço de e-mail deve ser diferente daquele que você usou no ServiceAccountEmail parâmetro, que a solução usa ao implantar o CloudFormation modelo principal.

- 3. Selecione Definir uma senha.
- 4. No campo Nova senha, insira uma nova senha.

#### **a** Note

A senha deve ter pelo menos oito caracteres, incluindo letras maiúsculas e minúsculas, números e caracteres especiais.

6. Selecione Criar usuário.

### **a** Note

Você receberá um e-mail com a senha temporária. Até que você altere a senha temporária, o status da conta desse usuário será exibido como Forçar alteração de senha. Você pode atualizar a senha posteriormente na implantação.

### Adicionar um usuário ao grupo de administradores

No console do Amazon Cognito, use o procedimento a seguir para adicionar um usuário ao grupo de administradores padrão.

- 1. Acesse o console do Amazon Cognito.
- 2. Escolha Grupos de usuários no menu de navegação.
- 3. Na página Grupos de usuários, escolha o grupo de usuários que começa com o migrationfactory prefixo.
- 4. Selecione a guia Grupos e abra o grupo chamado admin selecionando o nome.
- 5. Selecione os usuários que você deseja adicionar ao grupo. Em seguida, selecione Adicionar usuários.
- 6. Escolha Adicionar.

O usuário escolhido agora será adicionado à lista de membros do grupo. Esse grupo de administradores padrão autoriza o usuário a gerenciar todos os aspectos da solução.

### **a** Note

Depois de criar os usuários iniciais, você pode gerenciar a associação ao grupo na interface de usuário da solução selecionando Administração, Permissões e Grupos.

# Identifique o CloudFront URL (público e público somente com AWS WAF implantações)

Use o procedimento a seguir para identificar o CloudFront URL da solução na Amazon. Isso permite que você faça login e altere a senha.

- 1. Navegue até o [console do AWS CloudFormation](https://console.aws.amazon.com/cloudformation/home) e selecione a pilha da solução.
- 2. Na página Pilhas, selecione a guia Saídas e selecione o Valor para o MigrationFactory URL.

### **a** Note

Se você lançou a solução em uma AWS região diferente do Leste dos EUA (Norte da Virgínia), a implantação CloudFront pode levar mais tempo e a MigrationFactoryURL pode não estar acessível imediatamente (você receberá um erro de acesso negado). O URL pode demorar até quatro horas até ser disponibilizado. O URL inclui cloudfront.net como parte da string.

3. Faça login com seu nome de usuário e senha temporária, depois crie uma nova senha e escolha Alterar senha.

### **a** Note

A senha deve ter pelo menos oito caracteres, incluindo letras maiúsculas e minúsculas, números e caracteres especiais.

# Etapa 5: (opcional) implantar conteúdo estático privado do console web

Se você selecionou o tipo de implantação privada durante a implantação da pilha, deverá implantar manualmente o código do console web CMF no servidor web que você criou e depois especificou no parâmetro URL completo usado para acessar a interface de usuário da web da pilha. Para todos os outros tipos de implantação, pule esta etapa.

As instruções de instalação e configuração para cada servidor web são diferentes, portanto, este guia fornecerá apenas instruções genéricas sobre de onde copiar o conteúdo, e você deve configurar o servidor web de acordo com seus próprios requisitos antes de atualizar o conteúdo.

- 1. Certifique-se de que o servidor web tenha acesso ao S3 e ao AWS CLI instalado e configurado. Como alternativa, baixe o conteúdo do bucket front-end e copie-o para o servidor web usando outro dispositivo.
- 2. Usando a AWS CLI, execute o comando a seguir, substituindo o nome do ambiente pelo especificado durante a implantação da pilha, o ID da conta da AWS pelo ID da conta da AWS na qual a pilha foi implantada e o diretório de destino pelo diretório raiz padrão do servidor web. Isso copiará o código estático do console web do Cloud Migration Factory junto com a configuração específica necessária para a implantação da solução Cloud Migration Factory:

Exemplo do Windows:

aws s3 cp -–recursive s3://migration-factory-*<environment name>*-*<AWS Account Id>* front-end/ C:\inetpub\wwwroot --recursive

Exemplo do Linux:

```
aws s3 cp s3://migration-factory-<environment name>-<AWS Account Id>-front-end/ /var/
www/html -–recursive
```
### **a** Note

Se for feita uma atualização nos parâmetros da pilha, será necessário substituir os arquivos no servidor web a partir do bucket de front-end para garantir que todas as alterações de configuração estejam disponíveis no console web.

# Etapa 6: atualizar o esquema de fábrica

## Atualize o ID da conta da AWS de destino para migrações AWS MGN

- 1. Na interface web do Migration Factory, selecione Administração e, em seguida, selecione Atributos.
- 2. Na página Configuração de atributos, selecione Aplicativo e, em seguida, selecione Atributos.
- 3. Selecione ID da conta da AWS e escolha Editar.

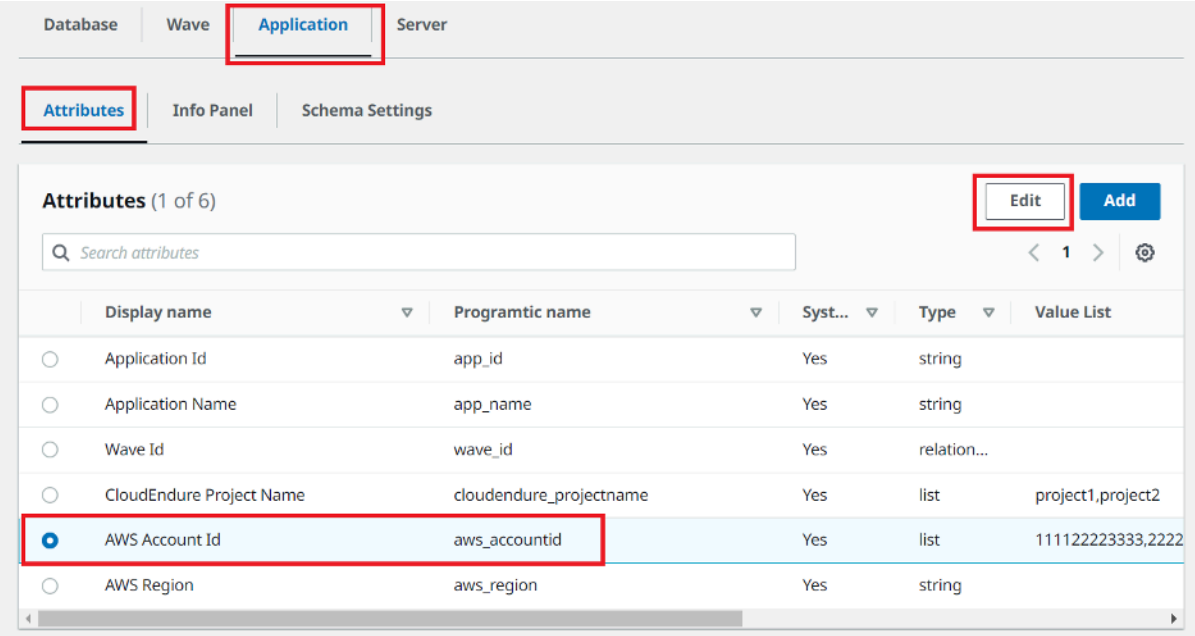

4. Na página Alterar atributos, atualize a lista de valores com seus IDs de conta da AWS de destino e escolha Salvar.

### **G** Note

Se você tiver mais de um ID de AWS conta, separe o ID com vírgulas.

# Etapa 7: Configurando um servidor de automação de migração

O servidor de automação de migração é usado para executar a automação de migração.

### Crie um servidor Windows Server 2016 ou posterior

Recomendamos criar o servidor em sua conta da AWS, mas ele também pode ser criado em seu ambiente on-premises. Se criada em uma conta da AWS, ela deve estar na mesma conta e região da AWS que o Cloud Migration Factory. Para analisar os requisitos do servidor, consulte [Servidor de](#page-16-0)  [automação de migração.](#page-16-0)

Onde quer que você implante a instância do Windows, ela deve ser implantada como uma instalação padrão do Windows 2016 ou posterior que atenda aos seus requisitos operacionais e de segurança.

### Instalação do software necessário para suportar as automações

- 1. Baixe [Python v3.12.1](https://www.python.org/downloads/release/python-3121/).
- 2. Faça login como administrador, instale o Python v3.12.1 e escolha Personalizar instalação.
- 3. Escolha Avançar e selecione Instalar para todos os usuários e Adicionar Python às variáveis de ambiente. Escolha Instalar.

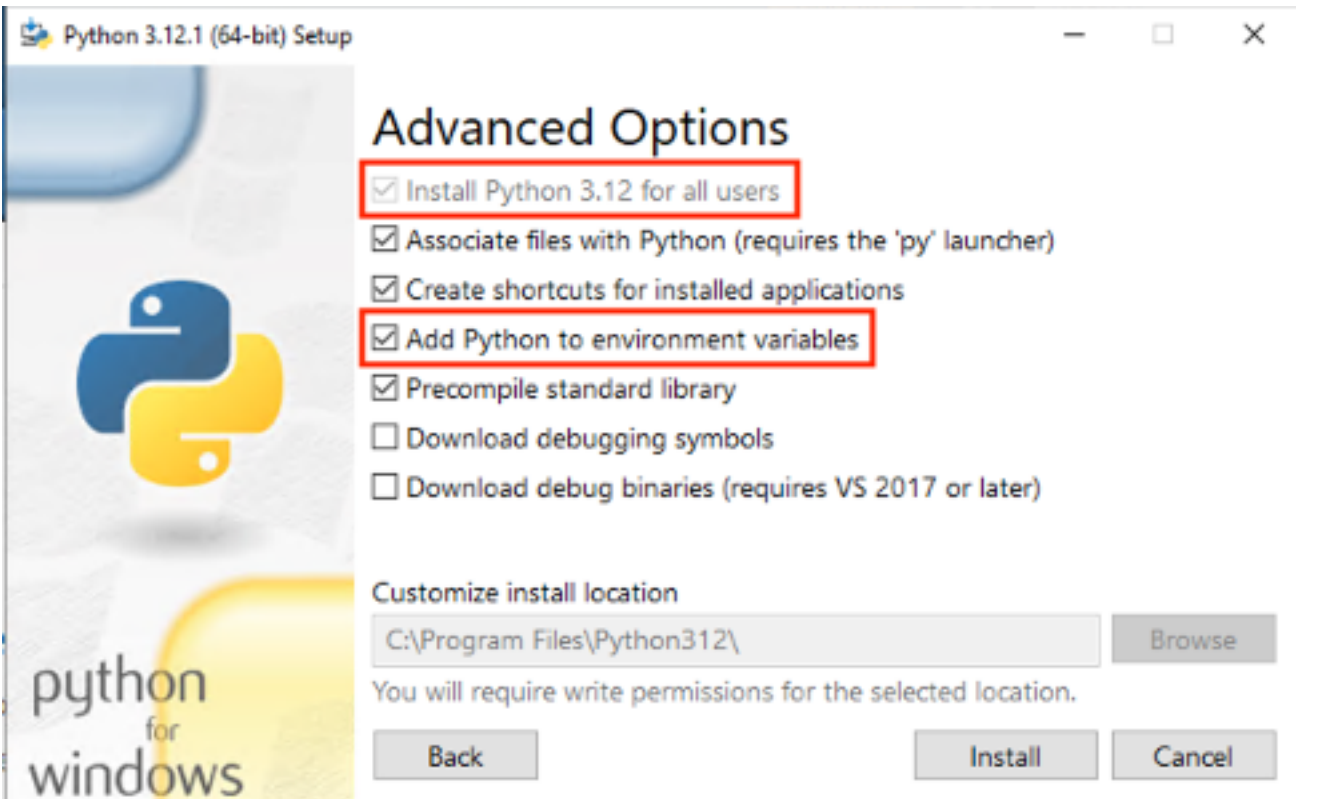

4. Verifique se você tem privilégios de administrador cmd.exe, abra e execute os seguintes comandos para instalar os pacotes Python um por vez:

```
python -m pip install requests
python -m pip install paramiko
python -m pip install boto3
```
Se algum desses comandos falhar, atualize o pip executando o comando a seguir:

python -m pip install --upgrade pip

- 5. Instalar a [interface da linha de comando da AWS \(CLI\).](https://aws.amazon.com/cli/)
- 6. Instale usando o [módulo PowerShell for AWS,](https://docs.aws.amazon.com/powershell/latest/userguide/pstools-getting-set-up-windows.html#ps-installing-awswindowspowershell) garantindo que você tenha o AllUsers parâmetro Scope incluído no comando.

```
Install-Module -Name AWSPowerShell -Scope AllUsers
```
7. Abra o PowerShell Script Execution, abrindo a PowerShell CLI como administrador e execute o seguinte comando:

Set-ExecutionPolicy RemoteSigned

# Configurar AWS permissões para o servidor de automação de migração e instalar o AWS Systems Manager Agent (SSM Agent)

Dependendo de onde você implanta o servidor de execução de migração, escolha uma das opções abaixo para configurar AWS as permissões para o servidor de automação de migração. A função ou política do IAM fornece a permissão ao servidor de automação e o acesso ao AWS Secrets Manager para obter as chaves de instalação do agente e as credenciais da conta de serviço de fábrica. Você pode implantar o servidor de automação de migração AWS como uma instância do EC2 ou onpremises.

Opção 1: Use o procedimento a seguir para configurar as permissões para o servidor de automação de migração no Amazon EC2 e na mesma conta e região da AWS da fábrica.

- 1. Navegue até o [console do AWS CloudFormation](https://console.aws.amazon.com/cloudformation/home) e selecione a pilha da solução.
- 2. Selecione a guia Saídas, na coluna Chave, AutomationServerIAMRole localize e registre o Valor a ser usado posteriormente na implantação.

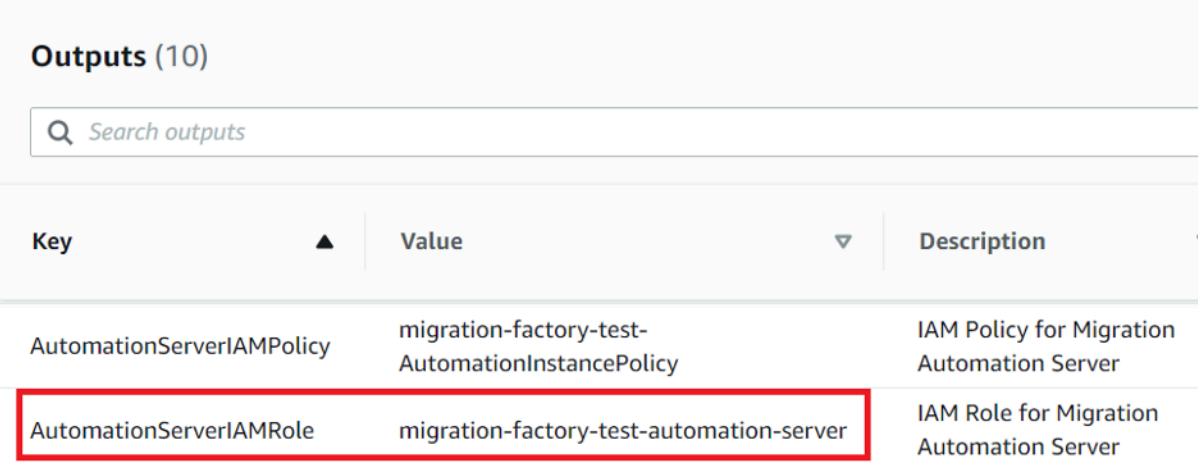

- 3. Navegue até o console do [Amazon Elastic Compute Cloud.](https://console.aws.amazon.com/ec2/v2/home)
- 4. No painel de navegação à esquerda, escolha Instâncias.
- 5. Na página Instâncias, use o campo Filtrar instâncias e insira o nome do servidor de execução da migração para encontrar a instância.
- 6. Selecione a instância e selecione Ações no menu.
- 7. Selecione Segurança na lista suspensa e selecione Modificar perfil do IAM.

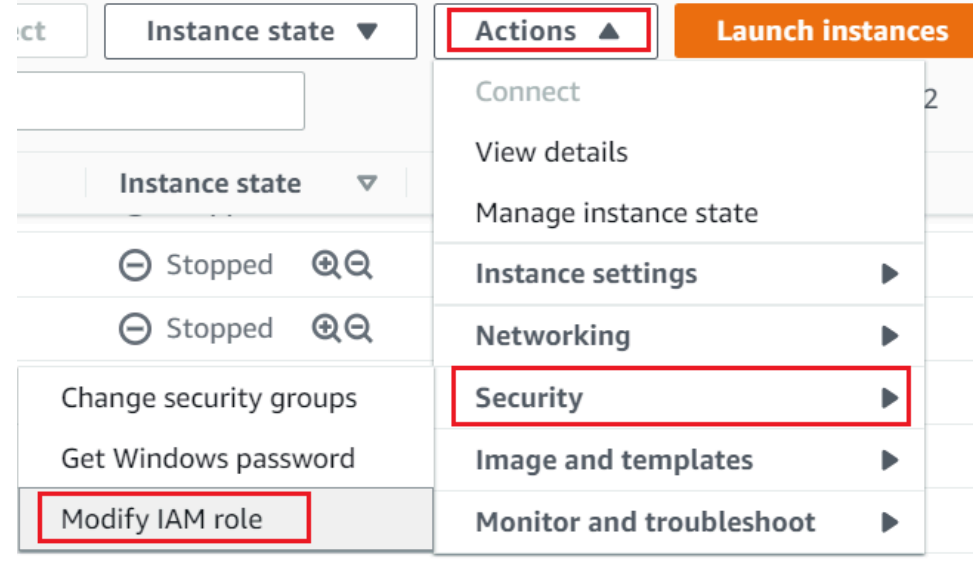

- 8. Na lista de perfis do IAM, localize e selecione o perfil do IAM que contém o valor AutomationServerIAMRole que você registrou na Etapa 2 e escolha Salvar.
- 9. Use seu protocolo de desktop remoto (RDP) para fazer login no servidor de automação de migração.
- 10. Baixe e instale o [SSM Agent](https://s3.amazonaws.com/ec2-downloads-windows/SSMAgent/latest/windows_amd64/AmazonSSMAgentSetup.exe) no servidor de automação de migração.

#### **a** Note

Por padrão, o atendente do AWS Systems Manager vem pré-instalado na imagem de máquina da Amazon do Windows Server 2016. Execute essa etapa somente se o SSM Agent não estiver instalado.

11. Adicione a seguinte tag à instância EC2 do servidor de automação de migração: Chave = role e Valor =mf\_automation.

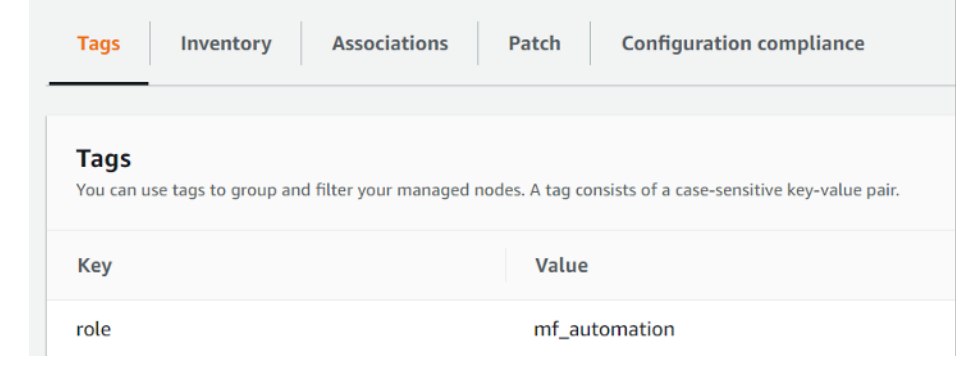

12. Abra o console do AWS Systems Manager e escolha Fleet Manager. Verifique o status do servidor de automação e certifique-se de que o status de ping do SSM Agent esteja on-line.

Opção 2: use o procedimento a seguir para configurar as permissões para o servidor de automação de migração on-premises.

- 1. Navegue até o [console do AWS CloudFormation](https://console.aws.amazon.com/cloudformation/home) e selecione a pilha da solução.
- 2. Selecione a guia Saídas, na coluna Chave, AutomationServerIAMPolicy localize e registre o valor a ser usado posteriormente na implantação.

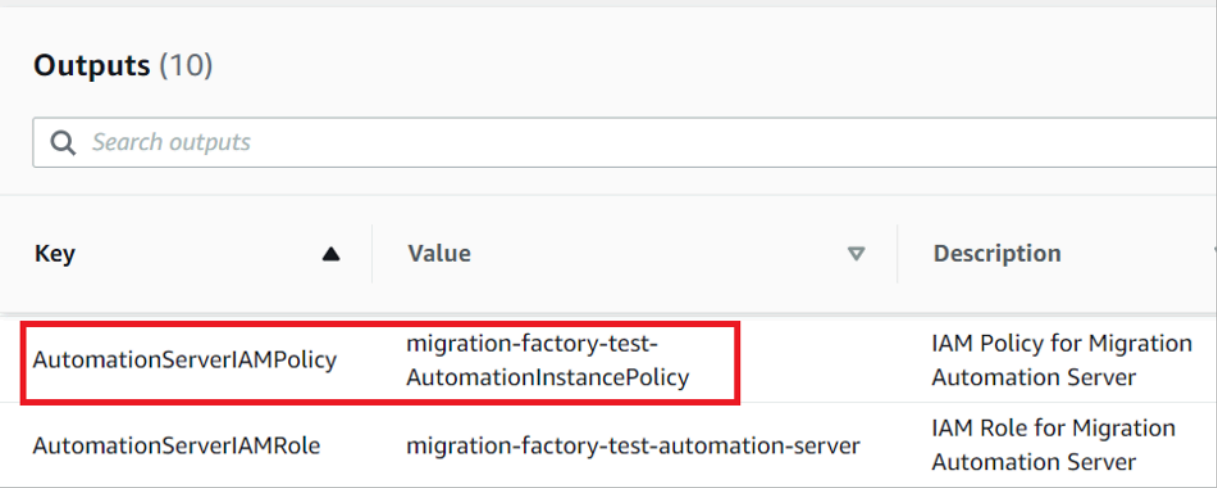

- 3. Navegue até o [console do Identity and Access Management](https://console.aws.amazon.com/iam/home).
- 4. No painel de navegação à esquerda, escolha Usuários e, depois, Adicionar usuários.
- 5. No campo Nome de usuário, crie um novo usuário.
- 6. Selecione Next (Próximo).
- 7. Na página Definir permissões, em Opções de permissões, escolha Anexar políticas diretamente. Uma lista de políticas é exibida.
- 8. Na lista de funções de políticas, localize e selecione o perfil do IAM que contém o valor AutomationServerIAMPolicy que você registrou na [Etapa 2](#page-34-0).
- 9. Escolha Avançar e verifique se a política correta está selecionada.
- 10. Selecione Criar usuário.
- 11. Depois de ser redirecionado para a página Usuários, escolha o usuário que você criou na etapa anterior e, em seguida, escolha a guia Credenciais de segurança.
- 12. Na seção Chaves de acesso, escolha Criar chave de acesso.

### **a** Note

As chaves de acesso consistem em um ID de chave de acesso e uma chave de acesso secreta, usados para assinar solicitações programáticas feitas por você à AWS. Se não tiver chaves de acesso, será possível criá-las a partir do Console de Gerenciamento da AWS. Como prática recomendada, não utilize as chaves de acesso do usuário raiz da para realizar qualquer tarefa em que elas não sejam necessárias. Em vez disso, [crie um](https://docs.aws.amazon.com/IAM/latest/UserGuide/getting-started_create-admin-group.html) [novo usuário administrador do IAM](https://docs.aws.amazon.com/IAM/latest/UserGuide/getting-started_create-admin-group.html) com as chaves de acesso para você mesmo. A única vez que você pode visualizar ou baixar a chave de acesso secreta é quando você a cria. Não será possível recuperá-la, posteriormente. No entanto, você pode criar novas chaves de acesso a qualquer momento. Você também deve ter permissões para executar as ações do IAM necessárias. Para obter mais informações, consulte [Permissões necessárias para acessar recursos do IAM](https://docs.aws.amazon.com/IAM/latest/UserGuide/access_permissions-required.html) no Guia do usuário do IAM.

- 13. Para ver o novo par de chaves de acesso, escolha Show (Mostrar). Você não terá mais acesso à chave de acesso secreta depois que essa caixa de diálogo for fechada. Suas credenciais terão a seguinte aparência:
	- Access key ID: AKIAIOSFODNN7EXAMPLE
	- Secret access key: wJalrXUtnFEMI/K7MDENG/bPxRfiCYEXAMPLEKEY
- 14. Para baixar o par de chaves, escolha Baixar arquivo .csv. Armazene as chaves em um lugar seguro. Você não terá mais acesso à chave de acesso secreta depois que essa caixa de diálogo for fechada.

### **A** Important

Mantenha a confidencialidade das chaves para proteger sua conta da AWS; e nunca as envie por e-mail. Não compartilhe as chaves fora da sua organização, mesmo se uma pesquisa parecer vir da AWS; ou da Amazon.com. Alguém que legitimamente represente a Amazon jamais pedirá a você sua chave secreta.

- 15. Depois de baixar o arquivo .csv, escolha Close (Fechar). Quando você cria uma chave de acesso, o par de chaves é ativo por padrão, e você pode usar o par imediatamente.
- 16. Use seu protocolo de desktop remoto (RDP) para fazer login no servidor de automação de migração.
- 17. Conectado como administrador, abra um prompt de comando (CMD.exe).

18. Execute o comando a seguir para configurar AWS as credenciais no servidor. Substitua *<your\_access\_key\_id>*, *<your\_secret\_access key>*, e *<your\_region>* por seus valores:

SETX /m AWS\_ACCESS\_KEY\_ID *<your\_access\_key\_id>* SETX /m AWS\_SECRET\_ACCESS\_KEY *<your\_secret\_access key>* SETX /m AWS\_DEFAULT\_REGION *<your\_region>*

- 19. Reinicie o servidor de automação.
- 20. Instale o agente do AWS Systems Manager usando o modo híbrido (servidores locais).
	- a. Crie uma ativação híbrida; consulte [Criar uma ativação \(console\)](https://docs.aws.amazon.com/systems-manager/latest/userguide/sysman-managed-instance-activation.html#create-managed-instance-activation-console) no Guia do usuário do AWS Systems Manager. Durante esse processo, quando solicitado a fornecer um perfil do IAM, selecione um perfil do IAM existente e escolha o perfil com o sufixo -automation-server, que foi criado automaticamente quando a pilha do Cloud Migration Factory foi implantada.
	- b. Faça login no servidor de automação de migração como administrador.
	- c. Instale o AWS Systems Manager Agent (SSM Agent); consulte [Instalar o agente SSM para](https://docs.aws.amazon.com/systems-manager/latest/userguide/sysman-install-managed-win.html)  [um ambiente híbrido e multinuvem no Guia](https://docs.aws.amazon.com/systems-manager/latest/userguide/sysman-install-managed-win.html) do usuário do AWS Systems Manager. Use a ativação híbrida criada na etapa 20.a.
	- d. Depois que o agente for instalado com sucesso, no console do AWS Systems Manager, escolha Fleet Manager. Identifique o ID do nó com o prefixo mi- com o status Online.

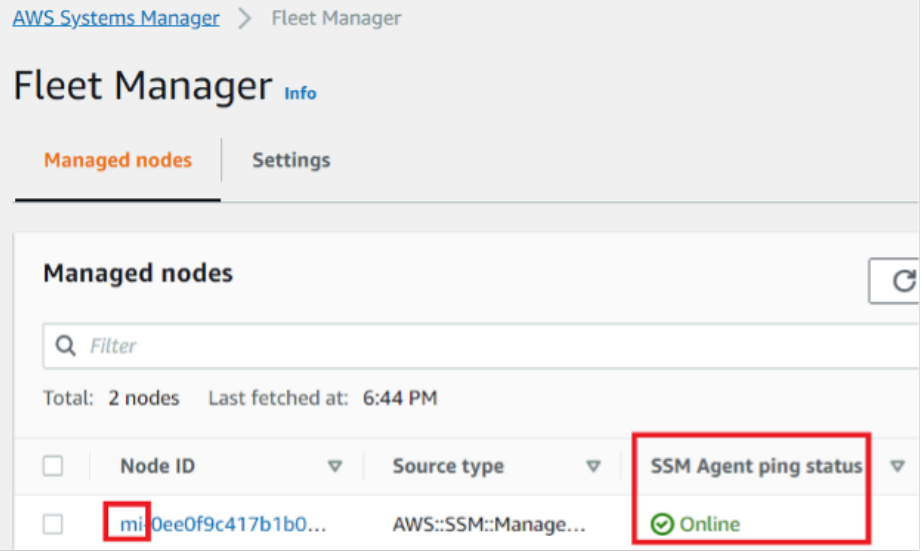

e. Selecione o ID do nó e certifique-se de que o perfil do IAM seja aquele que você selecionou com o sufixo automation-server.

f. Adicione a seguinte tag para esse nó híbrido: Key = role e Value =mf\_automation. Tudo em letras minúsculas.

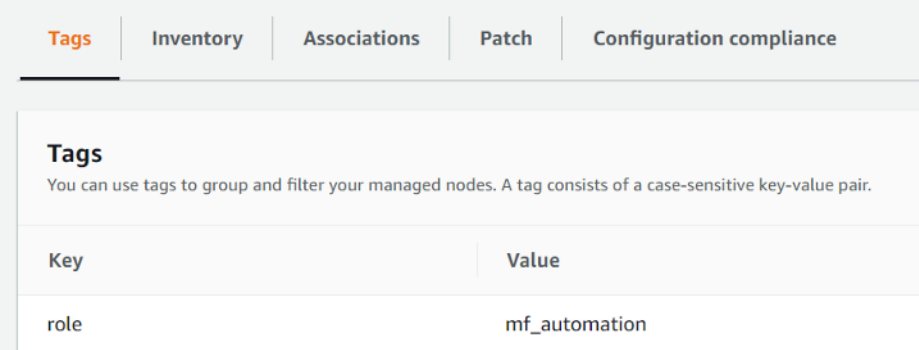

# Etapa 8: testar a solução usando os scripts de automação

## Importe metadados de migração para a fábrica

Para iniciar o processo de migração, baixe o [server-list.csv](https://github.com/aws-solutions/cloud-migration-factory-on-aws/blob/master/source/integrations/mgn/MGN-automation-scripts/server-list.csv)arquivo do GitHub repositório. O arquivo server-list.csv é um exemplo de formulário de entrada de migração do AWS MGN Service para importar os atributos para os servidores de origem dentro do escopo.

### **a** Note

O arquivo.csv e os exemplos de scripts de automação faziam parte do pacote do mesmo GitHub repositório.

Você pode personalizar o formulário para sua migração substituindo os dados de amostra pelos dados específicos do servidor e do aplicativo. A tabela a seguir detalha os dados a serem substituídos para personalizar essa solução de acordo com suas necessidades de migração.

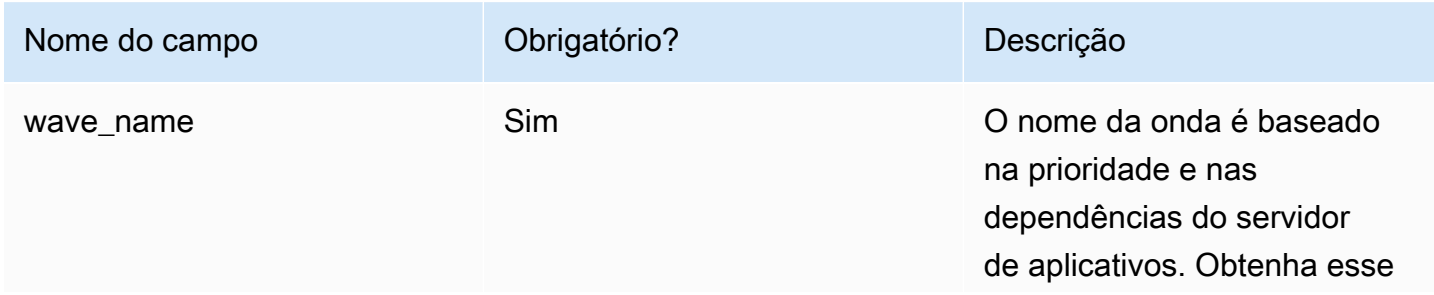

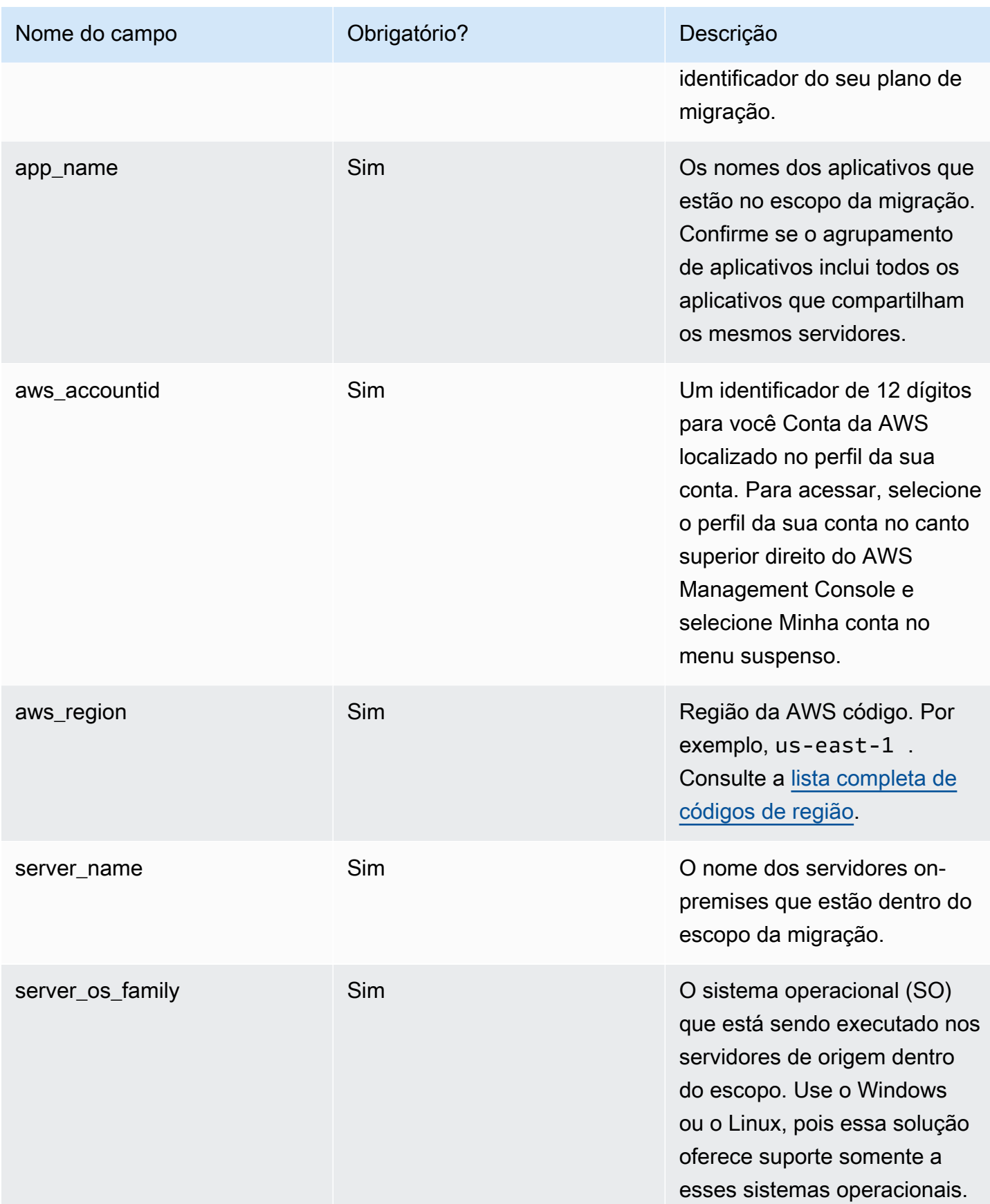

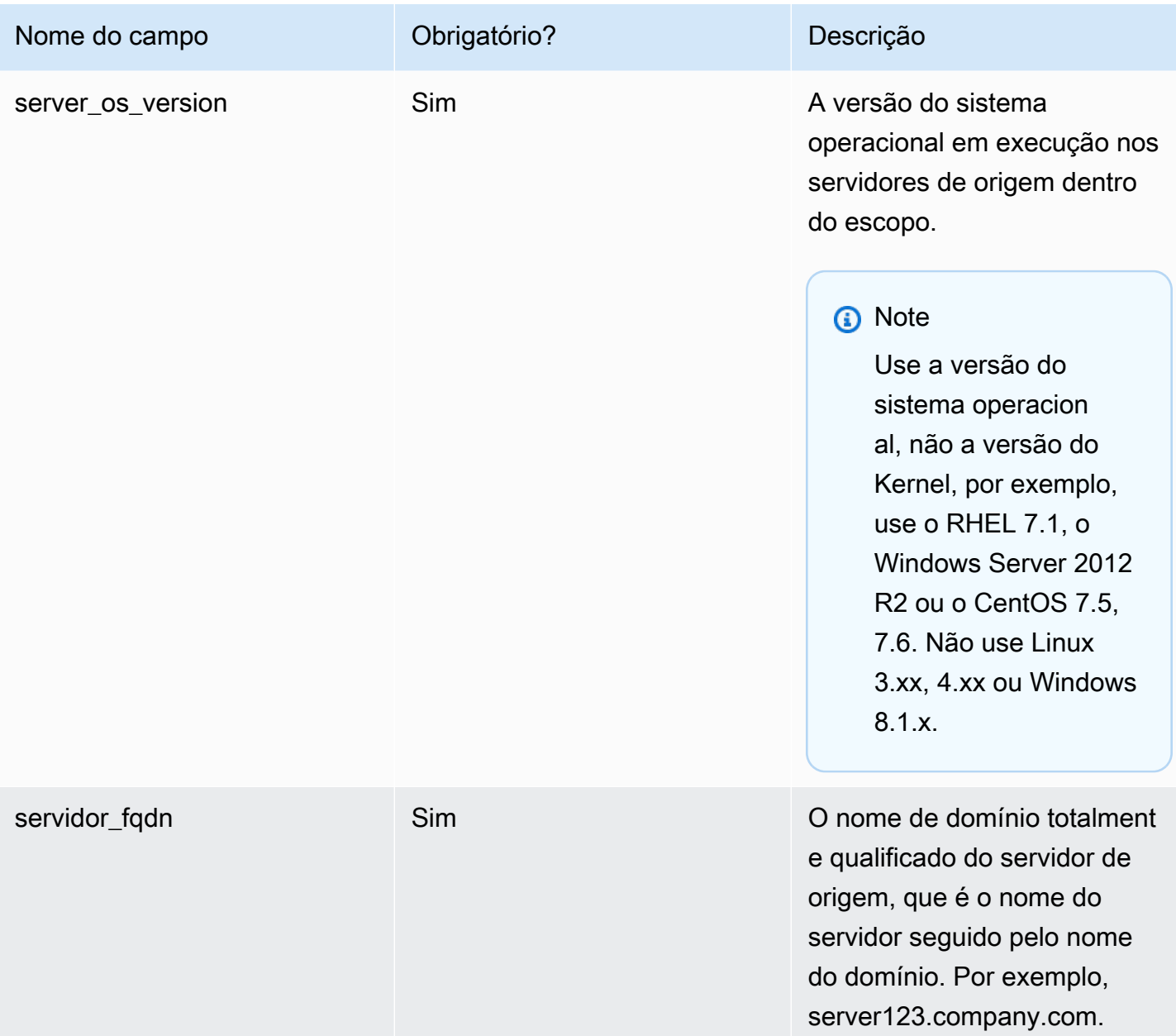

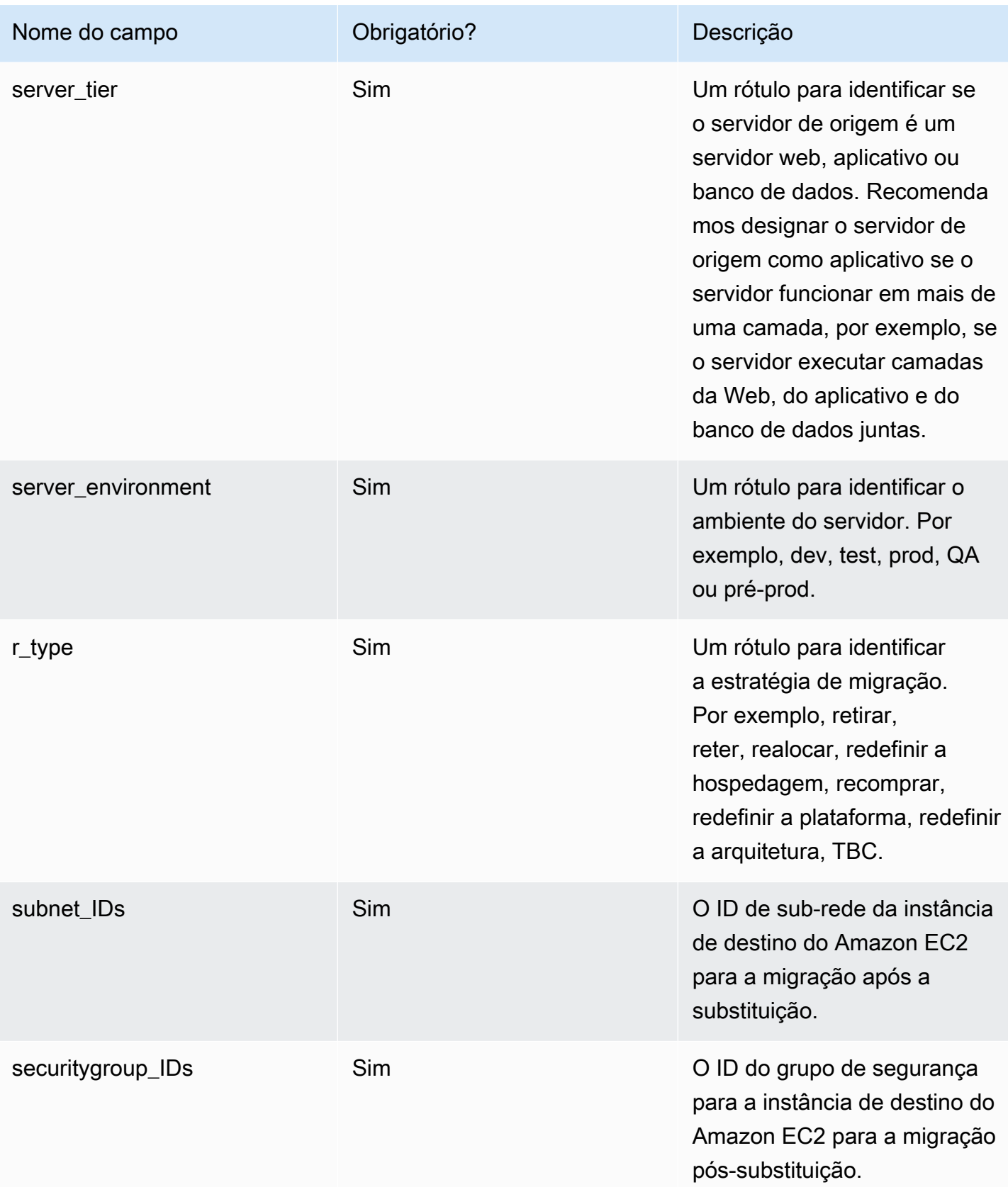

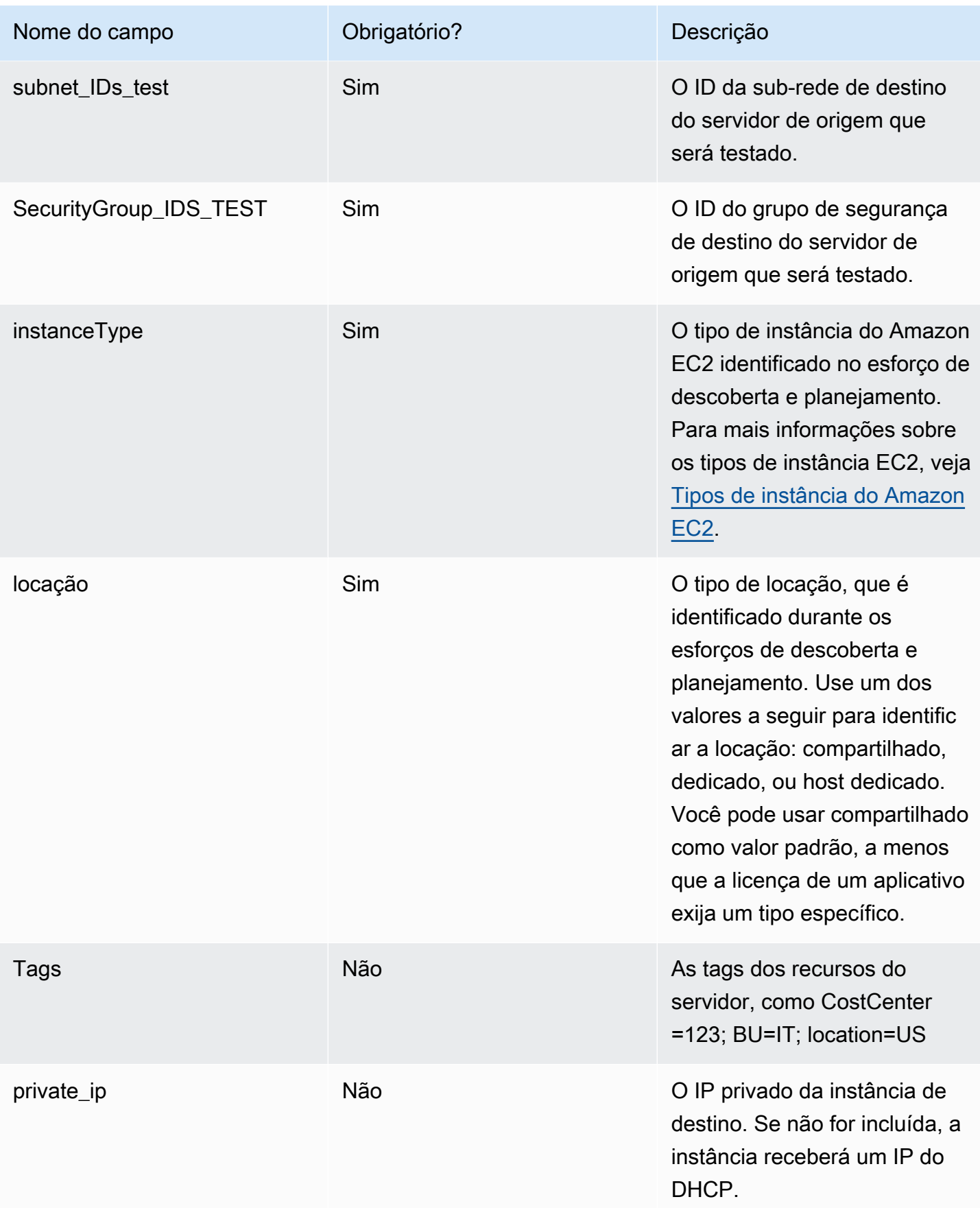

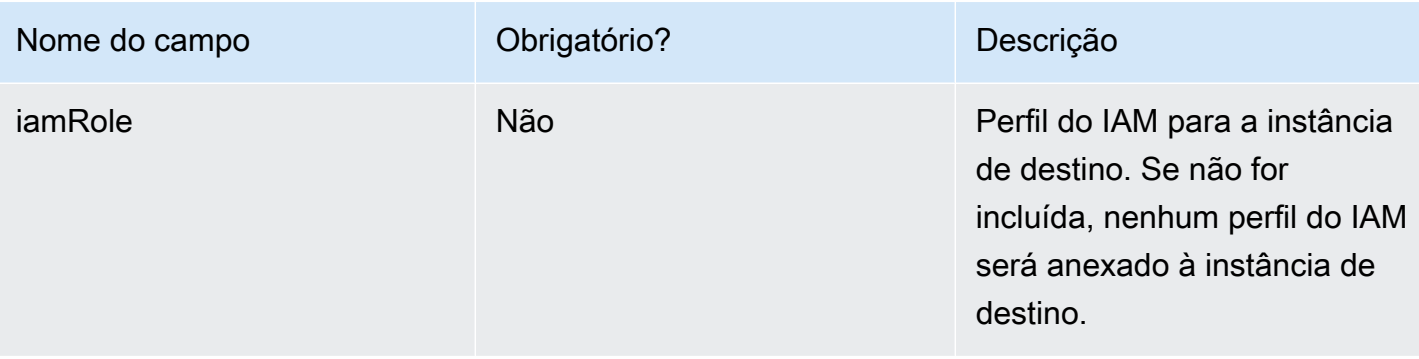

- 1. Faça login no console web do Cloud Migration Factory.
- 2. Em Gerenciamento de migração, selecione Importar e escolha Selecionar arquivo. Selecione o formulário de admissão que você preencheu anteriormente e escolha Avançar.
- 3. Revise as alterações e verifique se você não vê nenhum erro (a mensagem informativa é normal) e escolha Avançar.
- 4. Escolha Carregar para carregar servidores.

## Acesse os domínios

Os exemplos de scripts de automação incluídos nessa solução se conectam aos servidores de origem dentro do escopo para automatizar as tarefas de migração, como a instalação do atendente de replicação e o desligamento dos servidores de origem. Para realizar uma execução de teste da solução, é necessário um usuário de domínio com permissões de administrador local para os servidores de origem, para servidores Windows e Linux (permissões sudo). Se o Linux não estiver no domínio, outros usuários, como um usuário LDAP com permissões sudo ou um usuário sudo local, poderão ser usados. Para obter etapas detalhadas, consulte Atividades de migração automatizada usando o console web do Migration Factory e [Atividades de migração automatizada usando o prompt](#page-147-0)  [de comando](#page-147-0).

## Realize um teste da automação de migração

Essa solução permite que você realize um teste de execução da automação da migração. Usando scripts de automação, o processo de migração importa os dados do arquivo CSV de migração para a solução. As verificações de pré-requisitos são conduzidas para os servidores de origem, o atendente de replicação é enviado para os servidores de origem, o status da replicação é verificado e o servidor de destino é iniciado a partir da interface web do Migration Factory. Para step-by-step obter instruções sobre como executar um teste, consulte Atividades de migração automatizada

usando o console web do Migration Factory e [Atividades de migração automatizada usando o prompt](#page-147-0)  [de comando](#page-147-0).

# Etapa 9: (opcional) criar um painel de controle de migração

Se você implantou o componente opcional do rastreador de migração, poderá configurar um QuickSight painel que visualizará os metadados de migração armazenados na tabela do Amazon DynamoDB.

Use os seguintes procedimentos para:

- 1. [Defina QuickSight as permissões e conexões](#page-62-0)
- 2. [Criar um painel](#page-71-0)

**a** Note

Se a Fábrica de Migração estiver vazia e não houver dados de ondas, aplicativos e servidores, não haverá dados para criar um QuickSight painel.

### <span id="page-62-0"></span>Defina a QuickSight permissão e as conexões

Se você não configurou a Amazon QuickSight em sua conta da AWS, consulte [Configuração](https://docs.aws.amazon.com/quicksight/latest/user/setup-new-quicksight-account.html) [da Amazon QuickSight](https://docs.aws.amazon.com/quicksight/latest/user/setup-new-quicksight-account.html) no Guia do QuickSight usuário da Amazon. Depois de configurar uma QuickSight assinatura, use o procedimento a seguir para definir as permissões e conexões entre QuickSight esta solução.

### **a** Note

Essa solução usa a licença QuickSight corporativa da Amazon. No entanto, se você não quiser os relatórios por e-mail, os insights e a atualização de dados por hora, pode optar por uma licença padrão, que também pode ser usada com o rastreador de migração.

Primeiro, QuickSight conecte-se ao bucket do Amazon S3:

1. Navegue até o [console do QuickSight.](https://quicksight.aws.amazon.com/sn/start)

- 2. Na QuickSightpágina, escolha o ícone que exibe uma pessoa no canto superior direito e gerencie. QuickSight
- 3. Na página Nome da conta, no painel de menu esquerdo, selecione Segurança e permissões.
- 4. Na página Segurança e permissões, na seção QuickSight Acesso aos serviços da AWS, selecione Gerenciar.
- 5. Na página de QuickSight acesso aos serviços da AWS, marque a caixa de seleção do Amazon S3.
- 6. Na caixa de diálogo Selecionar buckets do Amazon S3, verifique se você está na guia Buckets do S3 vinculados à QuickSight conta e marque as caixas de seleção direita e esquerda dos buckets S3 do athena-results e do migration-tracker.

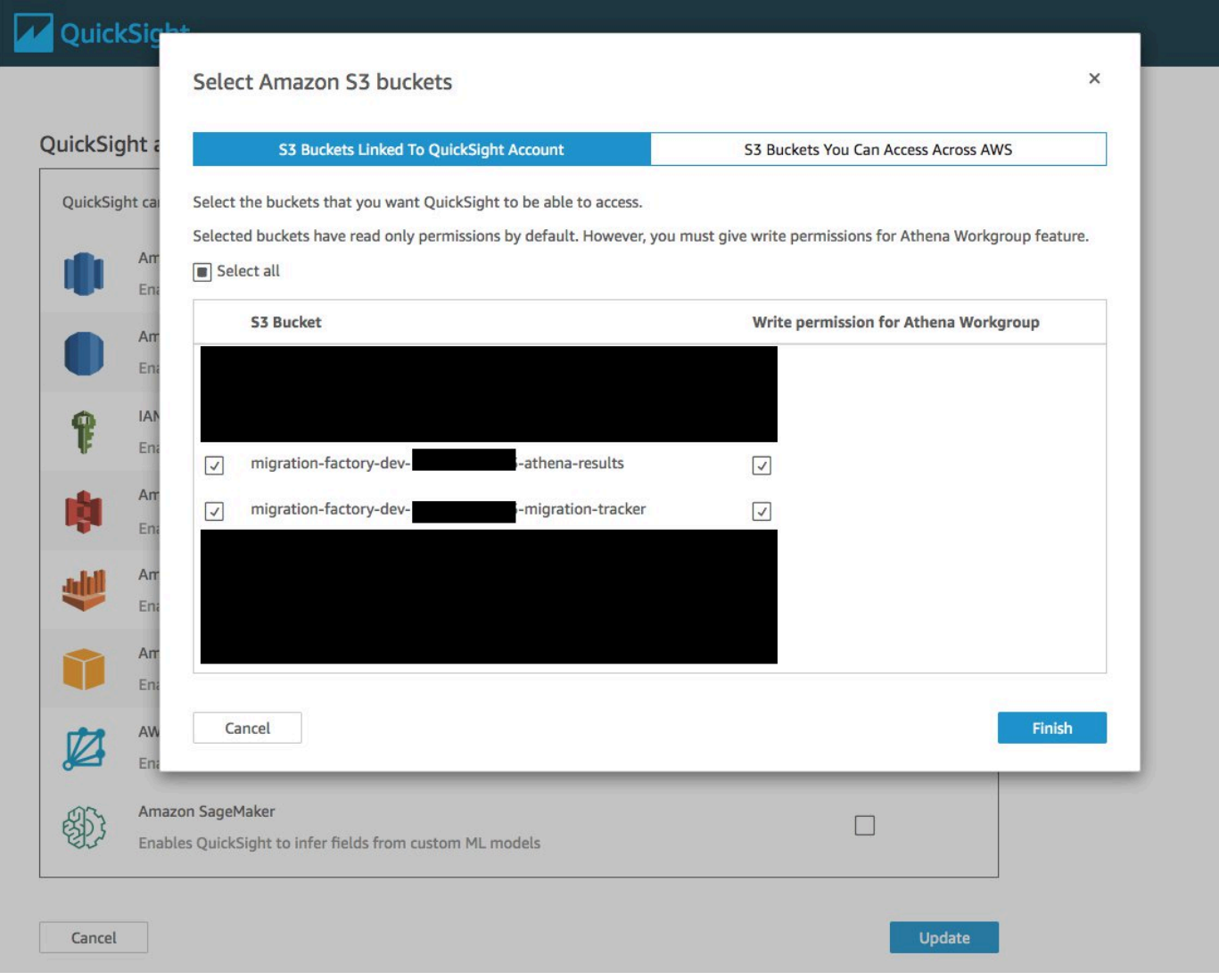

#### **a** Note

Se você já estiver usando QuickSight para outras análises de dados do S3, desmarque e marque novamente a opção Amazon S3 para exibir a caixa de diálogo de seleção do bucket.

7. Escolha Finalizar.

Em seguida, configure as permissões para o Amazon Athena:

- 1. Na página de QuickSight acesso aos serviços da AWS, marque a caixa de seleção do Amazon Athena.
- 2. Na caixa de diálogo permissões do Amazon Athena, escolha Avançar.
- 3. Na caixa de diálogo de recursos do Amazon Athena, verifique se você está na guia Buckets do S3 vinculados à QuickSight conta e verifique se os mesmos buckets do S3 estão marcados athena-results e migration-tracker.

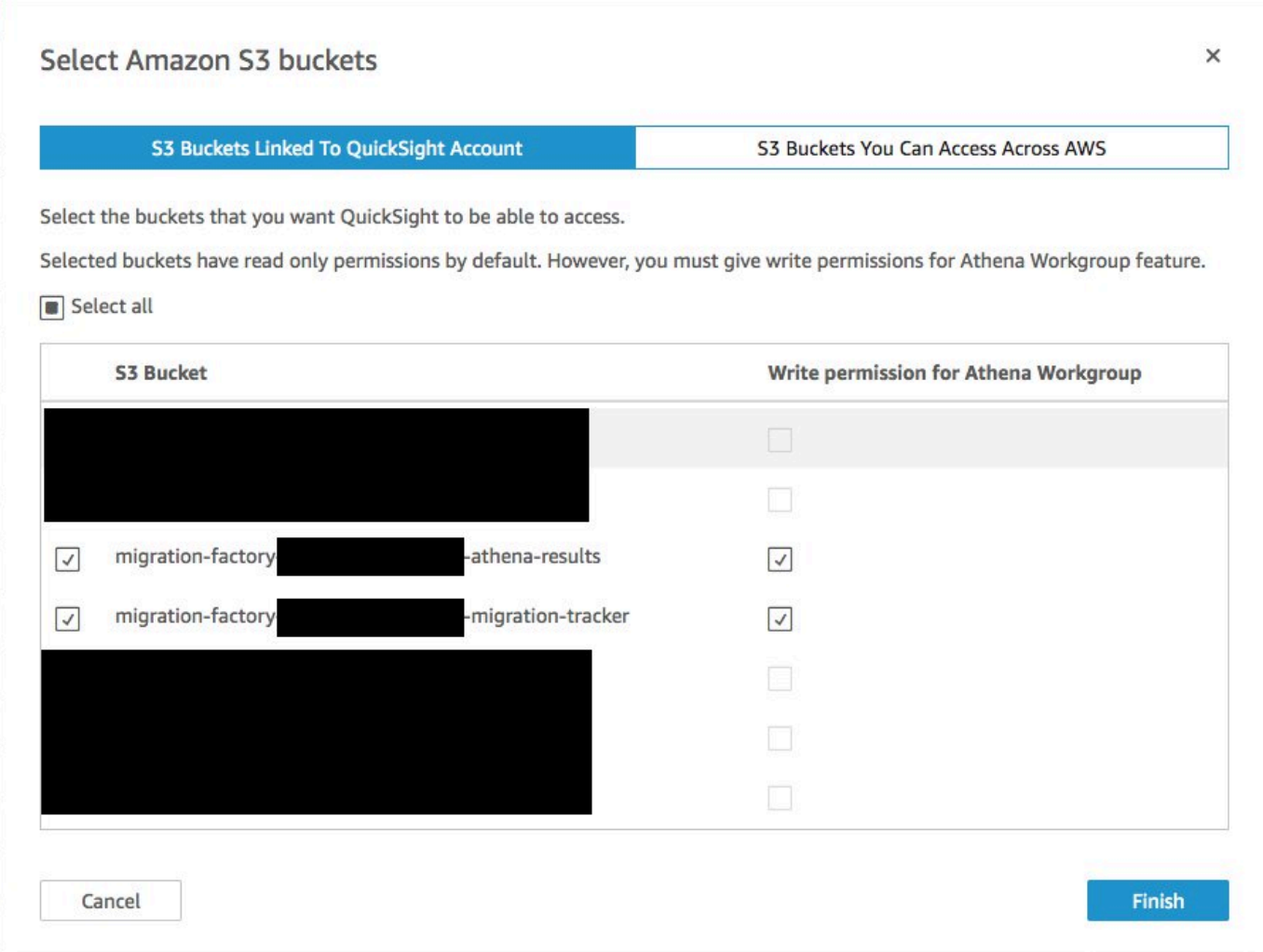

- 4. Escolha Terminar.
- 5. Na página de QuickSight acesso aos serviços da AWS, escolha Salvar.

Depois, configure uma nova análise:

- 1. Selecione o QuickSight logotipo para retornar à QuickSight página inicial.
- 2. Na página inicial Análise, selecione Nova análise.
- 3. Escolha Novo conjunto de dados.
- 4. Na página Criar um conjunto de dados, escolha Athena.
- 5. Na caixa de diálogo da fonte de dados New Athena, execute as seguintes ações:
	- a. Para Nome da fonte de dados, digite um nome para a fonte de dados.

b. No campo Grupo de trabalho do Athena, selecione o grupo*<migration-factory>* workgroup apropriado.

### **a** Note

Se você implantou essa solução várias vezes, haverá mais de um grupo de trabalho. Selecione aquele que foi criado para sua implantação atual.

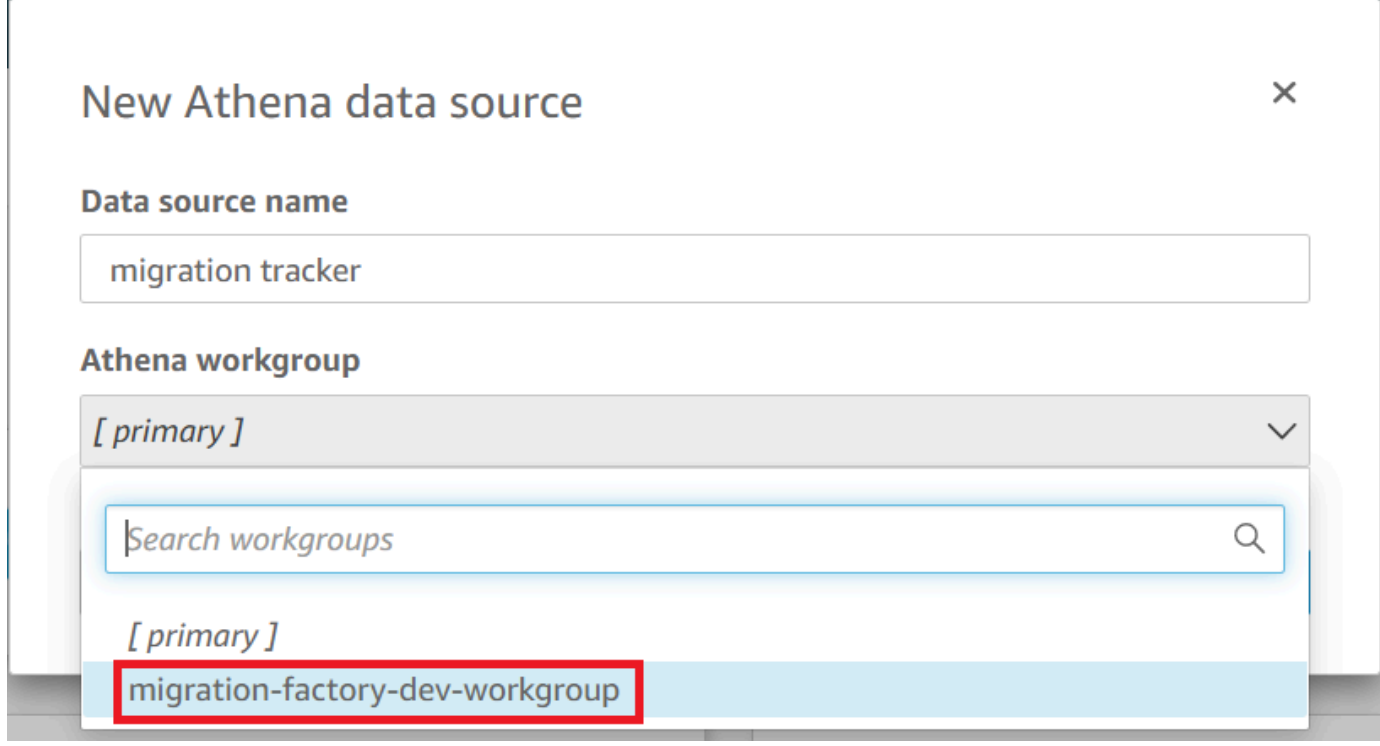

- 6. Escolha Validar conexão para garantir que ela QuickSight possa se comunicar com o Athena.
- 7. Se a conexão for validada, escolha Criar fonte de dados.
- 8. Na próxima caixa de diálogo, Escolha sua tabela, execute as seguintes ações:
	- a. Na lista de catálogos, escolha AwsDataCatalog.
	- b. Na lista Banco de dados, escolha o rastreador *<Athena-table>*.
	- c. Na lista Tabelas, escolha *<tracker-name>*-general-view.
	- d. Escolha Selecionar.

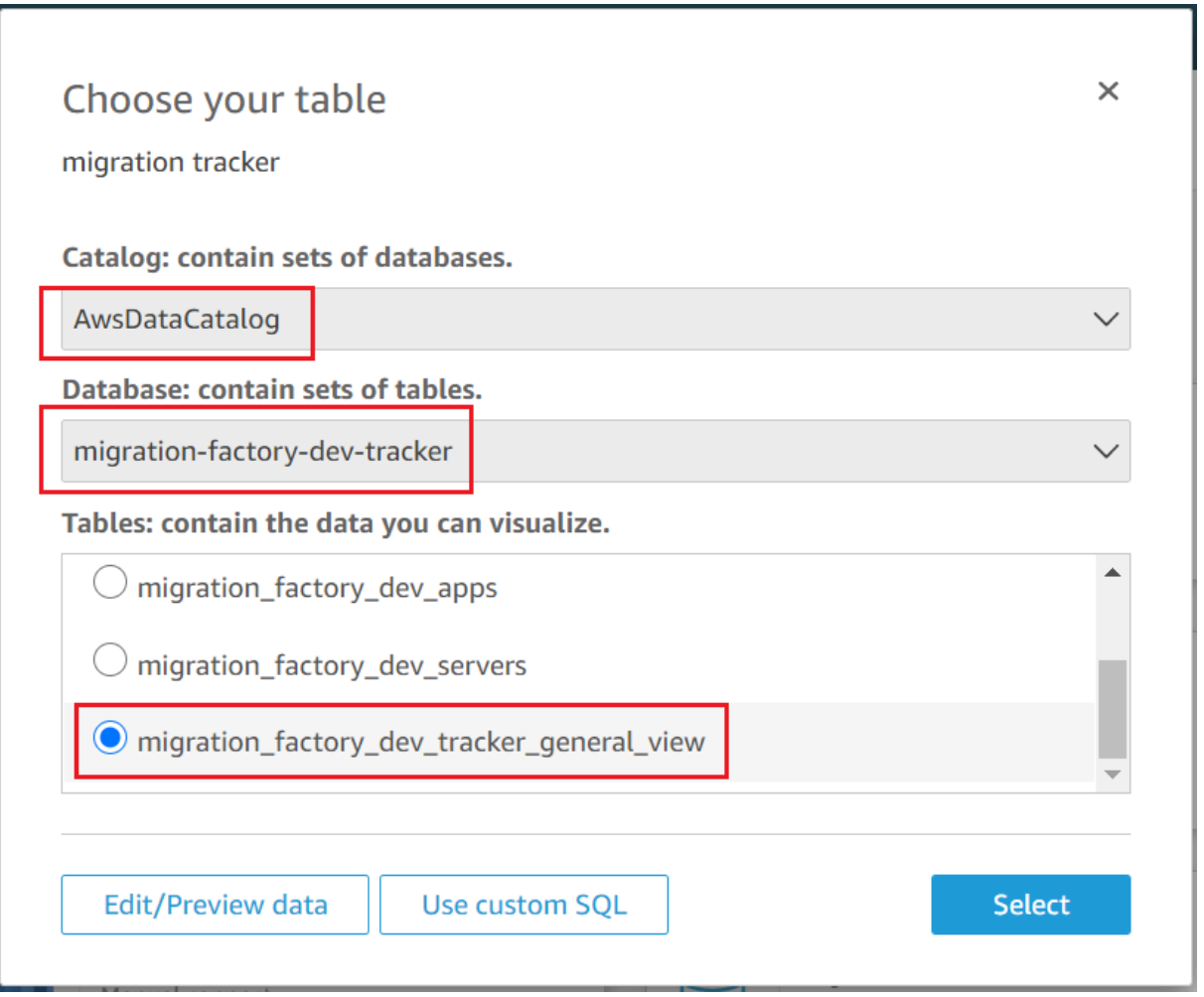

9. Na próxima caixa de diálogo, Concluir a criação do conjunto de dados, escolha Visualizar.

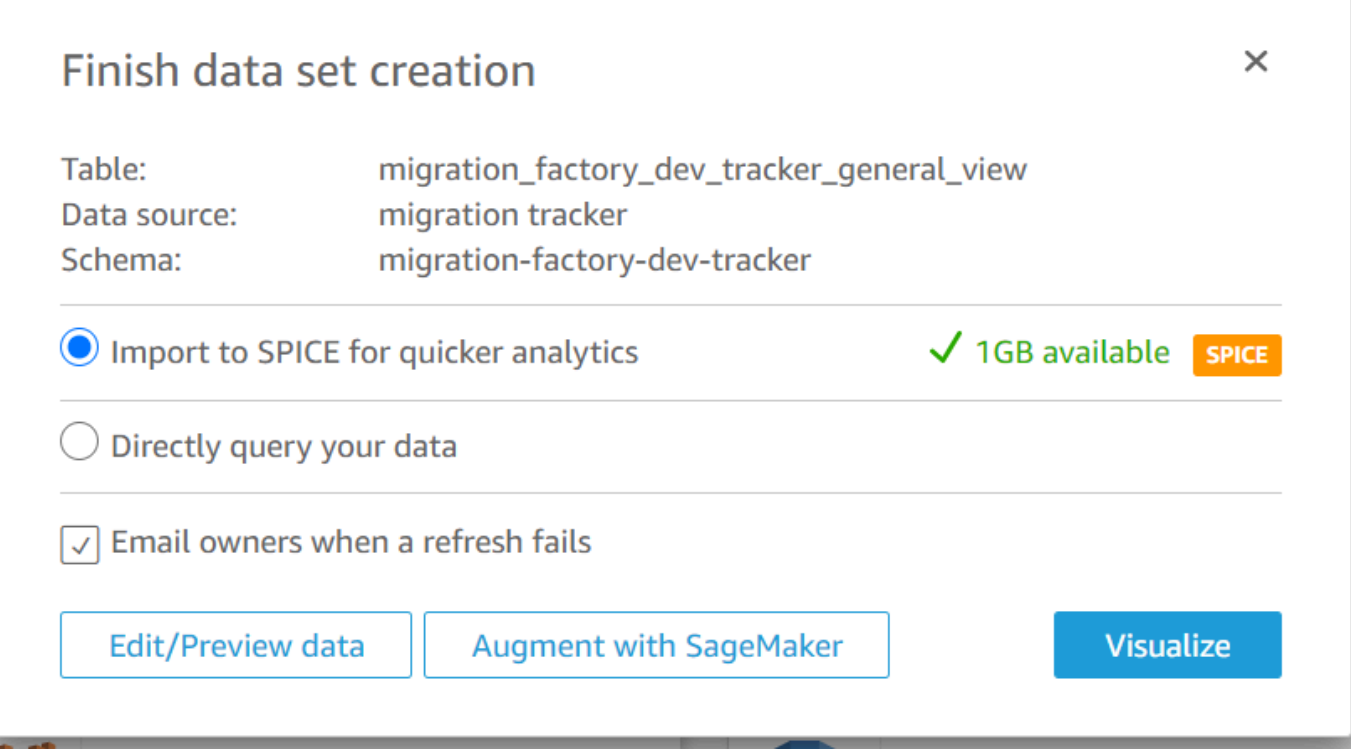

10. Em Nova planilha, escolha Planilha interativa e, em seguida, escolha Criar.

Depois que os dados forem importados, você será redirecionado para a página Análise. No entanto, antes de criar seus recursos visuais, configure um cronograma para atualizar seu conjunto de dados.

- 1. Navegue até a QuickSight página inicial.
- 2. No painel de navegação, selecione Conjuntos de dados.
- 3. Na página Conjuntos de dados, selecione o conjunto de dados *<migration-factory>* general-view.

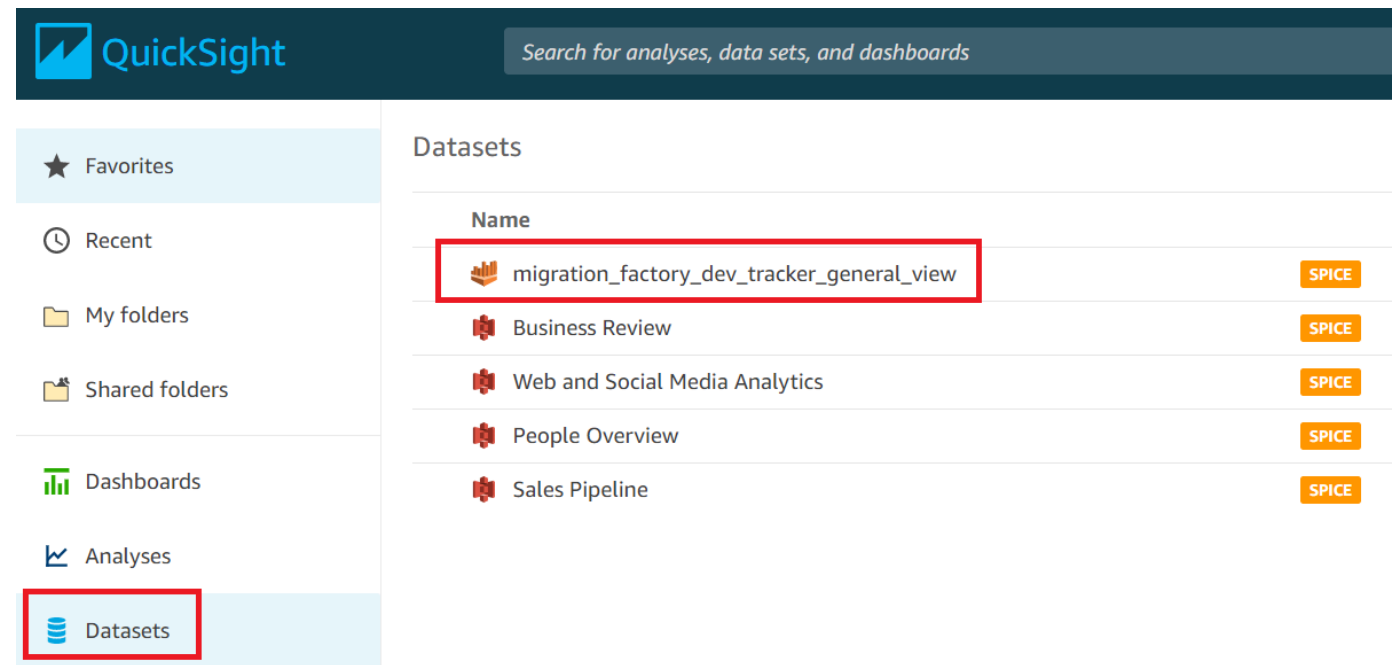

4. Na página Conjuntos de dados *<migration-factory>*-general-view, escolha a guia Atualizar.

٦

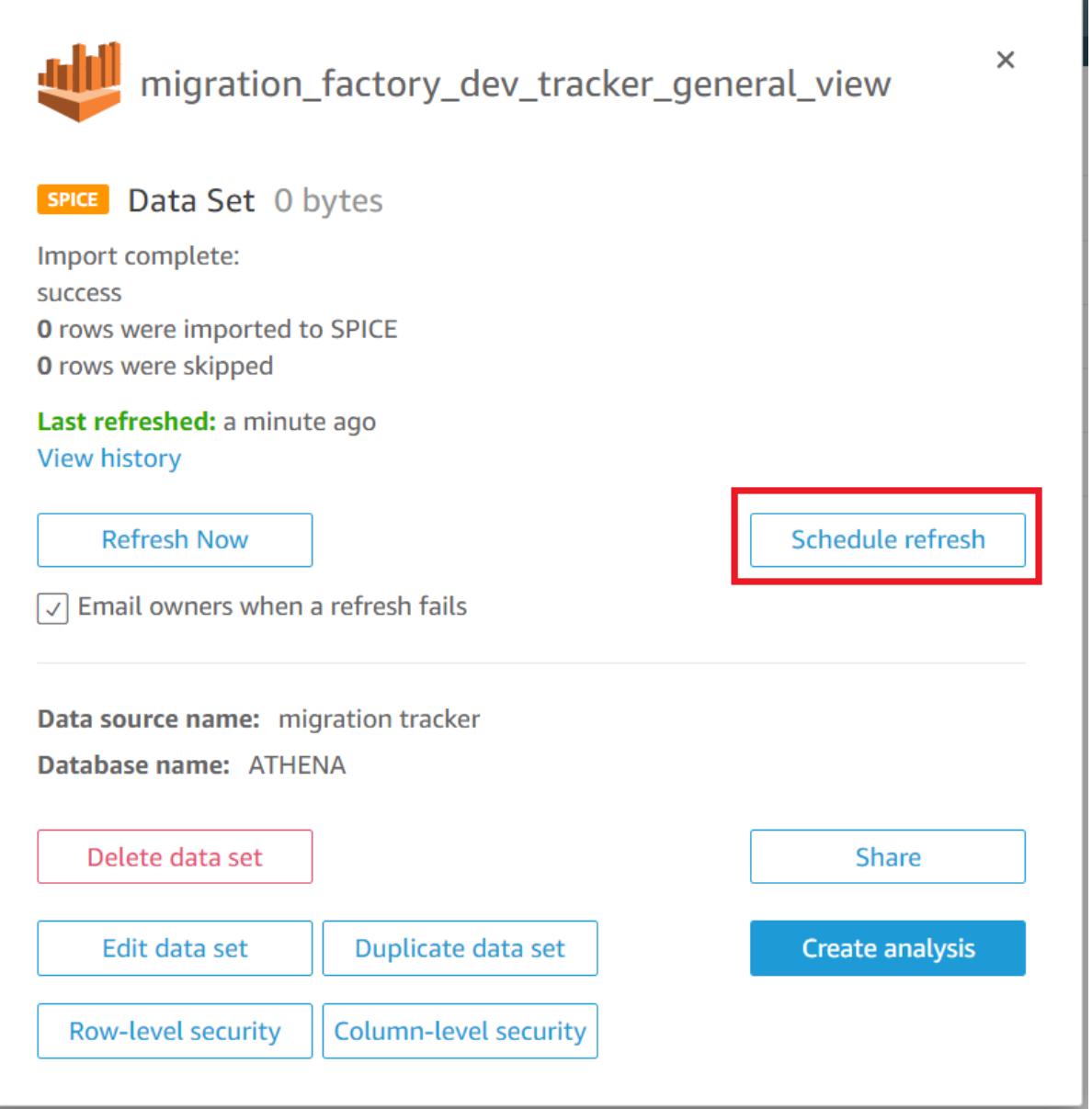

- 5. Selecione Adicionar nova programação.
- 6. Na página Criar uma agenda de atualização, selecione Atualização completa, selecione o fuso horário apropriado, insira um horário de início e selecione a Frequência.
- 7. Escolha Salvar.

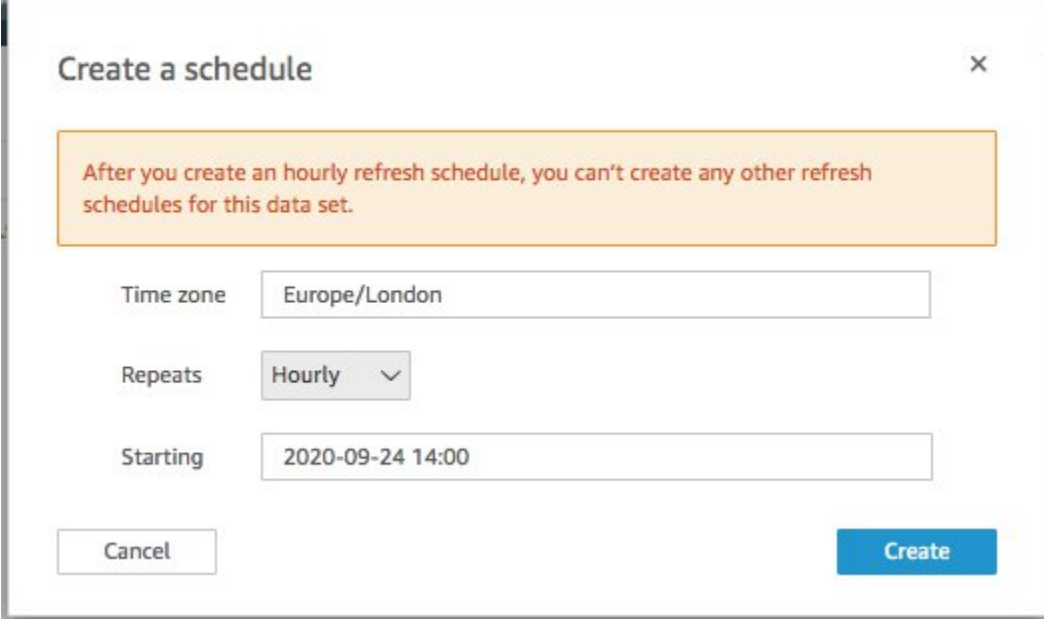

## <span id="page-71-0"></span>Criar um painel

A Amazon QuickSight oferece a flexibilidade de criar um painel personalizado que ajuda você a visualizar seus metadados de migração. O tutorial a seguir cria um painel contendo um visual de contagem que mostra a contagem de servidores por ondas e gráficos de barras mostrando o status da migração. Você pode personalizar esse painel para atender às suas necessidades comerciais.
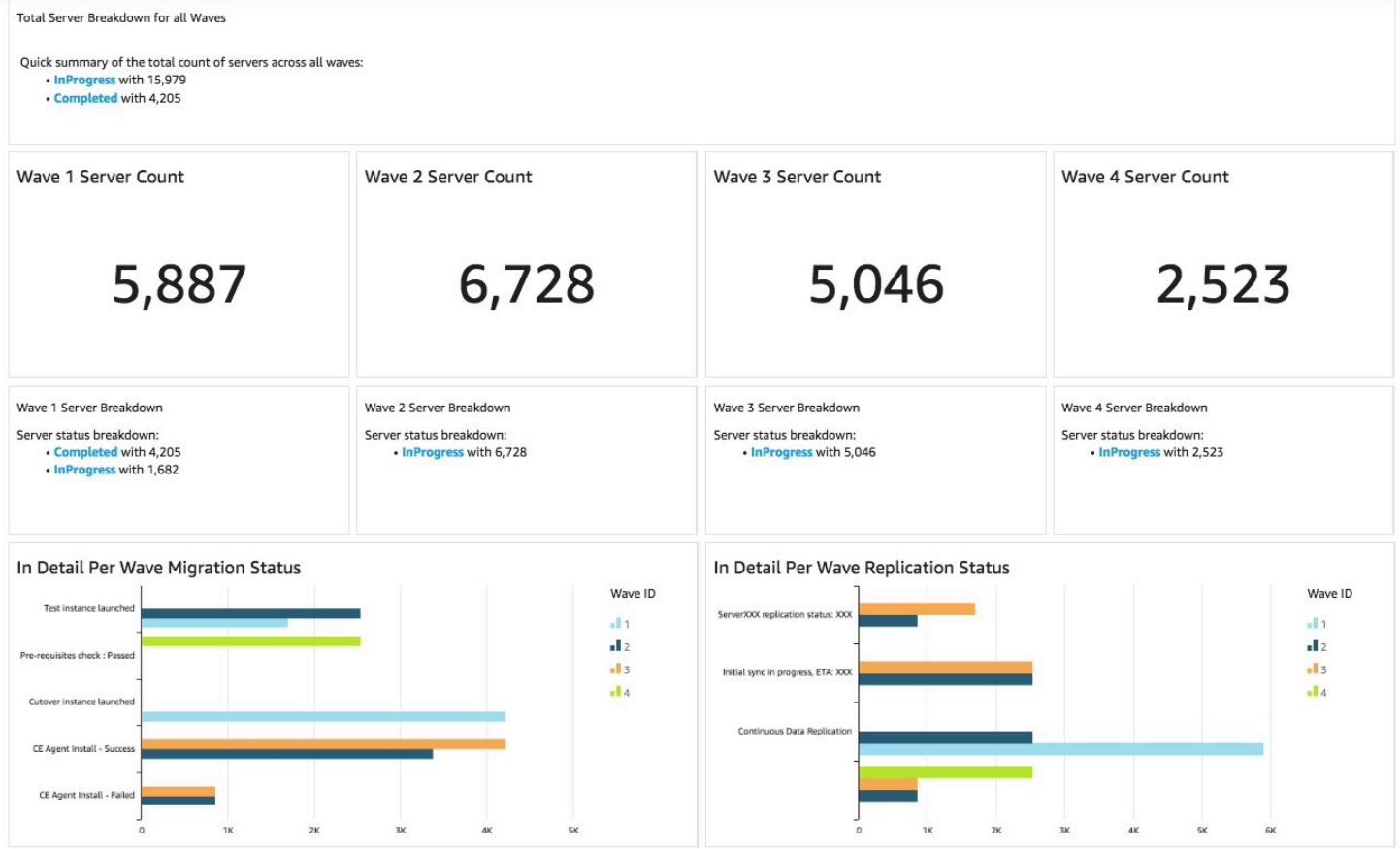

Use as etapas a seguir para criar uma visão geral da contagem por ondas de migração. Essa visualização conta todos os servidores no conjunto de dados que estão agrupados por onda, fornecendo uma visão granular do número total de servidores em uma onda. Para criar essa visualização, você converterá o server\_name em uma medida, que permite contar nomes de servidores distintos. Em seguida, você criará um filtro onda por onda.

- 1. Navegue até a QuickSight página inicial.
- 2. No painel de navegação, selecione Análises.
- 3. Selecione *<migration-factory>*-general-view.
- 4. Na página Visualizar, passe o mouse sobre o server\_name e escolha as reticências à direita.

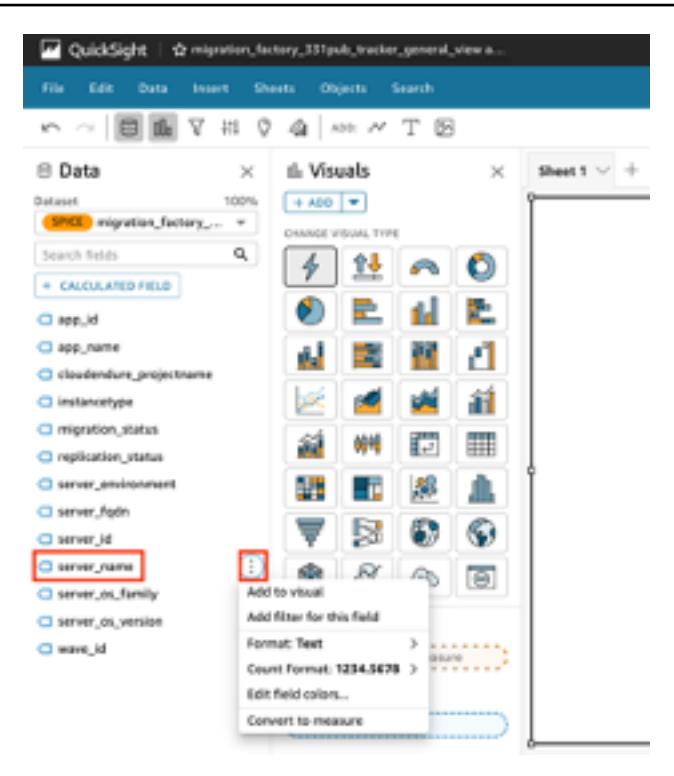

- 5. Selecione Converter em medida para converter o conjunto de dados de uma dimensão em uma medida. O texto server name fica verde para indicar que o conjunto de dados foi convertido em uma medida.
- 6. Selecione server\_name para visualizar a imagem. O visual conterá uma mensagem de erro indicando que os tipos de dados do campo devem ser atualizados.
- 7. No painel Elementos visuais, selecione o server\_name (Soma), em Valor, selecione Agregar: soma e selecione Contagem de distintos.

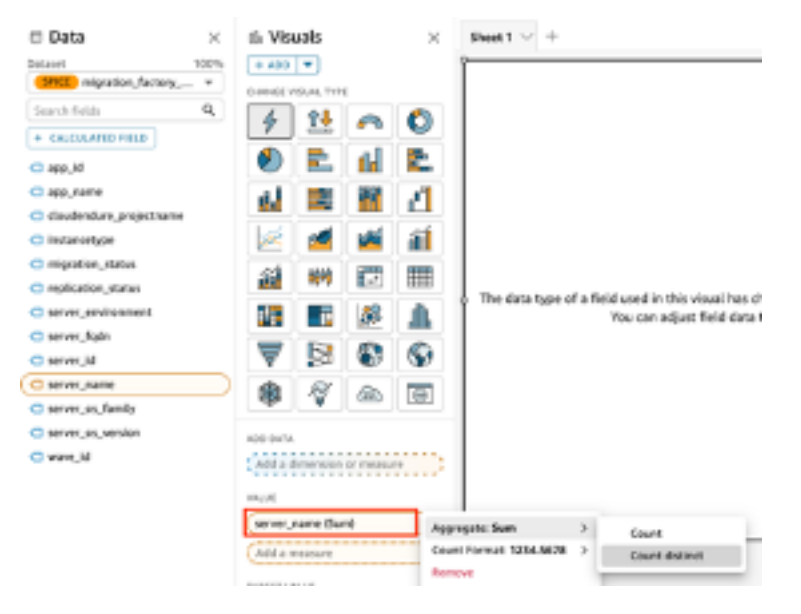

Uma contagem do número de nomes de servidor exclusivos que você tem em seu conjunto de dados é exibida. Você pode redimensionar a visualização conforme necessário para garantir que exiba as informações claramente em seu monitor.

#### **a** Note

Talvez seja necessário converter seu conjunto de dados novamente em dimensão ao criar outro visual.

Em seguida, adicione filtros à visualização para identificar a contagem de servidores para cada onda de migração. As etapas a seguir aplicarão um filtro wave\_id à sua visualização.

- 1. Verifique se a visualização está selecionada. No painel de navegação superior, selecione Filtrar.
- 2. No painel Filtros à esquerda, escolha ADICIONAR e selecione wave\_id na lista.

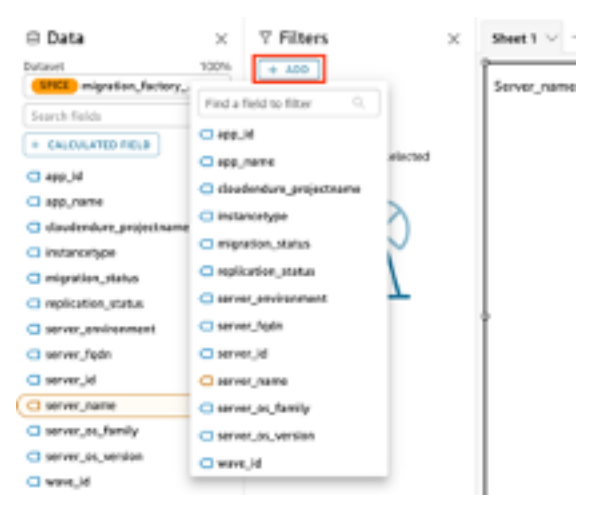

- 3. Escolha wave\_id na lista de filtros.
- 4. No painel Filtrar, em Pesquisar valores, marque a caixa de seleção ao lado do valor 1.
- 5. Selecione Apply (Aplicar).
- 6. Na visualização, altere o título para Contagem de servidores da onda 1 clicando duas vezes no título atual.

Repita essas etapas para as outras ondas que são visualizadas em seu painel. Editar painel de filtro

A próxima visualização que adicionaremos ao painel é um gráfico circular que mostra os servidores que estão sendo migrados versus os que concluíram a migração. Esse gráfico usa consultas super-

rápidas, paralelas e em memória do In-memory Calculation Engine (SPICE) criando uma nova coluna no conjunto de dados que determina que um status incompleto será identificado como em andamento. Todos os valores no conjunto de dados que não são preenchidos são combinados e categorizados como em andamento.

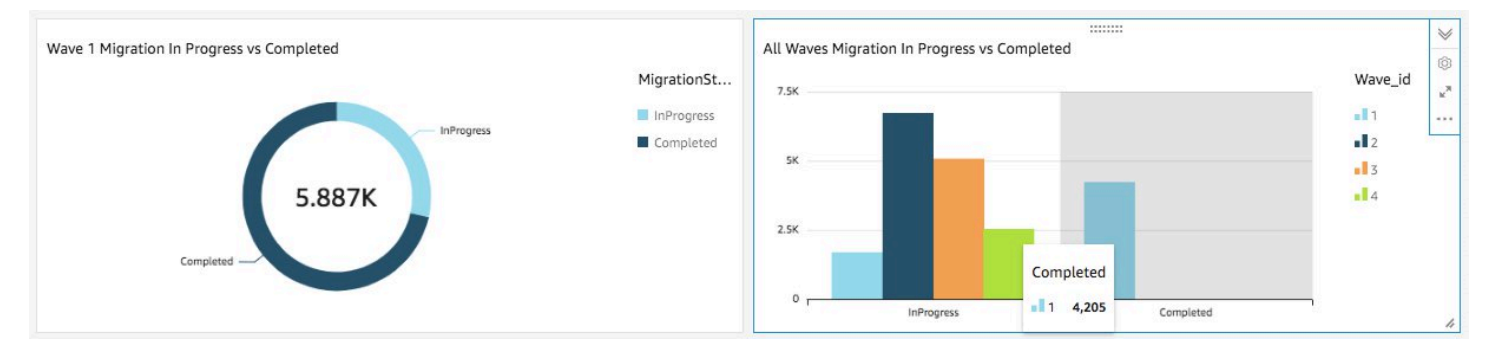

#### **a** Note

Por padrão, quando não há uma consulta personalizada aplicada ao conjunto de dados, até cinco status de migração/replicação podem ser exibidos. Para essa solução, uma MigrationStatusSummaryconsulta é criada em uma nova coluna: ifelse(migration\_status ='Cutover instance launched', 'Completed', 'InProgress')

Essa consulta combina os valores dos status para criar uma coluna que é usada para a visualização. Para obter informações sobre a criação de uma consulta, consulte [Usando o](https://docs.aws.amazon.com/quicksight/latest/user/adding-a-SQL-query.html) [editor de consultas](https://docs.aws.amazon.com/quicksight/latest/user/adding-a-SQL-query.html) no Guia QuickSight do usuário da Amazon.

Use as etapas a seguir para criar a MigrationStatusSummarycoluna:

- 1. Navegue até a QuickSight página inicial.
- 2. No painel de navegação, selecione Conjuntos de dados.
- 3. Na página Conjuntos de dados, selecione o conjunto de dados *<migration-factory>* general-view.
- 4. Na página do conjunto de dados, escolha Editar conjunto de dados.

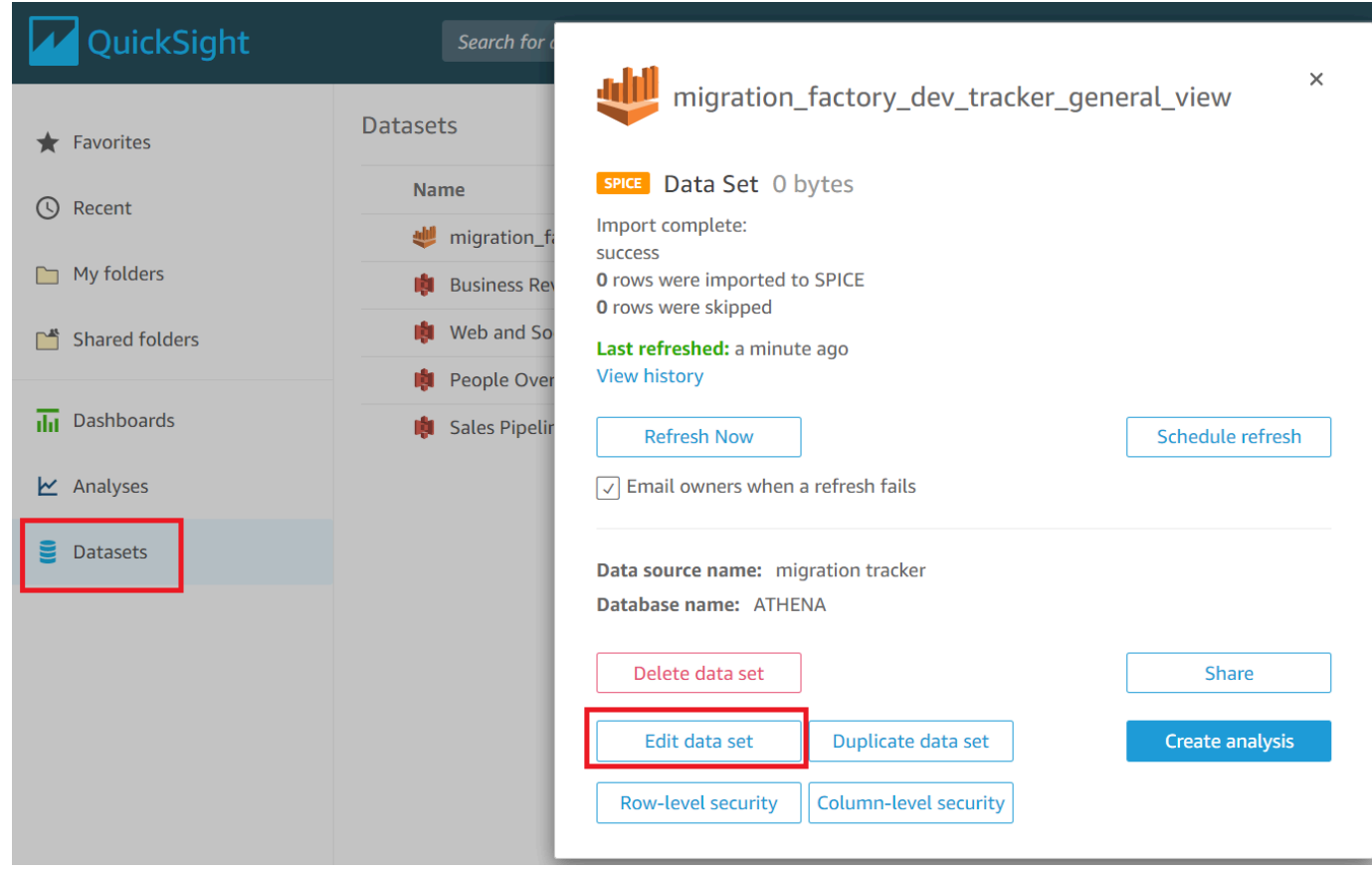

- 5. No painel Campos, escolha + e, em seguida, escolha Adicionar campo calculado.
- 6. Na página Adicionar campo calculado, insira um nome para sua consulta SQL, por exemplo, MigrationStatusSummary.
- 7. Digite a consulta SQL a seguir no editor SQL:

ifelse(migration\_status ='Cutover instance launched', 'Completed', 'InProgress')

8. Escolha Salvar.

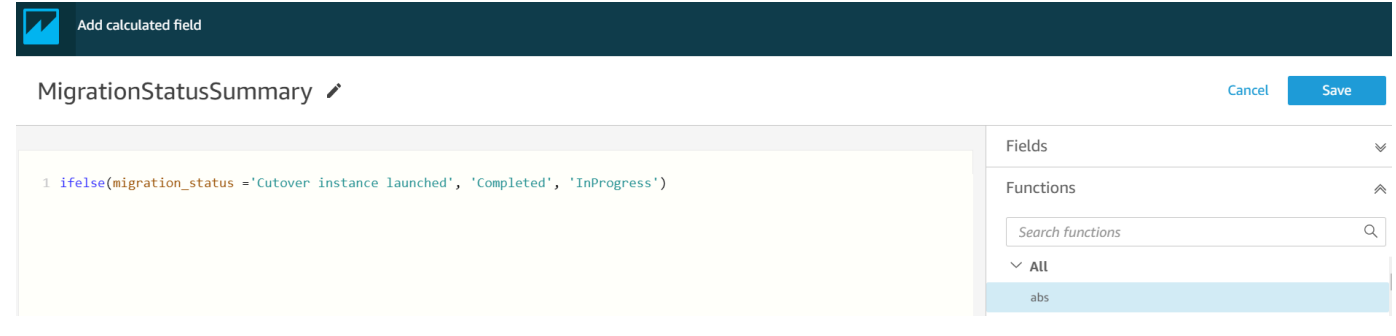

9. Na página Conjunto de dados, escolha Salvar e publicar.

#### Sua consulta recém-adicionada será relacionada na lista Campos do conjunto de dados.

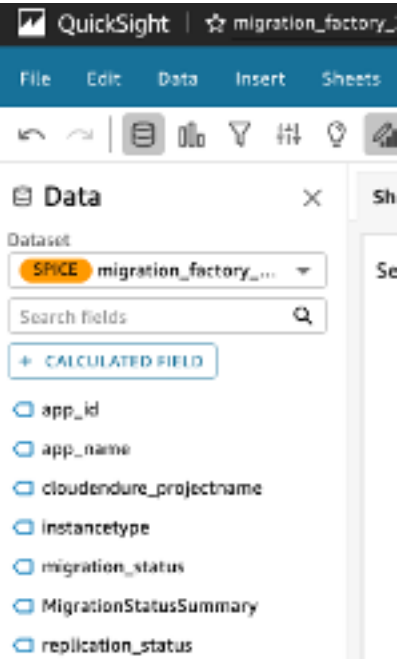

Depois, crie o painel.

- 1. Navegue até a QuickSight página inicial.
- 2. Escolha Análises e, em seguida, escolha as análises migration\_factory criadas anteriormente.
- 3. Nenhum gráfico deve estar selecionado na Planilha 1.
- 4. No painel Conjunto de dados, passe o mouse sobre MigrationStatusSummarye escolha as reticências à direita.
- 5. Escolha Adicionar ao visual.
- 6. Em seguida, escolha wave\_id.
- 7. No painel Visuais, selecione e mova MigrationStatusSummarypara a dimensão do eixo x e selecione wave\_name como GRUPO/COR.

Se você tiver uma licença corporativa para a Amazon QuickSight, os insights serão gerados após a criação das colunas personalizadas. Você pode personalizar suas narrativas para cada insight. Por exemplo: .

h

::::::::

Total Server Breakdown for all Waves

Quick summary of the total count of servers across all waves:

- · InProgress with 15,979
- Completed with 4,205

Você também pode personalizar os dados dividindo os metadados em ondas. Por exemplo: .

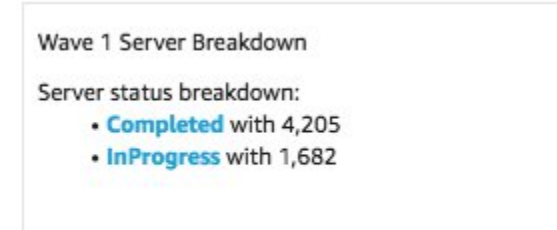

(Opcional) Exibir insights no QuickSight painel

#### **a** Note

Você pode usar o procedimento a seguir se tiver uma licença corporativa para a Amazon QuickSight.

Use as etapas a seguir para adicionar uma visão ao seu painel que mostra um detalhamento das migrações concluídas e em andamento.

- 1. No painel de navegação superior, escolha Insights.
- 2. Na página Insights, na seção Count of Records BY MIGRATIONSTATUSSUMMARY, passe o mouse sobre os 2 principais MigrationSummarys itens e escolha + para adicionar uma visão ao visual.

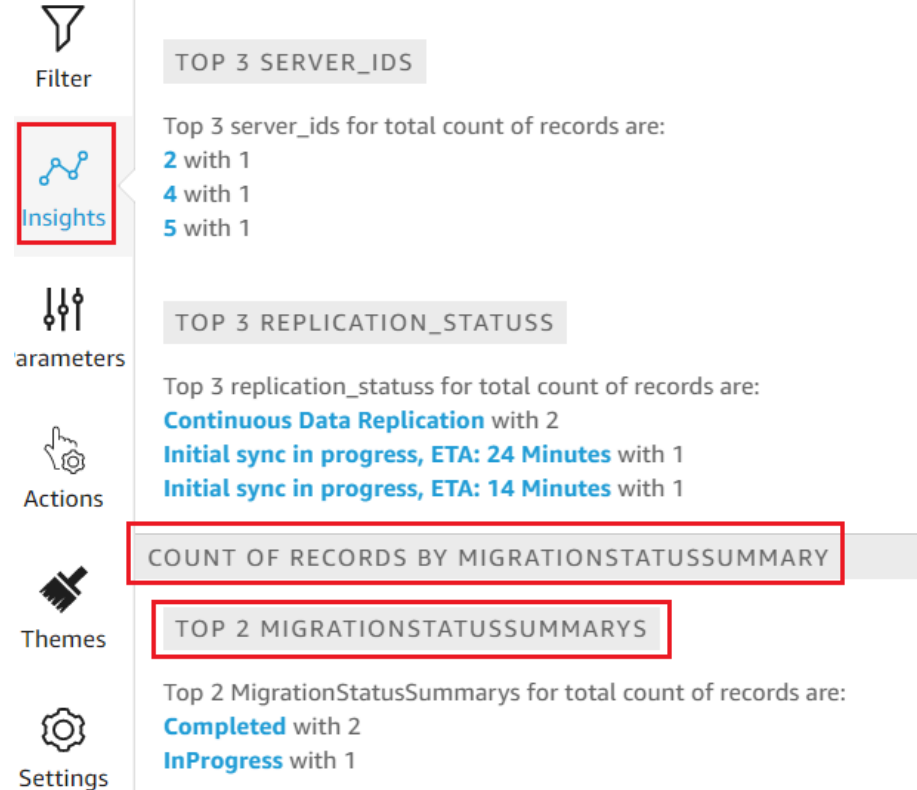

3. Personalize o insight para sua análise escolhendo Personalizar narrativa no visual.

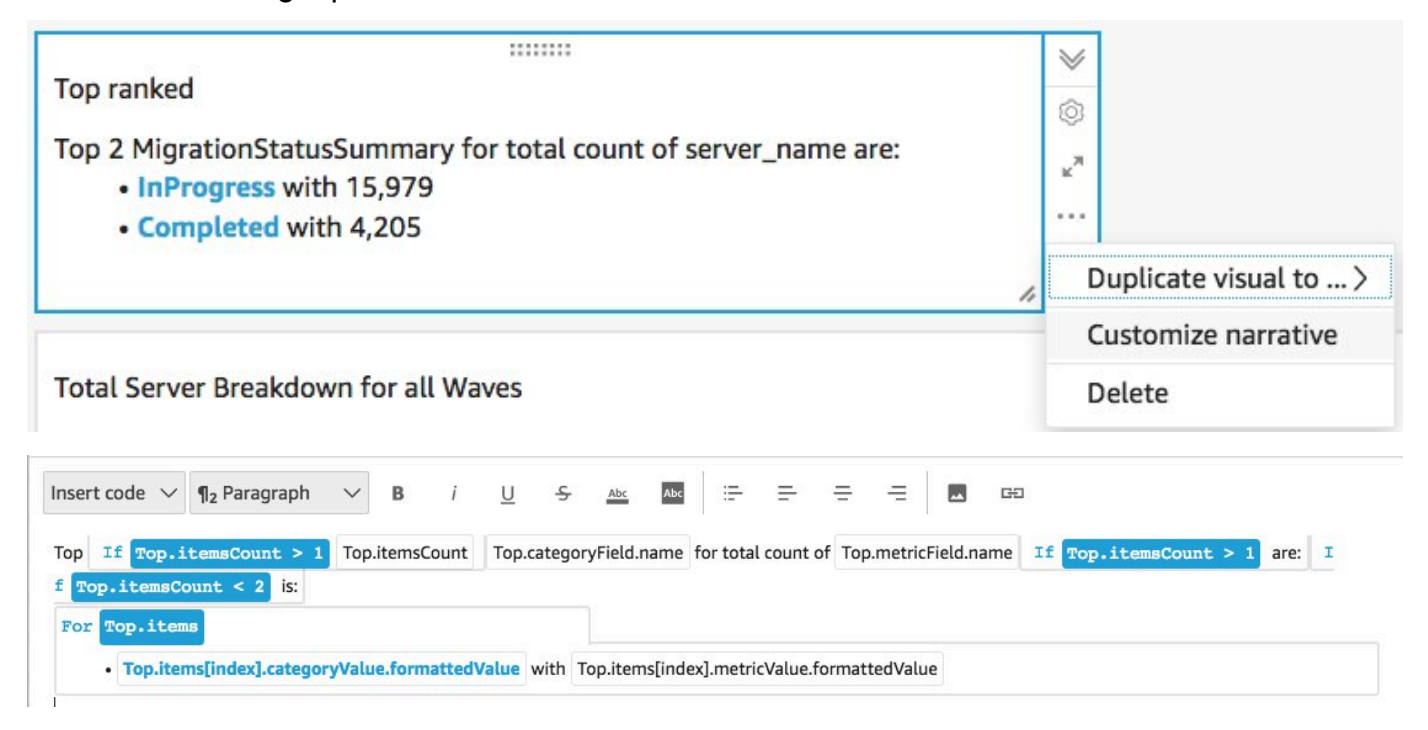

4. Edite a narrativa de acordo com seu caso de uso e escolha Salvar. Por exemplo: .

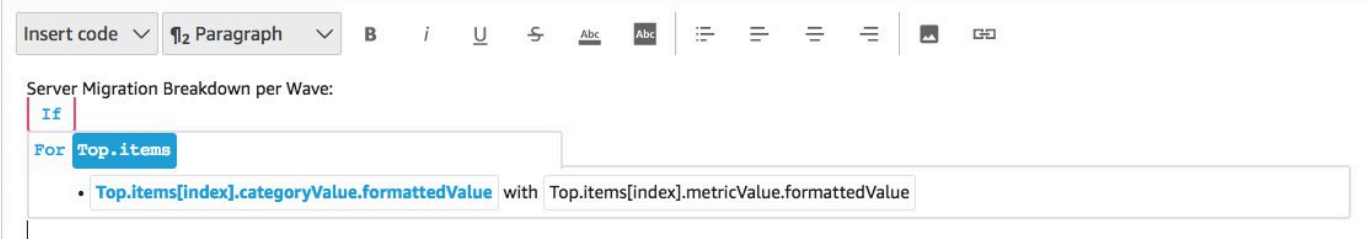

Volte ao painel e filtre-o para mostrar cada onda:

- 5. No painel de menu esquerdo, escolha Filtrar.
- 6. Escolha o botão + e selecione wave\_id.
- 7. Selecione uma onda para visualizar e escolha Aplicar.
- 8. Para visualizar todas as ondas de migração, duplique os elementos visuais escolhendo a elipse no lado esquerdo do elemento visual e selecionando Duplicar visual.

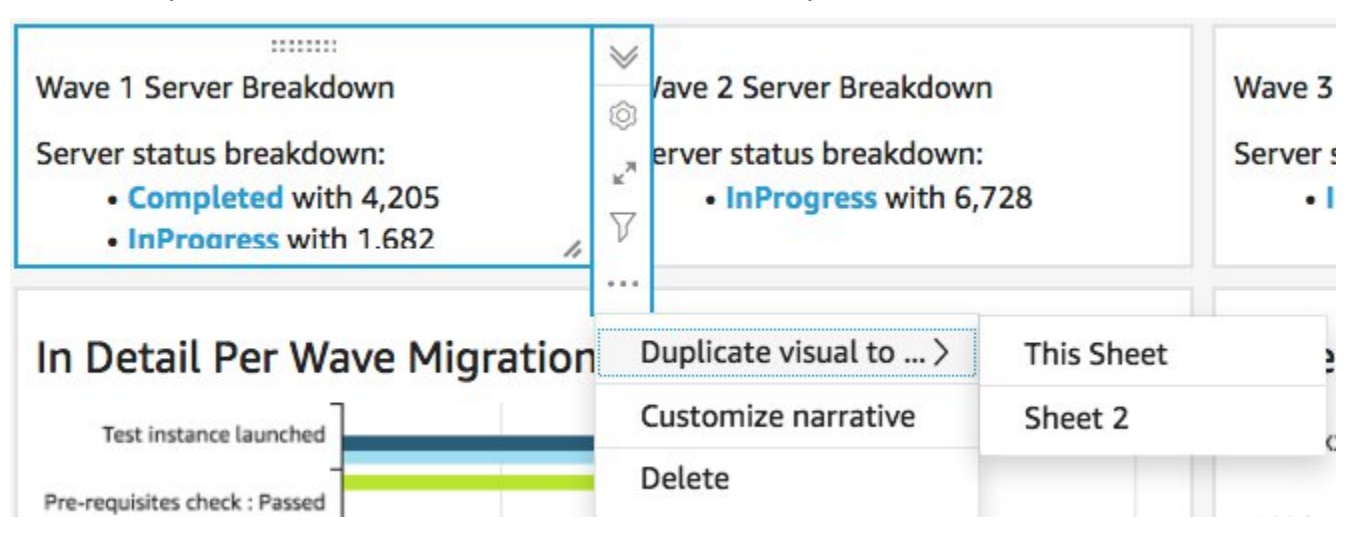

9. Modifique o filtro de cada visual para mostrar um detalhamento de cada onda de migração.

Essa visão é personalizada para resumir a contagem total de servidores em todas as ondas. Para obter mais informações e um guia sobre como personalizar os insights, consulte [Trabalhando com](https://docs.aws.amazon.com/quicksight/latest/user/computational-insights.html) [o Insights](https://docs.aws.amazon.com/quicksight/latest/user/computational-insights.html) no Guia QuickSight do Usuário. Você pode acessar esse QuickSight painel de qualquer dispositivo e incorporá-lo perfeitamente aos seus aplicativos, portais e sites. Para obter mais informações sobre QuickSight painéis, consulte Como [trabalhar com painéis no Guia QuickSight](https://docs.aws.amazon.com/quicksight/latest/user/working-with-dashboards.html) do usuário da Amazon.

# Etapa 10: (Opcional) Configurar fornecedores de identidade adicionais no Amazon Cognito

Se você selecionou true o parâmetro opcional Permitir que o provedor de identidade adicional seja configurado no Cognito ao iniciar a pilha, você pode configurar mais no Amazon IdPs Cognito para permitir o login usando o IdP SAML existente. O processo de configuração do IdP externo varia entre os provedores. Esta seção descreve a configuração do Amazon Cognito e as etapas genéricas para configurar o IdP externo.

Execute as seguintes etapas para coletar informações do Amazon Cognito e fornecê-las ao IdP externo:

- 1. Navegue até o [CloudFormation console da AWS](https://console.aws.amazon.com/cloudformation/home) e selecione o Cloud Migration Factory no AWS Stack.
- 2. Selecione a guia Saídas.
- 3. Na coluna Chave, UserPoolIdlocalize e registre o Valor a ser usado posteriormente durante a configuração.
- 4. Acesse o [console do Amazon Cognito](https://console.aws.amazon.com/cognito/home).
- 5. Escolha o grupo de usuários que corresponda ao ID do grupo de usuários na saída da pilha da soluções.
- 6. Escolha a guia Integração de aplicativos e registre o domínio do Cognito para usar posteriormente durante a configuração.

Execute as seguintes etapas na interface de gerenciamento do seu IdP existente:

#### **a** Note

Essas instruções são genéricas e serão diferentes entre os fornecedores. Consulte a documentação do seu IdP para receber detalhes completos sobre a configuração de aplicativos SAML.

- 1. Navegue até a interface de gerenciamento do seu IdP.
- 2. Escolha a opção de adicionar aplicativos ou configurar a autenticação SAML para um aplicativo e criar ou adicionar um novo aplicativo.
- 3. Na configuração desse aplicativo SAML, serão solicitados os seguintes valores:
	- a. Identificador (ID da entidade) ou algo semelhante. Forneça o seguinte valor:

urn:amazon:cognito:sp:*<UserPoolId recorded earlier>*

b. URL de resposta (URL do Assertion Consumer Service) ou algo semelhante. Forneça o seguinte valor:

https://*<Amazon Cognito domain recorded earlier>*/saml2/idpresponse

- c. Atributos e reivindicações ou algo semelhante. No mínimo, verifique se um identificador ou assunto exclusivo está configurado junto com um atributo que forneça o endereço de e-mail do usuário.
- 4. Haverá uma URL de metadados ou a capacidade de baixar um arquivo XML de metadados. Faça o download de uma cópia do arquivo ou registre o URL fornecido para uso posterior durante a configuração.
- 5. Na configuração, configure a lista de acesso dos usuários do IdP que têm permissão para entrar no aplicativo CMF. Todos os usuários que recebem acesso ao aplicativo no IdP receberão automaticamente acesso somente de leitura ao console do CMF.

Execute as etapas a seguir para adicionar o novo IdP ao grupo de usuários do Amazon Cognito criado durante a implantação da pilha:

- 1. Acesse o [console do Amazon Cognito](https://console.aws.amazon.com/cognito/home).
- 2. Escolha o grupo de usuários que corresponda ao ID do grupo de usuários na saída da pilha da soluções.
- 3. Escolha a guia Experiência de login.
- 4. Escolha Adicionar provedor de identidade e, em seguida, escolha SAML como provedor terceirizado.
- 5. Forneça um nome para o provedor; isso será exibido para o usuário na tela de login do CMF.
- 6. Na seção Fonte do documento de metadados, forneça a URL de metadados capturada da configuração SAML do IDP ou faça o upload do arquivo XML de metadados.
- 7. Na seção Atributos do mapa, escolha Adicionar outro atributo.
- 8. Escolha e-mail para o valor do atributo do grupo de usuários. Para o atributo SAML, insira o nome do atributo para o qual seu IdP externo fornecerá o endereço de e-mail.

9. Escolha Adicionar provedor de identidade para salvar essa configuração.

10.Escolha a guia Integração do aplicativo ().

11.Na seção Lista de clientes de aplicativos, escolha o cliente do aplicativo de Migration Factory (só deve haver um listado) clicando no nome.

12Na seção Hosted UI, escolha Editar.

13.Atualize os provedores de identidade selecionados selecionando o novo nome do IdP que você adicionou na etapa 5 e desmarcando o Grupo de usuários do Cognito.

**a** Note

O Grupo de usuários do Cognito não é necessário porque está embutido na tela de login do CMF e, se selecionado, será exibido duas vezes.

14 Escolha Salvar alterações.

Agora a configuração está concluída. Na página de login do CMF, você verá o botão Entrar com seu ID corporativo. A escolha dessa opção exibirá o provedor que você configurou anteriormente. Os usuários que escolherem essa opção serão direcionados a entrar e, em seguida, retornar ao console do CMF depois de fazer login com sucesso.

# Monitore a solução com o Service Catalog AppRegistry

Essa solução inclui um AppRegistry recurso do Service Catalog para registrar o CloudFormation modelo e os recursos subjacentes como um aplicativo no [Service Catalog AppRegistry](https://docs.aws.amazon.com/servicecatalog/latest/arguide/intro-app-registry.html) e no [AWS](https://docs.aws.amazon.com/systems-manager/latest/userguide/application-manager.html)  [Systems Manager Application Manager](https://docs.aws.amazon.com/systems-manager/latest/userguide/application-manager.html).

AWS O Systems Manager Application Manager oferece uma visão em nível de aplicativo dessa solução e de seus recursos para que você possa:

- Monitore seus recursos, custos dos recursos implantados em pilhas e Contas da AWS registros associados a essa solução a partir de um local central.
- Visualize os dados operacionais dos recursos dessa solução (como status de implantação, CloudWatch alarmes, configurações de recursos e problemas operacionais) no contexto de um aplicativo.

A figura a seguir mostra um exemplo da visualização do aplicativo para a pilha de soluções no Application Manager.

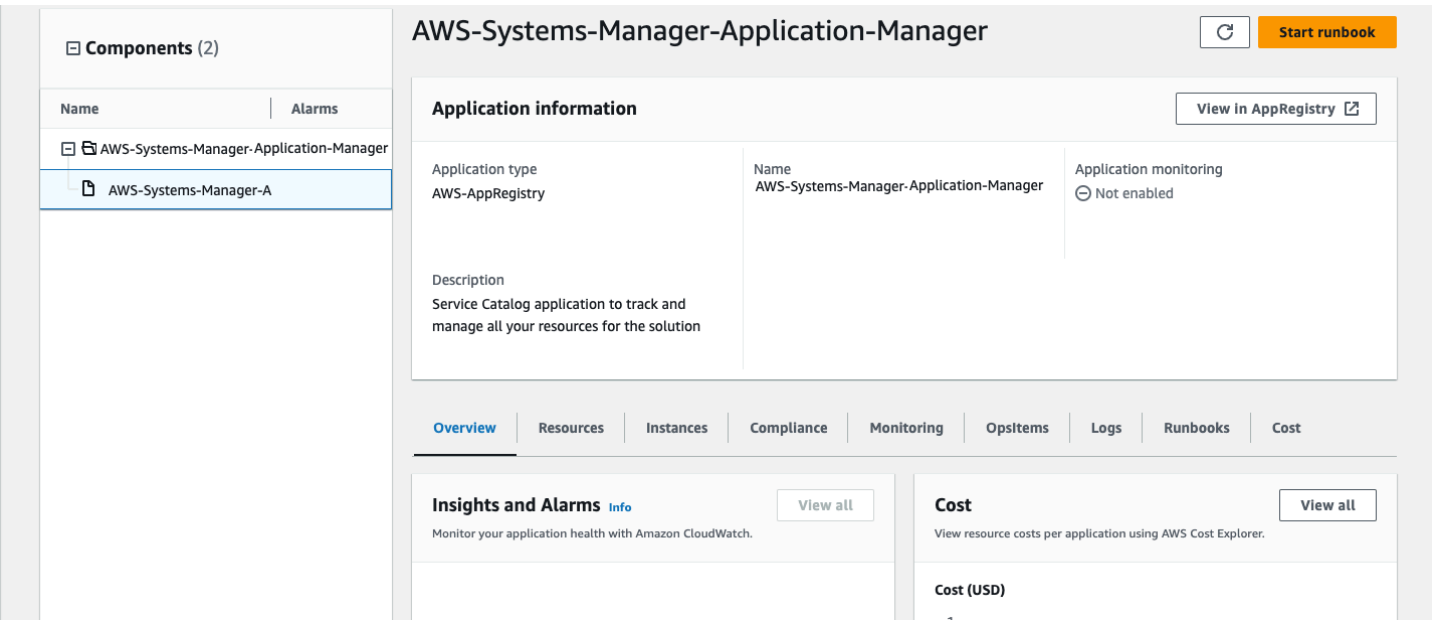

Pilha de soluções no Application Manager

# Ative CloudWatch Application Insights

1. Faça login no [console do Systems Manager.](https://console.aws.amazon.com/systems-manager)

- 2. No painel de navegação, escolha Application Manager.
- 3. Em Aplicativos, pesquise o nome do aplicativo para essa solução e selecione-o.

O nome do aplicativo terá Registro do aplicativo na coluna Fonte do aplicativo e terá uma combinação do nome da solução, região, ID da conta ou nome da pilha.

- 4. Na árvore Componentes, escolha a pilha de aplicativos que você deseja ativar.
- 5. Na guia Monitoramento, em Application Insights, selecione Configurar automaticamente o Application Insights.

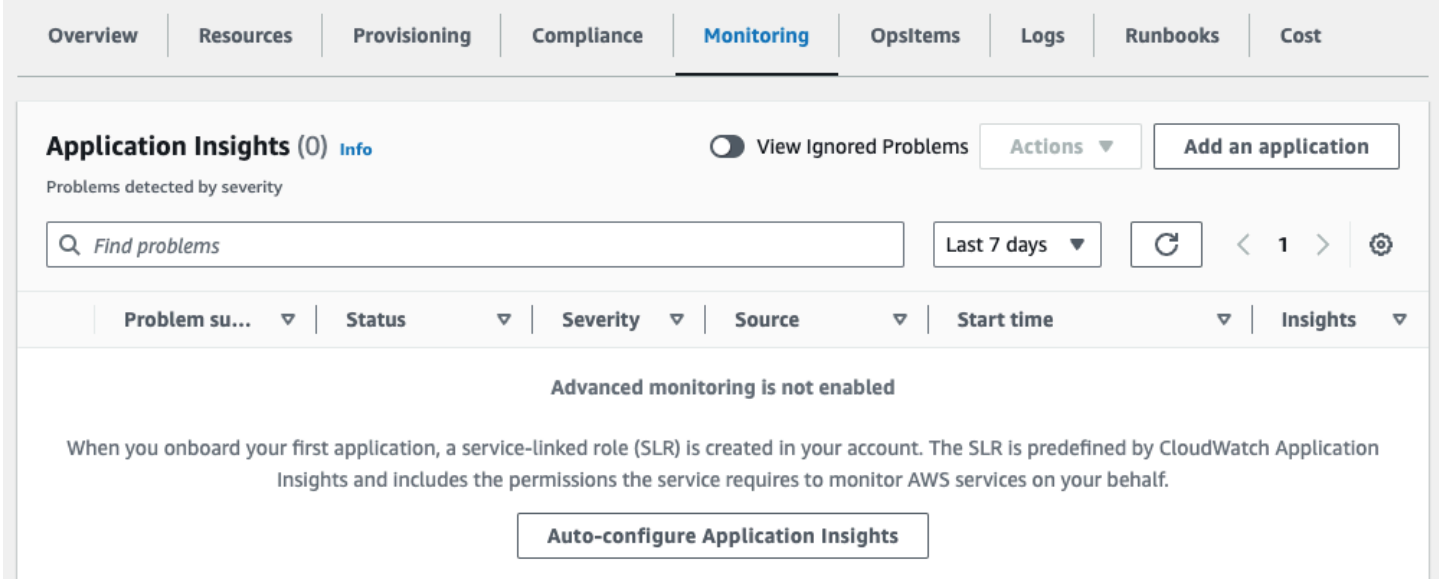

O monitoramento de seus aplicativos agora está ativado e a seguinte caixa de status é exibida:

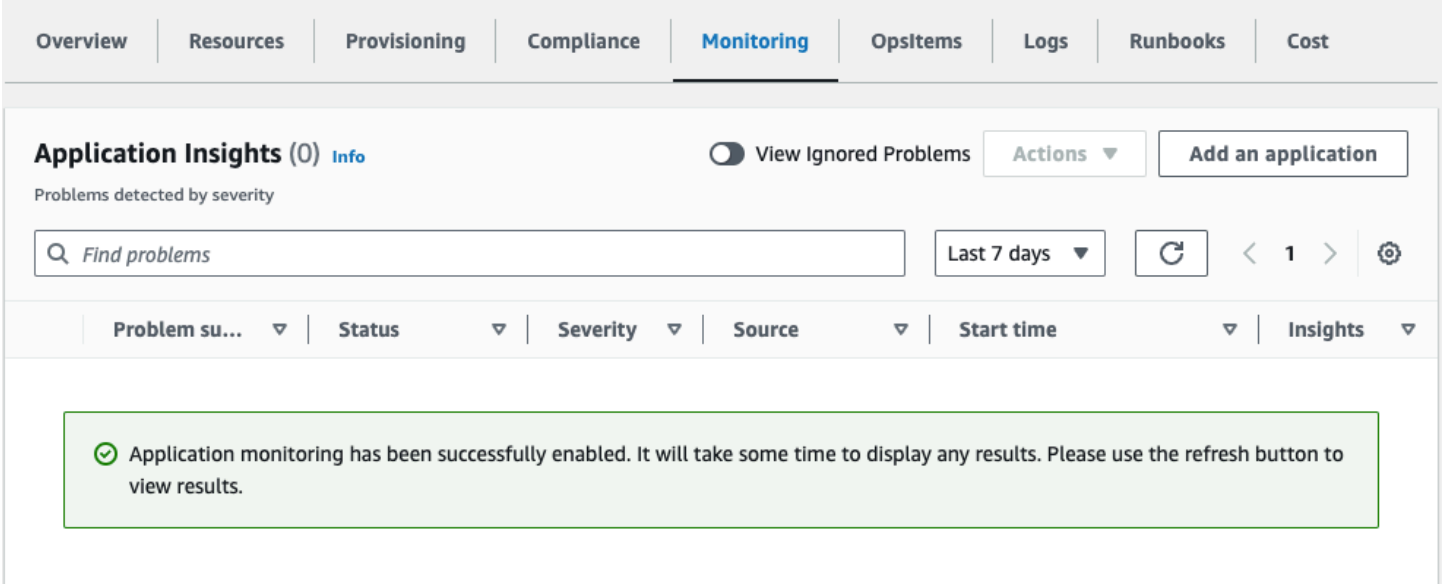

## Confirme as tags de custos associadas à solução

Depois de ativar as etiquetas de alocação de custos associadas à solução, você deve confirmar as etiquetas de alocação de custos para ver os custos dessa solução. Para confirmar as tags de alocação de custos:

- 1. Faça login no [console do Systems Manager.](https://console.aws.amazon.com/systems-manager)
- 2. No painel de navegação, escolha Application Manager.
- 3. Em Aplicativos, escolha o nome do aplicativo para essa solução e selecione-o.
- 4. Na guia Visão geral, em Custo, selecione Adicionar tag de usuário.

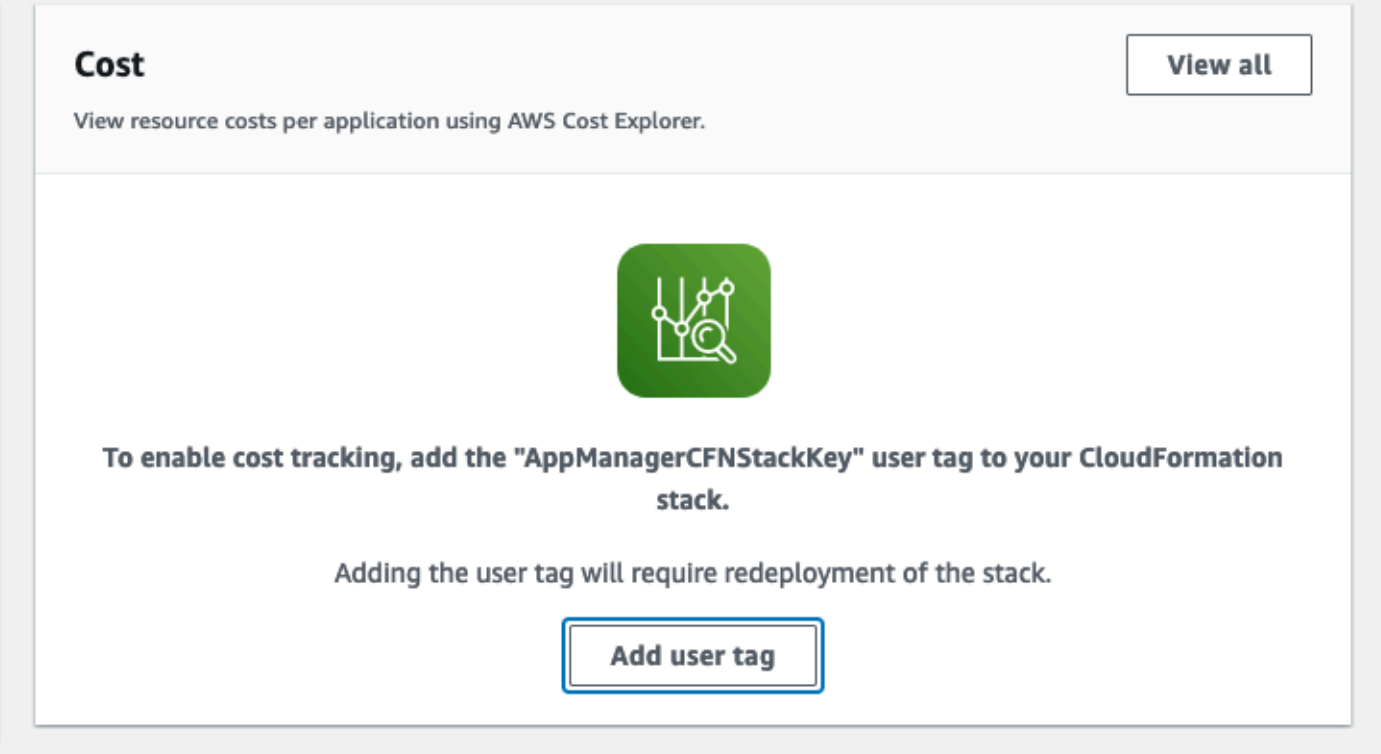

5. Na página Adicionar tag de usuário, insira confirm e selecione Adicionar tag de usuário.

O processo de ativação pode levar até 24 horas para que os dados da tag apareçam.

## Ative as tags de alocação de custos associadas à solução

Depois de confirmar as etiquetas de custo associadas a essa solução, você deve ativar as etiquetas de alocação de custos para ver os custos dessa solução. As tags de alocação de custos só podem ser ativadas pela conta de gerenciamento da organização.

Para ativar as tags de alocação de custos:

- 1. Faça login no [console AWS Billing and Cost Management de gerenciamento de custos.](https://console.aws.amazon.com/billing/home)
- 2. No painel de navegação, selecione Tags de alocação de custos.
- 3. Na página Tags de alocação de custos, filtre a AppManagerCFNStackKey tag e selecione a tag nos resultados mostrados.
- 4. Selecione Ativar.

# AWS Cost Explorer

Você pode ver a visão geral dos custos associados ao aplicativo e aos componentes do aplicativo no console do Application Manager por meio da integração com o AWS Cost Explorer. O Cost Explorer ajuda você a gerenciar custos fornecendo uma visão dos custos e do uso dos recursos da AWS ao longo do tempo.

- 1. Faça login no [Console de Gerenciamento de custos da AWS.](https://console.aws.amazon.com/cost-management/home)
- 2. No menu de navegação, selecione Cost Explorer para visualizar os custos e o uso da solução ao longo do tempo.

# Atualizar a solução

Se você já implantou a solução, siga este procedimento para atualizar a CloudFormation pilha de soluções do Cloud Migration Factory na AWS para obter a versão mais recente da estrutura da solução.

- 1. Faça login no [AWS CloudFormation console](https://console.aws.amazon.com/cloudformation/), selecione seu Cloud Migration Factory existente na CloudFormation pilha de AWS soluções e selecione Atualizar.
- 2. Selecione Substituir modelo atual.
- 3. Em Especificar modelo:
	- a. Selecione Amazon S3 URL.
	- b. Copie o link para o [modelo mais recente](#page-31-0).
	- c. Cole o link na caixa de URL do Amazon S3.
	- d. Verifique se o URL do modelo correto aparece na caixa de texto URL do Amazon S3 e escolha Avançar. Escolha Avançar novamente.
- 4. Em Parâmetros, revise os parâmetros do modelo e modifique-os conforme necessário. Consulte a [Etapa 2. Inicie a pilha](#page-34-0) para obter detalhes sobre os parâmetros.
- 5. Escolha Avançar.
- 6. Na página Configurar opções de pilha, selecione Avançar.
- 7. Na página Revisar, verifique e confirme as configurações. Certifique-se de marcar a caixa confirmando que o modelo pode criar recursos AWS Identity and Access Management (IAM).
- 8. Escolha Exibir conjunto de alterações e verifique as alterações.
- 9. Selecione Criar pilha para implantar a pilha.

Você pode ver o status da pilha no AWS CloudFormation console na coluna Status. Você deve receber o status UPDATE\_COMPLETE em cerca de 10 minutos.

Depois de atualizar a pilha, é necessário reimplantar as APIs do API Gateway: administrador, login, ferramentas e usuário. Isso garante que todas as alterações na configuração estejam disponíveis para todas as APIs.

- 1. Faça login no [console do Amazon API Gateway](https://console.aws.amazon.com/apigateway), selecione APIs no painel de navegação à esquerda e, em seguida, selecione a API CMF.
- 2. Em Recursos da API, selecione Ações e selecione Implantar API.
- 3. Selecione Etapa de implantação de prod e escolha Implantar.
- 4. Repita as etapas de 1 a 3 para cada uma das APIs do Cloud Migration Factory na AWS.

#### **a** Note

A atualização da solução adiciona as versões atuais dos scripts incluídos à pilha implantada, mas não definirá as versões padrão dos scripts para a versão mais recente. O motivo é que não queremos substituir nenhuma personalização que possa ter sido aplicada à solução.

Para usar as versões mais recentes dos scripts:

- 1. Navegue até o Cloud Migration Factory no console da AWS.
- 2. No menu de navegação, selecione Automação e, em seguida, selecione Scripts.
- 3. Na página Scripts de automação, para cada script, você deseja que a versão mais recente seja o padrão:
	- a. Selecione o script.
	- b. Em Ações, escolha Alterar versão padrão.
	- c. Em Versão padrão do script, escolha o número da versão mais recente disponível.
	- d. Escolha Salvar.

# Solução de problemas

Se precisar de ajuda com essa solução, entre em contato AWS Support para abrir um caso de suporte para essa solução.

## Entre em contato AWS Support

Se você tem o [AWS Developer Support,](https://aws.amazon.com/premiumsupport/plans/developers/) o [AWS Business Support](https://aws.amazon.com/premiumsupport/plans/business/) ou o [AWS Enterprise Support](https://aws.amazon.com/premiumsupport/plans/enterprise/), você pode usar o Support Center para obter assistência especializada com essa solução. As seções a seguir dão instruções.

### Criar caso

- 1. Faça login no [Support Center](https://support.console.aws.amazon.com/support/home#/).
- 2. Escolha Criar caso.

## Como podemos ajudar?

- 1. Escolha Técnico.
- 2. Em Serviço, selecione Soluções.
- 3. Em Categoria, selecione Outras soluções.
- 4. Em Severidade, selecione a opção que melhor corresponda ao seu caso de uso.
- 5. Quando você insere o Serviço, a Categoria e a Gravidade, a interface preenche links para perguntas comuns de solução de problemas. Se você não conseguir resolver sua pergunta com esses links, escolha Próxima etapa: Informações adicionais.

### Mais informações

- 1. Em Assunto, insira um texto resumindo sua pergunta ou problema.
- 2. Em Descrição, descreva o problema em detalhes.
- 3. Escolha Anexar arquivos.
- 4. Anexe as informações que o AWS Support precisa para processar a solicitação.

### Ajude-nos a resolver seu caso com mais rapidez

- 1. Insira as informações solicitadas.
- 2. Escolha Próxima etapa: solucione ou entre em contato conosco.

### Resolva agora ou entre em contato conosco

- 1. Analise as soluções Solve now.
- 2. Se você não conseguir resolver seu problema com essas soluções, escolha Fale conosco, insira as informações solicitadas e escolha Enviar.

# Desinstalar a solução

Você pode desinstalar a solução Cloud Migration Factory na AWS do AWS Management Console ou usando o AWS Command Line Interface. Esvazie manualmente todos os buckets do Amazon Simple Storage Service (Amazon S3) criados por essa solução. AWS As implementações de soluções não excluem automaticamente os buckets do S3 caso você tenha dados armazenados para reter.

## Esvaziar os buckets do Amazon S3

Se você decidir excluir a AWS CloudFormation pilha, essa solução será configurada para reter o bucket Amazon S3 criado (para implantação em uma região opcional) para evitar perda acidental de dados. Esvazie manualmente todos os buckets do S3 antes de excluir completamente a pilha. Siga essas etapas para esvaziar o bucket do Amazon S3.

- 1. Faça login no [console do Amazon S3](https://console.aws.amazon.com/s3/home).
- 2. No painel de navegação à esquerda, escolha Buckets.
- 3. Localize os buckets *<stack-name>* do S3.
- 4. Selecione o bucket e, em seguida, escolha Esvaziar..

Para excluir o bucket do S3 usando a AWS CLI, execute o seguinte comando:

aws s3 rm s3://*<bucket-name>* --recursive

# Usar o AWS Management Console para excluir a pilha

- 1. Faça login no [AWS CloudFormationconsole](https://console.aws.amazon.com/cloudformation/home).
- 2. Na página Pilhas, selecione a pilha de instalação dessa solução.
- 3. Escolha Excluir.

# Usar o AWS Command Line Interface para excluir a pilha

Determine se o AWS Command Line Interface (AWS CLI) está disponível em seu ambiente. Para obter instruções de instalação, consulte [O que é o AWS Command Line Interface](https://docs.aws.amazon.com/cli/latest/userguide/cli-chap-welcome.html) no Guia do Usuário da AWS CLI. Depois de conferir que a AWS CLI está disponível, execute o seguinte comando:

aws cloudformation delete-stack --stack-name *<installation-stack-name>*

# Guia do usuário

Orientação sobre como usar os vários recursos disponíveis em uma instância implantada do Cloud Migration Factory na AWS com uma migração em grande escala para a AWS.

## Gerenciamento de metadados

A AWS solução Cloud Migration Factory on fornece um armazenamento de dados extensível que permite que os registros sejam adicionados, editados e excluídos de dentro da interface do usuário. Todas as atualizações de armazenamento de dados do datastore são auditadas com carimbos de auditoria em nível de registro, que fornecem carimbos de data e hora de criação e atualização junto com detalhes do usuário. Todo o acesso de atualização aos registros é controlado pelos grupos e políticas associadas aos quais o usuário conectado está atribuído. Para mais detalhes sobre a concessão de permissões ao usuário, consulte [Gerenciamento de permissões](#page-132-0).

## Visualização de dados

Por meio do painel de navegação do Gerenciamento de Migração, você pode selecionar os tipos de registro (aplicativo, onda, banco de dados, servidor) mantidos no datastore. Após selecionar uma visualização, é exibida uma tabela dos registros existentes para o tipo de registro escolhido. A tabela de cada tipo de registro mostra um conjunto padrão de colunas que podem ser alteradas pelo usuário. As alterações são persistentes entre as sessões e são armazenadas no navegador e no computador usados para fazer as alterações.

### Alterar as colunas padrão exibidas nas tabelas

Para alterar as colunas padrão, selecione o ícone de configurações localizado no canto superior direito de qualquer tabela de dados e, em seguida, selecione as colunas a serem exibidas. Nessa tela, também é possível alterar o número padrão de linhas a serem exibidas e ativar a quebra de linha para colunas com grandes quantidades de dados.

#### Visualizar um registro

Para visualizar um registro específico em uma tabela, você pode clicar em qualquer lugar na linha ou marcar a caixa de seleção ao lado da linha. Selecionar várias linhas resultará na exibição de nenhum registro. Em seguida, isso exibirá o registro no modo somente leitura sob a tabela de dados na parte inferior da tela. O registro exibido terá as seguintes tabelas padrão disponíveis.

Detalhes — Essa é uma visão resumida dos atributos e valores necessários para o tipo de registro.

Todos os atributos — Exibe uma lista completa de todos os atributos e seus valores.

Outras guias podem estar presentes, dependendo do tipo de registro selecionado, que fornecem dados e informações relacionados. Por exemplo, os registros do aplicativo terão uma guia servidores mostrando uma tabela dos servidores relacionados ao aplicativo selecionado.

### Adicionar ou editar um registro

As operações são controladas por tipo de registro por meio de permissões do usuário. Se um usuário não tiver a permissão necessária para adicionar ou editar um tipo específico de registro, os botões Adicionar e/ou Editar ficarão acinzentados e desativados.

Para adicionar um novo registro:

1. Escolha Adicionar do canto superior direito da tabela para o tipo de registro que você deseja criar.

Por padrão, a tela Adicionar aplicativo exibe as seções Detalhes e Auditoria, mas, dependendo do tipo e de qualquer personalização no esquema, outras seções também podem ser exibidas.

2. Depois de preencher o formulário e resolver todos os erros, escolha Salvar.

Para editar um registro existente:

- 1. Selecione um registro da tabela que você deseja editar e escolha Editar.
- 2. Edite o registro e verifique se não há erros de validação e escolha Salvar.

## Excluir um registro

Se um usuário não tiver permissão para excluir um tipo específico de registro, o botão Excluir ficará acinzentado e desativado.

**A** Important

Os registros excluídos do datastore não podem ser recuperados. Recomendamos fazer backups regulares da tabela do DynamoDB ou exportar os dados para garantir que haja um ponto de recuperação no caso de um problema.

Para excluir um ou mais registros:

- 1. Selecione um ou mais registros da tabela.
- 2. Selecione Excluir e confirme a ação.

### Exportar dados

A maioria dos dados armazenados na solução Cloud Migration Factory na AWS pode ser exportada para arquivos do Excel (.xlsx). Você pode exportar dados no nível do tipo de registro ou em uma saída completa de todos os dados e tipos.

Para exportar um tipo de registro específico:

- 1. Vá até a tabela para exportar.
- 2. Opcional: selecione os registros a serem exportados para uma planilha do Excel. Se nenhum for selecionado, todos os registros serão exportados.
- 3. Escolha o ícone Exportar no canto superior direito da tela da tabela de dados.

Um arquivo Excel com o nome do tipo de registro (por exemplo, servers.xlsx) será baixado no local de download padrão do navegador.

Como exportar dados para:

- 1. Acesse Gerenciamento de migração e selecione Exportar.
- 2. Marque Baixar todos os dados.

Um arquivo Excel com o nome all-data.xlsx será baixado no local de download padrão do navegador. Esse arquivo do Excel contém uma guia por tipo de registro e todos os registros de cada tipo serão exportados.

#### **a** Note

Os arquivos exportados podem conter novas colunas porque o Excel tem um limite de texto de célula de 32767 caracteres. Portanto, a exportação trunca o texto de qualquer campo que tenha mais dados do que o suportado pelo Excel. Para qualquer campo truncado, uma nova coluna com o nome original anexado ao texto [truncated - Excel max chars 32767] é adicionada à exportação. Além disso, dentro da célula truncada, você também verá o texto. [n characters truncated, first x provided] O processo de truncamento

protege contra o cenário em que um usuário exporta e depois importa o mesmo Excel e, como resultado, substitui os dados pelos valores truncados.

### Como importar dados

A AWS solução Cloud Migration Factory on fornece um recurso de importação de dados que pode importar estruturas de registro simples para o armazenamento de dados, por exemplo, uma lista de servidores. Também pode importar dados relacionais mais complexos, por exemplo, pode criar um novo registro de aplicativo e vários servidores contidos no mesmo arquivo e relacioná-los entre si em uma única tarefa de importação. Isso permite que um único processo de importação seja usado para qualquer tipo de dados que precise ser importado. O processo de importação valida os dados usando as mesmas regras de validação usadas quando o usuário edita dados na interface do usuário.

#### Download de um modelo

Para baixar modelos de formulários de entrada da tela de importação, selecione o modelo necessário na lista Ações. Os seguintes modelos estão disponíveis:

Modelo com somente atributos obrigatórios — Contém somente os atributos marcados como obrigatórios. Fornece o conjunto mínimo de atributos necessários para importar dados para todos os tipos de registro.

Modelo com todos os atributos — Contém todos os atributos no esquema. Esse modelo contém informações adicionais do auxiliar de esquema para cada atributo para identificar o esquema em que ele foi encontrado. Esses prefixos auxiliares nos cabeçalhos das colunas podem ser removidos, se necessário. Se forem mantidos no local durante uma importação, os valores dentro da coluna serão carregados somente no tipo de registro específico e não serão usados para valores relacionais. Consulte Importar auxiliares do esquema de cabeçalho para obter mais detalhes.

#### Importar um arquivo

Os arquivos de importação podem ser criados no formato .xlsx ou .csv. Para CSV, deve ser salvo usando a codificação UTF8, caso contrário, o arquivo parecerá vazio ao visualizar a tabela de validação de pré-upload.

Para importar um arquivo:

1. Acesse Gerenciamento de migração e selecione Exporta.

- 2. Escolha Selecionar arquivo. Por padrão, você só pode selecionar arquivos com as extensões .csv ou .xlsx. Se o arquivo for lido com sucesso, o nome e o tamanho do arquivo serão exibidos.
- 3. Escolha Próximo.
- 4. A tela de validação pré-upload mostra o resultado do mapeamento dos cabeçalhos dentro do arquivo para os atributos dentro do esquema e a validação dos valores fornecidos.
	- Os mapeamentos dos cabeçalhos das colunas do arquivo são mostrados nos nomes das colunas da tabela na tela. Para verificar qual cabeçalho da coluna do arquivo foi mapeado, selecione o nome expansível no cabeçalho para mais informações sobre o mapeamento, incluindo o cabeçalho do arquivo original e o nome do esquema para o qual ele foi mapeado. Você verá um aviso na coluna Validação para qualquer cabeçalho de arquivo não mapeado ou onde houver nomes duplicados em vários esquemas.
	- Todos os cabeçalhos validam os valores de cada linha do arquivo em relação aos requisitos do atributo mapeado. Todos os avisos ou erros no conteúdo do arquivo são exibidos na coluna Validação.
- 5. Quando nenhum erro de validação estiver presente, escolha Avançar.
- 6. A etapa Carregar dados mostra uma visão geral das alterações que serão feitas após o upload desse arquivo. Para qualquer item em que uma alteração será realizada no upload, você pode selecionar Detalhes no tipo de atualização específico para visualizar as alterações que serão realizadas.
- 7. Depois que a revisão for concluída, escolha Carregar para confirmar essas alterações nos dados ativos.

Uma mensagem é exibida na parte superior do formulário se o upload for bem-sucedido. Todos os erros que ocorrerem durante o upload são exibidos em Visão geral do upload.

Importar auxiliares de esquema de cabeçalho

Por padrão, os cabeçalhos das colunas no arquivo de entrada devem ser definidos com o nome de um atributo de qualquer esquema. O processo de importação pesquisa todos os esquemas e tenta combinar o nome do cabeçalho com um atributo. Se um atributo for encontrado em vários esquemas, você verá um aviso, especialmente para atributos de relacionamento que podem ser ignorados na maioria dos casos. No entanto, se a intenção for mapear uma coluna específica para um atributo de esquema específico, será possível substituir esse comportamento prefixando o cabeçalho da coluna com um prefixo auxiliar de esquema. Esse prefixo está no formato [{schema name}]{attribute name}, onde {schema name} está o nome do esquema com base no nome do sistema (onda,

aplicativo, servidor, banco de dados) e o {attribute name} nome do sistema do atributo no esquema. Se esse prefixo estiver presente, todos os valores só serão preenchidos nos registros desse esquema específico, mesmo que o nome do atributo esteja presente em outros esquemas.

Conforme mostrado na figura a seguir, o cabeçalho na coluna C foi prefixado com [database], forçando o atributo a ser mapeado para o atributo database\_type no esquema do banco de dados.

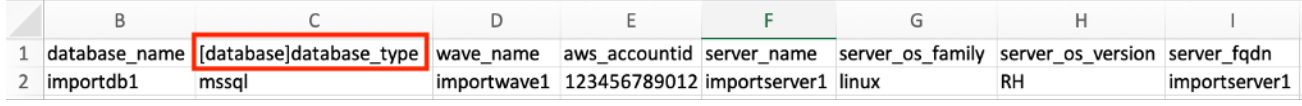

Importar auxiliares de esquema de cabeçalho

Formato de importação de atributos

A tabela a seguir fornece um guia para formatar os valores em um arquivo de importação para que sejam importados corretamente para os atributos do Cloud Migration Factory.

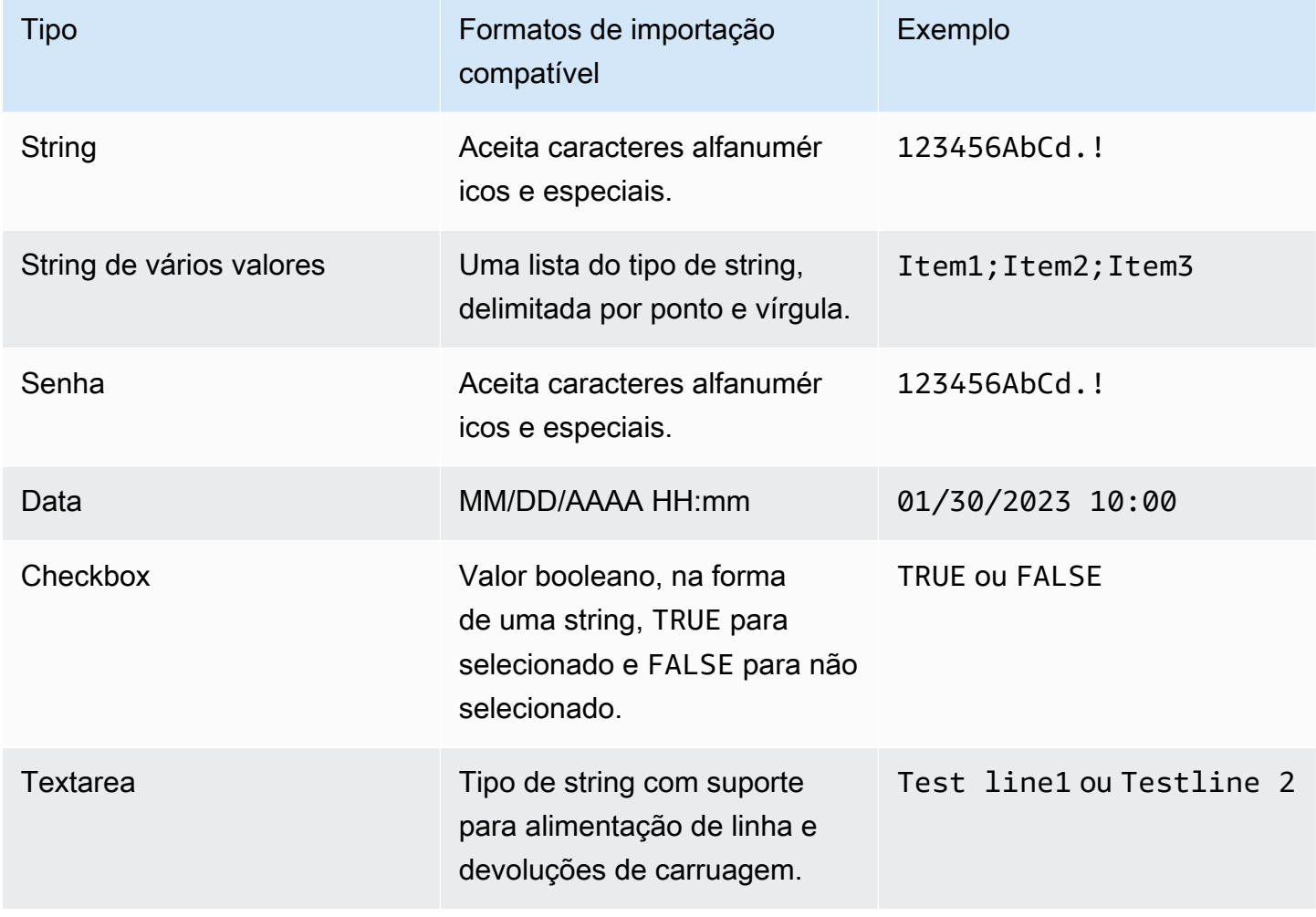

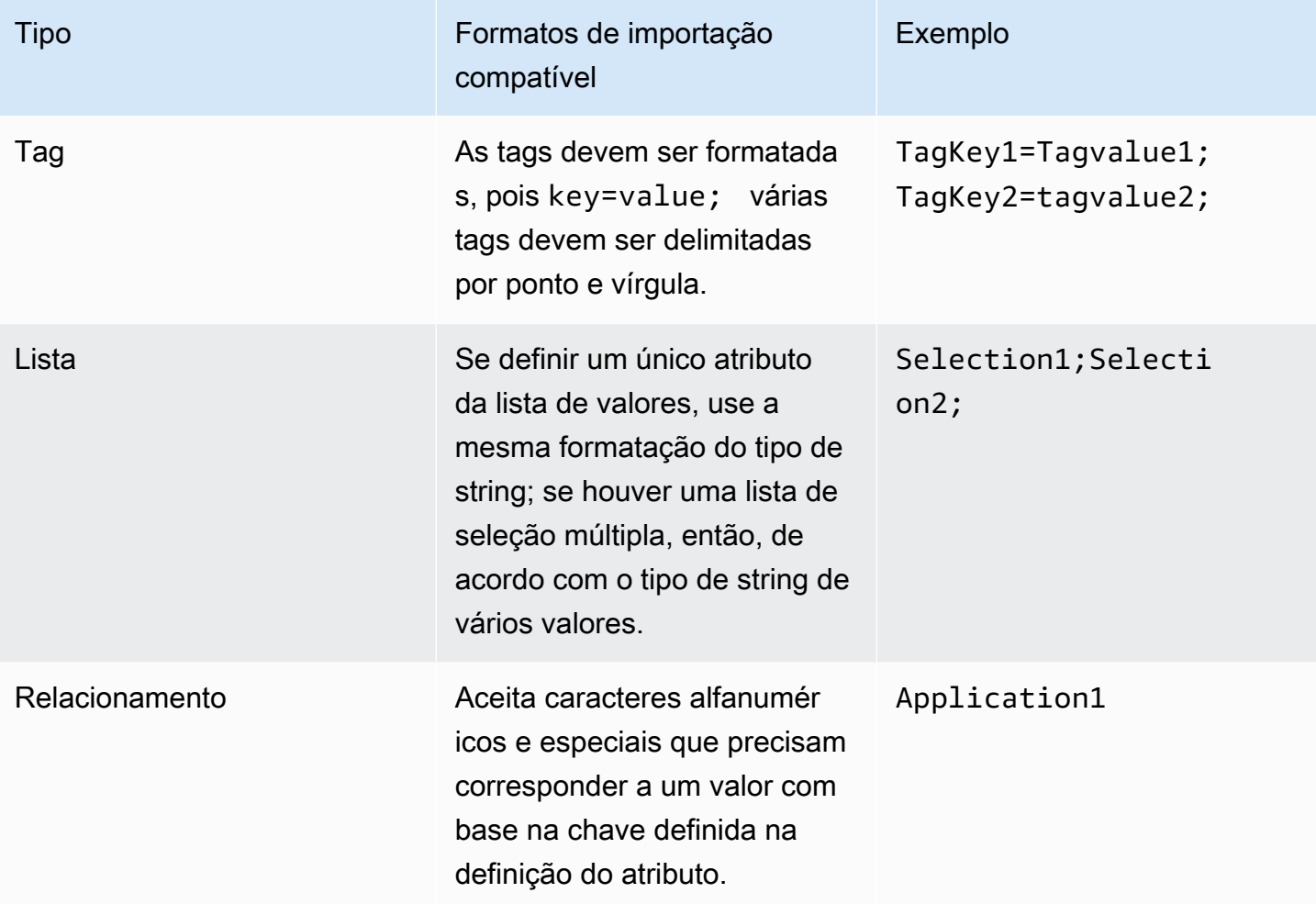

## Gerenciamento de credenciais

A AWS solução Cloud Migration Factory on apresenta um gerenciador de credenciais que se integra ao AWS Secrets Manager na conta na qual a instância é implantada. O recurso permite que os administradores salvem as credenciais do sistema no AWS Secrets Manager para uso em scripts de automação sem fornecer aos usuários acesso para recuperar as credenciais diretamente ou precisar fornecer acesso aos usuários ao Secrets Manager. AWS Os usuários podem selecionar credenciais armazenadas com base em seu nome e descrição ao fornecê-las para um trabalho de automação. O trabalho de automação então recuperará somente as credenciais solicitadas ao ser executado no servidor de automação e, nesse momento, o perfil do IAM alocado à instância do EC2 será usado para acessar os segredos necessários.

A área de administração do Credentials Manager só é visível para usuários que são membros do grupo de administradores no Amazon Cognito. Usuários não administradores só poderão visualizar nomes e descrições de credenciais quando referenciados por meio de uma automação ou outro relacionamento de registros.

Os três tipos de AWS segredos a seguir podem ser armazenados no Secrets Manager por meio do Credentials Manager.

Credenciais do sistema operacional — na forma de um username e password.

Chave secreta/valor — Na forma de um e key e value.

Texto sem formatação — Na forma de uma única sequência de texto sem formatação.

## Adicione um segredo

- 1. Escolha Adicionar na lista Credential Manager Secrets.
- 2. Selecione o Tipo de segredo a ser adicionado.
- 3. Insira um nome para o segredo. Esse será o mesmo nome que será exibido no AWS Secrets Manager para o nome secreto.
- 4. Insira uma descrição secreta. Essa será a mesma descrição que será exibida dentro do AWS Secrets Manager para a descrição secreta.
- 5. Insira as informações da credencial do tipo de segredo.

#### **a** Note

Para o tipo secreto de credenciais do sistema operacional, há uma opção para selecionar o tipo de sistema operacional que pode ser referenciado em scripts personalizados.

## Editar um segredo

Exceto o nome e o tipo do segredo, é possível editar todas as propriedades do segredo usando a interface de usuário do Credentials Manager.

## Excluir um segredo

Na visualização do Gerenciador de Credenciais, selecione o segredo que você deseja excluir e escolha Excluir. O segredo será programado para ser excluído no AWS Secrets Manager, o que pode levar alguns minutos para ser concluído. Qualquer tentativa de adicionar um novo segredo com o mesmo nome durante esse período falhará.

## Execute a automação a partir do console

A AWS solução Cloud Migration Factory on fornece um mecanismo de automação que permite que os usuários executem trabalhos na forma de scripts no inventário dentro do armazenamento de dados. Com esse recurso, você pode gerenciar, personalizar e implantar todas as automações necessárias para concluir as atividades de end-to-end migração.

Os trabalhos iniciados a partir do AWS CMF são executados em servidores de automação que podem ser hospedados no local Nuvem AWS ou no local. Esses servidores precisam executar o Windows com o agente AWS SSM instalado, junto com o Python e a Microsoft. PowerShell Você também pode instalar outras estruturas conforme necessário para automações personalizadas. Consulte a [Etapa 6. Crie um servidor de automação de migração](#page-48-0) para obter detalhes sobre a construção do servidor de automação. É necessário pelo menos um servidor de automação para executar trabalhos no console AWS CMF.

Na implantação, você pode usar scripts para as tarefas mais comuns necessárias para rehospedar cargas de trabalho usando AWS o MGN. Baixe os scripts da interface da web e use-os como ponto de partida para scripts personalizados. Para detalhes sobre a criação de um script de automação personalizado, consulte [Gerenciamento de scripts](#page-115-0).

Para iniciar um trabalho a partir do console, selecione uma onda na qual executar a automação, selecione Ações e escolha Executar automação. Ou você pode selecionar um trabalho para executar a automação, selecionar Ações e escolher Executar automação.

De Executar automação:

1. Insira o Nome do Trabalho. Isso será usado para identificar o trabalho no log.

#### **a** Note

Os nomes dos trabalhos não precisam ser exclusivos, pois todos os trabalhos também recebem um ID exclusivo e carimbos de data/hora para identificá-los melhor.

2. Selecione o Nome do script da lista. Essa é uma lista de todos os scripts que foram carregados na instância do AWS CMF. Quando o trabalho for enviado, a versão padrão do script selecionado será executada. Para verificar os detalhes do script, incluindo a versão padrão atual, escolha Detalhes relacionados abaixo do nome do script. Consulte Alterar a versão padrão do pacote de

scripts para obter detalhes sobre a atualização da versão padrão dos scripts. Ao selecionar o script a ser executado, os parâmetros necessários são mostrados em Argumentos do script.

3. No ID da instância, selecione o servidor de automação para o trabalho na lista.

#### **a** Note

A lista mostrará apenas as instâncias que têm o atendente SSM instalado e onde a instância EC2 ou, para servidores de automação não hospedados no EC2, a tag de Instância Gerenciada de role está definida como mf\_automation.

- 4. Em Argumentos do script, insira os argumentos de entrada necessários para o script.
- 5. Depois de inserir todos os parâmetros necessários e verificá-los, escolha Enviar Trabalho de Automação.

Quando você envia o trabalho de automação, o seguinte processo é iniciado:

- 1. Um registro de trabalho será criado com a visualização AWS Cloud Migration Factory Jobs contendo os detalhes do trabalho e o status atual.
- 2. Um trabalho de automação do AWS Systems Manager será criado e começará a executar o documento de automação SSM do AWS Cloud Migration Factory no servidor de automação fornecido por meio do ID da instância. Documento de automação:
	- a. Faz o download da versão padrão atual do pacote de scripts do bucket do AWS Cloud Migration Factory S3 para o servidor de automação no **C:\migration\scripts** diretório.
	- b. Descompacta e verifica o pacote.
	- c. Inicia o script python do arquivo mestre especificado no package-structure.yml incluído no zip.
- 3. Depois que o script python do arquivo mestre é iniciado, qualquer saída do script é capturada pelo agente SSM e inserida. CloudWatch Em seguida, ele é capturado regularmente e armazenado no armazenamento de dados do AWS Cloud Migration Factory com o registro original do trabalho, fornecendo uma auditoria completa da execução do trabalho.
	- a. Se o script exigir credenciais para o AWS Cloud Migration Factory, o script entrará em contato com o AWS Secrets Manager para obter as credenciais da conta de serviço. Se as credenciais estiverem incorretas ou não estiverem presentes, o script retornará uma falha.
- b. Se o script precisar acessar outros segredos armazenados usando o recurso AWS Cloud Migration Factory Credentials Manager, ele entrará em contato com o AWS Secrets Manager para acessar essas credenciais. Se isso não for possível, o script retornará uma falha.
- 4. Quando o script python do arquivo mestre for encerrado, o resultado desse script determinará o status fornecido ao registro de trabalho do AWS Cloud Migration Factory. Um retorno diferente de zero será definido de Job Status a Failed.

**a** Note

Atualmente, se ocorrer uma falha na execução inicial do documento AWS SSM, ela não será mostrada na interface da web. As falhas são registradas somente quando o arquivo mestre python é iniciado.

Todos os trabalhos iniciados no console expirarão após 12 horas se não tiverem retornado um status de sucesso ou falha.

## Execute automações a partir do prompt de comando

Embora seja recomendável executar trabalhos de automação por meio da interface da web, você pode executar scripts de automação manualmente a partir de uma linha de comando no servidor de automação. Isso fornece opções adicionais nas quais as organizações não podem ou não querem usar a combinação de AWS CMF Credentials Manager, AWS Secrets Manager e AWS Systems Manager no ambiente, ou se os AWS usuários do Cloud Migration Factory on precisarem fornecer códigos de acesso únicos de autenticação multifator (MFA) para fazer login no Cloud Migration Factory. AWS

Quando os scripts são executados na linha de comando, o histórico e os registros de tarefas não estão disponíveis na visualização Trabalhos na interface da web. A saída do log será direcionada somente para a saída da linha de comando. Os scripts ainda podem acessar o Cloud Migration Factory em AWS APIs para ler e atualizar registros e outras funções disponíveis por meio das APIs.

Recomendamos armazenar scripts na biblioteca de scripts ou em outro local central para garantir que você esteja acessando e usando a versão mais recente do script ou a versão atualmente aprovada para uso.

### Executar manualmente um pacote de automação

Esta seção descreve as etapas para baixar um pacote do Cloud Migration Factory AWS e executá-lo manualmente no servidor de automação. Também é possível seguir o processo para outros locais de origem do script substituindo as etapas 1 e 2 pelas etapas de download específicas da fonte.

- 1. Se os scripts estiverem armazenados no Cloud Migration Factory em AWS, siga as etapas descritas em [Baixar pacotes de scripts](#page-116-0) para obter o arquivo zip do pacote de automação.
- 2. Copie o arquivo zip para um local no servidor de automação, comoc:\migrations\scripts, e descompacte o conteúdo.
- 3. Copie o FactoryEndpoints.json arquivo para cada pasta de script descompactada. Configure o arquivo com os endpoints específicos da API para a instância do Cloud Migration Factory que contém os servidores ou outros registros que esse trabalho de automação referenciará. Consulte [Criação do FactoryEndpoints .json](#page-106-0) para obter mais informações sobre como criar esse arquivo.
- 4. Na linha de comando, verifique se você está no diretório raiz do pacote descompactado e execute o seguinte comando:

python [package master script file] [script arguments]

arquivo de script mestre do pacote — isso pode ser obtido Package-Structure.yml abaixo da MasterFileName chave.

argumentos do script — as informações sobre os argumentos são fornecidas Package-Structure.yml abaixo da Arguments chave.

5. Os scripts solicitarão as credenciais necessárias para o Cloud Migration Factory nas AWS APIs e no servidor remoto. Todas as credenciais inseridas manualmente são armazenadas em cache na memória durante esse processo para evitar a inserção das mesmas credenciais novamente. Se você inserir argumentos de script para acessar segredos armazenados usando o recurso Credentials Manager, será necessário acessar o AWS Secrets Manager e os segredos associados. Se a recuperação secreta falhar por algum motivo, o script solicitará as credenciais do usuário.

## <span id="page-106-0"></span>Criação do FactoryEndpoints .json

Recomendamos criar esse arquivo uma vez ao implantar a solução Cloud Migration Factory na AWS, pois o conteúdo não muda após a implantação inicial e é armazenado em um local central no servidor de automação. Esse arquivo fornece os scripts de automação com os endpoints da API do Cloud Migration Factory na AWS e outros parâmetros importantes. Veja um exemplo do conteúdo de um arquivo:

```
 "UserApiUrl":
"https://cmfuserapi.execute-api.us-east-1.amazonaws.com",
"Region": "us-east-1",
"UserPoolId": "us-east-1_AbCdEfG",
"UserPoolClientId": "123456abcdef7890ghijk",
"LoginApiUrl":
"https://cmfloginapi.execute-api.us-east-1.amazonaws.com"
}
```
**a** Note

{

A maioria das informações necessárias para compor esse arquivo para uma instância implantada do Cloud Migration Factory na AWS está disponível na guia AWS CloudFormation Saídas da pilha implantada, exceto o UserPoolClientId. Obtenha esse valor realizando as seguinte etapas:

- 1. Acesse o console do Amazon Cognito.
- 2. Abra a configuração do grupo de usuários.
- 3. Selecione Integração do aplicativo, que fornecerá a configuração do cliente do aplicativo.

```
{
"UserApiUrl": <UserApi-value>,
"Region": <Region-value>,
"UserPoolId": <UserPoolId-value>,
"UserPoolClientId": <Amazon-Cognito-user-pool-app-clients-console>,
"LoginApiUrl": <LoginApi-value>
}
```
Substitua *< LoginApi -value>*, *< UserApi -value> e < UserPoolId -value>* <Regionvalue>pelos valores correspondentes que você recuperou do console Outputs. AWS CloudFormation Não adicione barra (/) no fim dos URLs.

O arquivo tem uma DefaultUser chave opcional. Você pode definir o valor dessa chave como o ID de usuário padrão a ser usado para acessar a Cloud Migration Factory na AWS instância para evitar a necessidade de inseri-la sempre. Quando solicitada a ID de usuário do Cloud Migration Factory, você pode inserir uma ID de usuário ou usar o valor padrão pressionando a tecla enter. Você só pode fazer isso quando os scripts são executados manualmente.

# Inicie trabalhos de AWS MGN a partir da Cloud Migration Factory

A AWS solução Cloud Migration Factory on tem automação integrada para iniciar e gerenciar a migração do Rehost usando AWS o MGN. Essas automações permitem que as equipes de migração gerenciem todos os aspectos de sua migração a partir de uma única interface de usuário, combinando as principais ações disponíveis no console de serviço da AWS MGN com a biblioteca de automação do AWS Cloud Migration Factory, que estende a funcionalidade com scripts pré-criados para migrações em massa, o que ajuda a aumentar a velocidade das atividades de migração. Consulte a Lista de atividades de migração automatizada do AWS Application Migration Service (AWS MGN) para obter uma lista completa das tarefas de automação da AWS MGN disponíveis. O uso do AWS Cloud Migration Factory também fornece migrações contínuas de várias contas usando o AWS MGN, pois o Cloud Migration Factory tem a capacidade de assumir funções em diferentes contas de destino automaticamente com base no aplicativo Cloud Migration Factory e nas definições do servidor que estão sendo migradas.

### Atividades de pré-requisito

- 1. AWS CMF da conta de destino CloudFormation implantada em cada conta de destino. Para mais informações, consulte a seção [Modelos do AWS CloudFormation](#page-31-0) deste documento.
- 2. [AWS O MGN é inicializado em cada conta de destino.](https://docs.aws.amazon.com/mgn/latest/ug/mgn-initialize.html)

## Definição inicial

A definição do inventário on-premises é realizada por meio da criação de itens do Wave, do aplicativo e do servidor usando a interface do usuário ou por meio da importação de um formulário de entrada CSV. Essas definições são usadas para fornecer as identidades do servidor on-premise
e também os parâmetros de destino do EC2, bem como outros dados necessários para gerenciar a atividade de migração.

## Definição de interface do usuário

Para usar a funcionalidade AWS MGN, você precisa criar um registro de onda, com registros de aplicativos associados e, finalmente, um ou mais registros de servidor associados aos aplicativos. O registro wave é usado para agrupar os aplicativos e não fornece parâmetros para a automação, enquanto o registro do aplicativo define o Conta da AWS ID de destino para Região da AWS o qual o aplicativo será migrado. Os registros do servidor fornecem às ações de automação e à integração do AWS MGN os parâmetros de destino para as instâncias do EC2, como tipo de instância, sub-redes, grupos de segurança etc.

Ao definir um servidor no armazenamento de dados AWS CMF para uso com a funcionalidade AWS MGN, o servidor precisa ser configurado com uma estratégia de migração de rehost. Depois que Redefinir a hospedagem for selecionado, os atributos adicionais necessários para essa funcionalidade serão exibidos na tela. Os atributos a seguir devem ser preenchidos para iniciar com êxito um trabalho de migração do AWS MGN:

#### **Obrigatório**

Família de sistemas operacionais de servidor — Configure para Linux ou Windows, dependendo da família do sistema operacional.

Versão do sistema operacional do servidor — Defina a versão detalhada do sistema operacional em execução no servidor.

Tipo de instância – Instância do EC2 a ser usado.

Locação — Hospedagem compartilhada, host dedicado.

IDs de grupos de segurança — Lista de grupos de segurança que serão atribuídos à instância quando a substituição final for iniciada.

IDs de grupos de segurança — Lista de grupos de segurança que serão atribuídos à instância quando a substituição final for iniciada.

#### **Condicional**

IDs de sub-rede — ID de sub-rede à qual atribuir essa instância do EC2 quando a substituição final for iniciada (não aplicável quando a ID da interface de rede é especificada).

IDs de sub-rede -Teste — ID de sub-rede à qual atribuir essa instância do EC2 quando a transição final for iniciada (não aplicável quando a ID da interface de rede for especificada).

ID da interface de rede — ID ENI a ser usado quando a substituição final for iniciada.

ID da interface de rede - Teste — ID ENI a ser usado quando a transição final for iniciada.

ID de host dedicado — ID de host dedicado na qual a instância será executada. (aplicável somente quando a locação está definida como host dedicado).

#### **Opcional**

Tags — Tags de instância do EC2 a serem aplicadas à instância.

Todos os outros atributos não listados aqui não têm nenhuma relação com os trabalhos do AWS MGN iniciados a partir da solução AWS CMF.

## Definição do formulário de admissão

Os formulários de admissão podem conter os detalhes para criar ou atualizar vários tipos de registro com o datastore em uma única linha do arquivo csv, o que permite a importação de dados relacionados. No exemplo abaixo, os registros da onda, do aplicativo e do servidor serão criados e relacionados entre si automaticamente durante a importação.

Para importar o formulário de entrada, siga o mesmo processo de outras importações de dados para o Cloud Migration Factory na AWS solução abordada em [Importação de dados](#page-97-0).

## Iniciar um trabalho

A inicialização de uma tarefa AWS MGN a partir do AWS CMF é executada em relação a uma onda. Na visualização da lista de ondas, selecione a onda e, em Ações, selecione Rehospedar > MGN.

Essa tela exige que o usuário faça as seguintes escolhas antes de enviar o trabalho.

- 1. Selecione a ação AWS MGN a ser executada nos aplicativos e servidores da onda. Essas ações geralmente replicam aquelas disponíveis no console de serviço e na API do AWS MGN, com exceção do Validate Launch Template (veja abaixo os detalhes sobre essa ação). Para obter detalhes sobre os efeitos de cada ação, consulte o guia do usuário do AWS MGN.
- 2. Selecione a Onda contra o qual executar a ação.
- 3. Selecione os aplicativos da onda contra a qual a ação será executada. Essa lista mostrará somente os aplicativos associados à onda selecionada.
- 4. Quando todas as opções estiverem corretas, escolha Enviar.

A automação agora iniciará a ação selecionada em relação ao destino de cada aplicativo selecionado Conta da AWS, conforme especificado no registro do aplicativo. Os resultados da ação serão exibidos na mensagem de notificação, incluindo quaisquer erros.

## Valide o modelo de execução

Essa ação é usada para validar se os dados de configuração armazenados no CMF para cada servidor são válidos antes de tentar atividades de substituição. Para executar essa ação, você deve ter implantado com êxito os agentes AWS MGN no servidor de origem.

As validações realizadas para cada servidor são:

- Verificar se o tipo de instância é válido.
- Verificar se o perfil de instância do IAM existe.
- Existem grupos de segurança para teste e ao vivo.
- Existem sub-redes para teste e ao vivo (se a ENI não for especificada).
- Existe um host dedicado (se especificado).
	- Se um host dedicado for especificado, as seguintes verificações serão feitas:
		- O host dedicado é compatível com o tipo de instância especificado?
		- O host dedicado tem capacidade livre para todos os requisitos dessa onda, com base nos tipos de instância necessários?
- A ENI existe (se especificada).

Os resultados da ação serão exibidos na mensagem de notificação, incluindo quaisquer erros.

# Redefinir a plataforma para EC2

A AWS solução Cloud Migration Factory on permite que grupos de instâncias do EC2 sejam iniciados automaticamente a partir de configurações definidas em seu armazenamento de dados; implantando instâncias do EC2 com volumes do EBS anexados. Isso fornece a capacidade de provisionar novas instâncias do EC2, permitindo a replataforma e a AWS CloudFormation rehospedagem de servidores

locais com o AWS MGN em uma única interface de usuário CMF. Antes de usar essa funcionalidade, o datastore deve conter a definição dos servidores. Depois que isso for resolvido, os servidores devem ser vinculados a uma onda. Quando é tomada a decisão de iniciar as instâncias do EC2, o usuário pode iniciar as seguintes ações contra a onda:

- Validação de entrada EC2
- Gerar EC2 Modelo CF
- Implantação do EC2

# Pré-requisitos

Permissões para adicionar o acesso ao atributo redefinir a plataforma.

# Configuração inicial

A configuração das novas instâncias do EC2 é realizada por meio da criação de novos itens de servidor usando a interface do usuário ou por meio da importação de um formulário de entrada CSV contendo os itens do servidor. Essas definições são convertidas em modelos de Nuvem AWS formação armazenados em um bucket do S3 no mesmo local em Conta da AWS que a instância AWS CMF é implantada.

## Definição de interface do usuário

Ao definir um servidor no armazenamento de dados do AWS Cloud Migration Factory para uso com a funcionalidade Replatform to EC2, o servidor precisa ser configurado com uma estratégia de migração do Replatform. Depois que Redefinir a plataforma for selecionado, os atributos adicionais necessários para essa funcionalidade serão exibidos na tela. Os atributos a seguir precisam ser preenchidos para que a funcionalidade funcione:

## Atributos obrigatórios

ID da AMI – ID da imagem de máquina da Amazon usada para executar a instância do EC2.

Zona de disponibilidade — AZ na qual a instância EC2 será implantada.

Tamanho do volume raiz — Tamanho em GB do volume raiz da instância.

Tipo de instância – Instância do EC2 a ser usado.

IDs do grupo de segurança — Lista dos grupos de segurança atribuídos à instância.

IDs de sub-rede — ID de sub-rede à qual atribuir essa instância do EC2.

Locação — Atualmente, a única opção suportada para a integração entre redefinir a plataforma e EC2 é Compartilhada; qualquer outra opção será substituída por Compartilhada quando o modelo for gerado.

Atributos opcionais

Habilitar o monitoramento detalhado – Marque para ativar o monitoramento detalhado.

Nomes de volumes adicionais — Lista de nomes de volumes adicionais do EBS. Cada item na lista precisa ser mapeado para a mesma linha das listas Tamanho e Tipo.

Nomes de volumes adicionais — Lista de nomes de volumes adicionais do EBS. Cada item na lista precisa ser mapeado para a mesma linha das listas dos Nomes e Tipo.

Nomes de volumes adicionais — Lista de tipos de volumes adicionais do EBS. Cada item na lista deve ser mapeado para a mesma linha das listas de Nomes e Tamanhos; se não for especificado, o padrão é gp2 para todos os volumes.

ID da chave do EBS KMS para criptografia de volume — Se os volumes do EBS forem criptografados, especifique o ID da chave, o ARN da chave, o alias da chave ou o alias do ARN.

Habilitar Otimizado para EBS — Selecione para ativar o Otimizado para EBS.

Nome do volume raiz — Selecione entre as opções fornecidas; se não for especificado, o ID será usado.

Tipo de volume raiz — Forneça o tipo de EBS do volume a ser criado; se não for especificado, o padrão é gp2.

Definição do formulário de admissão

Os formulários de admissão podem conter os detalhes para criar ou atualizar vários tipos de registro com o datastore em uma única linha do arquivo csv, o que permite a importação de dados relacionados. No exemplo a seguir, os registros de onda, do aplicativo e do servidor serão criados e relacionados entre si automaticamente durante a importação.

Exemplo: formulário de admissão

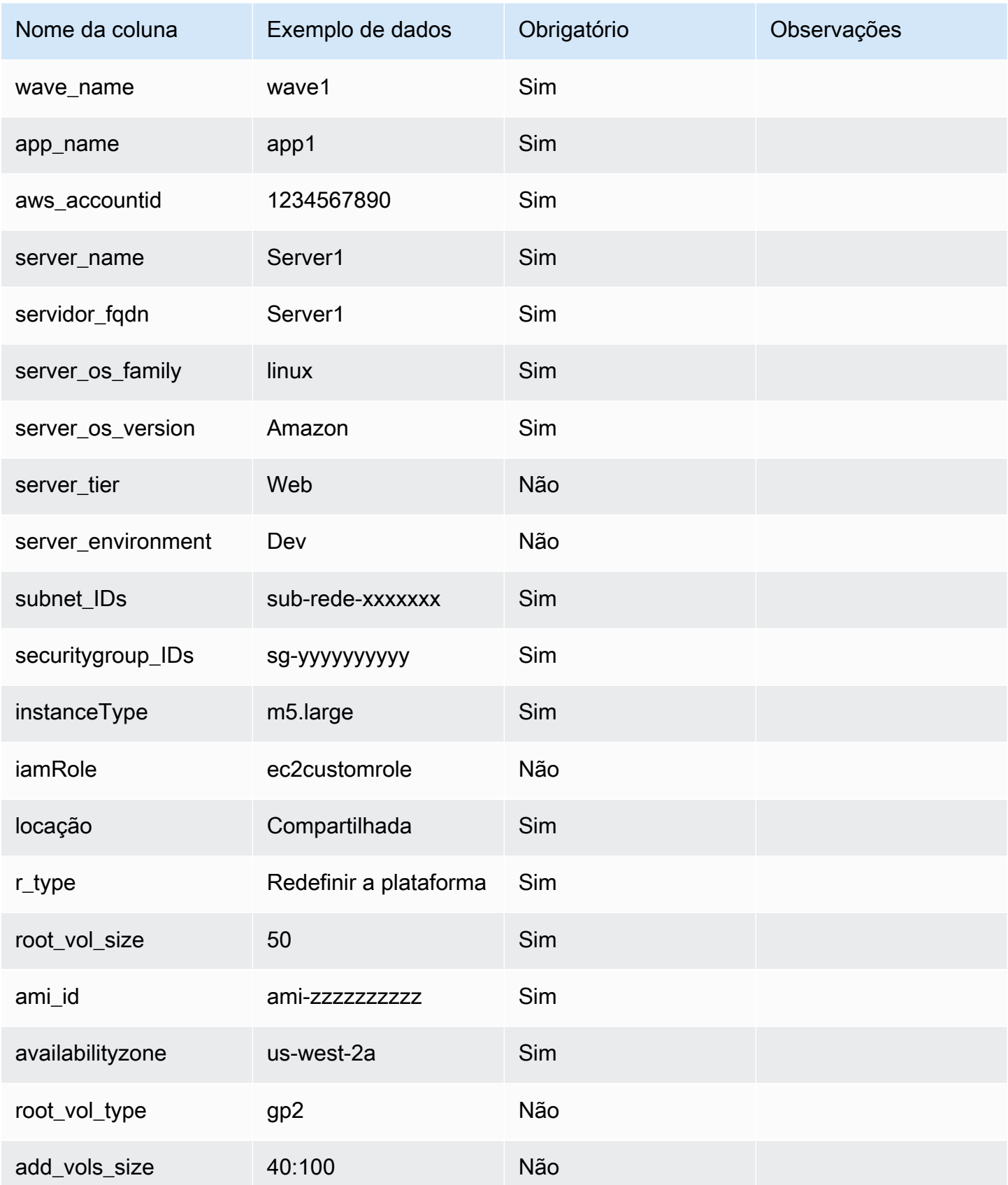

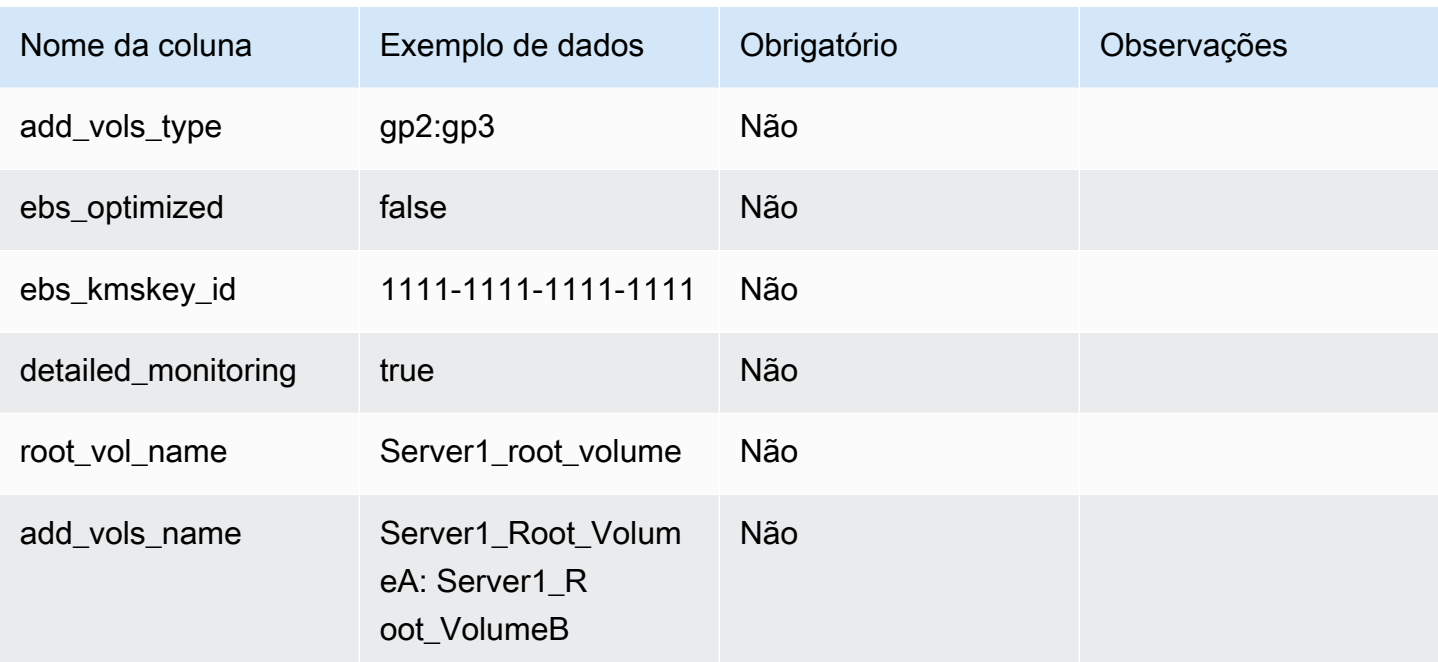

Para importar o formulário de entrada, siga o mesmo processo de qualquer outra importação de dados para a AWS solução Cloud Migration Factory on.

# Ações de implantação

## Validação de entrada EC2

Depois de definir os parâmetros da instância, primeiro execute a ação de onda: Redefinir a plataforma>EC2>Validação de Entrada EC2. Essa ação verifica se todos os parâmetros corretos foram fornecidos para cada servidor para criar um CloudFormation modelo válido.

## **a** Note

Atualmente, essa validação não verifica se os parâmetros de entrada são válidos, apenas se estão presentes em cada definição de servidor. Você deve verificar os valores corretos antes de criar o modelo, caso contrário, a implantação do modelo falhará.

## Modelo de geração CloudFormation do EC2

Depois que as definições de todos os servidores incluídos em uma onda forem verificadas, o CloudFormation modelo poderá ser gerado. Para fazer isso, execute a ação de onda: Redefinir a plataforma>EC2>EC2 Gerar Modelo CF. Essa ação cria um CloudFormation modelo para

cada aplicativo na onda, em que os servidores no aplicativo têm uma estratégia de migração de replataforma; quaisquer servidores com outras estratégias de migração definidas não serão incluídos no modelo.

Depois de executados, os modelos de cada aplicativo serão armazenados no bucket do S3: [prefixo específico da instância] -gfbuild-cftemplates, que foi criado automaticamente quando a solução Cloud Migration Factory on foi implantada. AWS A estrutura de pastas do bucket se dá como a seguir:

- **ID AWS da conta de destino**]
	- [Nome da onda]
		- CFN\_Template\_[ID da aplicação]\_[Nome da aplicação].yaml

Cada vez que a ação de geração é executada, uma nova versão do modelo é armazenada no bucket do S3. Os URIs do S3 para os modelos serão fornecidos na notificação. Esses modelos podem ser revisados ou editados conforme necessário antes da implantação.

Atualmente, os CloudFormation modelos geram os seguintes tipos de CloudFormation recursos:

- AWS::EC2::Instance
- AWS::EC2::Volume
- AWS: :EC2:: VolumeAttachment

## Implantação do EC2

Quando estiver pronto para implantar as novas instâncias do EC2, você pode iniciar a ação de implantação do EC2, que pode ser iniciada por meio da ação de onda Redefinir a plataforma>EC2>Implantação EC2. Essa ação usará a versão mais recente do CloudFormation modelo para cada aplicativo no wave e implantará esses modelos nas contas de destino selecionadas, por meio de AWS CloudFormation.

# Gerenciamento de scripts

A AWS solução Cloud Migration Factory on permite que os usuários gerenciem totalmente a biblioteca de scripts ou pacotes de automação na interface do usuário. Você pode fazer upload de novos scripts personalizados, bem como de novas versões do script, usando a interface de gerenciamento de scripts. Quando várias versões estão disponíveis, um administrador pode alternar

entre essas versões, permitindo testar as atualizações antes de torná-las padrão. A interface de gerenciamento de scripts também permite que os administradores baixem pacotes de scripts para atualizar ou revisar o conteúdo.

Um pacote de script compatível é um arquivo zip compactado contendo os seguintes arquivos obrigatórios na raiz:

- Package-Structure.yml Usado para definir os argumentos do script e outros metadados, como descrição e nome padrão. Consulte [Composição de um novo pacote de scripts](#page-117-0) para obter mais detalhes.
- [script python personalizado] .py Esse é o script inicial que será executado quando um trabalho for enviado. Esse script pode chamar outros scripts e módulos e, em caso afirmativo, eles devem ser incluídos no arquivo. O nome desse script deve corresponder ao valor especificado na MasterFileName chave no Package-Structure.yml.

# Carregar novo pacote de scripts

#### **a** Note

Um pacote de scripts deve estar em conformidade com o formato compatível. Consulte [Composição de um novo pacote de scripts](#page-117-0) para obter mais detalhes.

- 1. Escolha Adicionar na tabela Scripts de automação.
- 2. Selecione o arquivo do pacote que você deseja carregar.
- 3. Insira um nome exclusivo para o script. Os usuários referenciarão o script com esse nome para iniciar trabalhos.

# Baixar pacotes de script

Você pode baixar pacotes de scripts do console para ativar as atualizações e a verificação de conteúdo.

- 1. Selecione Automação e, em seguida, Scripts.
- 2. Selecione o script que você deseja baixar da tabela, selecione Ações e escolha Baixar versão padrão ou Baixar versão mais recente.

Você pode baixar versões específicas de um script. Para fazer isso, selecione o script, depois Ações e escolha Alterar versão padrão. Na lista Versão padrão do script, escolha Baixar a versão selecionada.

## Adicionar nova versão de um pacote de scripts

As atualizações dos pacotes de scripts do AWS Cloud Migration Factory podem ser carregadas na seção Automação > Scripts seguindo estas etapas:

- 1. Selecione Automação e, em seguida, Scripts.
- 2. Selecione o script existente para adicionar uma nova versão, selecione Ações e escolha Adicionar nova versão.
- 3. Selecione o arquivo compactado do pacote atualizado que deseja carregar e escolha Avançar. A nova versão do script manterá o nome existente por padrão. Insira um nome de script exclusivo. Qualquer alteração de nome só será aplicada a essa versão do script.
- 4. Você pode tornar a nova versão do script a versão padrão selecionando Tornar versão padrão.
- 5. Escolha Carregar.

# Excluindo pacotes e versões de scripts

Você não pode excluir scripts ou versões de um script para fins de auditoria. Isso permite revisar o script exato que foi executado em um sistema em um determinado momento. Cada versão de script tem uma assinatura e um ID exclusivos quando carregada, que são registrados no histórico de tarefas em que o script e a versão foram usados.

# <span id="page-117-0"></span>Composição de um novo pacote de scripts

O Cloud Migration Factory em pacotes de AWS script oferece suporte ao Python como a principal linguagem de script. Você pode iniciar outras linguagens de script de shell, conforme necessário, de dentro de um programa principal ou wrapper do Python. Para criar um novo pacote de scripts rapidamente, recomendamos baixar uma cópia de um dos scripts pré-empacotados e atualizá-lo para realizar a tarefa necessária. Primeiro, você deve criar um script Python mestre que executará a funcionalidade principal do script. Em seguida, crie um Package-Structure.yml arquivo para definir os argumentos e outros metadados que o script exige. Consulte Package-Structure.yml as opções para obter mais detalhes.

## Script Python principal

Esse é o script principal inicial que é executado quando um trabalho é iniciado. Quando a execução do script for concluída, a tarefa será concluída e o código de retorno final determinará o status do trabalho. Toda a saída desse script é capturada quando executada remotamente e passada para o registro de auditoria de saída do trabalho para referência. Esse registro também é armazenado na Amazon CloudWatch.

Acessando o Cloud Migration Factory em AWS dados e APIs a partir de um script

Para fornecer acesso ao Cloud Migration Factory em AWS APIs e dados, você pode usar o módulo auxiliar de python incluído. O módulo fornece as seguintes funções comuns:

#### Login de fábrica

Retorna um token de acesso que pode ser usado para chamar o Cloud Migration Factory em AWS APIs. Essa função tentará fazer login no CMF usando várias tentativas de credenciais:

- 1. Ao tentar acessar o segredo padrão contendo o ID de usuário e a senha da conta de serviço, se existirem e o acesso for permitido. Esse nome secreto MF ServiceAccount - [*userpool id*] será verificado.
- 2. Se a Etapa 1 não for bem-sucedida e o usuário estiver executando o script na linha de comando, ele será solicitado a fornecer um ID de usuário e uma senha de fábrica do AWS Cloud Migration. Se executado a partir de uma tarefa de automação remota, a tarefa falhará.

#### getServerCredentials

Retorna as credenciais de login de um servidor armazenado no AWS Cloud Migration Factory no Credentials Manager ou por meio da entrada do usuário. Essa função verificará várias fontes diferentes para determinar as credenciais de um servidor específico, a ordem das fontes é:

- 1. Se local\_username e local\_password estiverem definidos e válidos, serão retornados.
- 2. Se secret\_overide estiver definido, isso será usado para recuperar o segredo especificado do AWS Secret Manager, caso contrário, verifica se o registro do servidor contém a chave secret name e se ela não está vazia, então esse nome secreto será usado.
- 3. Se houver uma falha ao localizar ou acessar os segredos especificados, a função voltará a solicitar as credenciais ao usuário, mas somente se o no\_user\_prompts estiver definido como False, caso contrário, retornará uma falha.

#### Parâmetros

local\_username — Se aprovado, será retornado.

local\_password — Se aprovado, será retornado.

server — Nome do servidor, conforme armazenado no atributo server name no AWS Cloud Migration Factory.

Secret overide — Se passado, isso definirá o nome secreto a ser recuperado do Secrets Manager para este servidor.

No\_user\_prompts — Diz à função que não solicite ao usuário um ID de usuário e senha se não forem armazenados. Isso deve ser verdadeiro para qualquer script de automação remota.

#### getCredentials

Obtém as credenciais armazenadas usando o AWS Cloud Migration Factory Credentials Manager do Secrets Manager.

#### Parâmetros

secret\_name – nome do segredo a ser recuperado.

get\_factory\_servers

Retorna uma matriz de servidores do armazenamento de dados do AWS Cloud Migration Factory com base no waveid fornecido.

#### Parâmetros

ID de onda — ID do registro de onda dos servidores que serão retornados.

Token — Token de autenticação obtido da função FactoryLogin Lambda.

UserHost — URL do endpoint da API de usuário do AWS Cloud Migration Factory.

osSplit — Se definido como true, duas listas serão retornadas, uma para Linux e outra para servidores Windows; se for False, uma única lista combinada será retornada.

#### Resumo da mensagem final

É recomendável fornecer uma mensagem resumida do resultado do script como saída final para a tela ou sysout. Isso será mostrado no console na propriedade Última mensagem, que fornece um status rápido do resultado do script sem que o usuário precise ler o log de saída completo.

#### Código de retorno

O script python principal deve retornar um código de retorno diferente de zero na saída se a função do script não for totalmente bem-sucedida. Ao receber um código de retorno diferente de zero, o status do trabalho será mostrado como Falha no log de trabalhos, indicando ao usuário que ele deve revisar o log de saída para obter detalhes sobre a falha.

#### Opções YAML package-structure.yml

Exemplo de arquivo YAML

```
Name: "0-Check MGN Prerequisites"
Description: "This script will verify the source servers meet the basic requirements 
 for AWS MGN agent installation."
MasterFileName: "0-Prerequisites-checks.py"
UpdateUrl: ""
Arguments:
-
name: "ReplicationServerIP"
description: "Replication Server IP."
long_desc: "IP Address of an AWS MGN Replication EC2 Instance."
type: "standard"
required: true
-
name: "SecretWindows"
long_desc: "Windows Secret to use for credentials."
description: "Windows Secret"
type: "relationship"
rel_display_attribute: "Name"
rel_entity: "secret"
rel_key: "Name"
-
name: "SecretLinux"
long_desc: "Linux Secret to use for credentials."
description: "Linux Secret"
type: "relationship"
rel_display_attribute: "Name"
rel_entity: "secret"
rel_key: "Name"
-
name: "Waveid"
description: "Wave Name"
type: "relationship"
```

```
rel_display_attribute: "wave_name"
rel_entity: "wave"
rel_key: "wave_id"
validation_regex: "^(?!\\s*$).+"
validation_regex_msg: "Wave must be provided."
required: true
SchemaExtensions:
-
schema: "server"
name: "server_pre_reqs_output"
description: "Pre-Req Output"
type: "string"
```
Descrições de chaves do YAML

Obrigatório

Nome — Nome padrão que o script usará na importação.

Descrição — Descrição do uso do script.

MasterFileName— Este é o ponto de partida para a execução do script. Ele deve ser um nome de arquivo python incluído no arquivo do pacote de scripts.

Argumentos — Uma lista de argumentos que o script MasterFileName Python aceita. Cada argumento especificado está no formato de definição de atributos do AWS Cloud Migration Factory. As propriedades obrigatórias para cada argumento são Nome e Tipo, todas as outras propriedades são opcionais.

#### **Opcional**

UpdateUrl— Forneça uma URL em que a fonte do pacote de scripts esteja disponível para fornecer atualizações. Atualmente, isso é apenas para referência.

SchemaExtensions— Uma lista de atributos que o script Python exige que estejam no esquema para armazenar a saída ou recuperar dados adicionais. Cada atributo deve ser especificado no formato de definição de atributos do AWS CMF. As propriedades obrigatórias para cada atributo são Esquema, Nome, Descrição e Tipo. Todas as outras propriedades são opcionais. Quaisquer novos atributos serão adicionados automaticamente ao esquema quando o script for carregado inicialmente, e as alterações feitas não SchemaExtensions serão processadas para novas versões do script. Se isso for necessário para que um novo script seja adicionado, atualizações manuais no esquema devem ser feitas.

# Gerenciamento de esquemas

A AWS solução Cloud Migration Factory on fornece um repositório de metadados totalmente extensível, permitindo que dados para automação, auditoria e rastreamento de status sejam armazenados em uma única ferramenta. O repositório fornece um conjunto padrão de entidades (ondas, aplicativos, servidores e bancos de dados) e atributos no momento da implantação para que você comece a capturar e usar os dados usados com mais frequência e, a partir daqui, você pode personalizar o esquema conforme necessário.

Somente usuários do grupo de administradores do Cognito têm permissões para gerenciar o esquema. Para tornar um usuário membro do administrador ou de outros grupos, consulte [Gerenciamento de usuários](#page-132-0).

Acesse Administração e selecione Atributos para as guias de entidade padrão. As guias a seguir estão disponíveis para apoiar o gerenciamento da entidade.

Atributos — Permite adicionar, editar e excluir atributos.

Painel de informações — Permite a edição do conteúdo de ajuda do painel de informações, isso é mostrado à direita da tela das entidades na seção Gerenciamento de migração.

Configurações do esquema — Atualmente, essa guia fornece apenas a capacidade de alterar o nome amigável da entidade, esse é o nome que é mostrado na interface do usuário. Se não for definida, a interface do usuário usará o nome programático da entidade.

# Adicionar/editar um atributo

Os atributos podem ser alterados dinamicamente por meio da seção de administração Atributos da solução Cloud Migration Factory na AWS. Quando os atributos são adicionados, editados ou excluídos, as atualizações serão aplicadas em tempo real para o administrador que fizer a alteração. Qualquer outro usuário atualmente conectado à mesma instância terá sua sessão atualizada automaticamente dentro de um minuto após as alterações serem salvas pelo administrador.

Alguns atributos são definidos como atributos do sistema, o que significa que o atributo é fundamental para a funcionalidade principal do Cloud Migration Factory na AWS e, portanto, somente algumas propriedades estão disponíveis para os administradores alterarem. Qualquer atributo que seja um atributo do sistema será exibido com um aviso na parte superior da tela Alterar atributo.

Para atributos definidos pelo sistema, somente o seguinte pode ser editado:

• Painel de informações

- Opções avançadas
	- Agrupamento e posicionamento de atributos
	- Validação de entrada

Todas as outras propriedades do atributo definido pelo sistema são somente leitura.

#### Adicionar um atributo:

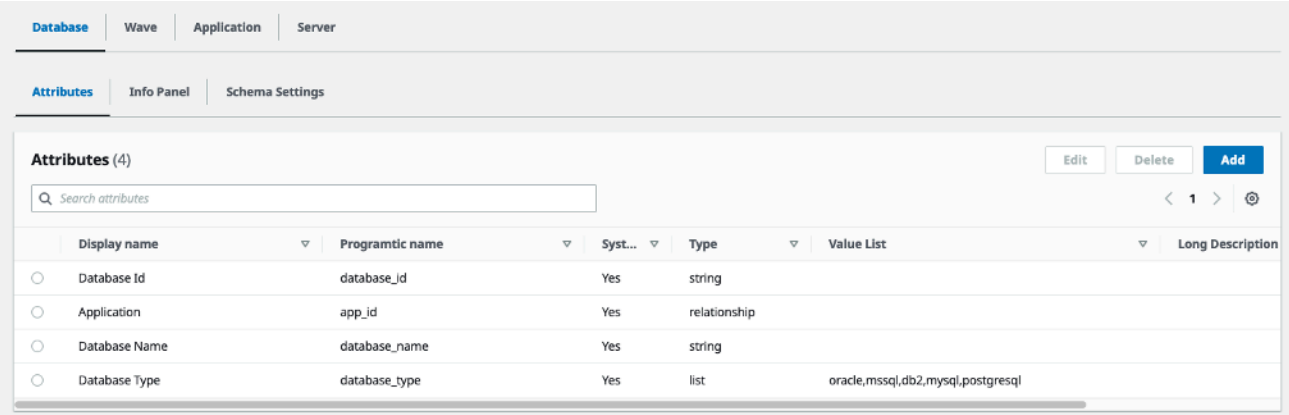

Você pode adicionar novos atributos escolhendo o botão Adicionar na guia de atributos da entidade à qual deseja adicionar o atributo. No exemplo acima, escolher Adicionar adicionará um novo atributo à entidade do banco de dados.

Na caixa de diálogo Alterar atributo, você deve fornecer as seguintes propriedades obrigatórias:

Nome programático — Essa é a chave que será usada para armazenar dados do atributo em relação aos itens na tabela do DynamoDB. Também é referenciado ao usar as APIs do Migration Factory e em scripts de automação.

Nome de exibição — Esse é o rótulo que será exibido na interface da web em relação ao campo de entrada de dados.

Tipo — Essa seleção suspensa define o tipo de dados que o usuário poderá armazenar em relação ao atributo. As seguintes opções estão disponíveis:

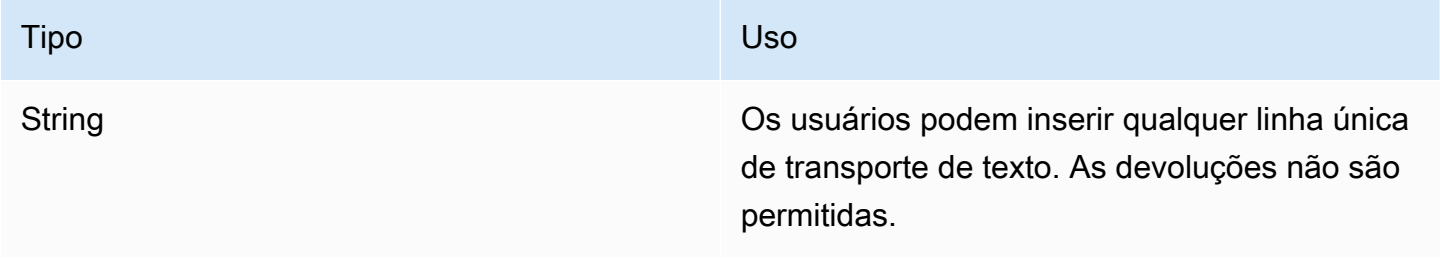

#### Tipo de Castilla de Castilla de Castilla de Castilla de Castilla de Castilla de Castilla de Castilla de Castil

String de vários valores Semelhante a uma string, a única diferença é que o usuário pode inserir vários valores em linhas separadas dentro do campo, que são então armazenados como uma matriz/lista.

Senha Fornece ao usuário uma forma segura de inserir dados que não devem ser exibidos na tela por padrão.

#### **a** Note

Os dados não são armazenados criptografados ao usar esse tipo de atributo e são mostrados em texto não criptografado quando visualiza dos nas cargas da API, portanto, não devem ser usados para armazenar dados confidenciais. Quaisquer senhas ou segredos devem ser armazenad os no Migration Factory Credential Manager (abordado neste documento ), que utiliza o AWS Secrets Manager para armazenar e fornecer acesso às credenciais com segurança.

Data Fornece um campo com um seletor de data para o usuário selecionar uma data, ou ele pode inserir manualmente a data necessária.

Checkbox Fornece uma caixa de seleção padrão. Quando marcada, o valor da chave armazenará "verdadeiro"; se não estiver marcado, será "falso" ou a chave não existirá no registro.

Adicionar/editar um atributo 118

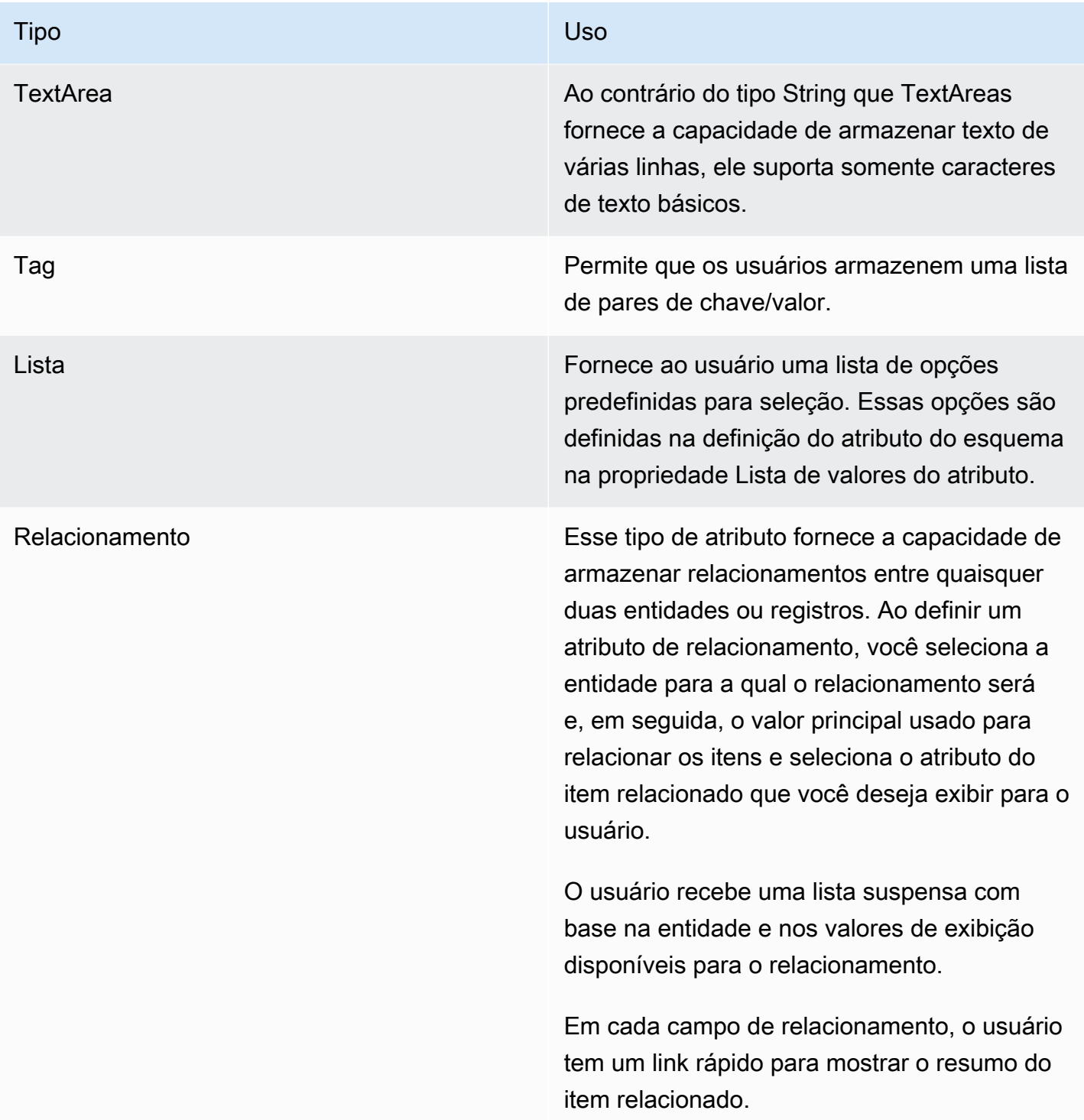

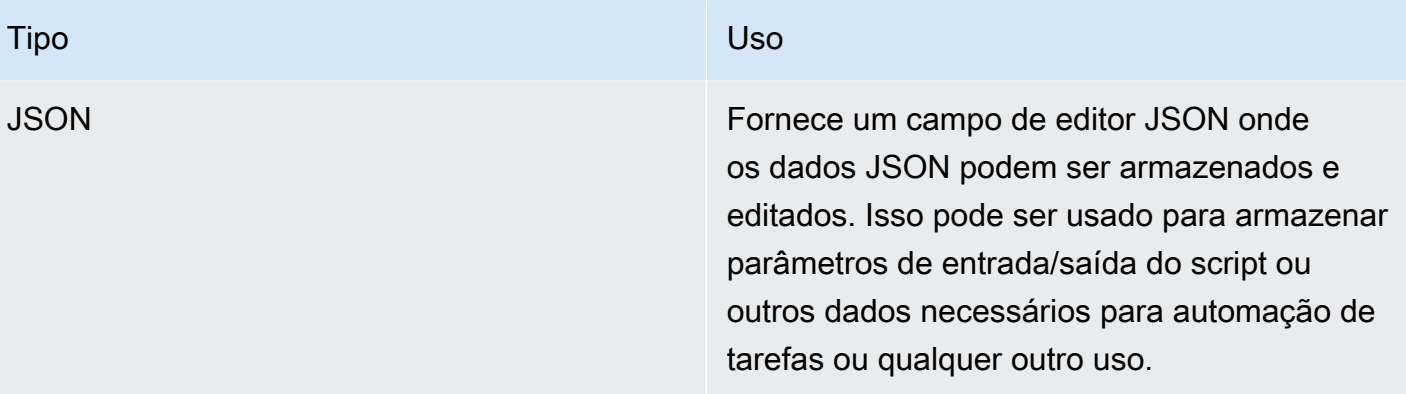

Ao adicionar um novo atributo, você deve conceder aos usuários acesso ao novo atributo por meio de uma política. Consulte a seção [Gerenciamento de permissões](#page-132-0) para obter detalhes sobre como conceder acesso a atributos.

## Painel de informações

Fornece a facilidade de especificar ajuda contextual e orientação para o uso do atributo. Quando especificado, o rótulo do atributo na interface do usuário terá um link de informações exibido à direita. Clicar nesse link fornece ao usuário o conteúdo de ajuda e links de ajuda especificados nesta seção à direita da tela.

A seção do painel Informações fornece duas visualizações dos dados, a visualização Editar, na qual você pode definir o conteúdo, e a visualização Visualizar, para fornecer uma visualização rápida do que o usuário verá quando as atualizações do atributo forem salvas.

O título de ajuda é compatível somente com valores de texto sem formatação. O conteúdo de ajuda oferece suporte a um subconjunto de tags html que permitem a formatação de texto. Por exemplo, adicionar tags de <b>início e</b> fim ao redor do texto deixará o texto incluído em negrito (ou seja, ID <b>da interface de rede resultaria em ID</b> da interface de rede). As tags compatíveis são os seguintes:

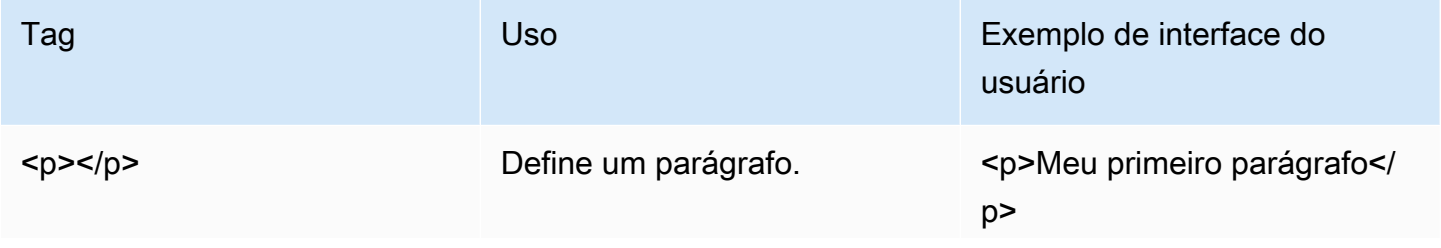

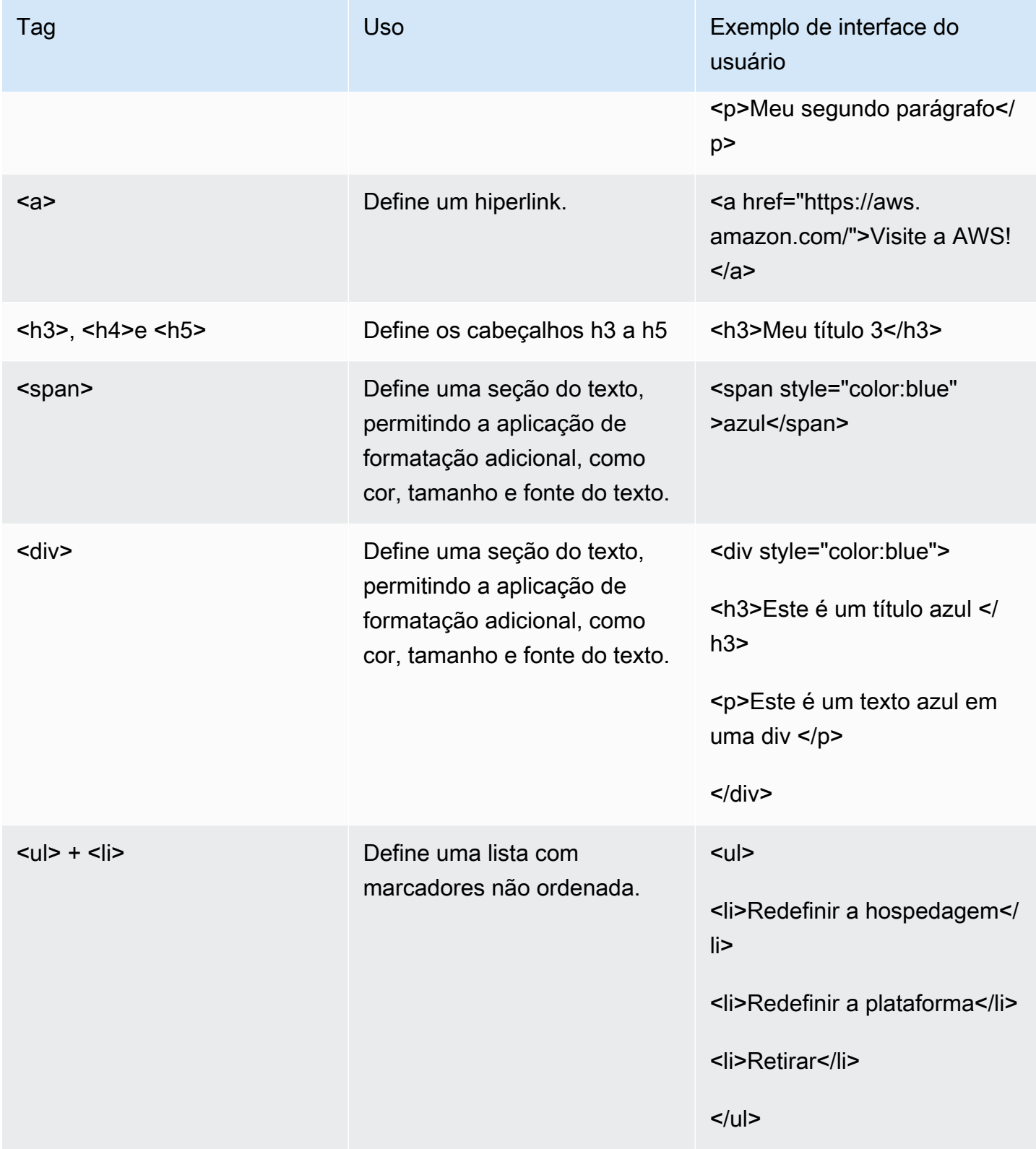

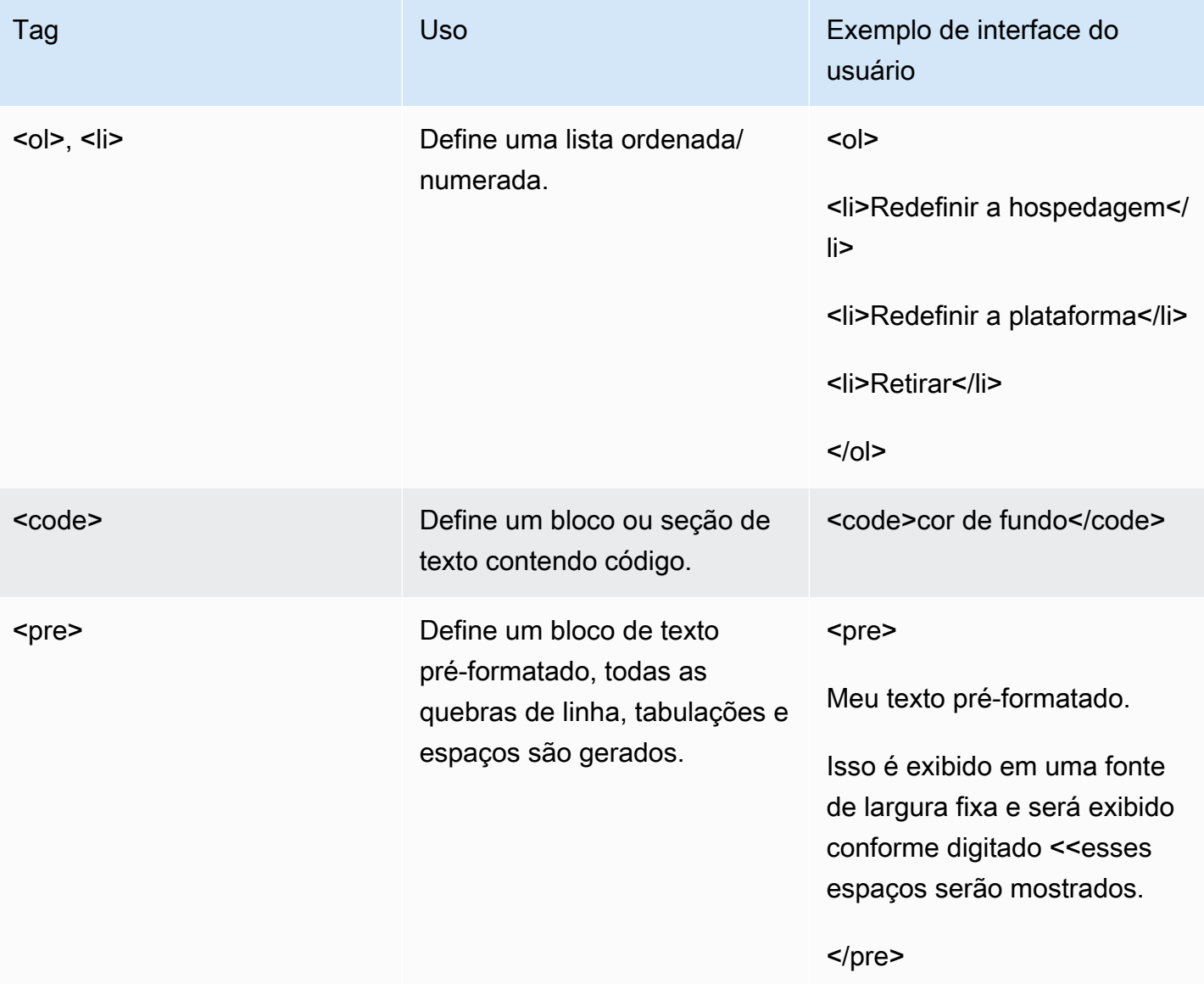

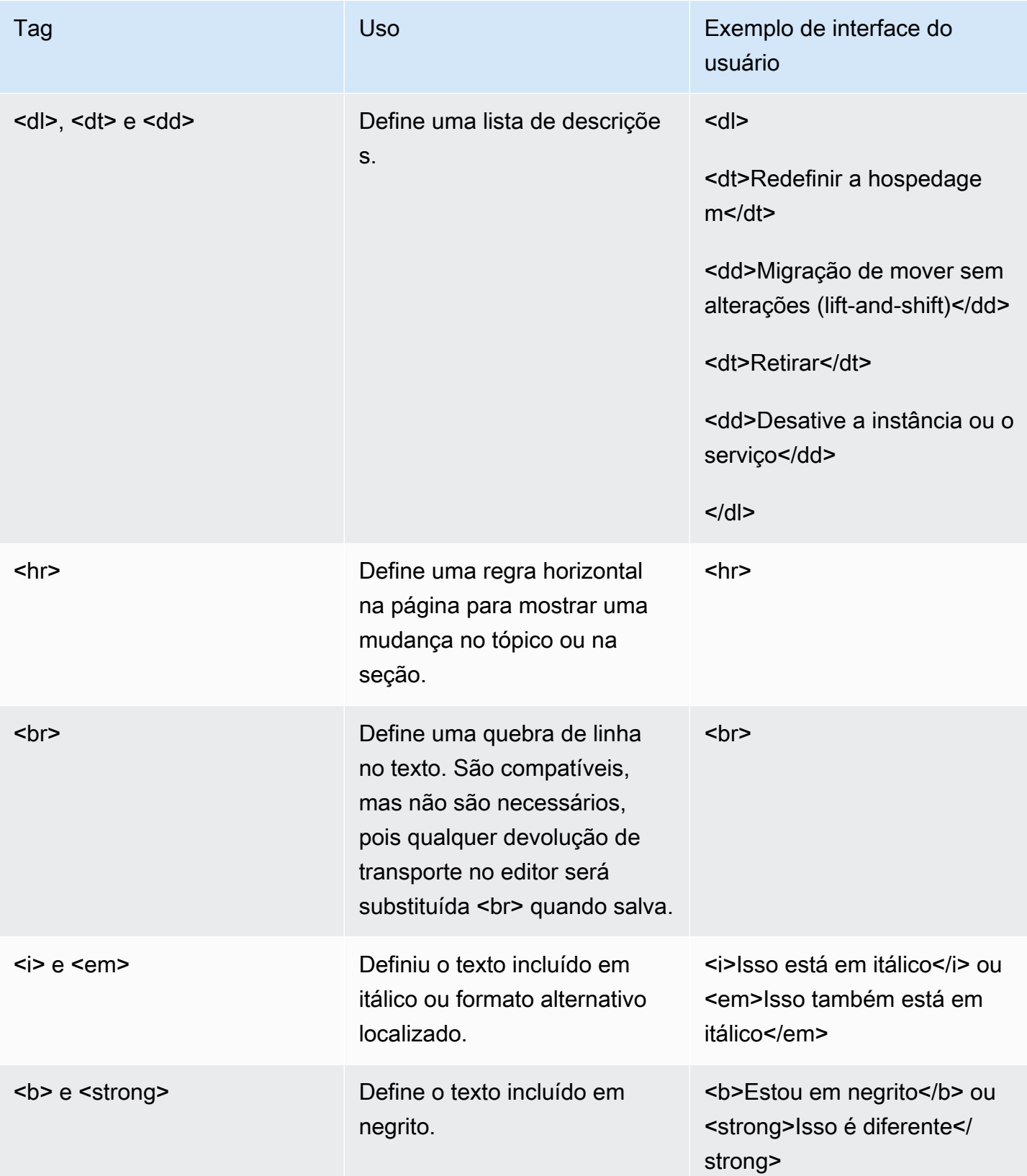

Outra opção disponível para fornecer ajuda são links para conteúdo externo e orientação. Para adicionar um link externo à ajuda contextual do atributo, clique em Adicionar novo URL e forneça um rótulo e um URL. Você pode adicionar vários links ao mesmo tipo de atributo, conforme necessário.

## Opções avançadas

### Agrupamento e posicionamento

Esta seção fornece ao administrador a capacidade de definir onde na interface de adicionar/editar o atributo será posicionado e também permite o agrupamento de atributos, fornecendo ao usuário uma maneira simples de localizar atributos relacionados.

Grupo de interface do usuário é um valor de texto que define o nome do grupo no qual o atributo deve ser exibido, todos os atributos com o mesmo valor do grupo de interface do usuário serão colocados no mesmo grupo, qualquer atributo sem grupo de interface do usuário especificado será colocado no grupo padrão na parte superior do formulário intitulado Detalhes. Quando o Grupo de UI for especificado, a interface do usuário exibirá o texto mostrado aqui como o título do grupo.

A segunda propriedade nesta seção é Ordem no grupo, que pode ser definida como qualquer número positivo ou negativo e, quando especificado, os atributos serão listados com base em uma classificação do menor para o maior com base nesse valor. Todos os atributos que não tiverem uma ordem no grupo especificada terão prioridade mais baixa e serão classificados em ordem alfabética.

## Validação de entrada

Esta seção permite que o administrador defina critérios de validação que garantam que o usuário tenha inserido dados válidos antes de poder salvar um item. A validação usa uma expressão regular ou string regex, que é uma série de caracteres que especificam um padrão de pesquisa para um valor de texto. Por exemplo, o padrão ^(subnet-([a-z0-9]{17})\*)\$ pesquisará o texto sub-netseguido por qualquer combinação dos caracteres de a a z (minúsculas) e dígitos de 0 a 9 com um número exato de caracteres de 17. Se encontrar mais alguma coisa, retornará false indicando que a validação falhou. Neste guia, não podemos abordar todas as combinações e padrões possíveis disponíveis, mas há muitos recursos na internet que podem ajudar a criar a solução perfeita para seu caso de uso. Aqui estão alguns exemplos comuns para você começar:

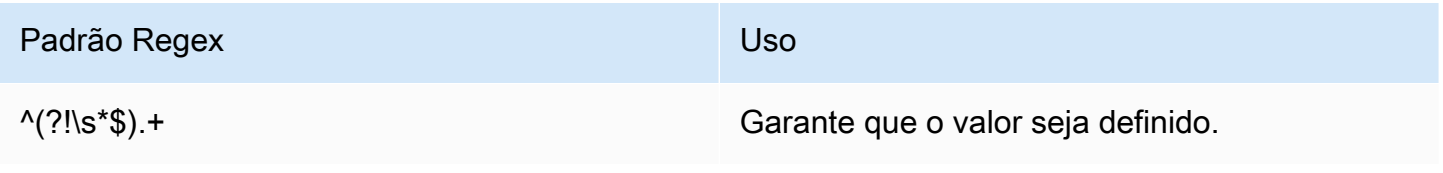

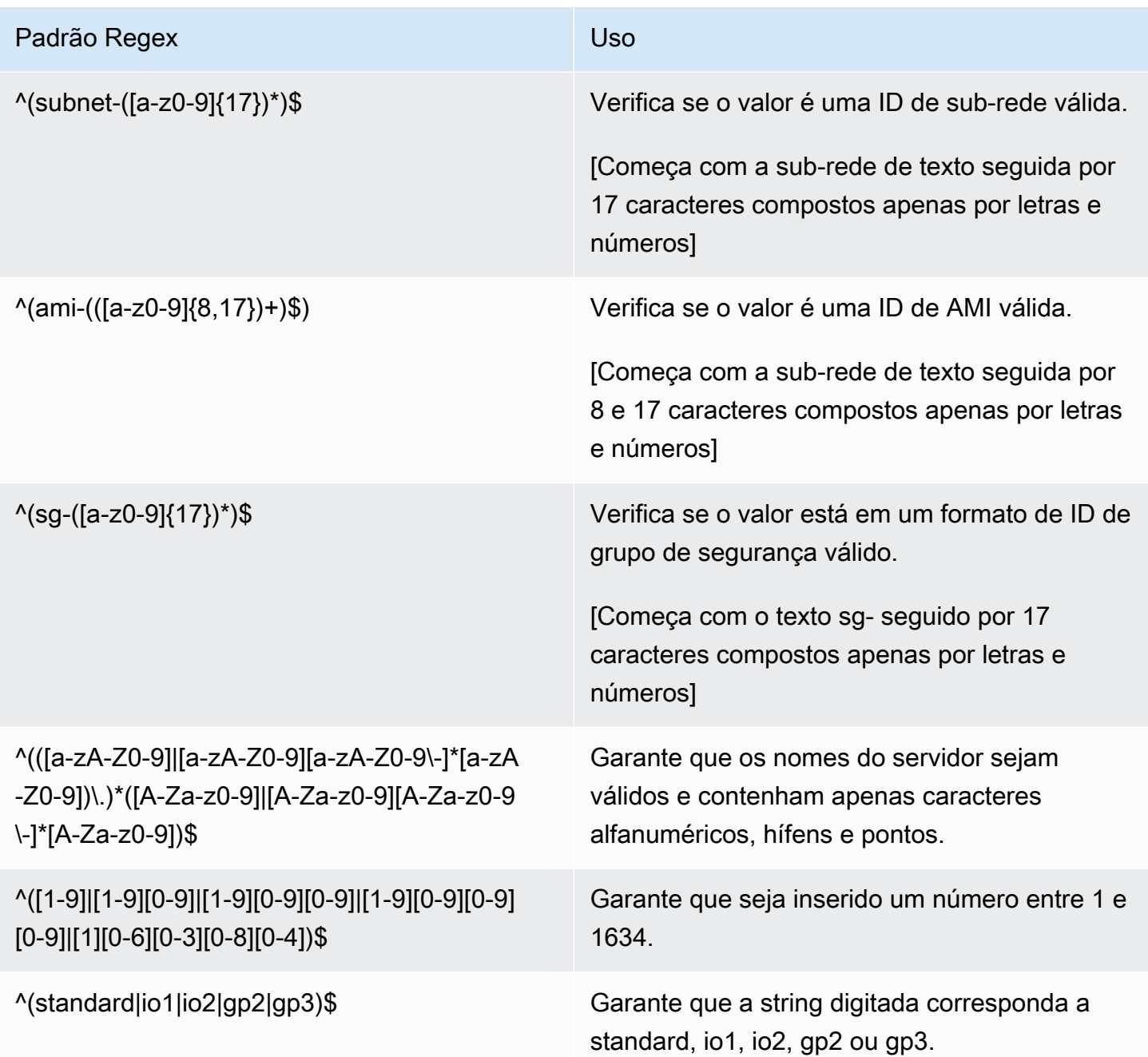

Depois de criar seu padrão de pesquisa regex, você pode especificar a mensagem de erro específica que será mostrada ao usuário no campo e insira-a na propriedade da mensagem de ajuda de validação.

Depois que essas duas propriedades forem definidas, na mesma tela, você verá abaixo um simulador de validação. Aqui, você pode testar se seu padrão de pesquisa está funcionando conforme o esperado e se a mensagem de erro foi exibida corretamente. Basta digitar um texto de teste no campo Validação do teste para verificar se o padrão corresponde corretamente.

#### Exemplo de dados

A seção de dados de exemplo fornece ao administrador a capacidade de mostrar ao usuário um exemplo do formato de dados necessário para um atributo. Isso pode ser especificado para o formato de dados exigido quando fornecido no upload de um formulário de entrada, por meio da interface do usuário e/ou diretamente da API.

Os dados de exemplo mostrados na propriedade de dados de exemplo do formulário de entrada serão gerados em qualquer modelo de entrada criado em que o atributo esteja incluído, ao usar o Download, uma função de formulário de entrada de modelo, em Gerenciamento de migração > Importar.

Os dados de exemplo da interface do usuário e os dados de exemplo da API são armazenados no atributo, mas não estão expostos atualmente na interface da web. Podem ser usados em integrações e scripts.

# <span id="page-132-0"></span>Gerenciamento de permissão

A AWS solução Cloud Migration Factory on fornece controle de acesso granular baseado em funções aos dados e às funções de automação disponíveis na solução. Por trás disso, está o Amazon Cognito, fornecendo o diretório do usuário e o mecanismo de autenticação.

A tabela a seguir mostra os vários elementos que compõem a estrutura de controle de acesso na solução Cloud Migration Factory na AWS e de onde cada elemento é gerenciado.

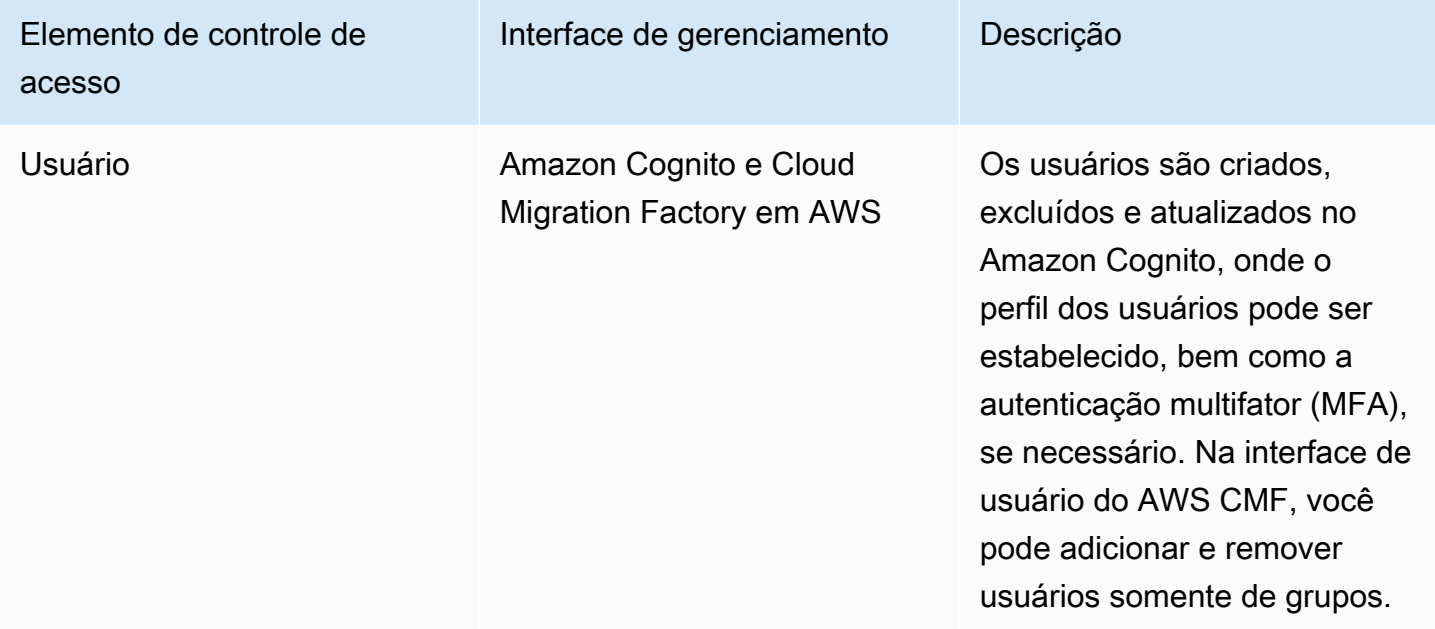

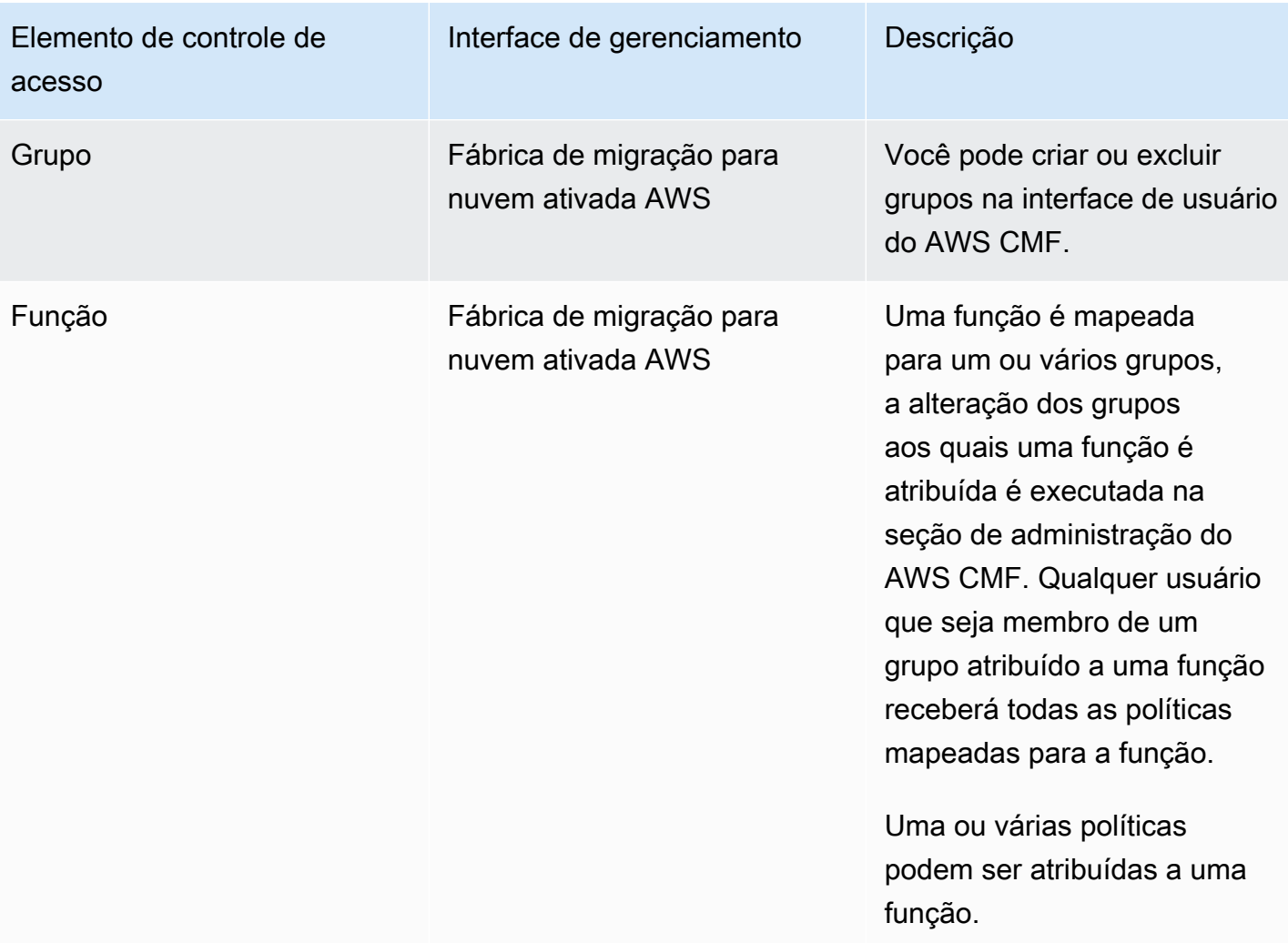

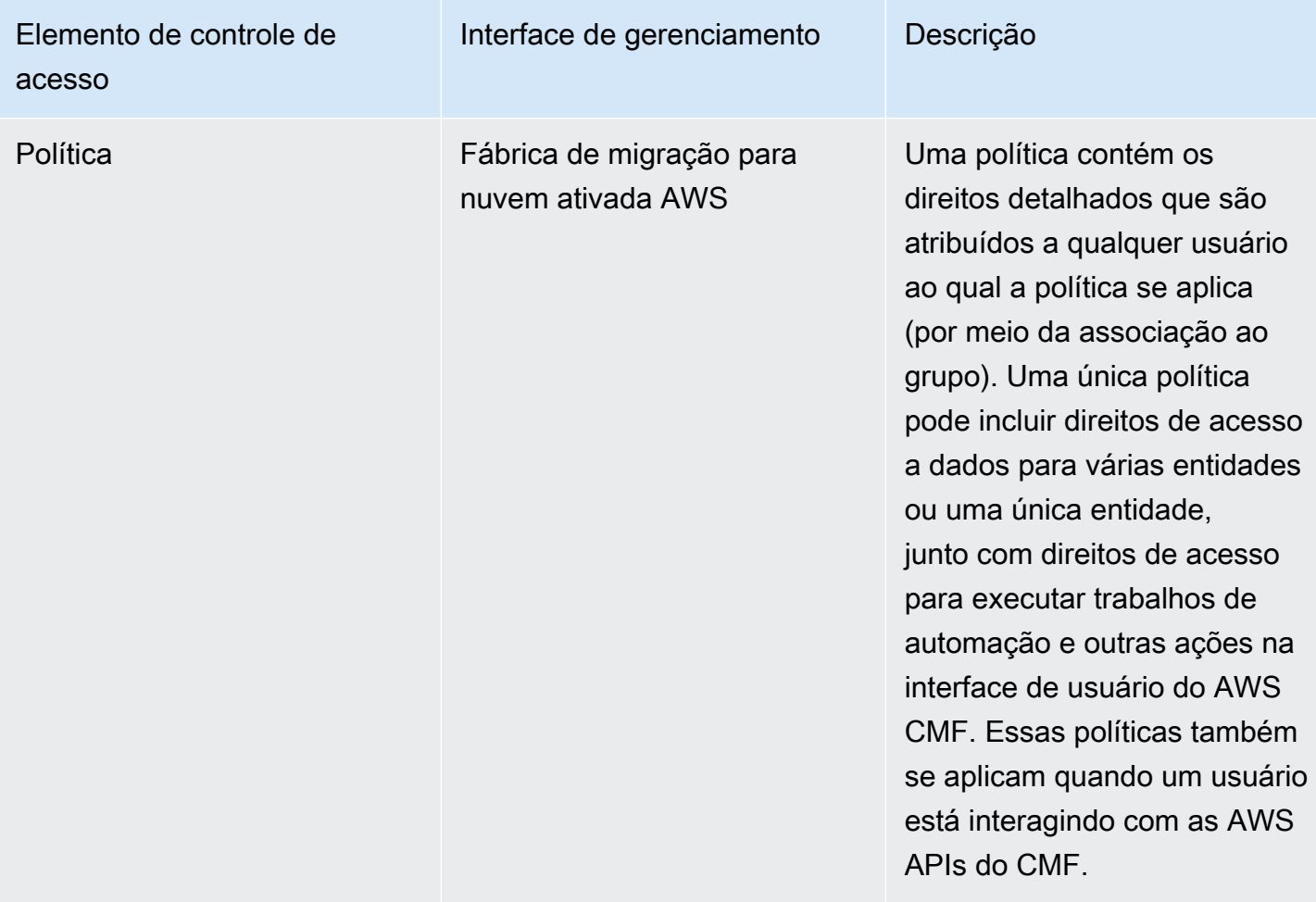

# **Políticas**

Uma política fornece as permissões mais granulares possíveis no Cloud Migration Factory. Ela mantém a definição em AWS nível de tarefas de quais direitos são fornecidos a um usuário. Dentro de uma política, há dois tipos principais de permissão que podem ser concedidos a um grupo de usuários: Permissões de metadados e Permissões de ações de automação. As permissões de metadados permitem que um administrador controle o nível de acesso que um grupo tem aos esquemas individuais e seus atributos, especificando direitos para criar, ler, atualizar e/ou excluir conforme necessário. As permissões da Ação de Automação concedem aos usuários acesso para executar ações de automação específicas, como a ação de integração da AWS MGN.

## Permissões de metadados

Para cada esquema ou entidade dentro do AWS CMF, um administrador pode definir uma política que permite aos usuários acessar atributos específicos e também definir o nível de acesso que eles têm a esses atributos. Na criação de uma nova política, os direitos padrão para todos os esquemas

são nenhum acesso. A primeira coisa que deve ser definida é o nível de acesso necessário para essa política no nível do item/registro. Abaixo está uma tabela que descreve as permissões de acesso em nível de registro disponíveis.

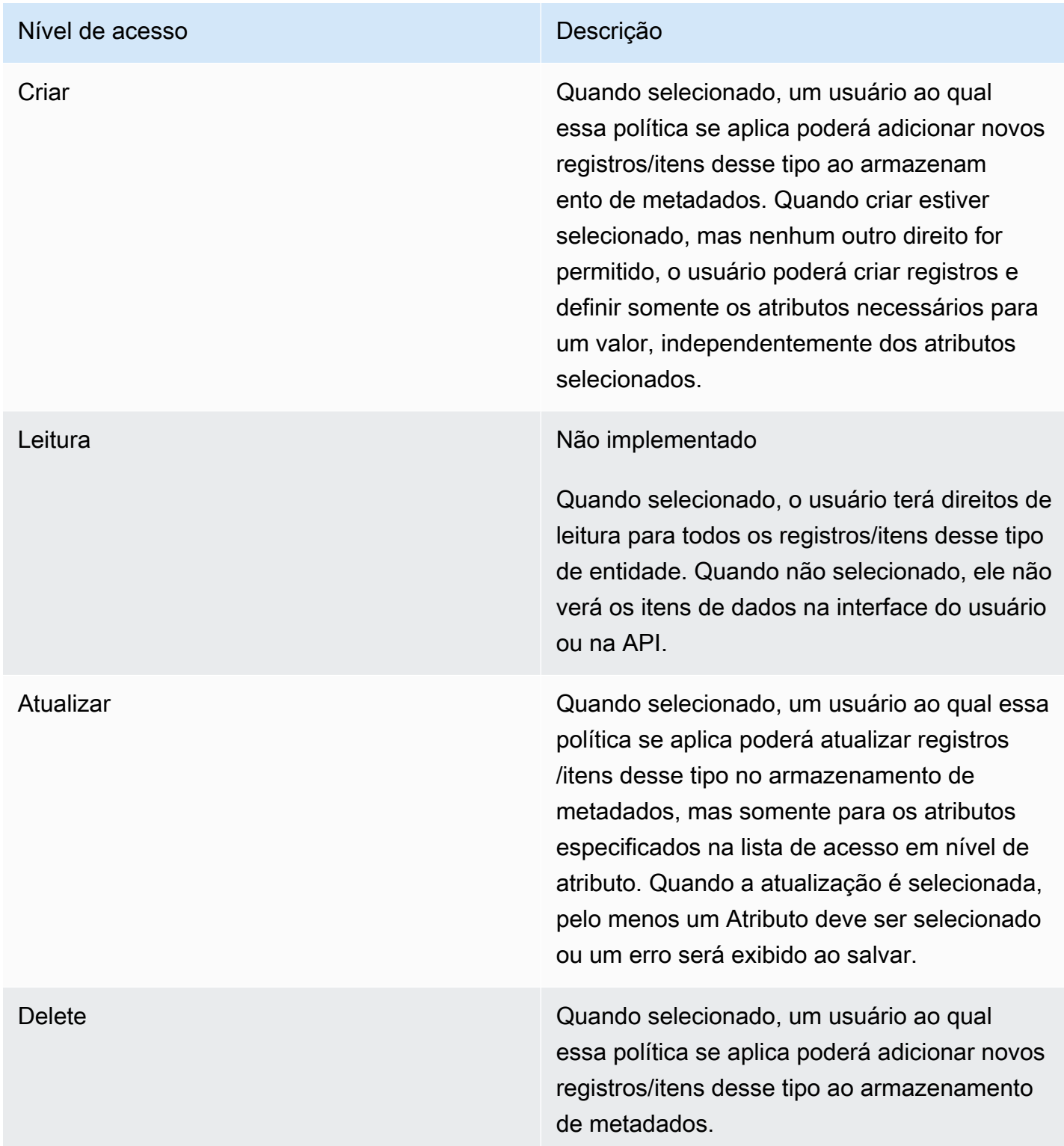

# Funções

As funções permitem que uma ou mais políticas sejam atribuídas a um ou mais grupos. A combinação de todas as políticas atribuídas a uma função fornece permissões de acesso. As funções podem ser criadas com base em cargos ou funções dentro do projeto ou da organização.

# Guia do desenvolvedor

# Código-fonte

Visite o [repositório GitHub](https://github.com/aws-solutions/cloud-migration-factory-on-aws) para fazer download dos modelos e scripts desta solução e para compartilhar suas personalizações com outras pessoas. Se você precisar de uma versão anterior do modelo do CloudFormation ou tiver um problema técnico para relatar, pode fazer isso na página de problemas do [GitHub](https://github.com/aws-solutions/cloud-migration-factory-on-aws/issues). Relate problemas técnicos com a solução na [página Problemas](https://github.com/aws-solutions/cloud-migration-factory-on-aws/issues) do repositório GitHub.

# Tópicos complementares

# Lista de atividades de migração automatizada usando o console web do Migration Factory

A Cloud Migration Factory na soluçãoAWS implanta atividades de migração automatizadas que você pode aproveitar para seus projetos de migração. É possível seguir as atividades de migração relacionadas abaixo e personalizá-las com base nas necessidades da sua empresa.

Antes de iniciar qualquer uma das atividades, lembre-se de ler o [Guia do usuário — Executar](#page-102-0)  [automação no console](#page-102-0) para entender como isso funciona. Além disso, é necessário [criar um servidor](#page-49-0) [de automação](#page-49-0) e [criar usuários do Windows e Linux](#page-100-0) para executar a automação a partir do console.

Use os procedimentos a seguir na mesma ordem para realizar um teste completo da solução usando o exemplo de script e atividades de automação.

# Confira os pré-requisitos

Conecte-se aos servidores de origem dentro do escopo para verificar os pré-requisitos necessários, como TCP 1500, TCP 443, espaço livre do volume raiz, versão do framework.NET e outros parâmetros. Esses pré-requisitos são necessários para a replicação.

Antes de realizar a verificação dos pré-requisitos, instale o primeiro manualmente em um servidor de origem, para que isso crie um servidor de replicação no EC2. Nós nos conectaremos a esse servidor para testar a porta 1500. Após a instalação, o AWS Application Migration Service (AWSMGN) cria o servidor de replicação no Amazon Elastic Compute Cloud (Amazon EC2). Verifique a porta TCP 1500 do servidor de origem para o servidor de replicação nesta atividade. Para informações sobre a instalação do AWS atendente MGN em seus servidores de origem, consulte [as instruções de](https://docs.aws.amazon.com/mgn/latest/ug/agent-installation-instructions.html) [instalação](https://docs.aws.amazon.com/mgn/latest/ug/agent-installation-instructions.html) no Guia do Usuário do Application Migration Service.

Use o procedimento a seguir enquanto estiver conectado ao console web da fábrica de migração.

- 1. No console do Migration Factory, selecione Trabalhos no menu do lado esquerdo, selecione Ações e, em seguida, Executar automação no lado direito.
- 2. Insira o Nome do Trabalho, selecione o script 0-Check MGN Prerequisites e seu servidor de automação para executar o script. Se o servidor de automação não existir, lembre-se de concluir [Criar um servidor de automação de migração](#page-49-0).

Lista de atividades de migração automatizada usando o console web de fábrica

- 3. Selecione Segredos do Linux e/ou segredos do Windows depende de quais sistemas operacionais você tem para essa onda. Insira o IP do servidor de replicação MGN, escolha a onda na qual você deseja executar a automação e escolha Enviar Trabalho de Automação.
- 4. Você será redirecionado para a página da lista de Trabalhos, o status do trabalho deve estar EM EXECUÇÃO. Escolha Atualizar para atualizar o status. A opção deverá mudar para Concluído após alguns minutos.
- 5. O script também atualizará o status de migração da solução na interface web do Migration Factory, conforme apresentado na captura de tela a seguir de um exemplo de projeto.

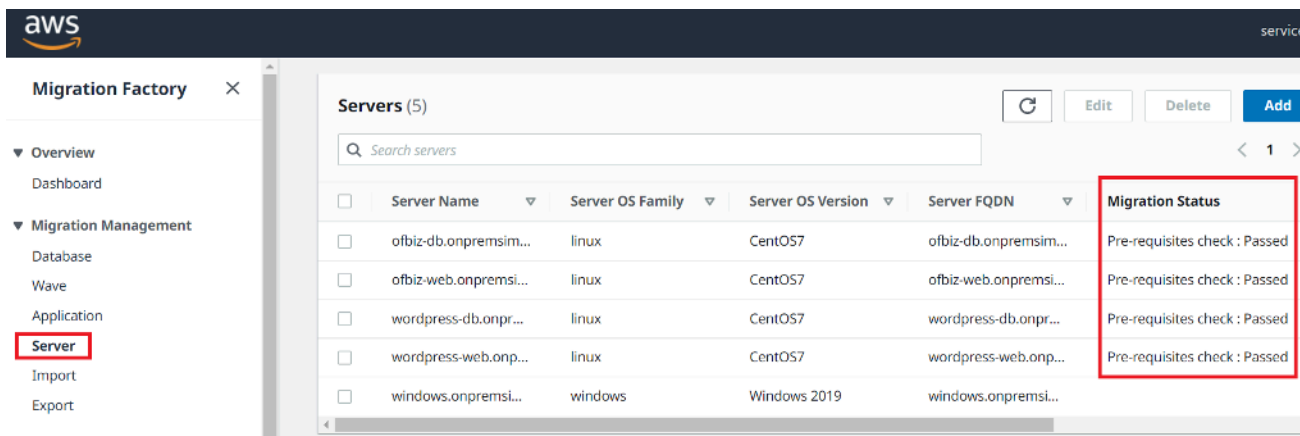

# Instale os atendentes de replicação

#### **a** Note

Antes de instalar o atendente, verifique se o [AWSMGN foi inicializado em cada conta e](https://docs.aws.amazon.com/mgn/latest/ug/mgn-initialize.html)  [região de destino](https://docs.aws.amazon.com/mgn/latest/ug/mgn-initialize.html).

Use o procedimento a seguir para instalar automaticamente os atendentes de replicação nos servidores de origem dentro do escopo.

- 1. No console do Migration Factory, selecione Trabalhos no menu do lado esquerdo, selecione Ações e, em seguida, Executar automação no lado direito.
- 2. Insira Nome do Trabalho, selecione o script 1-Instalar os Atendentes MGN e seu servidor de automação para executar o script. Se o servidor de automação não existir, conclua [Criar um](#page-49-0) [servidor de automação de migração.](#page-49-0)
- 3. Selecionar Segredos do Linux e/ou Segredos do Windows depende de quais sistemas operacionais você tem para essa onda. Escolha a onda na qual você deseja executar a automação e escolha Enviar Trabalho de Automação.
- 4. Você será redirecionado para a página da lista de trabalhos, o status do trabalho deve estar em execução. Escolha Atualizar para ver o status. A opção deverá mudar para Concluído após alguns minutos.
- 5. O script também fornece o status da migração na interface web do Migration Factory, conforme apresentado no exemplo de captura de tela a seguir.

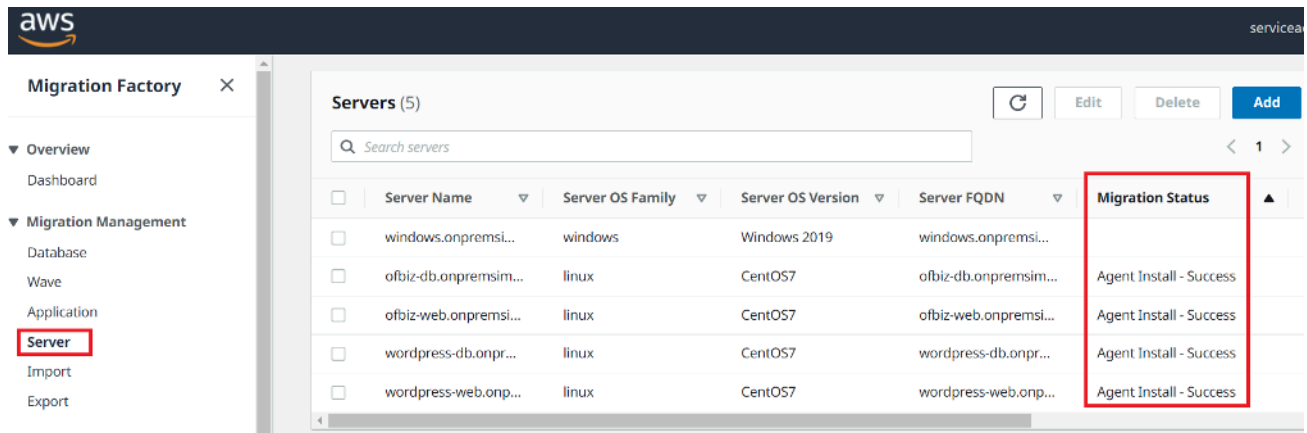

# Envie os scripts de pós-lançamento

O AWS Application Migration Service (MGN) oferece suporte a scripts de pós-lançamento para ajudar você a automatizar atividades no nível do sistema operacional, como instalar/desinstalar o software após o lançamento de instâncias de destino. Essa atividade envia os scripts de póslançamento para máquinas Windows e/ou Linux, dependendo dos servidores identificados para migração.

#### **a** Note

Antes de enviar os scripts de pós-lançamento, copie os arquivos para uma pasta no servidor de automação de migração.

Use o procedimento a seguir para enviar os scripts de pós-lançamento para máquinas Windows.

1. No console do Migration Factory, selecione Trabalhos no menu do lado esquerdo, selecione Ações e, em seguida, Executar automação no lado direito.

- 2. Insira o Nome do Trabalho, selecione o script 1-Copiar scripts de pós-lançamento e seu servidor de automação para executar o script. Se o servidor de automação não existir, conclua [Criar um](#page-49-0) [servidor de automação de migração.](#page-49-0)
- 3. Selecione Segredos do Linux e/ou segredos do Windows depende de quais sistemas operacionais você tem para essa onda. Forneça um local de origem do Linux e/ou um local de origem do Windows.
- 4. Escolha a onda em que você deseja executar o autômato e escolha Enviar Trabalho de Automação.
- 5. Você será redirecionado para a página da lista de Trabalhos, o status do trabalho deverá estar em execução e você poderá escolher Atualizar para ver o status. A opção deverá mudar para Concluído após alguns minutos.

# Verifique o status da replicação

Essa atividade verifica automaticamente o status da replicação dos servidores de origem dentro do escopo. O script se repete a cada cinco minutos até que o status de todos os servidores de origem em determinada onda mude para um status Íntegro.

Use o procedimento a seguir para verificar o status da replicação.

- 1. No console do Migration Factory, selecione Trabalhos no menu do lado esquerdo, selecione Ações e, em seguida, Executar automação no lado direito.
- 2. Insira o Nome de Trabalho, selecione o script 2-Verificacar Status de Replicação e seu servidor de automação para executar o script. Se o servidor de automação não existir, conclua [Criar um](#page-49-0) [servidor de automação de migração.](#page-49-0)
- 3. Escolha a onda em que você deseja executar o autômato e escolha Enviar Trabalho de Automação.
- 4. Você será redirecionado para a página da lista de Trabalhos, o status do trabalho deverá estar em execução e você poderá escolher o botão Atualizar para ver o status. A opção deverá mudar para Concluído após alguns minutos.

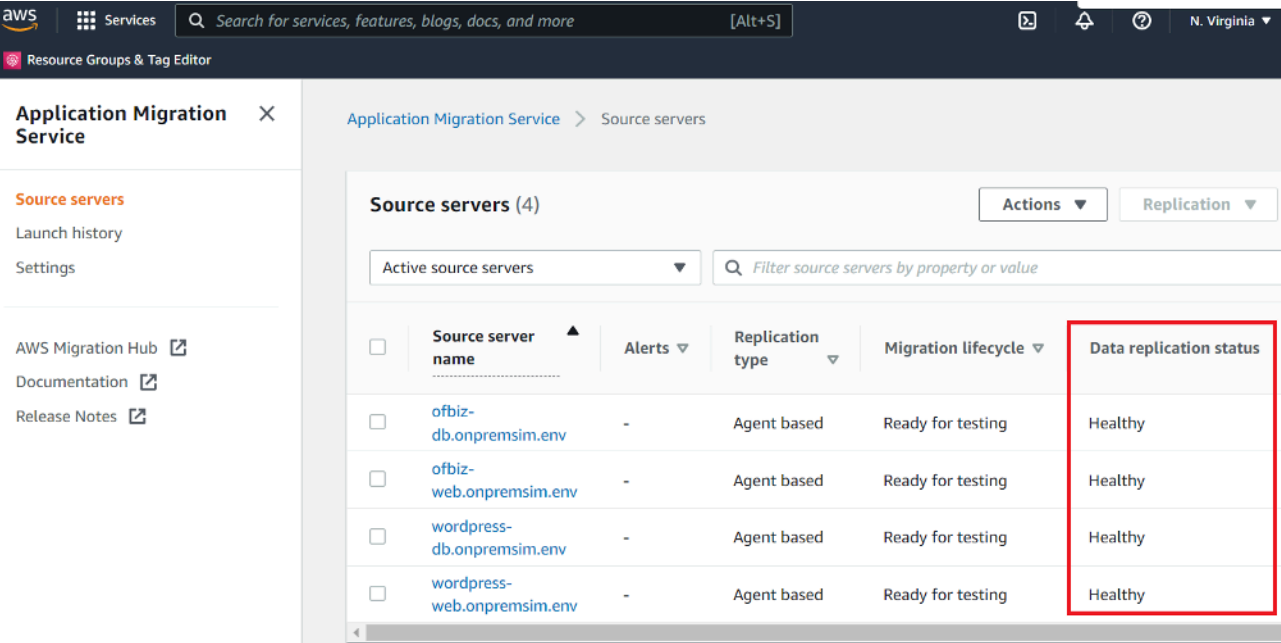

## **a** Note

A replicação pode demorar um pouco. Talvez você não veja a atualização de status no console de fábrica por alguns minutos. Se preferir, você também poderá verificar o status no serviço MGN.

# Valide o modelo de execução

Essa atividade valida os metadados do servidor na fábrica de migração e garante que eles funcionem com o modelo EC2 e sem erros de digitação. Ele validará os metadados de teste e de transição.

Use o procedimento a seguir para validar um novo modelo de execução.

- 1. Navegue até o console do Migration Factory e selecione Onda no painel do menu.
- 2. Selecione a onda do alvo e escolha Ações. Selecione Rehospedar e, em seguida, selecione MGN.
- 3. Selecione Validar modelo de lançamento para a ação e, em seguida, selecione Todos os aplicativos.
- 4. Escolha Enviar para iniciar a validação.

Depois de algum tempo, a validação retornará um resultado bem-sucedido.

#### **a** Note

Se a validação não for bem-sucedida, você receberá uma mensagem de erro específica: Os erros podem ser causados por dados inválidos no atributo do servidor, como subnet\_IDs, securitygroup\_IDs, or instanceType.

É possível alternar para a página Pipeline na interface da web do Migration Factory e selecionar o servidor problemático para corrigir os erros.

## Execute instâncias para testes

Essa atividade inicia todas as máquinas de destino de uma determinada onda no AWS Application Migration Service (MGN) no modo de teste.

Use o procedimento a seguir para executar duas instâncias .

- 1. No console do Migration Factory, selecione Onda no menu de navegação.
- 2. Selecione a onda do alvo e escolha Ações. Selecione Rehospedar e, em seguida, selecione MGN.
- 3. Selecione a ação Iniciar Instâncias de Teste Action, selecione Todos os aplicativos.
- 4. Escolha Enviar para iniciar instâncias de teste.
- 5. Depois de algum tempo, a validação retornará um resultado bem-sucedido.

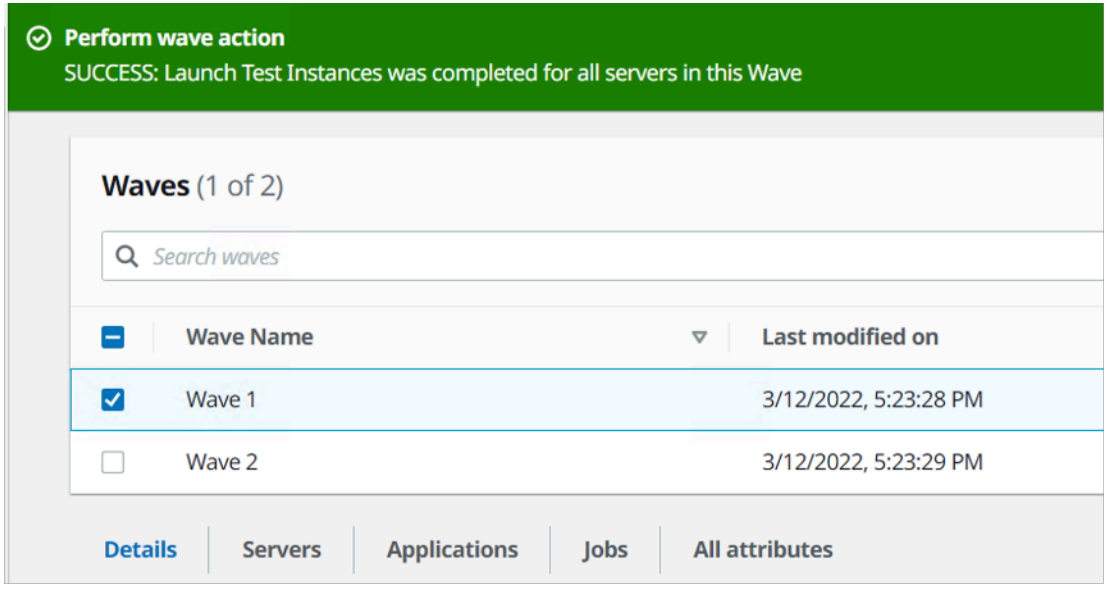
## **G** Note

Essa ação também atualizará o status da migração do servidor lançado.

# Verifique o status da instância de destino

Essa atividade verifica o status da instância de destino verificando o processo de inicialização de todos os servidores de origem dentro do escopo na mesma onda. A inicialização das instâncias de destino pode levar até 30 minutos. Você pode verificar o status manualmente fazendo login no console do Amazon EC2, pesquisando o nome do servidor de origem e verificando o status. Você receberá uma mensagem de verificação de integridade informando que 2/2 verificações foram aprovadas, o que indica que a instância está íntegra do ponto de vista da infraestrutura.

No entanto, para uma migração em grande escala, é demorado verificar o status de cada instância, então você pode executar esse script automatizado para verificar o status de 2/2 verificações aprovadas para todos os servidores de origem em uma determinada onda.

Use o procedimento a seguir para verificar o status da instância de destino.

- 1. Navegue até o console do Migration Factory e selecione Trabalhos no painel do menu.
- 2. Selecione Ações e, em seguida, Executar automação no lado direito.
- 3. Insira o Nome do Trabalho, selecione o script 3-Verificar Status da Instância e seu servidor de automação para executar o script. Se o servidor de automação não existir, conclua [Criar um](#page-49-0) [servidor de automação de migração.](#page-49-0)
- 4. Escolha a onda em que você deseja executar o autômato e escolha Enviar Trabalho de Automação.
- 5. Você será redirecionado para a página da lista de Trabalhos, o status do trabalho deverá estar em execução e você poderá escolher Atualizar para ver o status. A opção deverá mudar para Concluído após alguns minutos.

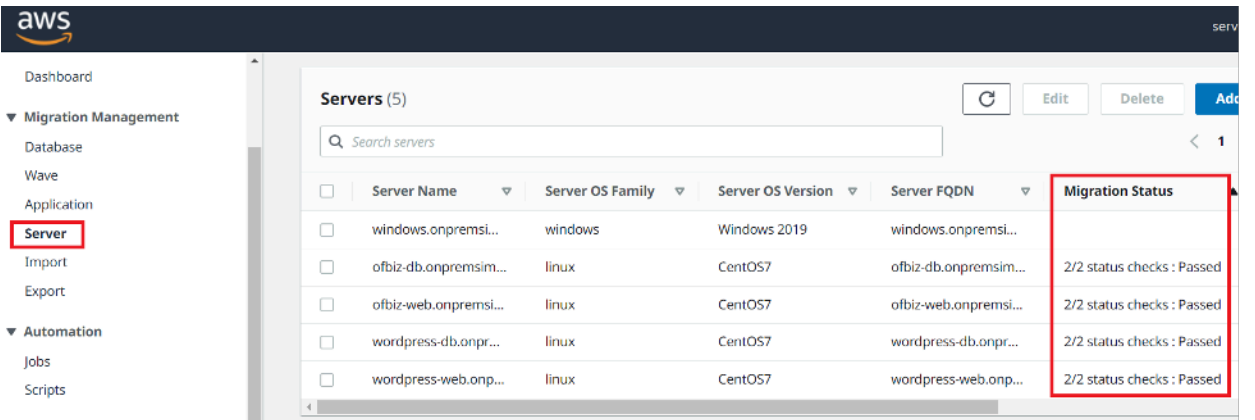

### **a** Note

A inicialização da instância pode demorar um pouco e talvez você não veja a atualização de status do console de fábrica por alguns minutos. A fábrica de migração também recebe uma atualização de status do script. Atualize a tela, se necessário.

## **a** Note

Se suas instâncias de destino falharem nas verificações de integridade 2/2 na primeira vez, pode ser porque o processo de inicialização está demorando mais para ser concluído. Recomendamos executar as verificações de saúde pela segunda vez, cerca de uma hora após a primeira verificação de integridade. Isso garante que o processo de inicialização seja concluído. Se as verificações de integridade falharem pela segunda vez, acesse a [central de](https://console.aws.amazon.com/support/home)  [AWS suporte](https://console.aws.amazon.com/support/home) para registrar um caso de suporte.

## Marcar como pronto para substituição

Quando o teste for concluído, essa atividade altera o status do servidor de origem para marcá-lo como pronto para transferência, para que o usuário possa iniciar uma instância de substituição.

Use o procedimento a seguir para validar um novo modelo EC2.

- 1. No console do Migration Factory e selecione Onda no lado esquerdo.
- 2. Selecione a onda alvo e clique no botão Ações. Selecione Redefinir a hospedagem e, em seguida, selecione MGN.
- 3. Selecione Marcar como pronto para ação de substituição, selecione Todos os aplicativos.
- 4. Escolha Enviar para iniciar instâncias de teste.

Depois de algum tempo, a validação retornará um resultado bem-sucedido.

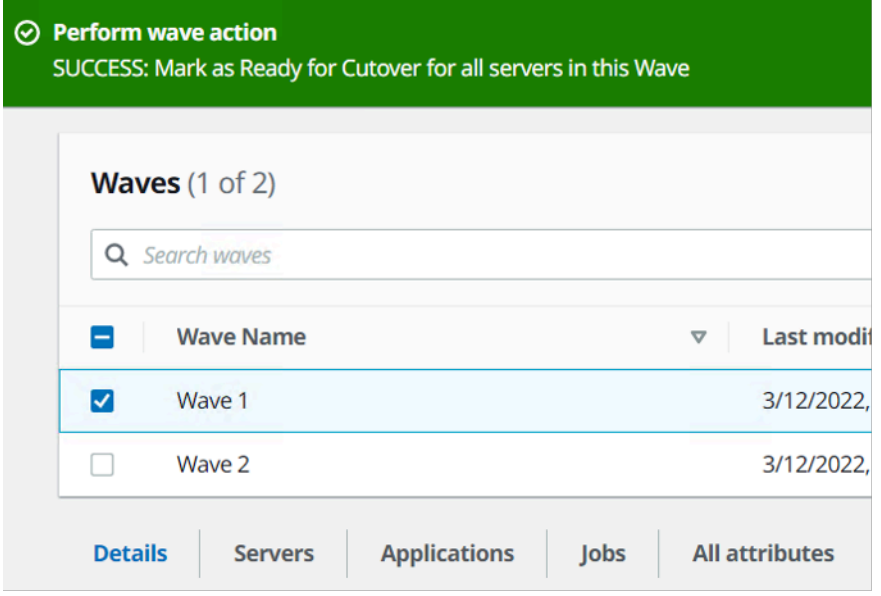

# Desligue os servidores de origem dentro do escopo

Essa atividade desliga os servidores de origem dentro do escopo envolvidos na migração. Depois de verificar o status de replicação dos servidores de origem, você poderá desligar os servidores de origem para interromper as transações dos aplicativos cliente para os servidores. Você pode desligar os servidores de origem na janela de substituição. O desligamento manual dos servidores de origem pode levar cinco minutos por servidor e, para ondas grandes, pode levar algumas horas no total. Em vez disso, você pode executar esse script de automação para desligar todos os seus servidores em uma determinada onda.

Use o procedimento a seguir para desligar todos os servidores de origem envolvidos na migração.

- 1. No console do Migration Factory, selecione Trabalhos no menu do lado esquerdo, selecione Ações e, em seguida, Executar automação no lado direito.
- 2. Insira o Nome do Trabalho, selecione o script 3-Desligar todos os servidores e seu servidor de automação para executar o script. Se o servidor de automação não existir, conclua [Criar um](#page-49-0) [servidor de automação de migração.](#page-49-0)
- 3. Selecione Segredos do Linux e/ou segredos do Windows depende de quais sistemas operacionais você tem para essa onda.
- 4. Escolha a onda em que você deseja executar o autômato e escolha Enviar Trabalho de Automação.
- 5. Você será redirecionado para a página da lista de Trabalhos, o status do trabalho deverá estar em execução e você poderá escolher o botão Atualizar para ver o status. A opção deverá mudar para Concluído após alguns minutos.

# Execute instâncias de substituição

Essa atividade inicia todas as máquinas de destino de uma determinada onda no AWS Application Migration Service (MGN) no modo de substituição.

Use o procedimento a seguir para executar duas instâncias .

- 1. No console do Migration Factory e selecione Onda no lado esquerdo.
- 2. Selecione a onda alvo e escolha Ações. Selecione Redefinir a hospedagem e, em seguida, selecione MGN.
- 3. Selecione a ação Iniciar Instâncias de Substituição, selecione Todos os Aplicativos.
- 4. Escolha Enviar para iniciar instâncias de teste.

Depois de algum tempo, a validação retornará um resultado bem-sucedido.

## **a** Note

Essa ação também atualizará o status da migração do servidor lançado.

# Lista de atividades de migração automatizada usando o prompt de comando

## **a** Note

Recomendamos executar a automação a partir do Cloud Migration Factory no console da AWS. Use as etapas a seguir para executar scripts de automação. Lembre-se de baixar os scripts de automação do repositório GitHub e configurar o servidor de automação com as etapas em [Executar automações a partir do prompt de comando](#page-104-0) e seguir as instruções para configurar as permissões em [ConfigurarAWS permissões para o servidor de automação de](#page-51-0)  [migração](#page-51-0).

O Cloud Migration Factory na AWS solução implanta atividades de migração automatizadas que você pode aproveitar para seus projetos de migração. Você pode seguir as atividades de migração relacionadas abaixo e personalizá-las com base nas necessidades da sua empresa.

Antes de iniciar qualquer uma das atividades, verifique se você está conectado ao seu servidor de automação de migração como usuário do domínio com permissão de administrador local nos servidores de origem dentro do escopo.

### **A** Important

Faça login como usuário administrador para concluir as atividades relacionadas nesta seção.

Use os procedimentos a seguir na mesma ordem para realizar um teste completo da solução usando o exemplo de script e atividades de automação.

# Confira os pré-requisitos

Conecte-se aos servidores de origem dentro do escopo para verificar os pré-requisitos necessários, como TCP 1500, TCP 443, espaço livre do volume raiz, versão do framework.NET e outros parâmetros. Esses pré-requisitos são necessários para a replicação.

Antes de realizar a verificação de pré-requisitos, instale o primeiro atendente manualmente em um servidor de origem, para que isso crie um servidor de replicação no EC2. Estaremos nos conectando a esse servidor para testar a porta 1500. Após a instalação, o AWS Application Migration Service (AWSMGN) cria o servidor de replicação no Amazon Elastic Compute Cloud (Amazon EC2). Será necessário verificar a porta TCP 1500 do servidor de origem para o servidor de replicação nesta atividade. Para informações sobre a instalação do atendente AWS MGN em seus servidores de origem, consulte as [instruções de instalação](https://docs.aws.amazon.com/mgn/latest/ug/agent-installation-instructions.html) no Guia do Usuário do Application Migration Service.

Use o procedimento a seguir enquanto estiver conectado ao servidor de automação de migração para verificar os pré-requisitos.

1. Conectado como administrador, abra um prompt de comando (CMD.exe).

Cloud Migration Factory na AWS Guia de implementação

2. Navegue até a pasta c:\migrations\scripts\script\_mgn\_0-Prerequisites-checks e execute o comando Python a seguir.

python 0-Prerequisites-checks.py --Waveid <wave-id> --ReplicationServerIP <rep-server*ip>*

Substitua *<wave-id>* e *<rep-server-ip>* pelos valores adequados.

- WaveidÉ um valor inteiro exclusivo para identificar suas ondas de migração.
- O ReplicationServerIP valor identifica o endereço IP do servidor de replicação. Altere esse valor para o endereço IP do Amazon EC2. Para localizar esse endereço, entre em AWS Management Console, pesquise Replicação, selecione um dos servidores de replicação e copie o endereço IP privado. Se a replicação ocorrer pela Internet pública, use o endereço IP público.
- 3. O script recupera automaticamente uma lista de servidores para a onda especificada.

Em seguida, o script verifica os pré-requisitos dos servidores Windows e retorna um estado de uma pass ou fail para cada verificação.

## **a** Note

Você pode receber um aviso de segurança como o seguinte quando o script do PowerShell não for confiável. Para remediar o problema, execute os seguintes comandos PowerShell.

```
Unblock-File C:\migrations\scripts\script_mgn_0-Prerequisites-checks\0-
Prerequisites-Windows.ps1
```
Em seguida, o script verifica os servidores Linux.

Depois que as verificações forem concluídas, o script retornará um resultado final para cada servidor.

```
***** Final results for all servers *****
   **********************************
 Windows server passed all Pre-requisites checks --
   Server-T1.mydomain.local
   server1.mydomain.local
   Server-T15.mydomain.local
    server2.mydomain.local
 Linux server passed all Pre-requisites checks --
   MF-RHEL.mydomain.local
   MF-Ubuntu.mydomain.local
```
Se o servidor falhar em uma ou mais verificações de pré-requisitos, você poderá identificar o servidor com defeito revisando a mensagem de erro detalhada fornecida ao concluir a verificação ou percorrendo os detalhes do registro.

O script também atualizará o status de migração da solução na interface web do Migration Factory, conforme relacionado na captura de tela a seguir de um exemplo de projeto.

# Instale os atendentes de replicação

```
a Note
```
Antes de instalar o atendente, verifique se o [AWSMGN foi inicializado em cada conta de](https://docs.aws.amazon.com/mgn/latest/ug/mgn-initialize.html) [destino.](https://docs.aws.amazon.com/mgn/latest/ug/mgn-initialize.html)

Use o procedimento a seguir para instalar automaticamente os atendentes de replicação nos servidores de origem dentro do escopo.

- 1. No servidor de automação de migração, assinado como administrador, abra um prompt de comando (CMD.exe).
- 2. Navegue até a pasta c:\migrations\scripts\script\_mgn\_1-AgentInstall e execute o comando Python a seguir.

#### python 1-AgentInstall.py --Waveid *<wave-id>*

Substitua <wave-id> pelo valor de ID de onda apropriado para instalar o agente de replicação em todos os servidores na onda identificada. O script instalará o atendente em todos os servidores de origem na mesma onda, um por um.

**a** Note

Para reinstalar o atendente, você pode adicionar --force argumentos.

3. O script gera uma lista identificando os servidores de origem incluídos na onda especificada. Além disso, servidores identificados em várias contas e para diferentes versões do sistema operacional também podem ser fornecidos.

Se houver máquinas Linux incluídas nessa onda, você deverá inserir suas credenciais de login sudo do Linux para entrar nesses servidores de origem.

A instalação começa no Windows e, em seguida, segue para o Linux para cada um Conta da AWS.

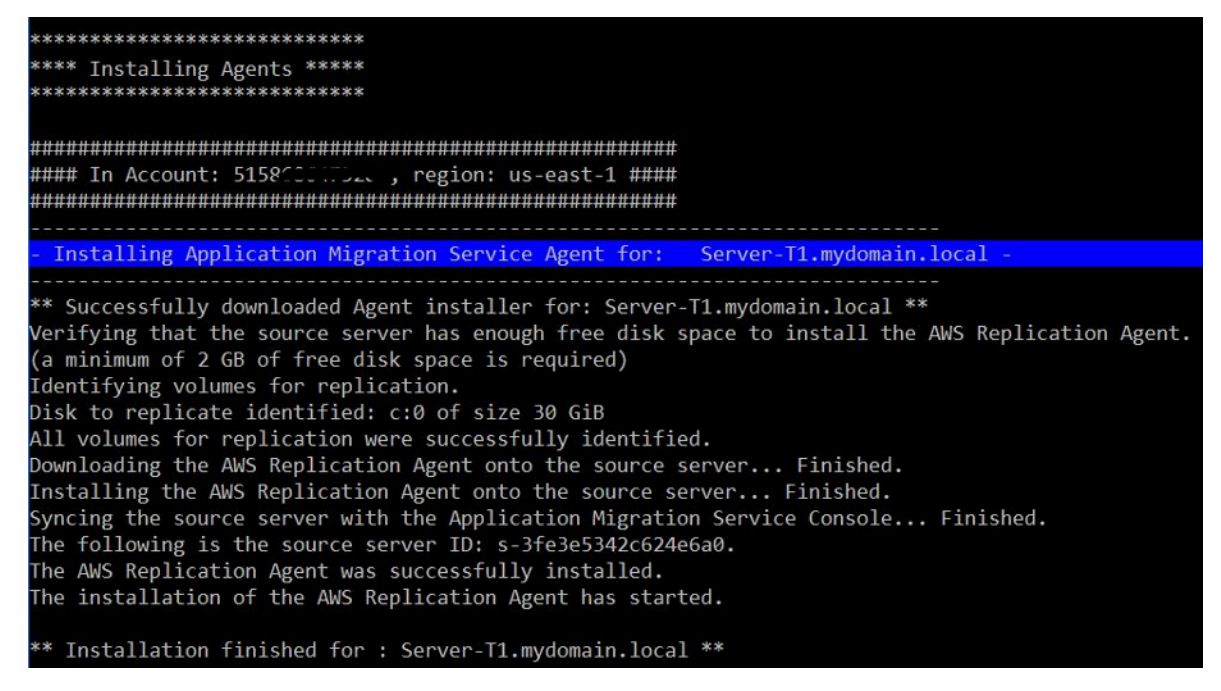

## **a** Note

Você pode receber um aviso de segurança como o seguinte quando o script do PowerShell não for confiável. Para remediar o problema, execute os seguintes comandos PowerShell.

```
Unblock-File C:\migrations\scripts\script_mgn_1-AgentInstall\1-Install-
Windows.ps1
```
Os resultados são exibidos após o script concluir a instalação dos atendentes de replicação. Analise os resultados das mensagens de erro para identificar os servidores que falharam na instalação dos atendentes. Você precisará instalar manualmente os atendentes nos servidores com falha. Se a instalação manual não for bem-sucedida, acesse o [centro de AWS suporte](https://console.aws.amazon.com/support/home) e registre um caso de suporte.

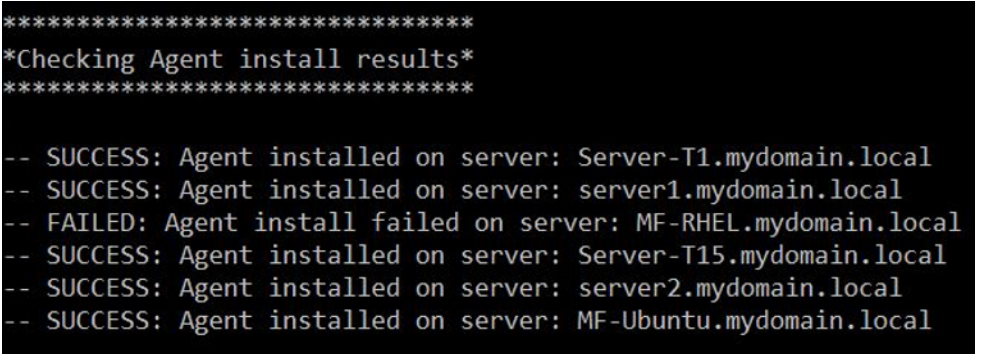

O script também atualizará o status de migração da solução na interface web do Migration Factory, conforme relacionado na captura de tela a seguir de um exemplo de projeto.

# Envie os scripts de pós-lançamento

O AWS Application Migration Service oferece suporte a scripts de pós-lançamento para ajudar você a automatizar atividades no nível do sistema operacional, como a instalação/desinstalação de software após o lançamento de instâncias de destino. Essa atividade envia os scripts de póslançamento para máquinas Windows e/ou Linux, dependendo dos servidores identificados para migração.

Use o procedimento a seguir do servidor de automação de migração para enviar os scripts de póslançamento para máquinas Windows.

1. Logado como administrador, abra um prompt de comando (CMD.exe).

2. Navegue até a pasta c:\migrations\scripts\script\_mgn\_1-FileCopy e execute o comando Python a seguir.

```
python 1-FileCopy.py --Waveid <wave-id> --WindowsSource <file-path> --
LinuxSource <file-path>
```
Substitua *<wave-id>* pelo valor de ID adequado *<file-path>* com o caminho completo do arquivo de origem, onde o script está localizado. Por exemplo, c:\migrations\scripts \script\_mgn\_1-FileCopy. Esse comando copia todos os arquivos da pasta de origem para a pasta de destino.

## **a** Note

Pelo menos um destes dois argumentos deve ser fornecido: WindowsSource, LinuxSource. Se você fornecer o caminho WindowsSource, esse script só enviará arquivos para servidores Windows nessa onda, o mesmo que o LinuxSource, que só envia arquivos para os servidores Linux nessa onda. Fornecerá ambos os arquivos para servidores Windows e Linux.

3. O script gera uma lista identificando os servidores de origem incluídos na onda especificada. Além disso, servidores identificados em várias contas e para diferentes versões do sistema operacional também podem ser fornecidos.

Se houver máquinas Linux incluídas nessa onda, você deverá inserir suas credenciais de login sudo do Linux para entrar nesses servidores de origem.

4. O script copia os arquivos na pasta de destino. Se a pasta de destino não existir, a solução cria um diretório e notifica você sobre essa ação.

# Verifique o status da replicação

Essa atividade verifica automaticamente o status da replicação dos servidores de origem dentro do escopo. O script se repete a cada cinco minutos até que o status de todos os servidores de origem em determinada onda mude para um status Íntegro.

Use o procedimento a seguir do servidor de automação de migração para verificar o status da replicação.

- 1. Conectado como administrador, abra um prompt de comando (CMD.exe).
- 2. Navegue até a pasta \migrations\scripts\script\_mgn\_2-Verify-replication e execute o comando Python a seguir.

```
python 2-Verify-replication.py --Waveid <wave-id>
```
Substitua *<wave-id>* pelo valor apropriado da ID de onda para verificar o status da replicação. O script verifica os detalhes da replicação de todos os servidores na onda específica e atualiza o atributo de status de replicação do servidor de origem identificado na solução.

3. O script gera uma lista identificando os servidores de origem incluídos na onda especificada.

O status esperado para os servidores de origem dentro do escopo que estão prontos para serem iniciados é Íntegro. Caso você receba um status diferente para um servidor, ele ainda não está pronto para ser lançado.

A captura de tela a seguir de um exemplo de onda mostra que todos os servidores da onda atual concluíram a replicação e estão prontos para testes ou substituição.

```
****************************
```

```
Verify replication status *
******************************
Migration Factory : You have successfully logged in
```
Server Server-T1 replication status: Healthy Server Server1 replication status: Healthy

#### Replication Status for Account: 11470000 , region: us-east-2 #### Server MF-Ubuntu replication status: Healthy Server Server-T15 replication status: Healthy Server Server2 replication status: Healthy

Como opção, você pode verificar o status na interface da web do Migration Factory.

## Verifique o status da instância de destino

Essa atividade verifica o status da instância de destino verificando o processo de inicialização de todos os servidores de origem dentro do escopo na mesma onda. A inicialização das instâncias de destino pode levar até 30 minutos. Você pode verificar o status manualmente fazendo login no console do Amazon EC2, pesquisando o nome do servidor de origem e verificando o status. Você receberá uma mensagem de verificação de integridade informando que 2/2 verificações foram aprovadas, o que indica que a instância está íntegra do ponto de vista da infraestrutura.

Contudo, para uma migração em grande escala, é demorado verificar o status de cada instância, portanto, você pode executar esse script automatizado para verificar o status do 2/2 verificações aprovadas para todos os servidores de origem em uma determinada onda.

Use o procedimento a seguir do servidor de automação de migração para verificar a instância do alvo.

- 1. Conectado como administrador, abra um prompt de comando (CMD.exe).
- 2. Navegue até a pasta c:\migrations\scripts\script\_mgn\_3-Verify-instance-status e execute o comando Python a seguir.

#### python 3-Verify-instance-status.py --Waveid *<wave-id>*

Substitua *<wave-id>* pelo valor apropriado do ID de onda para verificar o status da instância. Esse script verifica o processo de inicialização da instância para todos os servidores de origem nessa onda.

- 3. O script retorna uma lista da lista de servidores e IDs de instância para a onda especificada.
- 4. Em seguida, o script retornará uma lista de IDs de instância de destino.

### **a** Note

Caso receba uma mensagem de erro informando que o ID da instância de destino não existe, o trabalho de inicialização ainda pode estar em execução. Aguarde alguns minutos antes de continuar.

5. Você receberá verificações de status da instância que indicam se suas instâncias de destino foram aprovadas nas verificações de integridade 2/2.

## **a** Note

Se suas instâncias de destino falharem nas verificações de integridade 2/2 na primeira vez, pode ser porque o processo de inicialização está demorando mais para ser concluído. Recomendamos executar as verificações de integridade pela segunda vez, cerca de uma hora após a primeira verificação de saúde. Isso garante que o processo de inicialização seja concluído. Se as verificações de integridade falharem pela segunda vez, acesse a [AWScentral de suporte](https://console.aws.amazon.com/support/home) para registrar um caso de suporte.

# Desligue os servidores de origem dentro do escopo

Essa atividade desliga os servidores de origem dentro do escopo envolvidos na migração. Depois de verificar o status de replicação dos servidores de origem, você poderá desligar os servidores de origem para interromper as transações dos aplicativos cliente para os servidores. Você pode desligar os servidores de origem na janela de substituição. O desligamento manual dos servidores de origem pode levar cinco minutos por servidor e, para ondas grandes, pode levar algumas horas no total. Em vez disso, você pode executar esse script de automação para desligar todos os seus servidores em uma determinada onda.

Use o procedimento a seguir do servidor de automação de migração para desligar todos os servidores de origem envolvidos na migração.

- 1. Conectado como administrador, abra um prompt de comando (CMD.exe).
- 2. Navegue até a pasta c:\migrations\scripts\script\_mgn\_3-Shutdown-all-servers e execute o comando Python a seguir.

Python 3-Shutdown-all-servers.py –Waveid *<wave-id>*

- 3. Substitua *<wave-id>* pelo valor apropriado do ID de onda para desligar os servidores de origem.
- 3. O script retorna uma lista da lista de servidores e IDs de instância para a onda especificada.
- 4. O script primeiro desliga os servidores Windows na onda especificada. Depois que os servidores Windows são desligados, o script segue para o ambiente Linux e solicita as credenciais de login. Após o login bem-sucedido, o script desliga os servidores Linux.

# Recuperar o IP da instância de destino

Essa atividade recupera o IP da instância de destino. Se a atualização do DNS for um processo manual em seu ambiente, você precisará obter os novos endereços IP para todas as instâncias de destino. No entanto, você pode usar o script de automação para exportar os novos endereços IP de todas as instâncias na onda especificada para um arquivo CSV.

Use o procedimento a seguir do servidor de automação de migração para verificar a instância do alvo.

- 1. Conectado como administrador, abra um prompt de comando (CMD.exe).
- 2. Navegue até a pasta c:\migrations\scripts\script\_mgn\_4-Get-instance-IP e execute o comando Python a seguir.

```
Python 4-Get-instance-IP.py -–Waveid <wave-id>
```
Substitua *<wave-id>* pelo valor de ID de onda para obter endereços IP para as instâncias alvo.

- 3. O script retorna uma lista de servidores e as informações de ID da instância de destino.
- 4. O script então retornará o IP do servidor de destino.

O script exporta as informações do nome do servidor e dos endereços IP para um arquivo CSV (<wave-id>- <project-name>-Ips.csv) e o coloca no mesmo diretório do script de migração (c: \migrations\scripts\script\_mgn\_4-Get-instance-IP).

O arquivo CSV fornece detalhes de s instance\_name e instance\_Ips Se a instância contiver mais de uma NIC ou IP, todas elas serão listadas e separadas por vírgulas.

# Verifique as conexões do servidor de destino

Essa atividade verifica as conexões do servidor de destino. Depois de atualizar os registros DNS, você pode se conectar às instâncias de destino com o nome do host. Nessa atividade, você verifica se é possível fazer login no sistema operacional usando o Remote Desktop Protocol (RDP) ou por meio do acesso Secure Shell (SSH). É possível fazer login manualmente em cada servidor individualmente, mas é mais eficiente testar a conexão do servidor usando o script de automação.

Use o procedimento a seguir do servidor de automação de migração para verificar a instância do alvo.

- 1. Conectado como administrador, abra um prompt de comando (CMD.exe).
- 2. Navegue até a pasta c:\migrations\scripts\script\_mgn\_4-Verify-serverconnection e execute o comando Python a seguir.

Python 4-Verify-server-connection.py -–Waveid *<wave-id>*

Substitua *<wave-id>* pelo valor de ID de onda para obter endereços IP para as instâncias alvo.

## **a** Note

Esse script usa a porta RDP padrão 3389 e a porta SSH 22. Se necessário, você pode adicionar os seguintes argumentos para redefinir as portas padrão: --RDPPort *<rdp-port>* --SSHPort *<ssh-port>*

- 3. O script retorna uma lista de servidores.
- 4. O script retorna os resultados do teste para acesso RDP e SSH.

# Referência

Esta seção fornece referências para a implantação da solução Cloud Migration Factory na AWS.

# Coleta de dados anônima

Essa solução inclui uma opção para enviar métricas operacionais anônimas para a AWS. Usamos esses dados para entender melhor como os clientes usam essa solução e os serviços e produtos relacionados. Quando ativadas, as seguintes informações são coletadas e enviadas para a AWS:

- ID da solução: o identificador da AWS solução
- ID exclusivo (UUID): identificador exclusivo gerado aleatoriamente para cada Cloud Migration Factory na implantação da solução AWS
- Carimbo e data/hora: carimbo de data/hora da coleta de dados
- Status: o status é migrado quando um servidor é lançado no AWS MGN com esta solução
- Região: A AWS região em que a solução é implantada

## **a** Note

AWS possuirá os dados coletados por meio desta pesquisa. A coleta de dados estará sujeita à [Política de Privacidade da AWS](https://aws.amazon.com/privacy/). Para desativar esse recurso, conclua as etapas a seguir antes de iniciar o AWS CloudFormation modelo.

- 1. Baixe o [modelo do AWS CloudFormation](https://solutions-reference.s3.amazonaws.com/cloud-migration-factory-on-aws/latest/aws-cloud-migration-factory-solution.template) em seu disco rígido local.
- 2. Abra o AWS CloudFormation modelo com um editor de texto.
- 3. Modifique a seção AWS CloudFormation de mapeamento do modelo a partir de:

```
Send: 
     AnonymousUsage: 
        Data: 'Yes'
```
para:

Send:

 AnonymousUsage: Data: 'No'

- 4. Faça login no [console do AWS CloudFormation](https://console.aws.amazon.com/cloudformation/home).
- 5. Selecione Criar pilha.
- 6. Na página Criar pilha, seção Especificar modelo, selecione Carregar um arquivo de modelo.
- 7. Em Carregar um arquivo de modelo, escolha Escolher arquivo e selecione o modelo editado em sua unidade local.
- 8. Escolha Avançar e siga as etapas em [Iniciar a pilha](#page-34-0) na seção Implantação automatizada deste guia.

# Recursos relacionados

## Treinamento da AWS

- [Usando as soluções da AWS: curso Cloud Migration Factory Skill Builder](https://explore.skillbuilder.aws/learn/course/external/view/elearning/15542/using-aws-solutions-aws-cloud-migration-factory)  você aprenderá sobre os recursos, os benefícios e a implementação técnica da solução.
- [Somente parceiros da AWS: migração avançada para a AWS \(técnica, baseada em sala de](https://partnercentral.awspartner.com/LmsSsoRedirect?RelayState=%2ftraining%2fschedule%3fcourseId%3d61576) [aula\)](https://partnercentral.awspartner.com/LmsSsoRedirect?RelayState=%2ftraining%2fschedule%3fcourseId%3d61576) — você aprenderá a migrar workloads em grande escala e abordará padrões de migração comuns, incluindo um workshop prático sobre o Cloud Migration Factory na AWS.

## Serviços da AWS

- [AWS CloudFormation](https://aws.amazon.com/cloudformation)
- [AWS Lambda](https://aws.amazon.com/lambda)
- [Amazon API Gateway](https://aws.amazon.com/api-gateway)
- [Amazon CloudFront](https://aws.amazon.com/cloudfront)
- [Amazon Cognito](https://aws.amazon.com/cognito)
- [Amazon DynamoDB](https://aws.amazon.com/dynamodb)
- [Amazon Simple Storage Service](https://aws.amazon.com/s3)
- [AWS Systems Manager](https://aws.amazon.com/systems-manager)
- [AWS Secrets Manager](https://aws.amazon.com/secrets-manager)

## Recursos da AWS

## • [CloudEndure Guia de fábrica de migração](https://docs.aws.amazon.com/prescriptive-guidance/latest/migration-factory-cloudendure/welcome.html)

# Colaboradores

As pessoas a seguir contribuíram na elaboração deste documento:

- Aijun Peng
- Chris Baker
- Dev Kar
- Dilshad Hussein
- Gnanasekaran Kailasam
- Jijo James
- Lakshmi Sudhakar Nekkanti
- Lyka Segura
- Phi Nguyen
- Shyam Kumar
- Sapeksh Madan
- Simon Champion
- Thiemo Belmega
- Praia de Vijesh Vijayakumaran
- Wally Lu

# Revisões

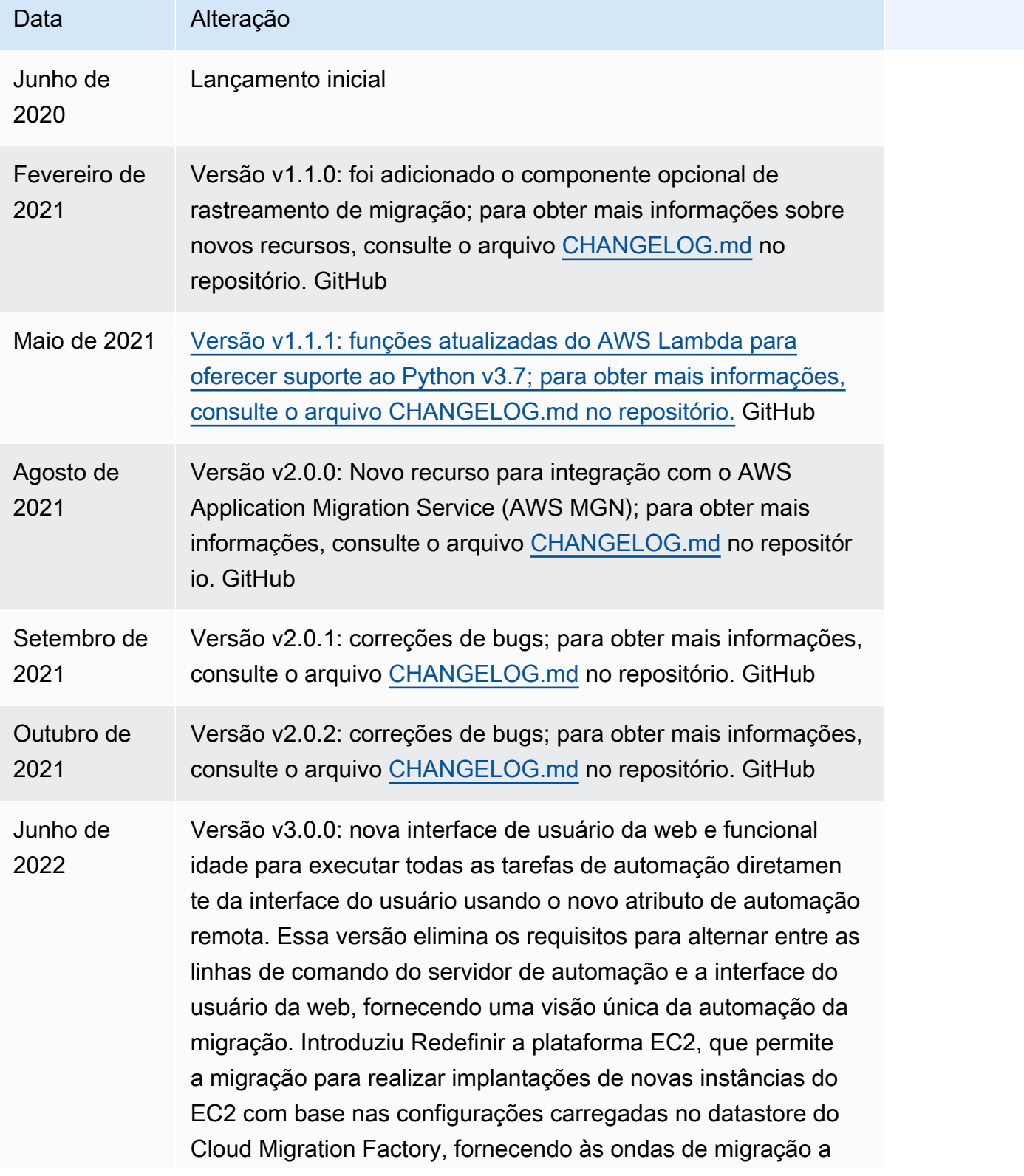

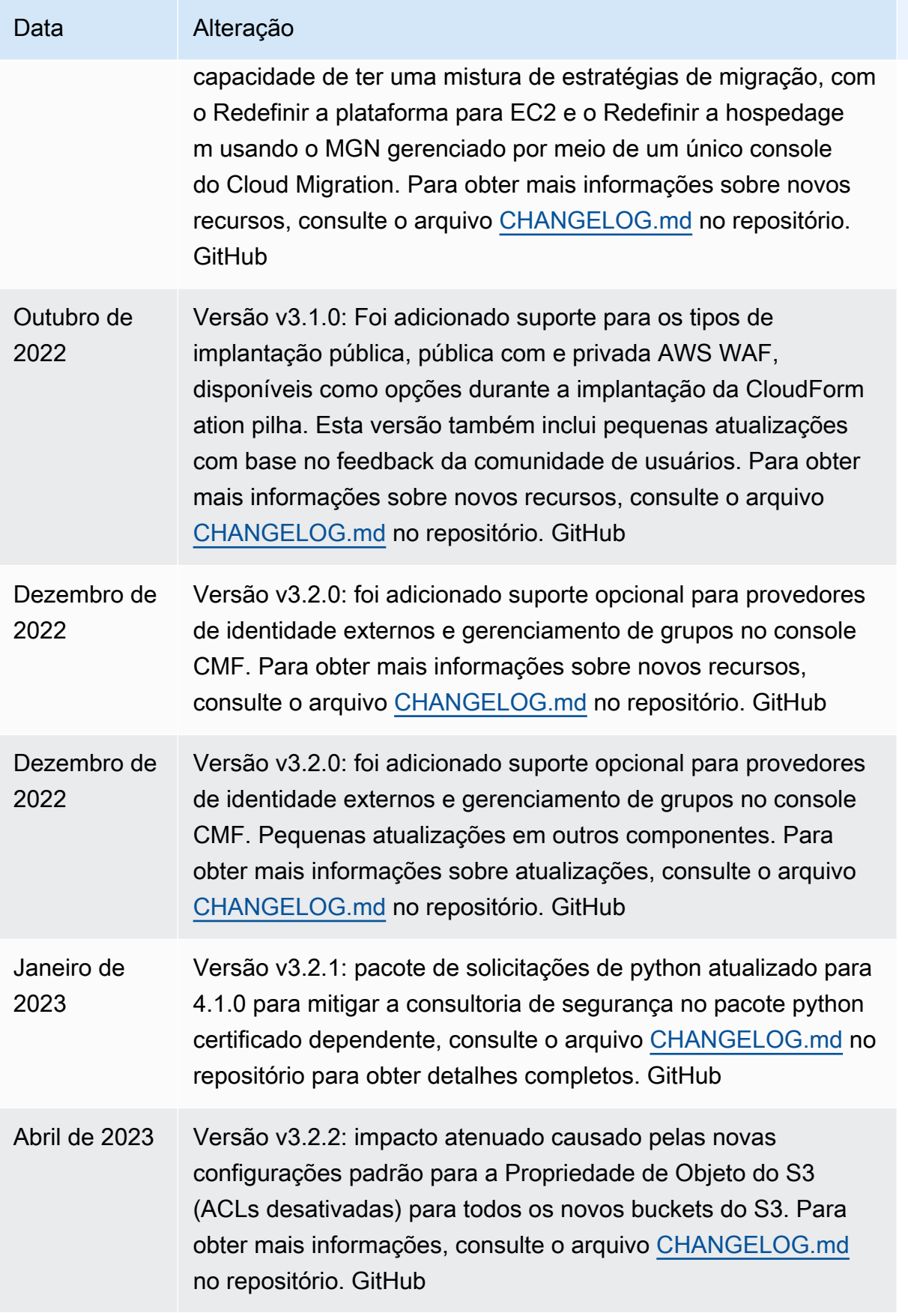

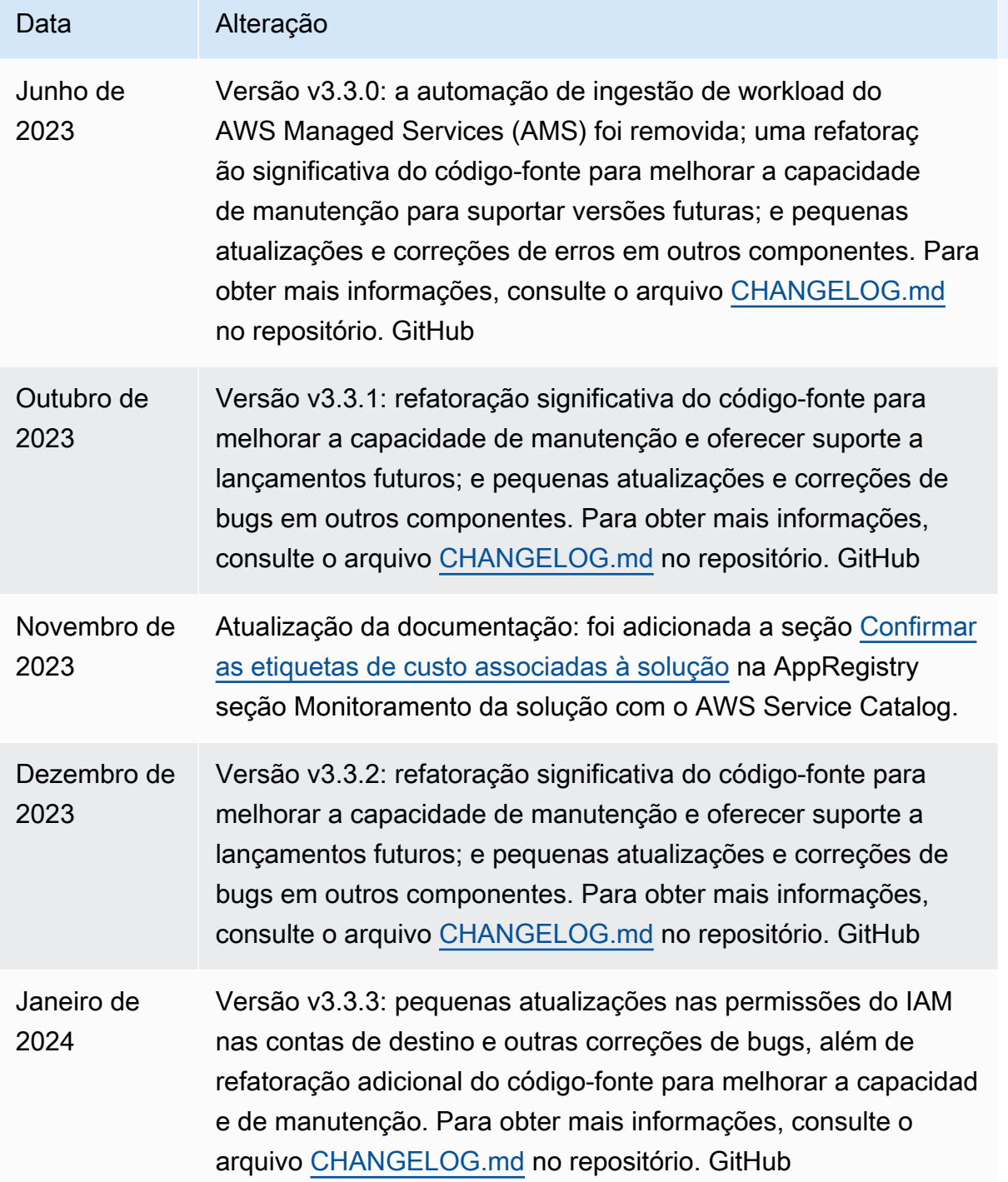

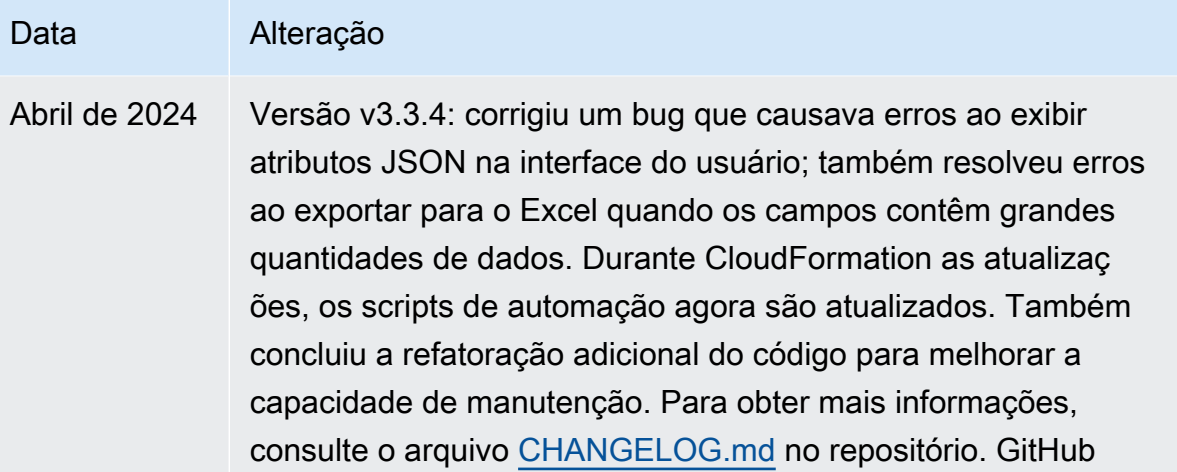

# Avisos

Os clientes são responsáveis por fazer sua própria avaliação independente das informações contidas neste documento. Este documento: (a) é apenas para fins informativos, (b) representa as ofertas e práticas de produtos atuais da AWS, que estão sujeitas a alterações sem aviso prévio e (c) não criam nenhum compromisso ou garantia da AWS e de suas afiliadas, fornecedores ou licenciadores. Os produtos ou serviços da AWS são fornecidos "no estado em que se encontram", sem garantias, representações ou condições de qualquer tipo, expressas ou implícitas. As responsabilidades e as obrigações da AWS com os seus clientes são controladas por contratos da AWS, e este documento não é parte, nem modifica, qualquer contrato entre a AWS e seus clientes.

A solução Cloud Migration Factory na AWS é licenciada sob os termos do [MIT No Attribution.](https://spdx.org/licenses/MIT-0.html)

As traduções são geradas por tradução automática. Em caso de conflito entre o conteúdo da tradução e da versão original em inglês, a versão em inglês prevalecerá.